# Prenosni osebni računalnik

Uporabniški priročnik

© Copyright 2010 Hewlett-Packard Development Company, L.P.

Bluetooth je blagovna znamka svojega lastnika, ki jo na podlagi licence uporablja družba Hewlett-Packard Company. Intel je blagovna znamka podjetja Intel Corporation v ZDA in drugih državah ali regijah. Java je zaščitena blagovna znamka družbe Sun Microsystems, Inc., Microsoft in Windows pa sta zaščiteni blagovni znamki Microsoft Corporation v ZDA. Logotip SD je blagovna znamka svojega lastnika.

Informacije v tem priročniku se lahko spremenijo brez vnaprejšnjega obvestila. Edine garancije za HP-jeve izdelke oziroma storitve so navedene v izrecnih izjavah o jamstvu, priloženih tem izdelkom oziroma storitvam. Noben del tega dokumenta se ne sme razlagati kot dodatno jamstvo. HP ni odgovoren za tehnične ali uredniške napake ali pomanjkljivosti v tem dokumentu.

Prva izdaja: marec 2010

Št. dokumenta: 601867-BA1

#### **Opomba o izdelku**

Ta priročnik opisuje funkcije, ki so skupne večini modelov. Nekatere funkcije morda niso na voljo v vašem računalniku.

### **Varnostno opozorilo**

**OPOZORILO!** Da zmanjšate možnost pregretja računalnika ali poškodb zaradi vročine, računalnika ne polagajte neposredno v naročje in ne prekrivajte prezračevalnih rež. Računalnik uporabljajte samo na trdnih in ravnih površinah. Pretoka zraka ne smejo ovirati ne trdni predmeti, kot je sosednji dodatni tiskalnik, ne mehki predmeti, npr. blazine, odeje ali oblačila. Prav tako ne dovolite, da med delovanjem napajalnik pride v stik s kožo ali mehko površino, kot so npr. blazine, odeje ali oblačila. Računalnik in napajalnik sta izdelana v skladu z mednarodnimi standardi varnosti opreme za informacijsko tehnologijo (IEC 60950), ki opredeljujejo najvišjo dovoljeno temperaturo površin, dostopnih uporabnikom.

# **Kazalo**

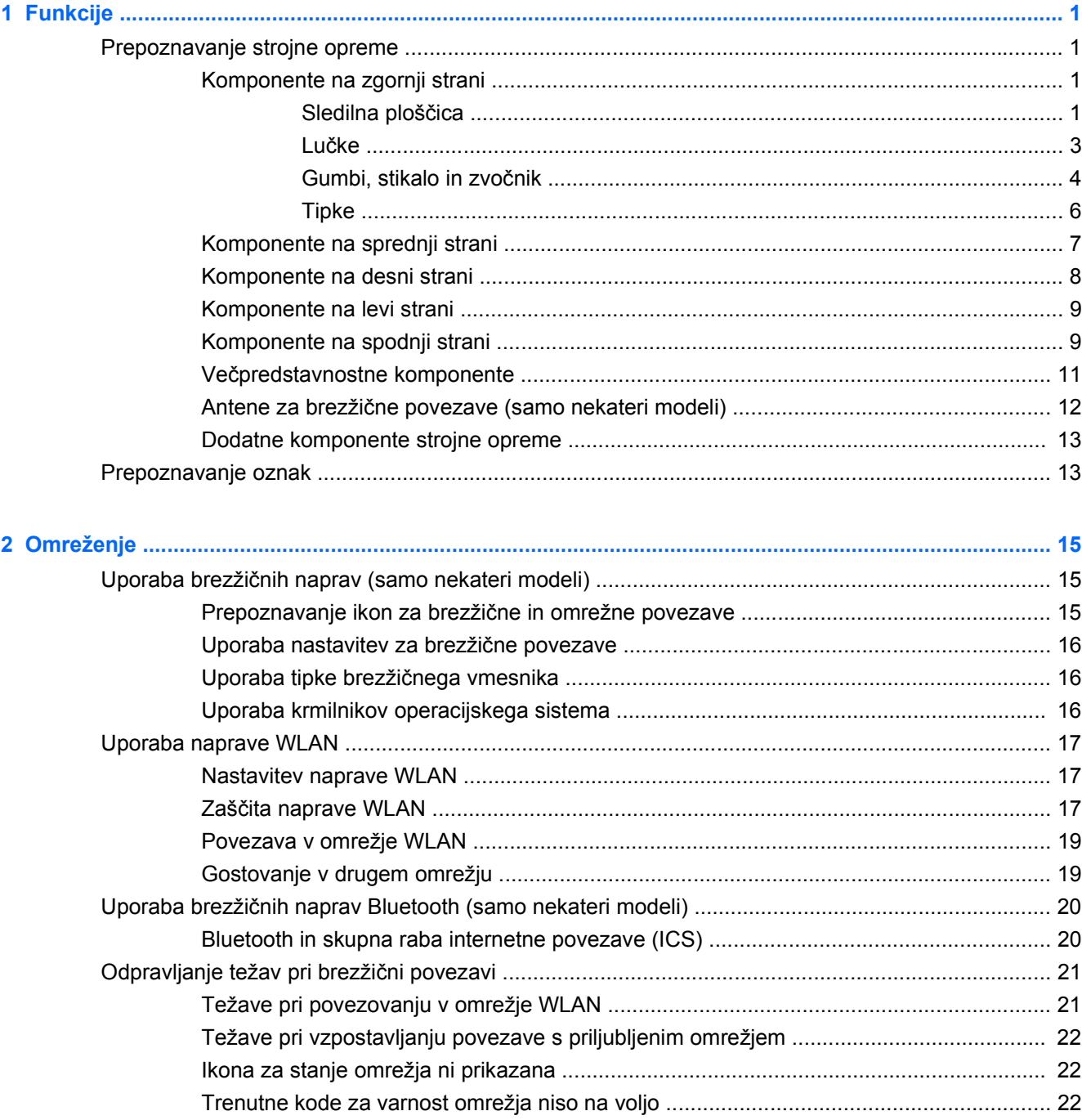

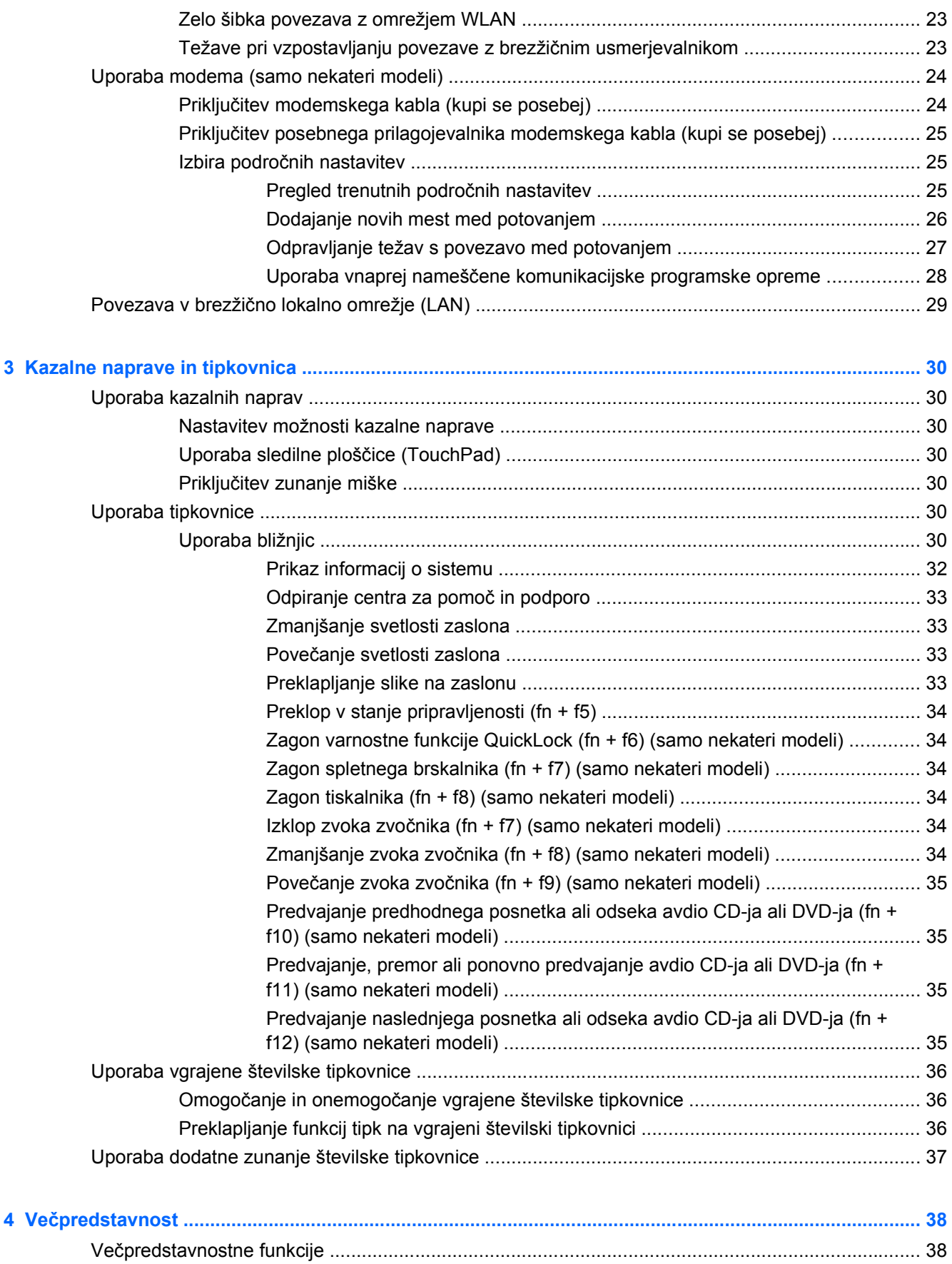

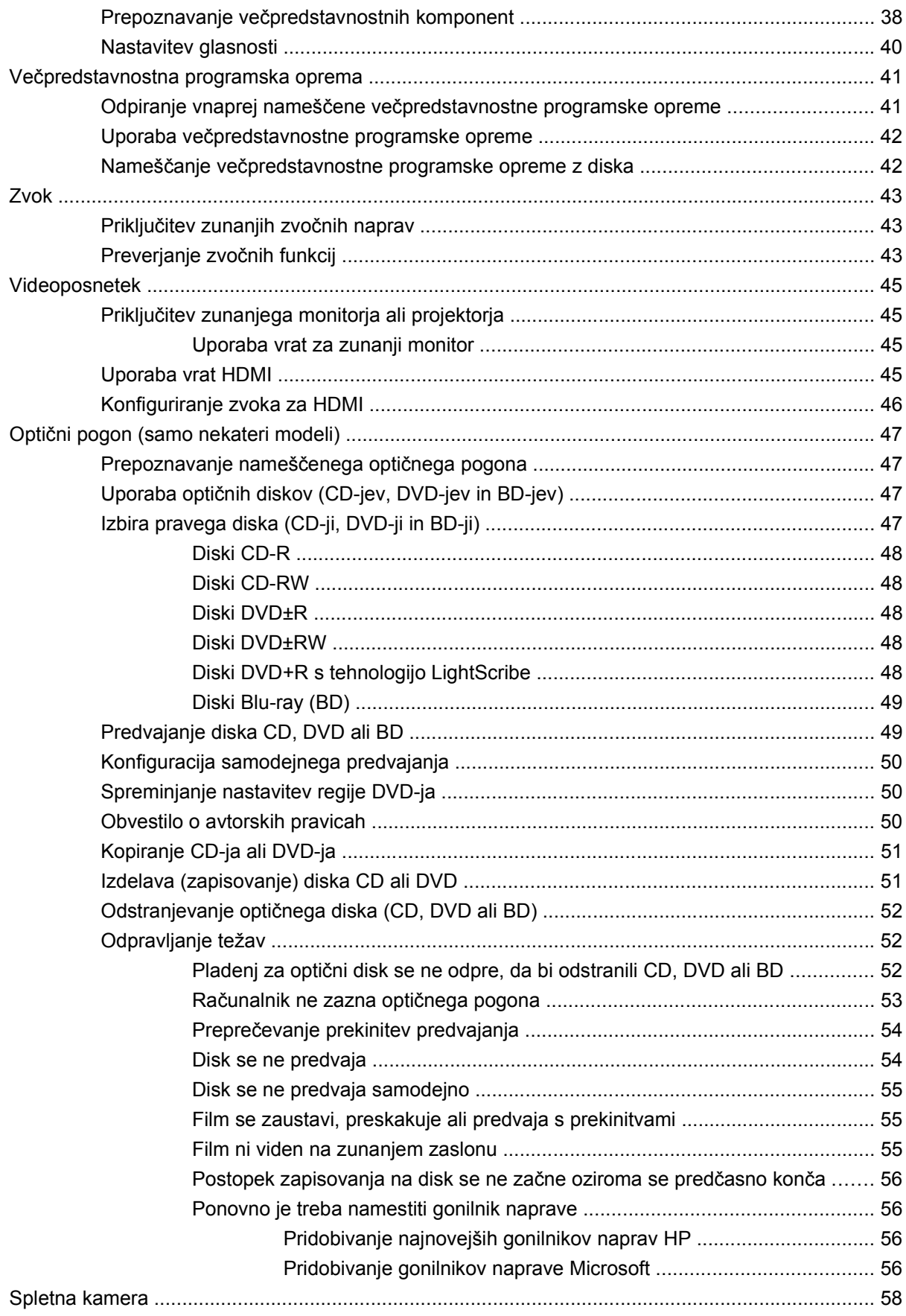

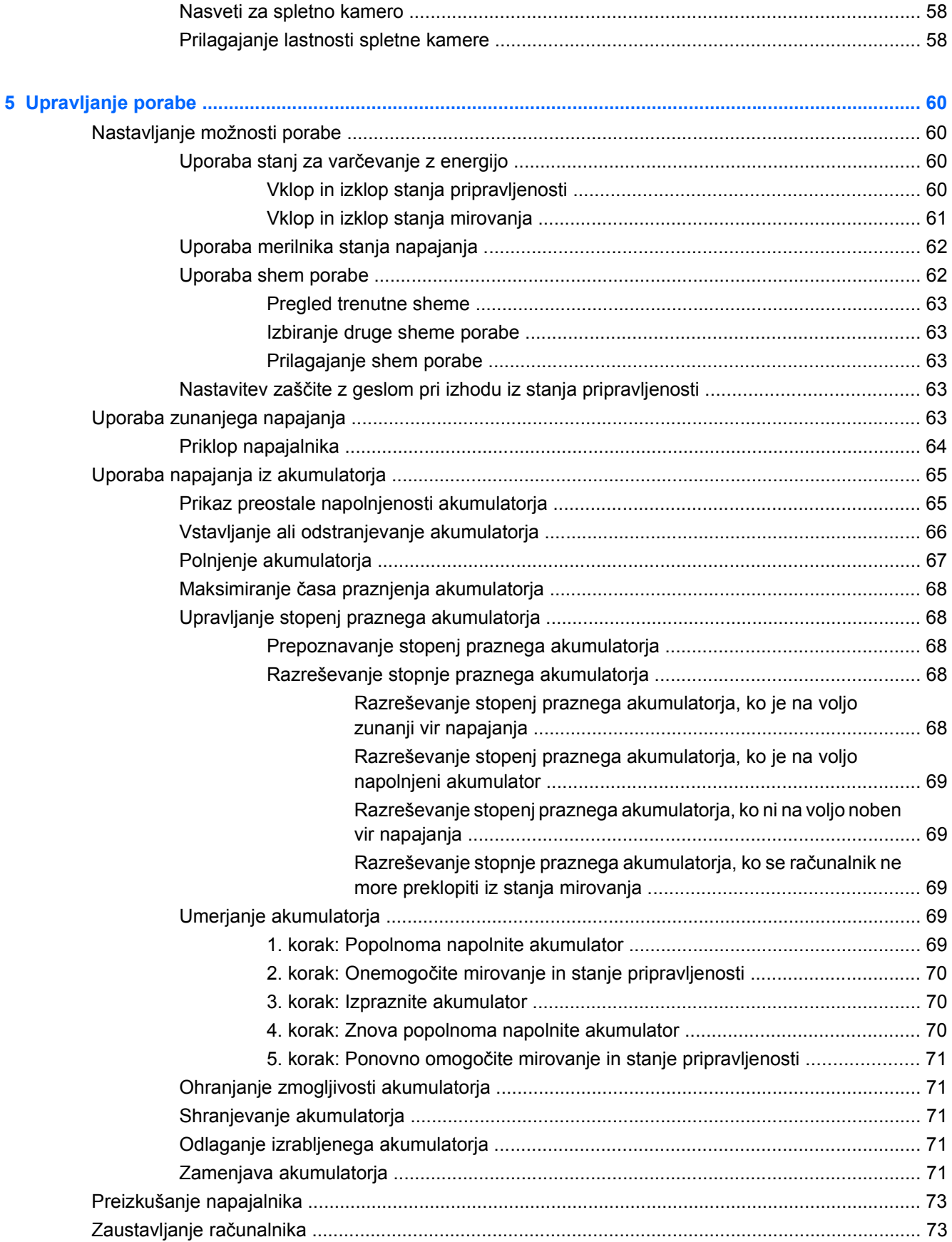

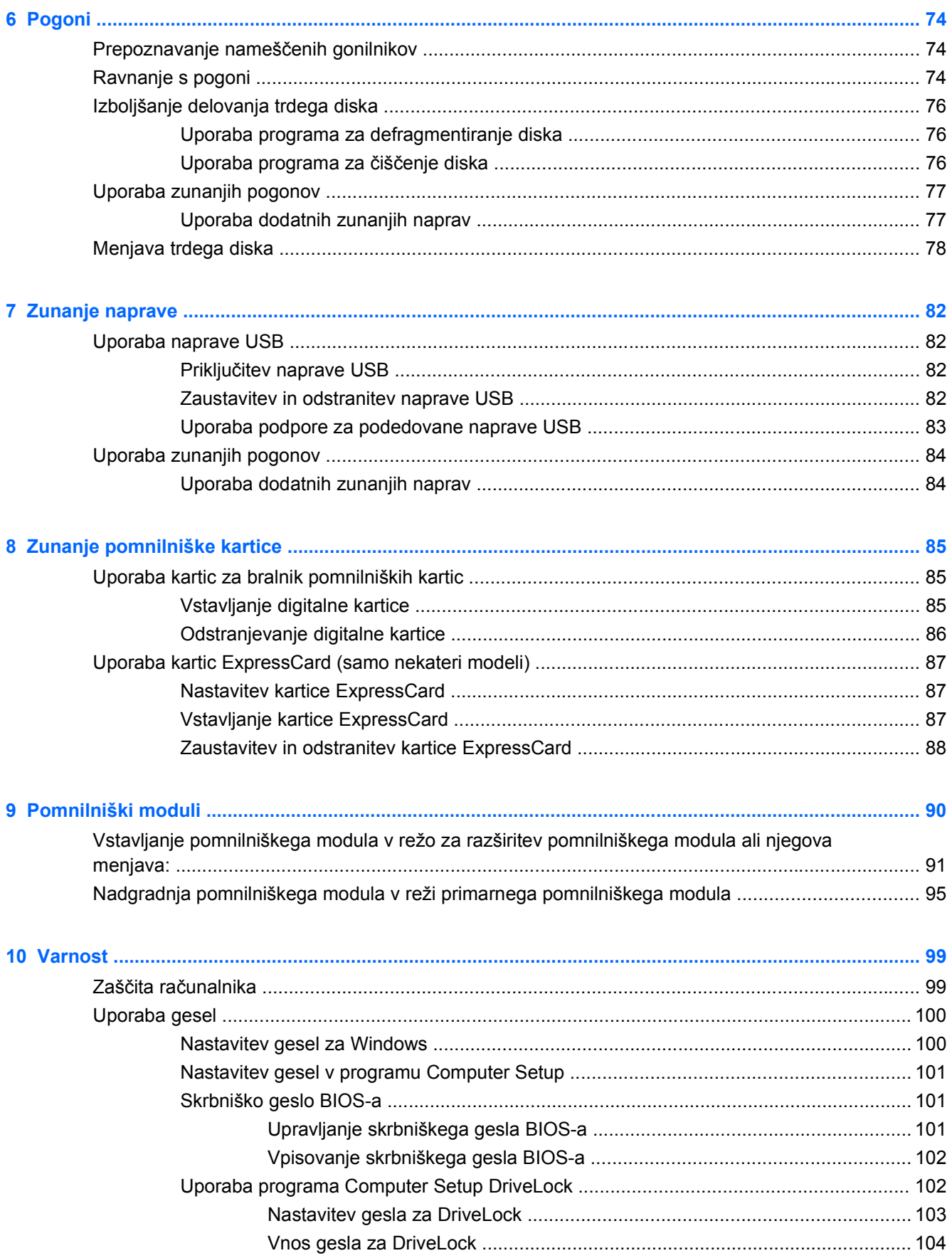

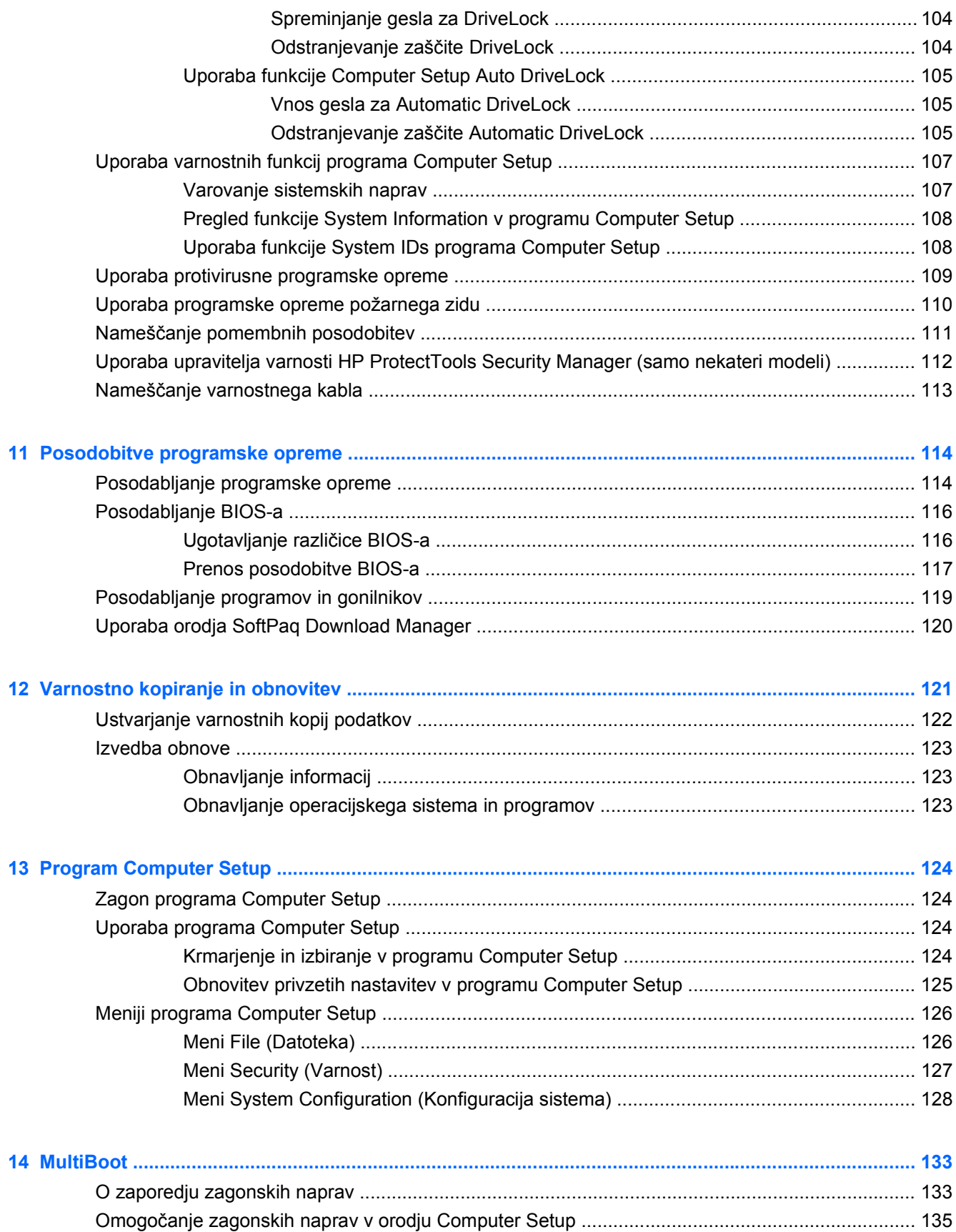

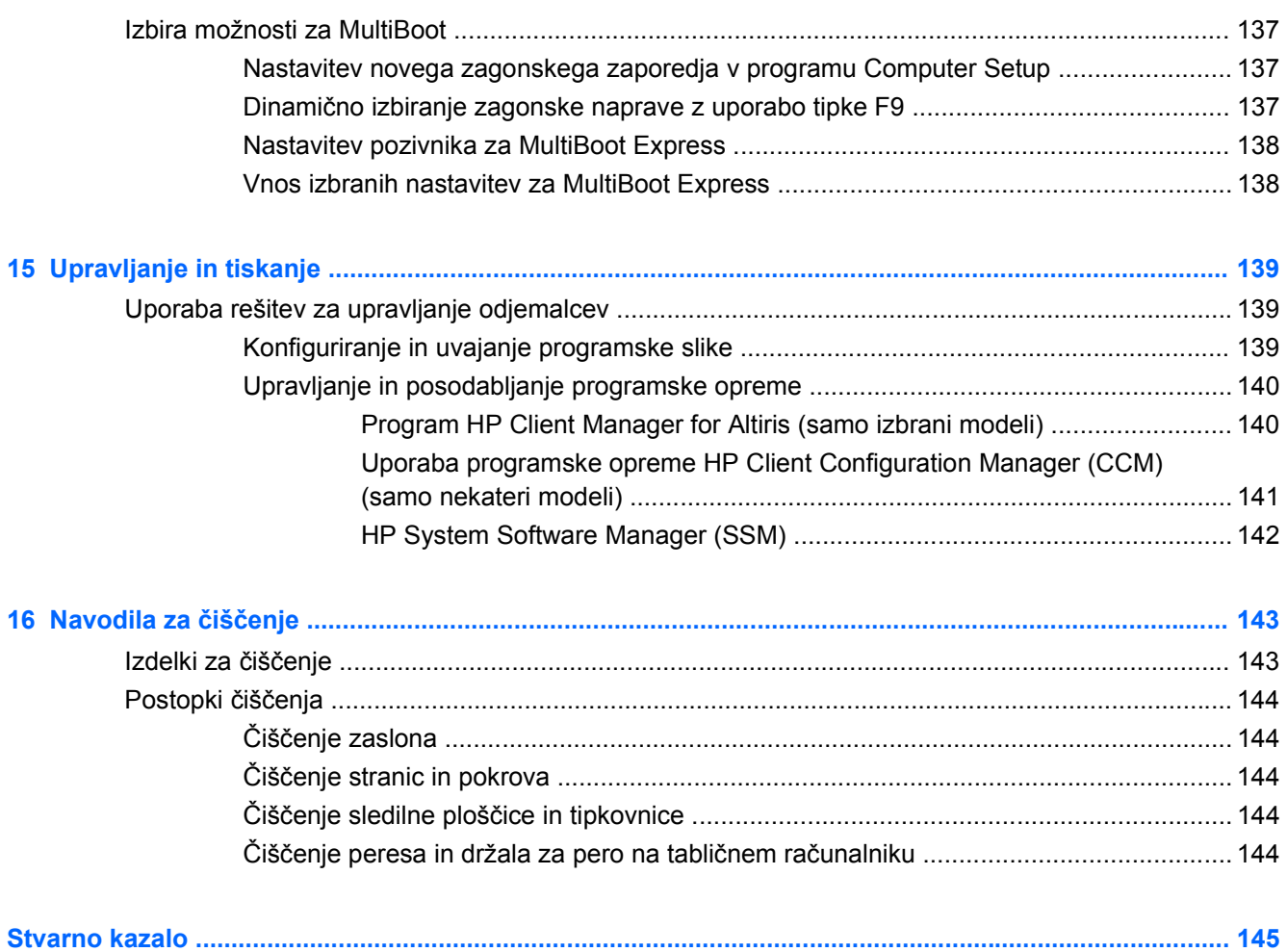

# <span id="page-12-0"></span>**1 Funkcije**

## **Prepoznavanje strojne opreme**

Če želite videti seznam strojne opreme, nameščene v računalniku:

- **1.** Izberite **Start > Moj računalnik**.
- **2.** V levem delu okna Sistemska opravila izberite **Prikaz informacij o sistemu**.
- **3.** Izberite zavihek **Strojna oprema > Upravitelj naprav**.

S pomočjo Upravitelja naprav lahko tudi dodate strojno opremo ali spremenite konfiguracijo naprav.

### **Komponente na zgornji strani**

#### **Sledilna ploščica**

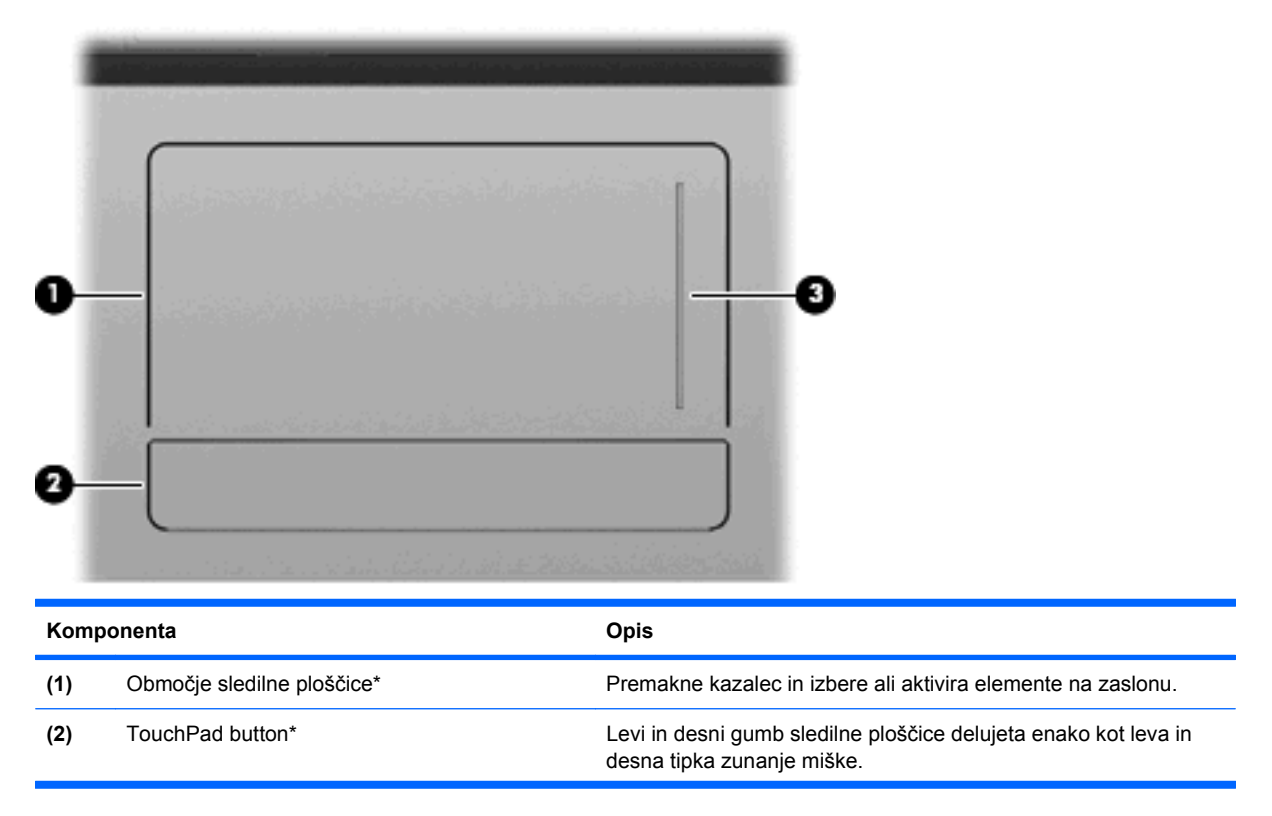

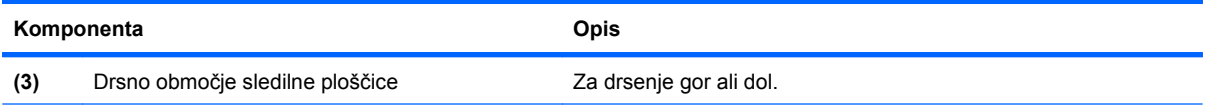

\* V tabeli so opisane privzete nastavitve. Če si želite ogledati ali spremeniti nastavitve kazalne naprave, izberite **Start > Nadzorna plošča > Tiskalniki in druga strojna oprema > Miška**.

### <span id="page-14-0"></span>**Lučke**

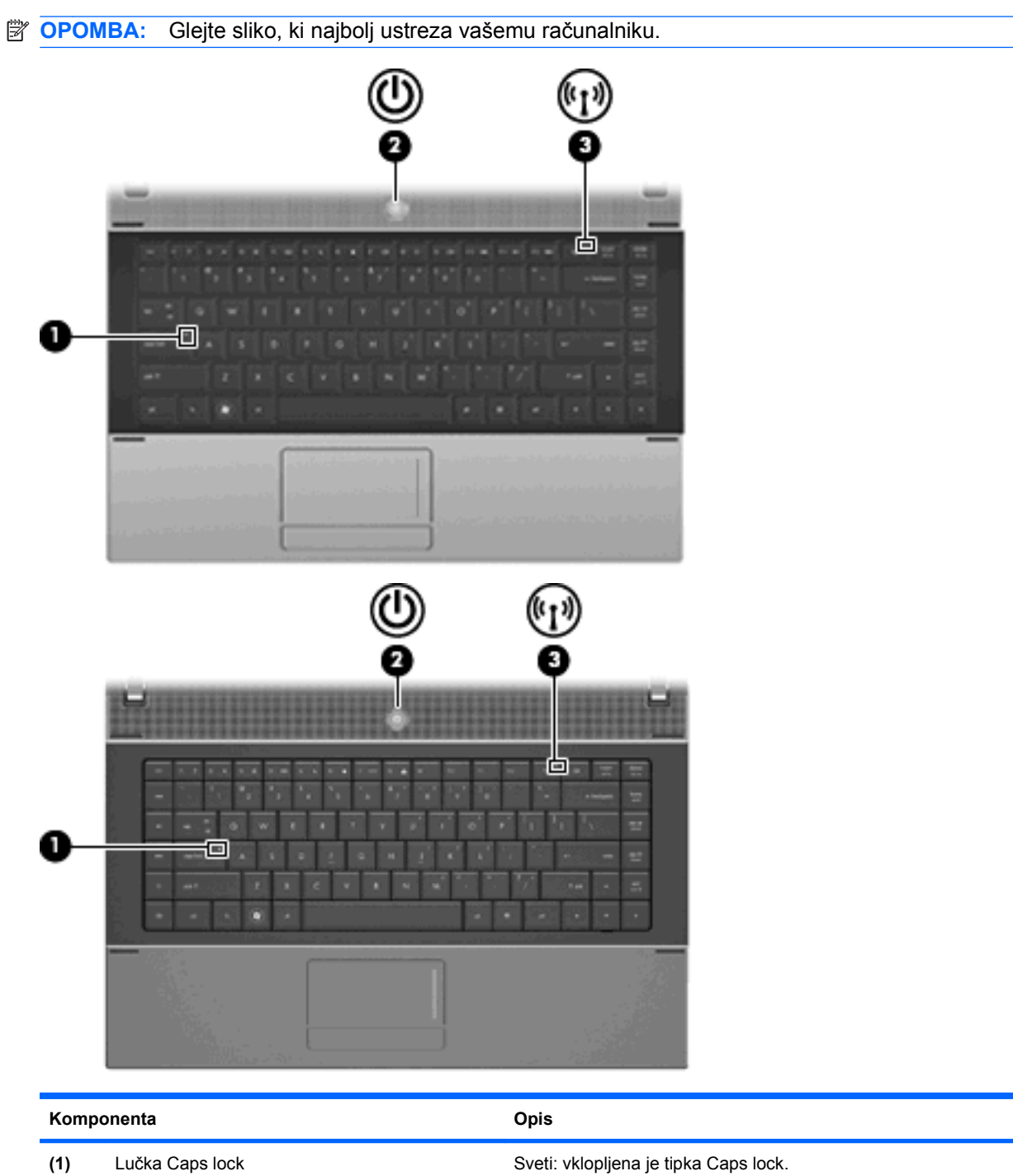

<span id="page-15-0"></span>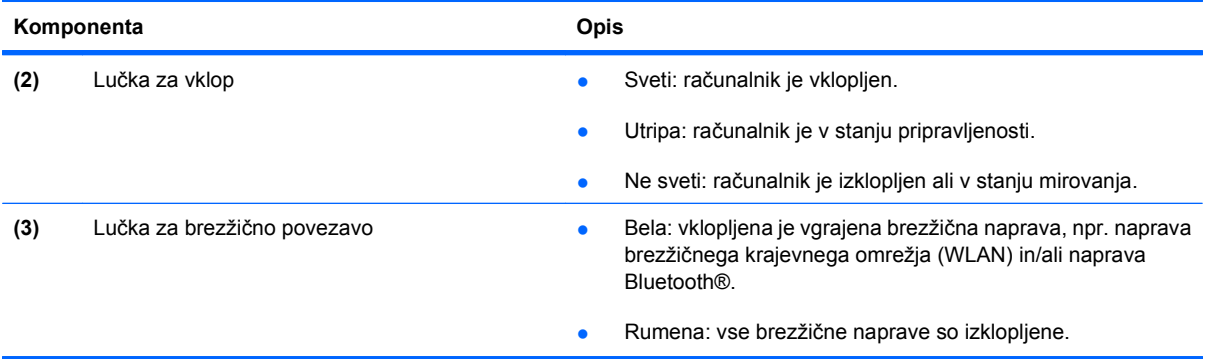

### **Gumbi, stikalo in zvočnik**

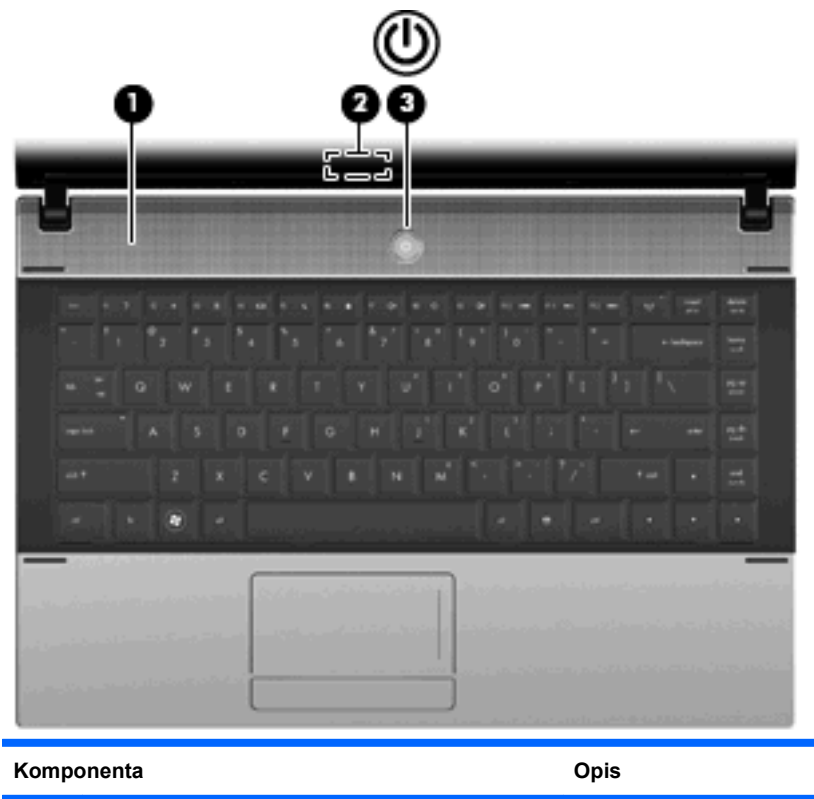

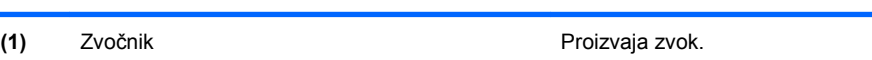

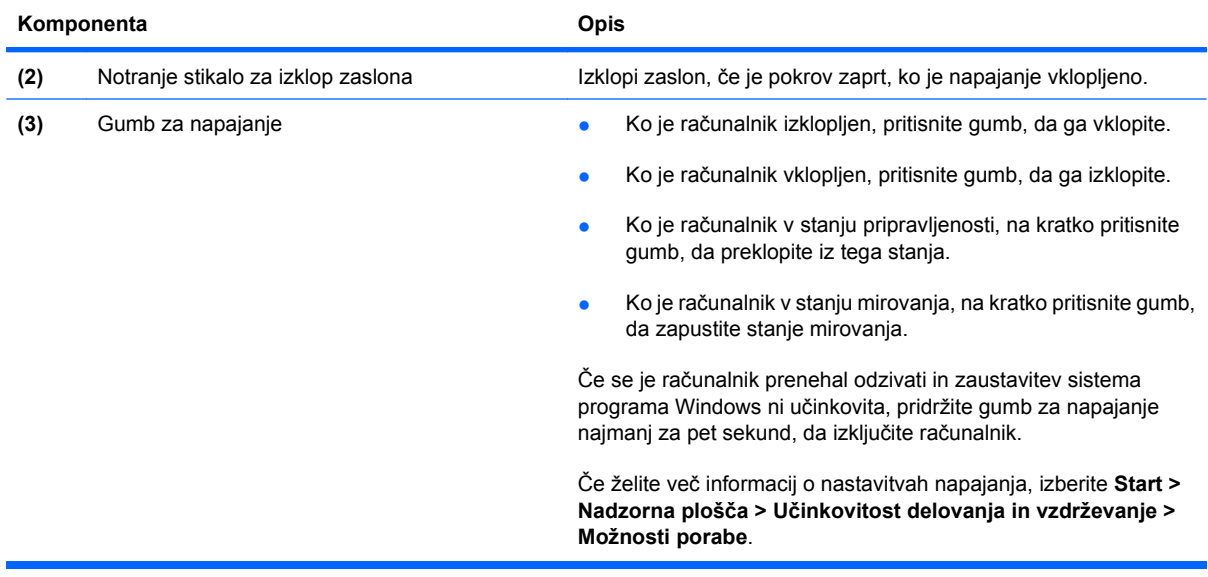

#### <span id="page-17-0"></span>**Tipke**

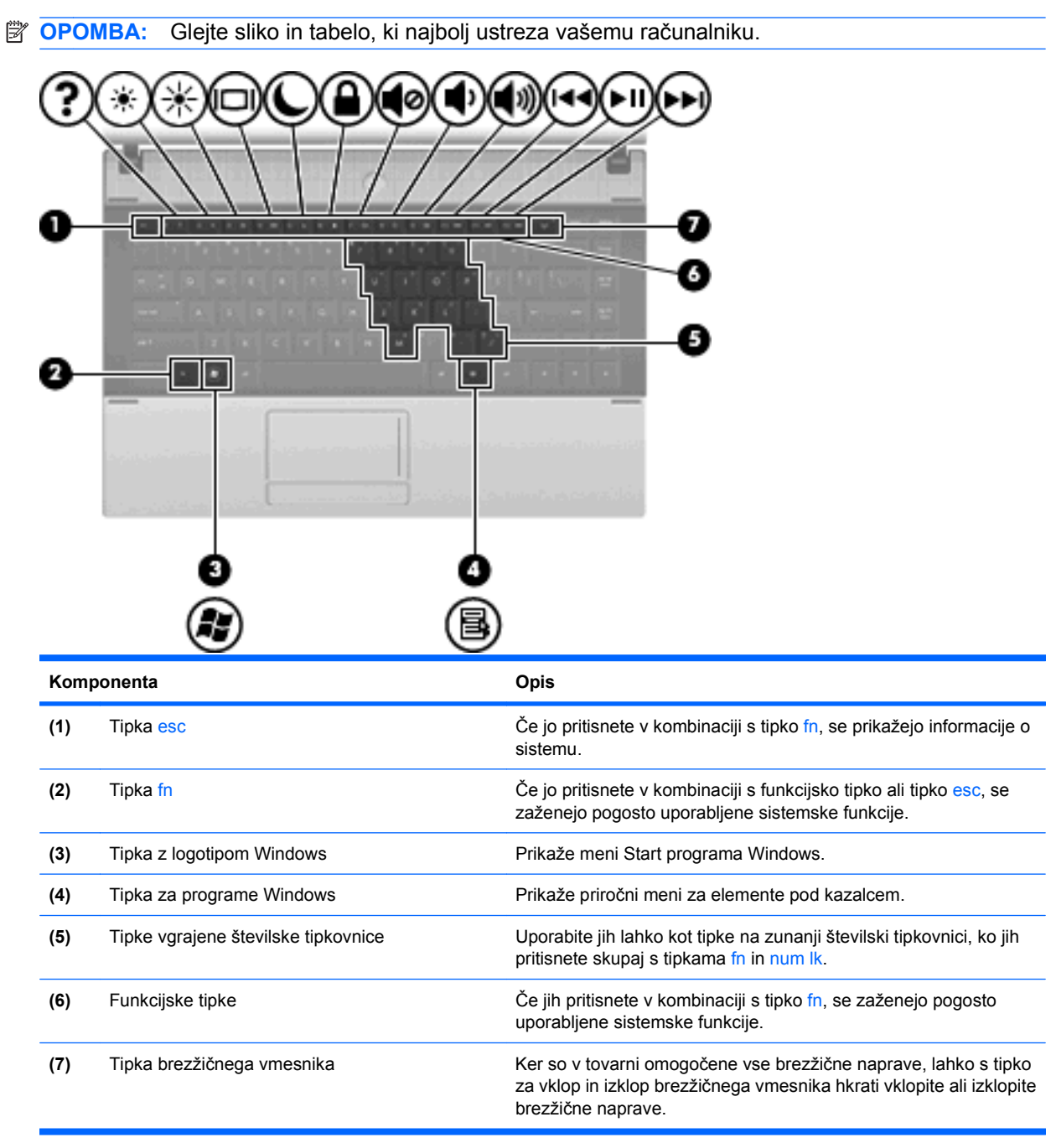

<span id="page-18-0"></span>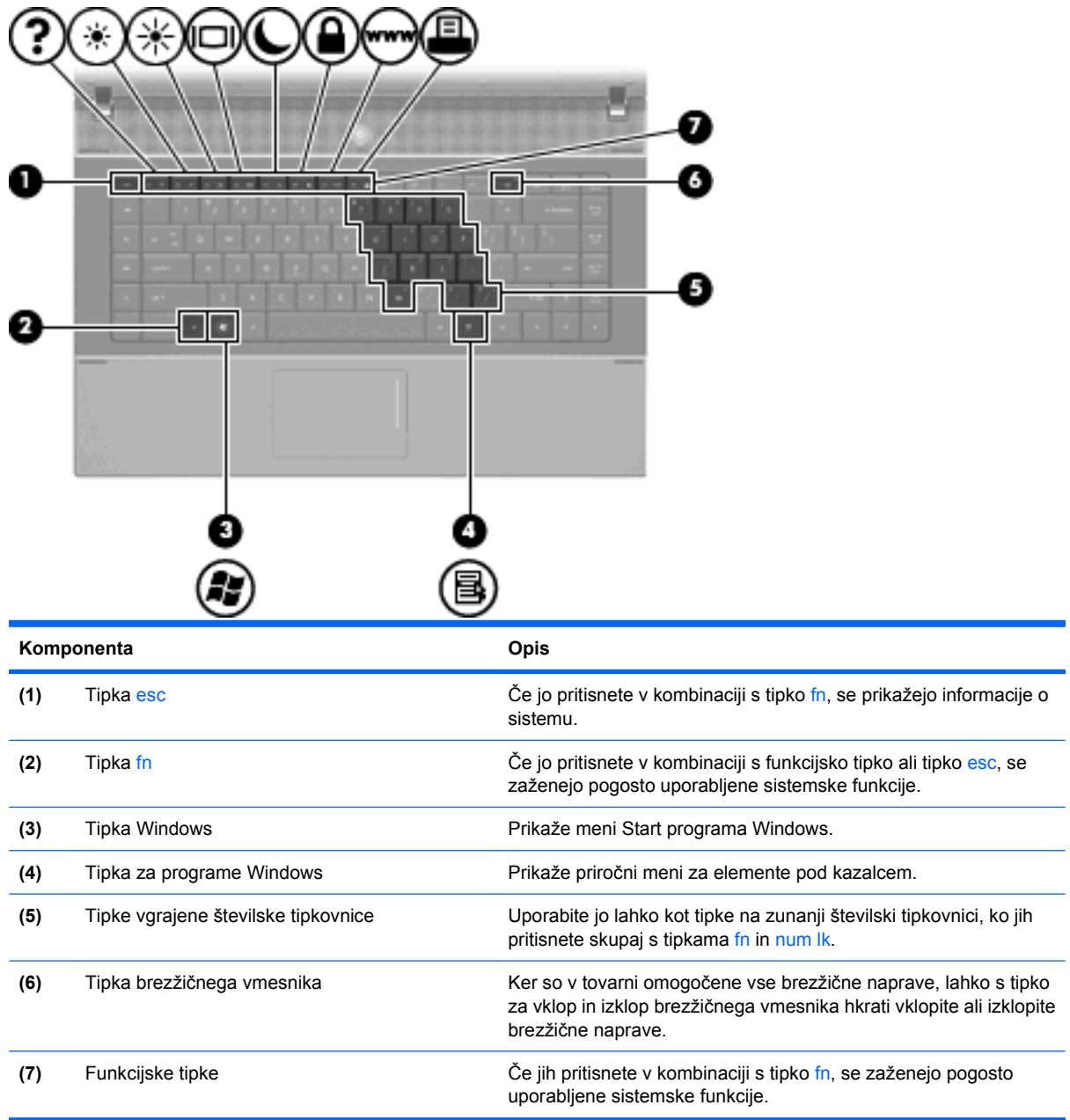

# **Komponente na sprednji strani**

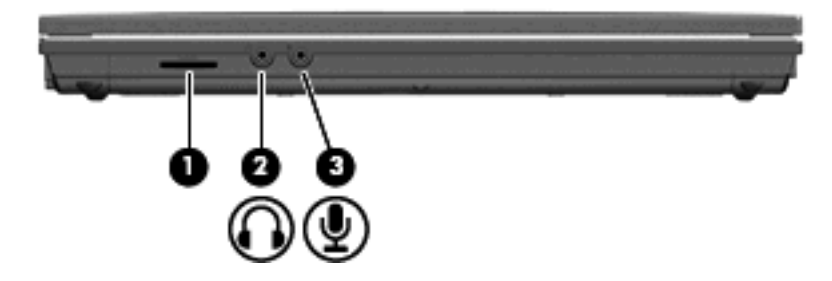

<span id="page-19-0"></span>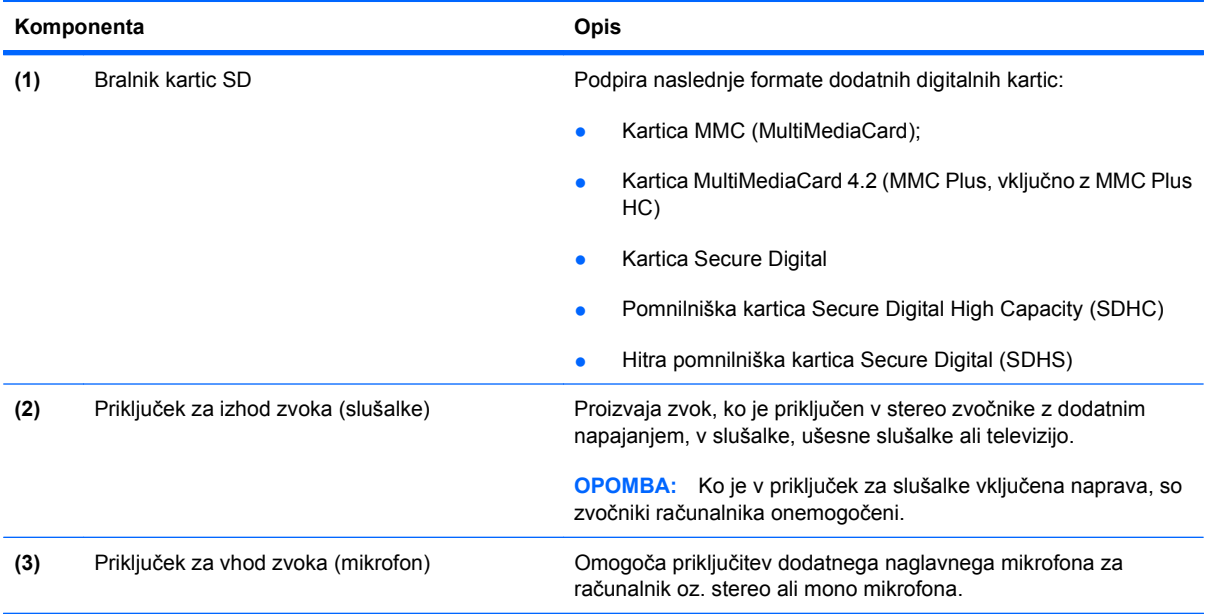

## **Komponente na desni strani**

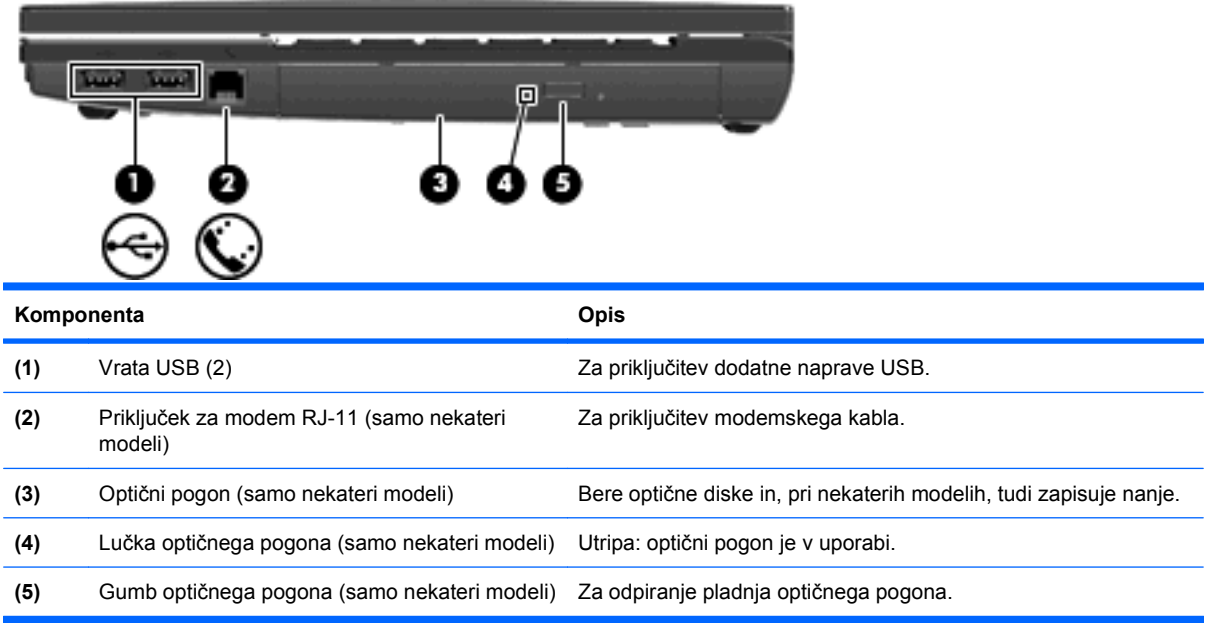

### <span id="page-20-0"></span>**Komponente na levi strani**

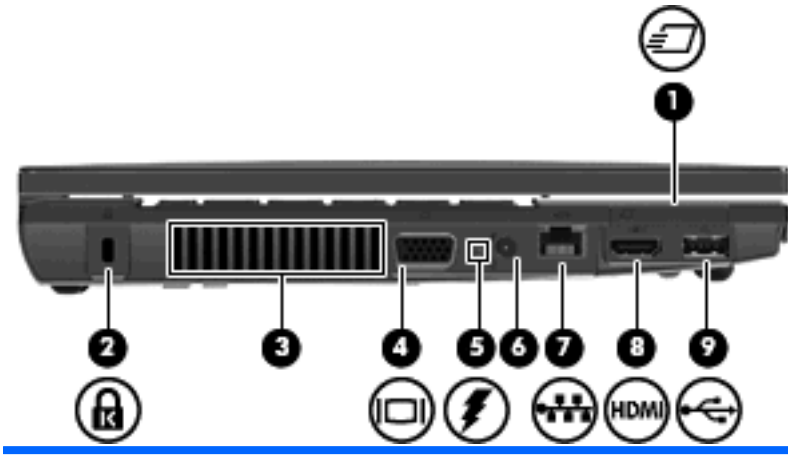

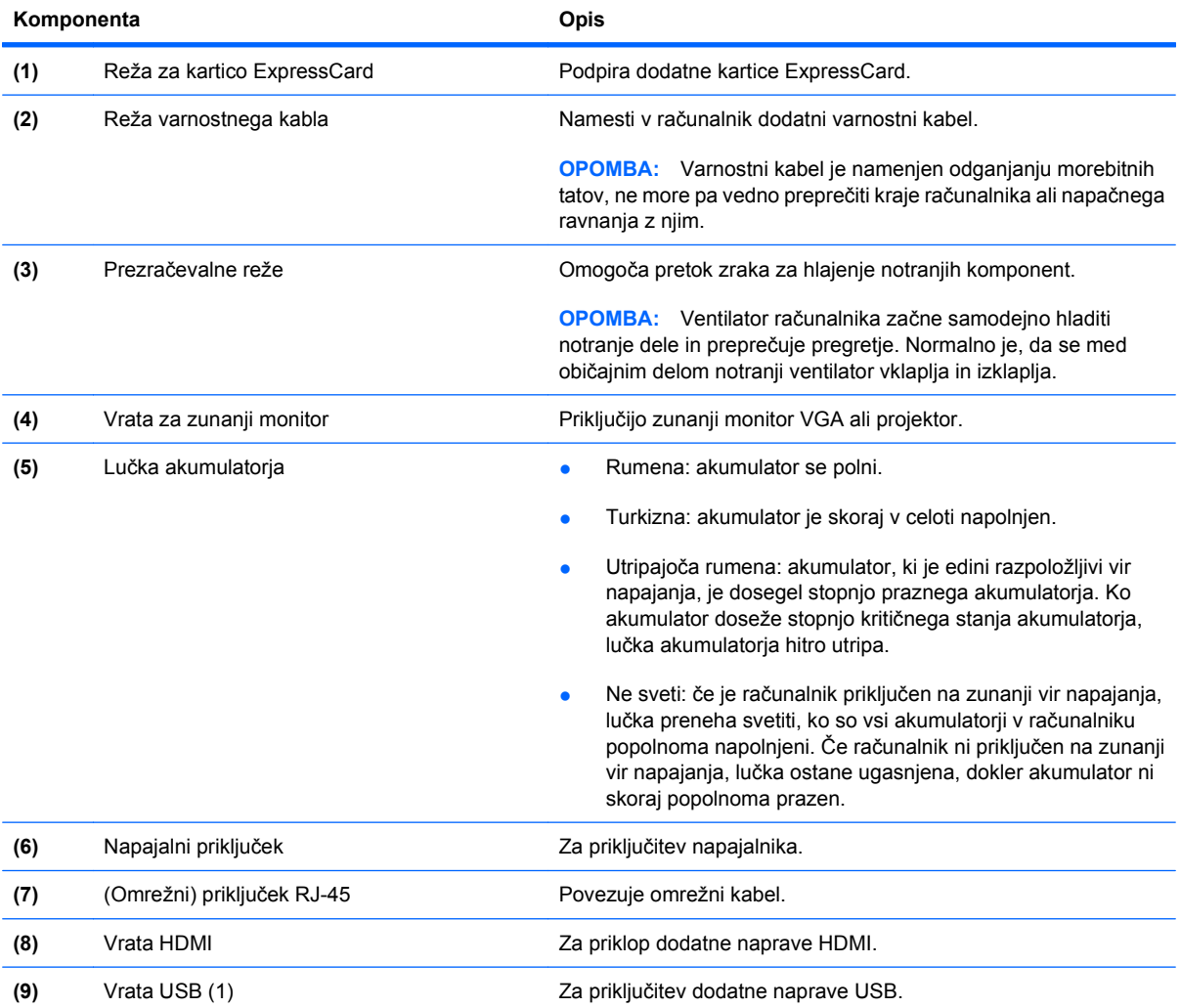

### **Komponente na spodnji strani**

**TOPOMBA:** Glejte sliko, ki najbolj ustreza vašemu računalniku.

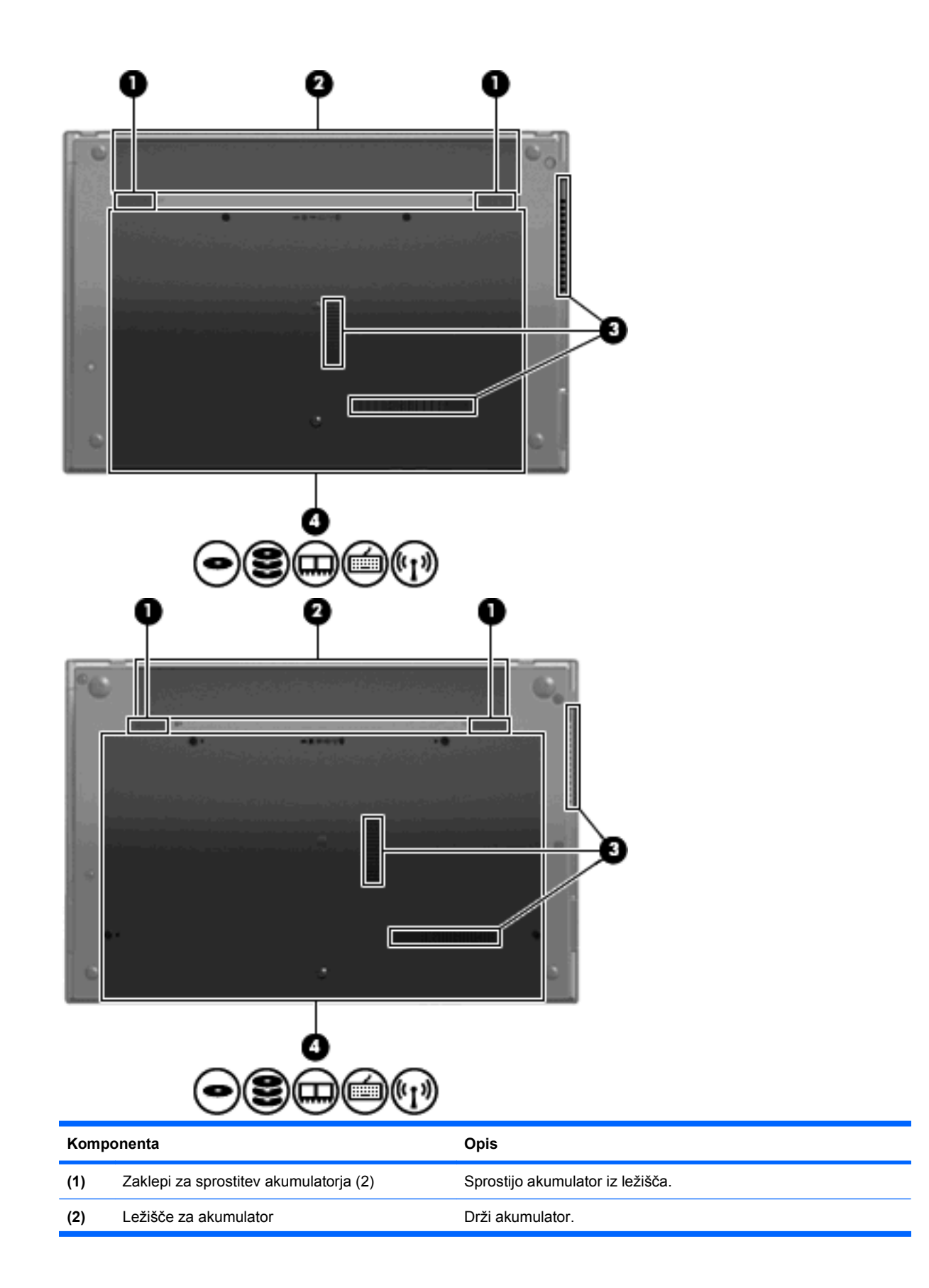

<span id="page-22-0"></span>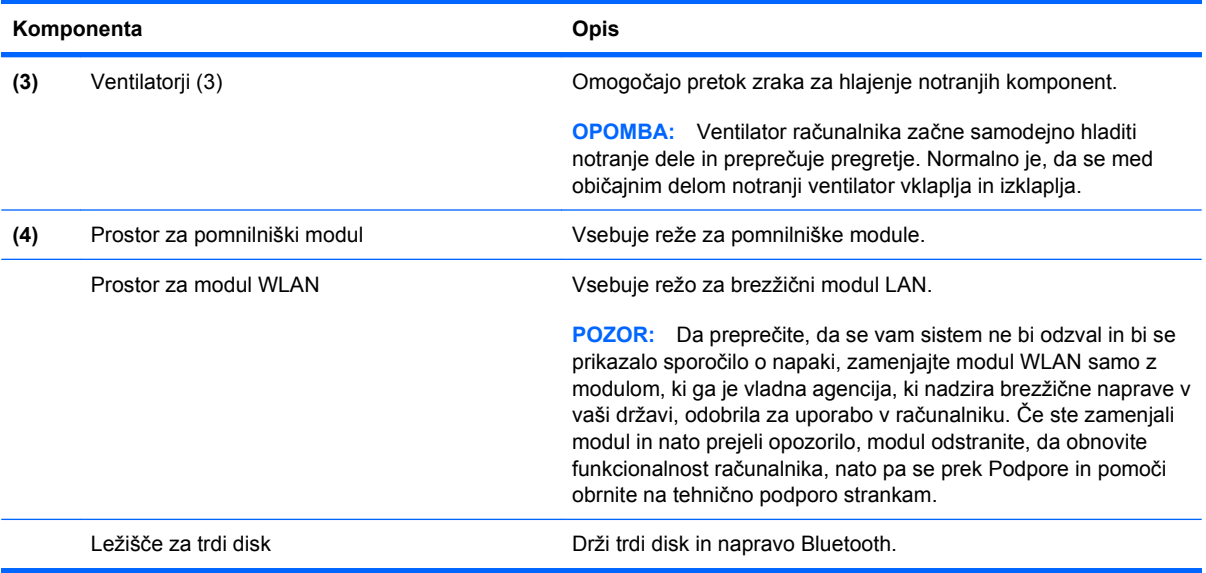

### **Večpredstavnostne komponente**

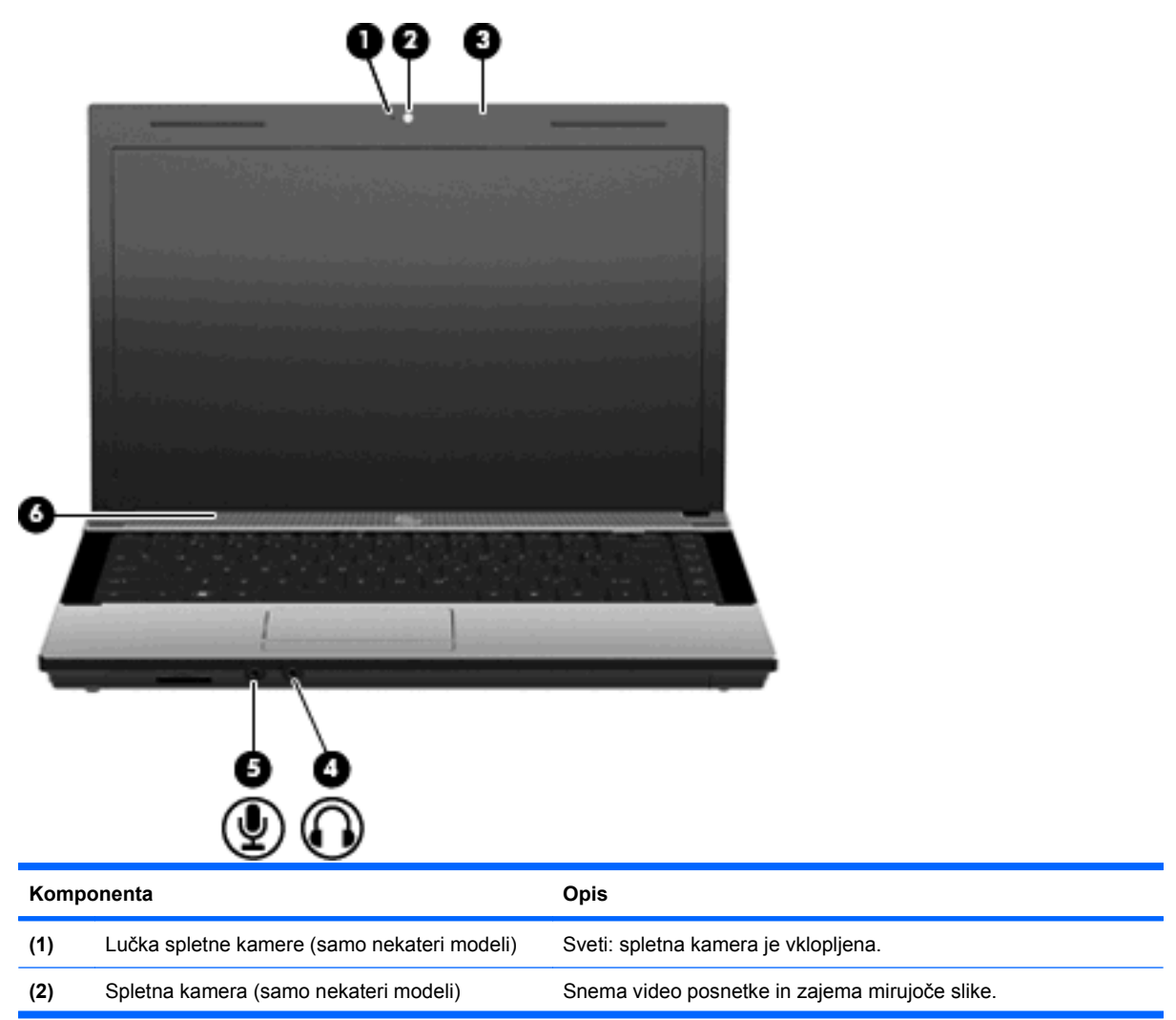

<span id="page-23-0"></span>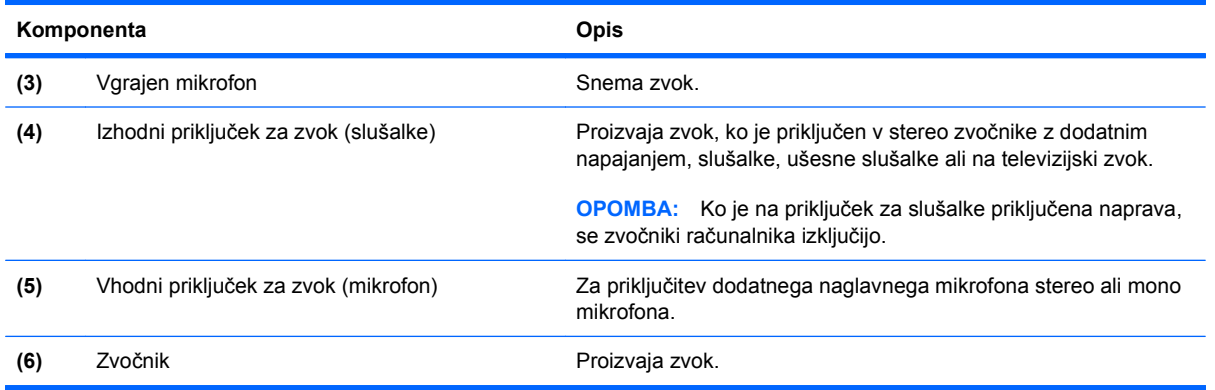

### **Antene za brezžične povezave (samo nekateri modeli)**

Na nekaterih modelih računalnika najmanj 2 anteni pošiljata in sprejemata signale od ene ali več brezžičnih naprav. Ti anteni sta vgrajeni v računalnik in nista vidni od zunaj.

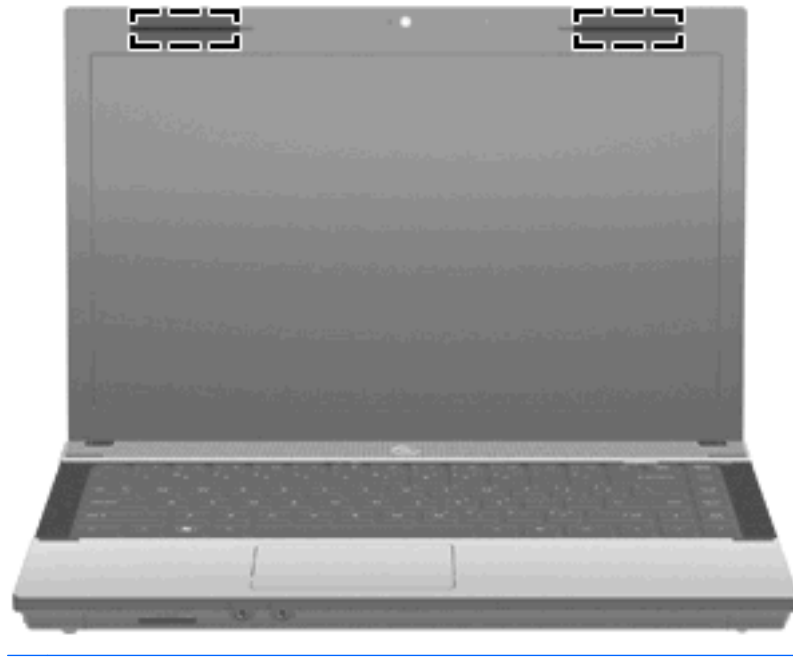

**F OPOMBA:** Prenos je optimalen samo, če v neposredni bližini anten ni ovir.

Upravna obvestila o brezžičnih povezavah lahko preberete v poglavju *Upravna, varnostna in okoljska obvestila* v priročniku za vašo državo ali regijo. Ta obvestila so v Pomoči in podpori.

### <span id="page-24-0"></span>**Dodatne komponente strojne opreme**

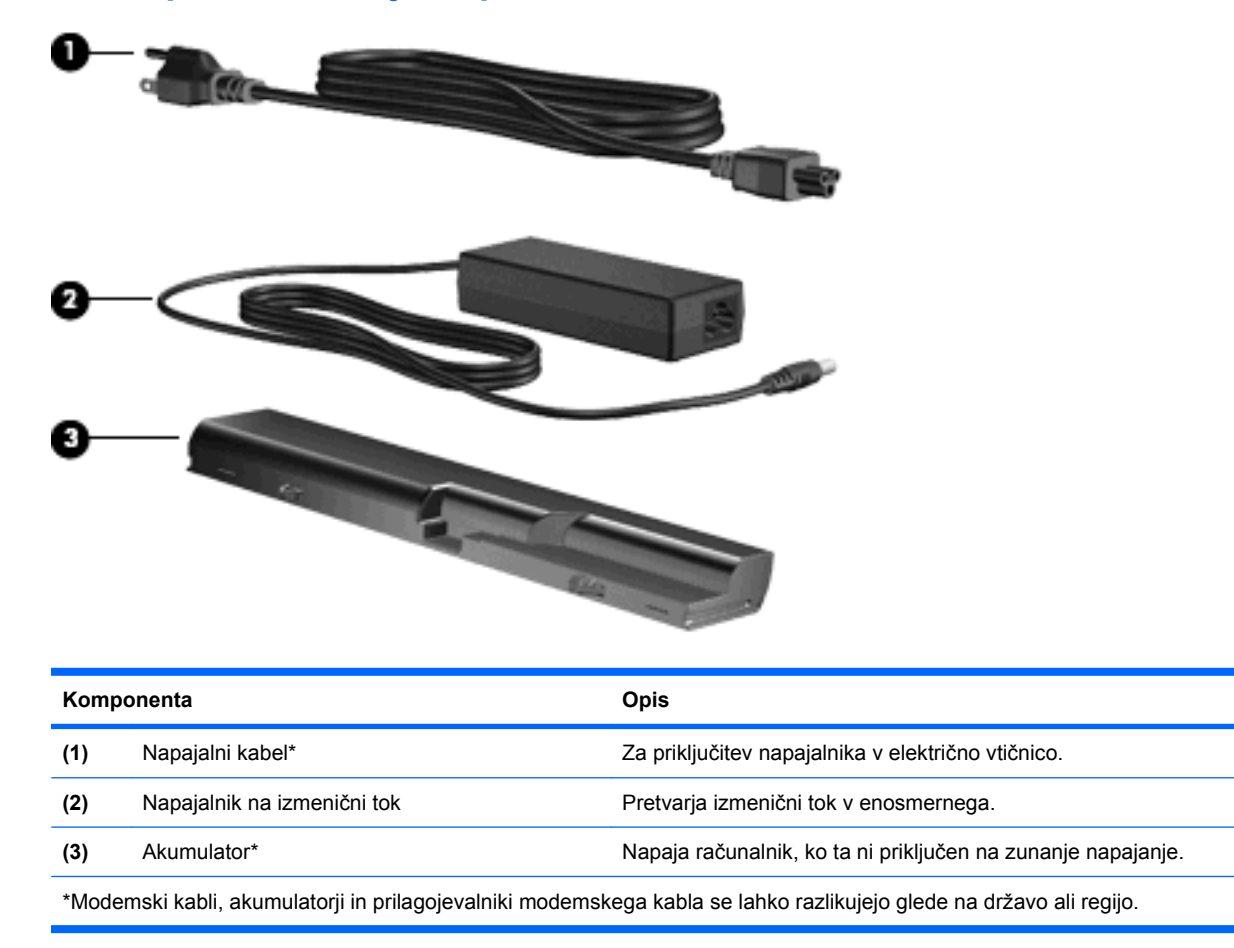

### **Prepoznavanje oznak**

Oznake ali nalepke na računalniku vam utegnejo pomagati iz zagate pri reševanju težav ali pri potovanju v tujino.

Servisna oznaka – vsebuje pomembne podatke, vključno s temi:

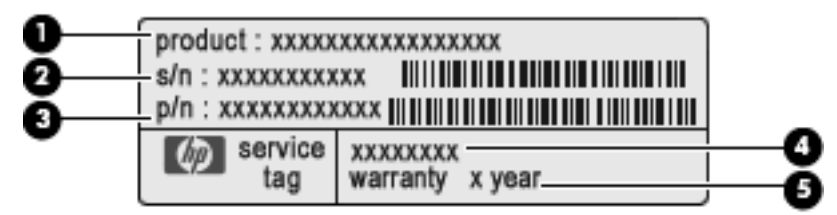

- Ime izdelka **(1)**. To je ime izdelka, ki je pritrjeno na sprednji strani prenosnika.
- Serijska številka (s/n) **(2)**. To je alfanumerični identifikator, edinstven za vsak izdelek.
- Številka sestavnih delov/Številka izdelka (p/n) **(3)**. Ta številka vsebuje podrobnejše informacije o komponentah strojne opreme izdelka. Številka dela pomaga serviserju ugotoviti, katere komponente in dele potrebuje.
- Opis modela **(4)**. To je številka, ki jo potrebujete, če želite poiskati dokumente, gonilnik in podporo za svoj prenosnik.
- Garancijsko obdobje **(5)**. Navedeno je trajanje garancijskega obdobja za vaš računalnik.

Ko kličete tehnično podporo, imejte te informacije pri roki. Nalepka s servisno oznako je pritrjena na spodnji strani računalnika.

- Microsoft® potrdilo o pristnosti vsebuje ključ izdelka Windows. Ključ izdelka potrebujete za posodobitev operacijskega sistema ali za odpravljanje težav. To potrdilo je pritrjeno na spodnji strani računalnika.
- Upravna nalepka je pritrjena na spodnji strani računalnika. Nalepka z upravnimi obvestili na njej so upravne informacije za računalnik.
- Nalepka s podatki o modemu na njej so upravne informacije za modem in seznam oznak, ki jih zahtevajo predpisi nekaterih držav, v katerih je odobrena uporaba modema. Te podatke utegnete potrebovati pri uporabi računalnika v drugih državah Nalepka z odobritvami modema je pritrjena na spodnji strani računalnika.
- Nalepka s potrdilom za uporabo v brezžičnem omrežju (samo nekateri modeli) vsebuje informacije o dodatnih brezžičnih napravah in odobritvene oznake nekaterih držav, v katerih so naprave odobrene za uporabo. Dodatna naprava je lahko naprava WLAN ali naprava Bluetooth. Če vaš model računalnika vsebuje eno ali več brezžičnih naprav, mu je priložena ena ali več nalepk s potrdilom za uporabo. Te podatke boste morda potrebovali na potovanjih po tujini. Nalepka s potrdilom za uporabo v brezžičnem omrežju je pritrjena na spodnji strani računalnika.

# <span id="page-26-0"></span>**2 Omreženje**

# **Uporaba brezžičnih naprav (samo nekateri modeli)**

Brezžična tehnologija podatke prenaša prek radijskih valov in ne prek žic. V računalniku je lahko ena ali več od naslednjih brezžičnih naprav:

- Naprava WLAN računalnik povezuje z brezžičnimi lokalnimi omrežji (običajno omrežja Wi-Fi, brezžična omrežja LAN ali WLAN) v pisarnah podjetij, doma in v javnih prostorih, kot so letališča, restavracije, kavarne, hoteli in univerze. V omrežju WLAN vsaka mobilna brezžična naprava komunicira z brezžičnim usmerjevalnikom ali dostopno točko v brezžičnem omrežju (WAP).
- Naprava Bluetooth ustvari osebno omrežje (PAN), v katerem se povezujejo naprave, ki podpirajo storitev Bluetooth, kot so računalniki, telefoni, tiskalniki, slušalke, zvočniki in kamere. V omrežju PAN vsaka naprava neposredno komunicira z drugimi napravami, pri čemer naprave ne smejo biti preveč oddaljene druga od druge – ponavadi ne več kot 10 metrov (približno 33 čevljev).

Računalniki z napravami WLAN podpirajo enega ali več od naslednjih industrijskih standardov IEEE:

- 802.11b, prvi splošni standard, podpira hitrosti prenosa podatkov do 11 Mbps in deluje na frekvenci 2,4 GHz.
- Standard 802.11g podpira hitrosti prenosa podatkov do 54 Mbps in deluje na frekvenci 2,4 GHz. Naprava WLAN 802,11g je združljiva s starejšimi napravami standarda 802.11b, zato lahko delujejo v istem omrežju.
- Standard 802.11a podpira hitrosti prenosa podatkov do 54 Mbps in deluje na frekvenci 5 GHz.
	- **F** OPOMBA: Standard 802.11a ni združljiv s standardoma 802.11b in 802.11g.
- Standard 802.11n podpira hitrosti prenosa podatkov do 450 Mbps in lahko deluje na frekvencah 2,4 GHz ali 5 GHz, pri čemer je združljiv s starejšimi standardi 802.11a, b, in g.
- **E** OPOMBA: Tehnični podatki za 802.11n WLAN so šele v pripravi in niso dokončni. Če bodo končni tehnični podatki drugačni, to lahko vpliva na zmožnost komuniciranja računalnika z drugimi napravami 802.11n WLAN.

Za več informacij o brezžični tehnologiji glejte informacijske in spletne strani v Pomoči in podpori.

### **Prepoznavanje ikon za brezžične in omrežne povezave**

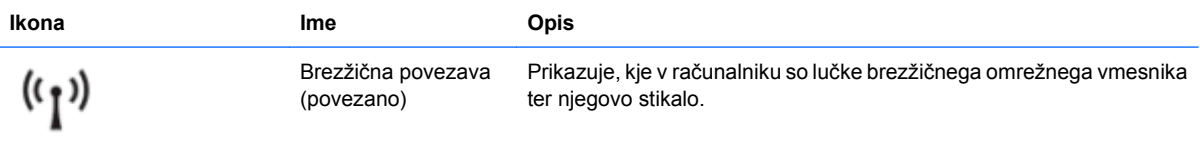

<span id="page-27-0"></span>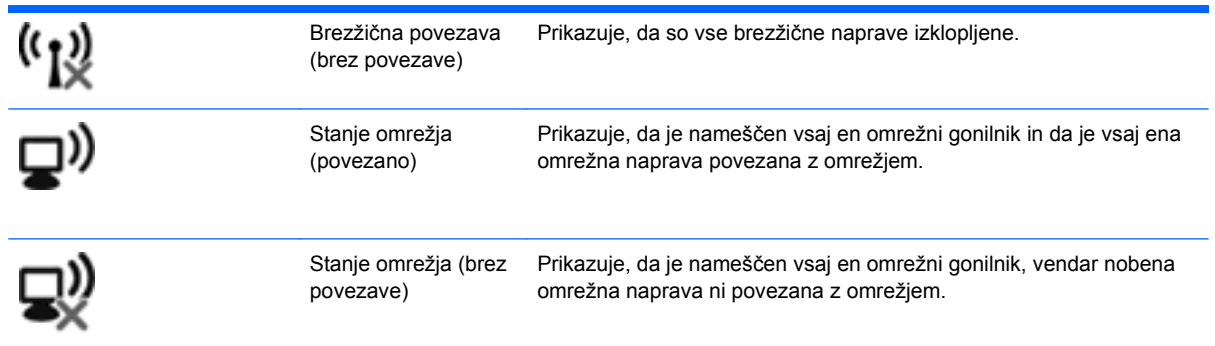

### **Uporaba nastavitev za brezžične povezave**

Brezžične naprave lahko iz računalnika nadzorujete z naslednjimi funkcijami:

- Tipka ali gumb brezžičnega vmesnika (v tem priročniku tipka brezžičnega vmesnika)
- Krmilniki operacijskega sistema

### **Uporaba tipke brezžičnega vmesnika**

Računalnik ima tipko brezžičnega vmesnika, eno ali več brezžičnih naprav in lučko brezžičnega vmesnika. Vse brezžične naprave v računalniku so tovarniško omogočene, zato lučka brezžične povezave ob vklopu računalnika sveti (belo).

Lučka brezžične povezave kaže splošno stanje napajanja brezžičnih naprav, ne pa stanja posamezne naprave. Če lučka brezžične povezave sveti belo, je vklopljena vsaj ena brezžična naprava. Če lučka za brezžično povezavo sveti rumeno, so vse brezžične naprave izklopljene.

Ker so v tovarni omogočene vse brezžične naprave, lahko s tipko za vklop in izklop brezžičnega vmesnika hkrati vklopite ali izklopite brezžične naprave. Nastavitve posameznih brezžičnih naprav se določijo v programski opremi Wireless Assistant (samo nekateri modeli) ali prek programa Computer Setup.

**OPOMBA:** Če program Computer Setup onemogoči brezžične naprave, tipka brezžičnega vmesnika ne bo delovala, dokler ne boste naprav znova omogočili.

### **Uporaba krmilnikov operacijskega sistema**

Nekateri operacijski sistemi omogočajo tudi upravljanje vgrajenih brezžičnih naprav in brezžične povezave. Če želite več informacij, glejte dokumentacijo programske opreme.

# <span id="page-28-0"></span>**Uporaba naprave WLAN**

Z napravo WLAN lahko dostopate do brezžičnega lokalnega omrežja (WLAN), ki ga sestavljajo drugi računalniki in pripomočki, povezani z brezžičnim usmerjevalnikom ali dostopno točko v brezžičnem omrežju.

**OPOMBA:** Izraza *brezžični usmerjevalnik* in *dostopna točka v brezžičnem omrežju* se lahko uporabljata izmenično.

- Obsežno omrežje WLAN, kot je npr. omrežje WLAN podjetja ali javno omrežje WLAN, običajno uporablja brezžične dostopne točke, ki lahko sprejmejo večje število računalnikov in pripomočkov ter razlikujejo med pomembnimi funkcijami omrežja.
- Omrežje WLAN za domačo uporabo ali uporabo v manjši pisarni običajno uporablja brezžični usmerjevalnik, ki več brezžičnim in žičnim računalnikom omogoča skupno rabo internetne povezave, tiskalnika in datotek, brez dodatne strojne ali programske opreme.

Če želite v računalniku uporabljati napravo WLAN, se morate povezati v infrastrukturo WLAN (prek ponudnika storitev, javnega ali poslovnega omrežja).

### **Nastavitev naprave WLAN**

Za nastavitev naprave WLAN in povezavo z internetom potrebujete naslednjo opremo:

- širokopasovni modem (modem DSL ali kabelski modem) **(1)** in hitro internetno storitev, ki jo zagotavlja ponudnik internetnih storitev
- brezžični usmerjevalnik (kupljen ločeno) **(2)**
- brezžični računalnik **(3)**

Na spodnji sliki je primer namestitve brezžičnega omrežja, povezanega v internet.

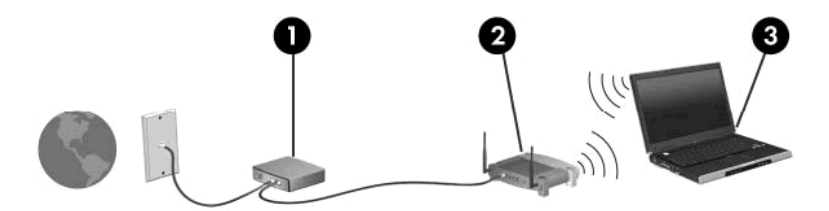

Ko omrežje raste, se lahko vanj za dostop do interneta povežejo dodatni brezžični in žični računalniki.

Za pomoč pri nastavljanju omrežja WLAN glejte informacije proizvajalca usmerjevalnika ali ponudnika internetnih storitev.

### **Zaščita naprave WLAN**

Standard WLAN je bil oblikovan z omejeno zmogljivostjo na področju varnosti (odvračanje priložnostnega prisluškovanja in ne močnejših oblik napadov), zato morate vedeti, da so naprave WLAN nezaščitene proti znanim in dokumentiranim pomanjkljivostim v varnosti.

Omrežja WLAN na javnih prostorih ali »vročih dostopnih točkah«, kot so kavarne in letališča, ne zagotavljajo potrebne varnosti. Proizvajalci brezžičnih naprav in ponudniki storitev vročih dostopnih točk razvijajo nove tehnologije za boljše varovanje in anonimnost v javnem okolju. Če vas skrbi varnost računalnika na vroči dostopni točki, omrežne dejavnosti omejite na nenevarno e-pošto in osnovno brskanje po internetu.

Pri nastavljanju omrežja WLAN ali dostopanju do obstoječega omrežja WLAN je treba vedno omogočiti varnostne funkcije za zaščito omrežja pred nepooblaščenim dostopom. Najbolj razširjena varnostna standarda v brezžičnih omrežjih sta WPA (Wi-Fi Protected Access – zaščiten dostop Wi-Fi) in WEP (Wired Equivalent Privacy – stopnja varnosti, enaka ožičenemu omrežju). Brezžični radio signali potujejo ven iz omrežja, zato lahko druge naprave WLAN zaznajo nezaščitene signale in se povežejo v vaše omrežje (nepovabljeno) ali zajamejo informacije, ki potujejo po omrežju. Za zaščito naprave WLAN upoštevajte naslednja opozorila:

#### ● **Uporabljajte brezžični oddajnik z vgrajeno zaščito**

Veliko brezžičnih baznih postaj, prehodov in usmerjevalnikov ponuja vgrajene varnostne funkcije, kot so brezžični varnostni protokoli in požarni zidovi. S primernim brezžičnim oddajnikom lahko omrežje zaščitite pred najpogostejšimi varnostnimi tveganji v brezžičnih omrežjih.

#### ● **Delajte za požarnim zidom**

Požarni zid je ovira, ki preverja podatke in zahteve po podatkih, ki so poslane v vaše omrežje, in nato zavrže sumljive elemente. Obstaja veliko različic požarnih zidov, tako v obliki programske kot tudi strojne opreme. Nekatera omrežja uporabljajo kombinacijo obeh oblik.

#### ● **Uporabljajte šifriranje za brezžična omrežja**

Za omrežje WLAN so na voljo številni izpopolnjeni protokoli za šifriranje. Poiščite rešitev, ki najbolj ustreza varnosti omrežja:

- **WEP** je brezžični varnostni protokol, ki s ključem WEP kodira ali šifrira vse omrežne podatke, preden se prenesejo. Običajno se omrežju omogoči dodelitev ključa WEP. Ključ lahko nastavite tudi sami, izdelate nov ključ ali izberete druge napredne možnosti. Brez pravilnega ključa dostop do naprave WLAN ne bo mogoč.
- **WPA (Wi-Fi Protected Access) (Zaščiteni brezžični dostop)**, podobno kot WEP tudi WPA uporablja varnostne nastavitve za šifriranje podatkov, ki se prenašajo po omrežju. Za razliko od WEP-a, ki uporablja en statični varnostni ključ, WPA uporablja *napredni šifrirni protokol TKIP* (temporal key integrity protocol), da dinamično ustvari nov ključ za vsak paket. Poleg tega generira različne nize ključev za vsak računalnik v omrežju.

#### ● **Zaprite omrežje**

Če je mogoče, preprečite, da bo brezžični oddajnik posredoval ime vašega omrežja (SSID). Večina omrežij najprej posreduje ime in s tem kateremu koli računalniku v bližini sporoči, da je vaše omrežje na voljo. Če omrežje zaprete, je manj verjetno, da bodo drugi računalniki zaznali obstoj vašega omrežja.

**OPOMBA:** Če je vaše omrežje zaprto in ime vašega omrežja (SSID) ni posredovano, si boste morali SSID zapomniti, če boste hoteli v omrežje povezati nove naprave. Preden zaprete omrežje, si zapišite SSID in ga hranite na varnem mestu.

### <span id="page-30-0"></span>**Povezava v omrežje WLAN**

Če se želite povezati v omrežje WLAN, sledite naslednjim korakom:

- **1.** Preverite, ali je naprava WLAN vklopljena. Če je vklopljena, lučka brezžičnega vmesnika sveti. Če lučka za brezžično povezavo sveti rumeno, pritisnite stikalo za vklop in izklop brezžičnega načina.
- **2.** Izberite **Start > Poveži z**.
- **3.** Na seznamu izberite svoje brezžično omrežje, in če je treba, vnesite varnostni ključ za omrežje.
	- Če je omrežje nezavarovano, kar pomeni, da ima lahko kdor koli dostop do njega, se prikaže opozorilo. Kliknite **Vseeno poveži**, da opozorilo sprejmete in dokončate povezavo.
	- Če je pri omrežju omogočena varnost, morate vnesti varnostni ključ za omrežje, ki je varnostna koda. Vnesite kodo in nato kliknite **Poveži**, da dokončate povezavo.
	- **E OPOMBA:** Če se na seznamu ne prikaže nobeno omrežje WLAN, niste v dosegu brezžičnega usmerjevalnika ali dostopne točke.

**OPOMBA:** Če ne vidite omrežja, v katerega se želite povezati, kliknite **Pokaži vse povezave**. Pokazal se bo seznam možnosti, ki vključuje tako ustvarjanje nove omrežne povezave kot tudi odpravljanje težav s povezavo.

Ko je povezava vzpostavljena, postavite kazalec miške čez ikono za stanje omrežja v področju za obvestila na skrajni desni strani opravilne vrstice, da preverite ime in stanje povezave.

**DPOMBA:** Delovni doseg (kako daleč potuje brezžični signal) je odvisen od uvedbe omrežja WLAN, proizvajalca usmerjevalnika in motenj drugih električnih naprav ali strukturnih ovir, kot so zidovi in tla.

Več informacij o uporabi omrežja WLAN je na voljo v naslednjih virih:

- Informacije ponudnika internetnih storitev in navodila proizvajalca brezžičnega usmerjevalnika in druge opreme za WLAN
- Informacije in povezave na spletna mesta v pomoči in podpori

Če želite dobiti seznam javnih povezav v omrežje WLAN v svoji bližini, se obrnite na ponudnika internetnih storitev ali ga poiščite v spletu. Spletna mesta, ki vsebujejo seznam javnih povezav v omrežje WLAN, so med drugimi Cisco Internet Mobile Office Wireless Locations, Hotspotlist in Geektools. Pred uporabo brezžičnega omrežja pri posamezni točki preverite, kakšne so zahteve in stroški za vzpostavljanje povezave.

Za dodatne informacije glede priključitve vašega računalnika na WLAN podjetja se obrnite na skrbnika omrežja ali vaš oddelek za informacijsko tehnologijo.

### **Gostovanje v drugem omrežju**

Če računalnik premaknete v doseg drugega omrežja WLAN, se bo okolje Windows poskušalo povezati s tem omrežjem. Če je poskus povezave uspel, se računalnik samodejno poveže v novo omrežje. Če okolje Windows ne prepozna novega omrežja, sledite postopku za prvotno povezavo v omrežje WLAN.

## <span id="page-31-0"></span>**Uporaba brezžičnih naprav Bluetooth (samo nekateri modeli)**

Naprava Bluetooth omogoča brezžične komunikacije kratkega dosega, ki nadomeščajo fizične kabelske povezave, ki običajno povezujejo elektronske naprave, kot so:

- računalniki (namizni, prenosni, dlančnik)
- telefoni (prenosni, brezžični, pametni)
- slikovne naprave (tiskalnik, kamera)
- **•** avdio naprave (slušalke, zvočniki)

Naprave Bluetooth zagotavljajo zmogljivost vsak z vsakim, ki omogoča nastavitev osebnega omrežja (PAN) naprav Bluetooth. Za informacije o konfiguraciji in uporabi naprav Bluetooth glejte meni Pomoč v programski opremi za napravo Bluetooth.

### **Bluetooth in skupna raba internetne povezave (ICS)**

Podjetje HP **ne** priporoča, da nastavite računalnik z napravo Bluetooth tako, da je gostitelj in da ga drugi računalniki uporabljajo kot prehod za dostop do interneta. Kadar sta dva ali več računalnikov povezanih z napravo Bluetooth in je v enem od računalnikov omogočena skupna raba internetne povezave (ICS), se morda ostali računalniki ne bodo mogli povezati z internetom prek omrežja Bluetooth.

Prednost naprave Bluetooth je sinhronizacija prenosa podatkov med računalnikom in brezžičnimi napravami, vključno s prenosnimi telefoni, tiskalniki, kamerami in dlančniki. Vendar naprave Bluetooth in operacijski sistem Windows ne morejo dosledno povezovati dveh ali več računalnikov za skupno rabo interneta prek naprave Bluetooth.

# <span id="page-32-0"></span>**Odpravljanje težav pri brezžični povezavi**

Med možnimi vzroki za težave z brezžično povezavo so:

- Brezžična naprava ni nameščena pravilno ali je bila onemogočena.
- Brezžična naprava ali strojna oprema usmerjevalnika ne deluje.
- Konfiguracija omrežja (SSID ali varnost) je bila spremenjena.
- Brezžično napravo moti delovanje drugih naprav.
- **OPOMBA:** Naprave za brezžično omrežje najdete le pri izbranih modelih računalnikov. Če na seznamu funkcij ob strani originalnega paketa računalnika ni možnosti brezžičnega omrežja, lahko to možnost računalniku dodate tako, da kupite napravo, s katero se lahko povežete v brezžično omrežje.

Preden preverite vse možne rešitve za svojo težavo z omrežno povezavo, se prepričajte, da so za vse brezžične naprave nameščeni gonilniki teh naprav.

Uporabite postopke, opisane v tem poglavju, da identificirate in popravite računalnik, ki se noče povezati z omrežjem, ki ga želite uporabljati.

### **Težave pri povezovanju v omrežje WLAN**

Če imate pri povezavi v omrežje WLAN težave, preverite, ali je vgrajena naprava za WLAN pravilno nameščena v računalnik:

- **1.** Izberite **Start > Moj računalnik**.
- **2.** Z desno miškino tipko kliknite v okno Moj računalnik.
- **3.** Izberite **Lastnosti > Strojna oprema > Upravitelj naprav > Omrežne kartice**.
- **4.** Poiščite napravo WLAN na seznamu omrežnih vmesnikov. Navedena naprava WLAN lahko vsebuje izraz *brezžično*, *brezžično omrežje LAN*, *WLAN* ali *802.11*.

Če na seznamu ni nobene naprave WLAN, vaš računalnik nima vgrajene naprave WLAN ali pa gonilnik za to napravo ni pravilno nameščen.

Dodatne informacije o odpravljanju težav z napravami WLAN poiščite v povezavah na spletna mesta v centru za pomoč in podporo.

### <span id="page-33-0"></span>**Težave pri vzpostavljanju povezave s priljubljenim omrežjem**

Operacijski sistem Windows lahko samodejno popravi poškodovano povezavo z omrežjem WLAN:

● Če je na skrajni desni strani opravilne vrstice v področju za obvestila ikona za stanje omrežja, to ikono kliknite z desno miškino tipko in nato v meniju kliknite **Popravi**.

Operacijski sistem Windows ponastavi vašo omrežno napravo in poskuša znova vzpostaviti povezavo z enim od priljubljenih omrežij.

- Če je čez ikono za stanje omrežja prikazan znak »x«, je nameščen vsaj en gonilnik WLAN ali LAN, vendar računalnik ni povezan.
- $\bullet$   $\bullet$  Če v področju za obvestila ni ikone za stanje omrežja, upoštevajte naslednja navodila:
	- **1.** Kliknite **Start > Nadzorna plošča > Omrežje in internetne povezave > Omrežne povezave**.
	- **2.** Kliknite eno od povezav.
	- **3.** V levem oknu kliknite **Popravi to povezavo**.

Odprto je okno Omrežne povezave, operacijski sistem Windows pa ponastavi vašo omrežno napravo in poskuša znova vzpostaviti povezavo z enim od priljubljenih omrežij.

#### **Ikona za stanje omrežja ni prikazana**

Če ikona za stanje omrežja po konfiguraciji omrežja WLAN ni prikazana v področju za obvestila, morda nimate programske opreme gonilnika naprave ali pa je poškodovana. Prikaže se lahko tudi sporočilo sistema Windows »Naprave ni mogoče najti«. Ponovno je treba namestiti gonilnik.

Če želite prenesti najnovejšo različico programske opreme za naprave WLAN, upoštevajte naslednja navodila:

- **1.** Odprite spletni brskalnik in pojdite na [http://www.hp.com/support.](http://www.hp.com/support)
- **2.** Izberite svojo državo ali regijo.
- **3.** Kliknite možnost za prenos programske opreme in gonilnikov ter nato v iskalno polje vtipkajte številko modela svojega računalnika.
- **4.** Pritisnite enter in sledite navodilom na zaslonu.
- **E OPOMBA:** Če je bila naprava WLAN, ki jo uporabljate, kupljena ločeno, za najnovejšo programsko opremo obiščite spletno stran proizvajalca.

### **Trenutne kode za varnost omrežja niso na voljo**

Če računalnik pri povezovanju z omrežjem WLAN zahteva omrežni ključ ali SSID, je omrežje zaščiteno. Če se želite povezati z varnim omrežjem, morate imeti trenutne kode. SSID in omrežni ključ sta alfanumerični kodi, ki ju vnesete v računalnik, da omrežje lahko prepozna vaš računalnik.

- Pri omrežju, ki je povezano z brezžičnim usmerjevalnikom, preberite uporabniški priročnik usmerjevalnika, da najdete navodila o nastavitvi iste kode za usmerjevalnik in napravo WLAN.
- Pri zasebnem omrežju, kot je omrežje v pisarni ali v javni spletni klepetalnici, se za pridobitev kod obrnite na skrbnika omrežja in nato kode vnesite, ko računalnik to od vas zahteva.

<span id="page-34-0"></span>Nekatera omrežja redno spreminjajo SSID ali omrežne ključe, ki se uporabljajo pri njihovih usmerjevalnikih ali dostopnih točkah, da bi izboljšala varnost. Ustrezno kodo morate spremeniti tudi v svojem računalniku.

Če za omrežje dobite nove ključe brezžičnega omrežja in SSID ter ste s tem omrežjem bili že kdaj prej povezani, upoštevajte naslednja navodila, da se povežete v omrežje:

#### **1.** Izberite **Nadzorna plošča > Omrežje in internetne povezave > Omrežne povezave**.

Prikaže se seznam z omrežji WLAN, ki so na voljo. Če ste na vroči točki, kjer je aktivnih več omrežij WLAN, bo na seznamu več omrežij.

- **2.** Z desno miškino tipko kliknite omrežje in nato **Lastnosti**.
- **3.** Kliknite jeziček **Brezžična omrežja**.
- **4.** Izberite omrežje in kliknite **Lastnosti**.
- **OPOMBA:** Če omrežja, ki ga želite, ni na seznamu, se obrnite na skrbnika omrežja, da se prepričate, ali usmerjevalnik ali dostopna točka deluje.
- **5.** Kliknite jeziček **Povezava** in nato v polje **Omrežni ključ** vnesite pravilne podatke o brezžičnem šifriranju.
- **6.** Kliknite **V redu**, da shranite te nastavitve.

### **Zelo šibka povezava z omrežjem WLAN**

Če je povezava zelo šibka ali če računalnik ne more vzpostaviti povezave z omrežjem WLAN, motnje s strani drugih naprav zmanjšajte tako:

- Premaknite računalnik bližje brezžičnemu usmerjevalniku ali dostopni točki.
- Začasno izklopite druge brezžične naprave, kot so mikrovalovna pečica, brezžični ali mobilni telefon, da se prepričate, ali niso morda vir motenj.

Če se povezava ne izboljša, poskusite napravo pripraviti do tega, da ponovno vzpostavi vse vrednosti povezave:

- **1.** Izberite **Nadzorna plošča > Omrežje in internetne povezave > Omrežne povezave**.
- **2.** Z desno miškino tipko kliknite omrežje in nato **Lastnosti**.
- **3.** Kliknite jeziček **Brezžična omrežja**.

Prikaže se seznam z omrežji WLAN, ki so na voljo. Če ste na vroči točki, kjer je aktivnih več omrežij WLAN, bo na seznamu več omrežij.

**4.** Izberite omrežje in kliknite **Odstrani**.

### **Težave pri vzpostavljanju povezave z brezžičnim usmerjevalnikom**

Če se želite povezati z brezžičnim usmerjevalnikom in pri tem niste uspešni, brezžični usmerjevalnik ponastavite tako, da prekinete napajanje za 10 do 15 sekund.

Če računalnik še vedno ne more vzpostaviti povezave z omrežjem WLAN, ponovno zaženite brezžični usmerjevalnik. Za več informacij preberite navodila proizvajalca usmerjevalnika.

# <span id="page-35-0"></span>**Uporaba modema (samo nekateri modeli)**

Modem mora biti povezan prek analogne telefonske linije s 6-pinskim modemskim kablom RJ-11 (ni priložen računalniku). V nekaterih državah je potreben poseben prilagojevalnik modemskega kabla (kupi se posebej). Vtičnice za digitalne sisteme PBX so sicer lahko podobne analognim telefonskim vtičnicam, vendar niso združljive z modemom.

**OPOZORILO!** Če analogni modem priključite na digitalno linijo, ga lahko trajno poškodujete. Če modemski kabel pomotoma priključite na digitalno linijo, ga nemudoma odklopite.

Če je na modemskem kablu vezje za dušenje elektromagnetnih motenj **(1)**, ki preprečuje motnje televizijskega in radijskega sprejema, obrnite del kabla z vezjem **(2)** proti računalniku.

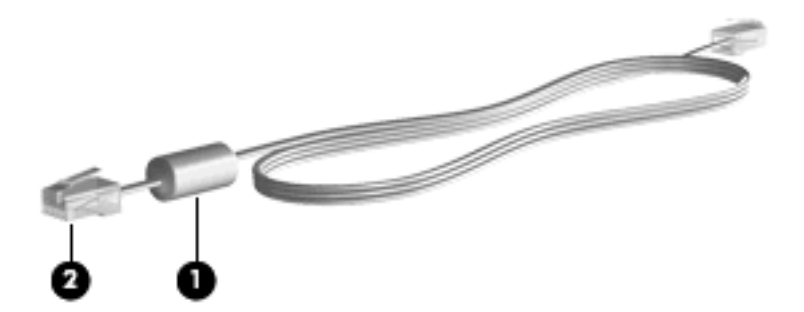

### **Priključitev modemskega kabla (kupi se posebej)**

**OPOZORILO!** Možnost električnega udara, požara ali poškodbe opreme zmanjšate tako, da modemskega (kupi se posebej) ali telefonskega kabla ne priklapljate v (omrežni) priključek RJ-45.

Priključitev modemskega kabla:

- **1.** Priključite modemski kabel v modemski priključek **(1)** na računalniku.
- **2.** Priključite modemski kabel v zidno telefonsko vtičnico RJ-11 **(2)**.

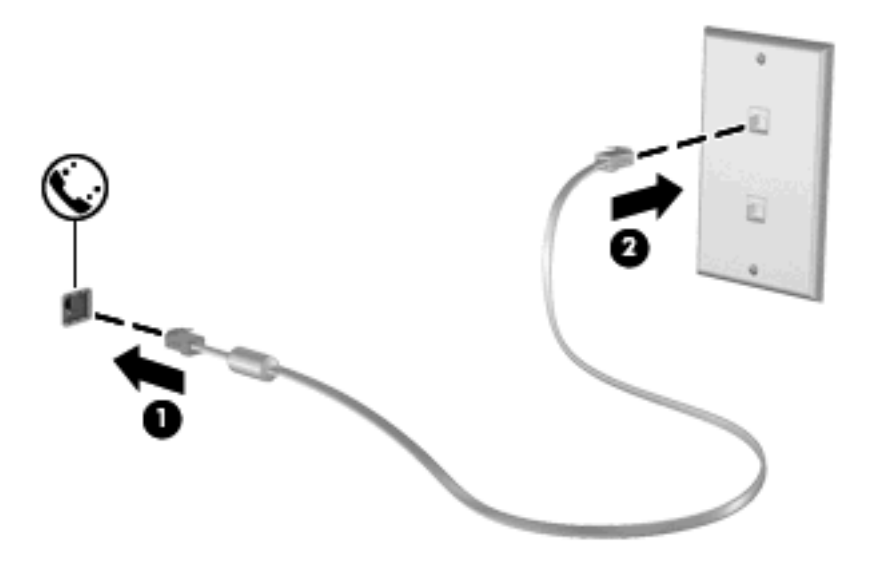
### **Priključitev posebnega prilagojevalnika modemskega kabla (kupi se posebej)**

Telefonske vtičnice se razlikujejo glede na državo. Če želite modem in modemski kabel (kupljen posebej) uporabljati zunaj države, v kateri ste kupili računalnik, morate kupiti ustrezen prilagojevalnik modemskega kabla (kupljen posebej).

Da modem priključite na analogno telefonsko linijo, ki ni opremljena s telefonsko vtičnico RJ-11, storite naslednje:

- **1.** Priključite modemski kabel v modemski priključek **(1)** na računalniku.
- **2.** Modemski kabel priključite na prilagojevalnik za modemski kabel **(2)**.
- **3.** Prilagojevalnik za modemski kabel priključite **(3)** v zidno telefonsko vtičnico.

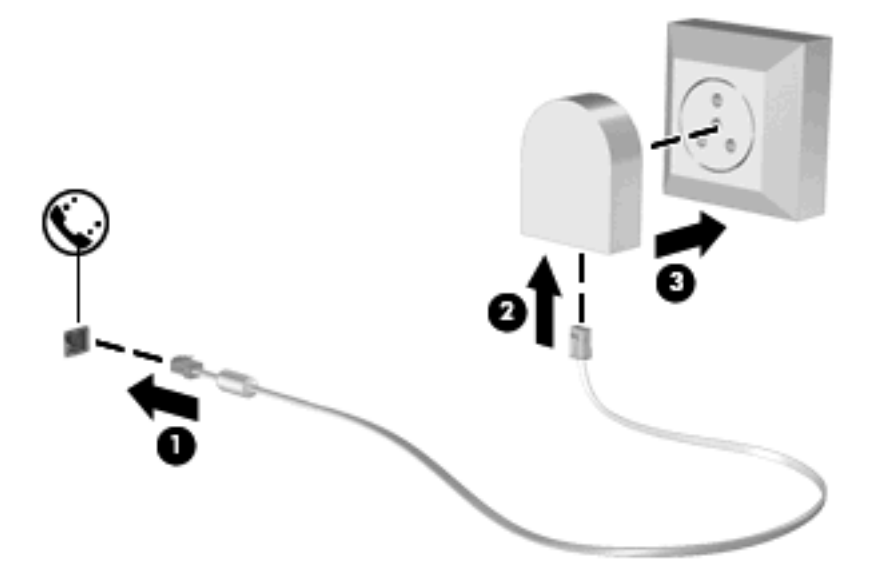

### **Izbira področnih nastavitev**

### **Pregled trenutnih področnih nastavitev**

Da si ogledate trenutno področno nastavitev za modem, storite naslednje:

- **1.** Izberite **Start > Nadzorna plošča**.
- **2.** Kliknite **Datum, čas, področne in jezikovne možnosti**.
- **3.** Kliknite **Področne in jezikovne možnosti**.
- **4.** Vaše področje je prikazano pod Mesto.

### **Dodajanje novih mest med potovanjem**

Privzeta vrednost za mesto, ki ga lahko nastavite za modem, je nastavitev mesta v državi, v kateri ste kupili računalnik. Ko potujete v različne države, nastavite notranji modem na mesto, ki odgovarja delovnim standardom države, v kateri uporabljate modem.

Nova mesta računalnik shrani, ko jih dodate, tako da lahko kadarkoli preklapljate med njimi. Za vsako državo lahko dodate več mest.

**POZOR:** Ne brišite nastavitev modema za trenutno državo, da ne bi izgubili nastavitev za svojo državo. Da boste lahko modem uporabljali tudi v drugih državah ter obenem ohranili konfiguracijo za domačo državo, dodajte novo konfiguracijo za vsako mesto, v katerem boste modem uporabljali.

**POZOR:** Da ne konfigurirate modema tako, da s tem kršite uredbe in zakone o telekomunikacijah države, v katero ste prišli, izberite državo, v kateri se računalnik nahaja. Če ne izberete prave države, modem morda ne bo deloval pravilno.

Da dodate področno nastavitev za modem, storite naslednje:

- **1.** Izberite **Start > Nadzorna plošča > Omrežje in internetne povezave**.
- **2.** Na levi plošči kliknite **Možnosti modema in telefona**.
- **3.** Kliknite jeziček **Pravila za klicanje**.
- **4.** Kliknite **Nov**. (Odpre se okno Novo mesto.)
- **5.** V polje **Ime mesta** vpišite ime (kot npr. »dom«, »služba«) novega mesta.
- **6.** Izberite državo ali regijo s spustnega seznama **Država/regija**. (Če izberete državo ali regijo, ki je modem ne podpira, bo v polju Država/regija izbrana *USA (Združene države Amerike)* ali *UK (Združeno kraljestvo)* kot privzeta vrednost).
- **7.** Shranite nove nastavitve mesta, tako da kliknete **V redu**. (Prikaže se okno Možnosti modema in telefona.)
- **8.** Naredite nekaj od naslednjega:
	- Če želite nastaviti mesto kot trenutno mesto, kliknite **V redu**.
	- Če želite kot trenutno mesto izbrati drugo mesto, ga izberite s seznama **Mesto** in nato kliknite **V redu**.
	- **E OPOMBA:** Prejšnji postopek lahko uporabite, če želite dodati nastavitve mesta za kraje znotraj vaše države in tudi v drugih državah. Dodate lahko npr. nastavitev z imenom »služba«, ki vsebuje pravila za izbiranje za dostop do zunanje linije.

### **Odpravljanje težav s povezavo med potovanjem**

Če imate težave s povezovanjem prek modema pri uporabi računalnika zunaj države, v kateri ste ga kupili, upoštevajte te predloge:

#### ● **Preverite vrsto telefonske linije**.

Za modem potrebujete analogno in ne digitalne telefonske linije. Linija, označena s PBX, je običajno digitalna. Telefonska linija, označena kot podatkovni vod, linija za faks, modemska linija ali standardna telefonska linija, je običajno analogna.

#### ● **Označite pulzno ali tonsko izbiranje**.

Analogna telefonska linija podpira enega od dveh načinov klicanja: pulzno ali tonsko klicanje. Možnosti načina klicanja določite v nastavitvah »Možnosti modema in telefona«. Izbrani način klicanja mora ustrezati načinu klicanja, ki ga podpira telefonska linija na vaši lokaciji.

Način izbiranja, ki ga omogoča telefonska linija, lahko določite tako, da zavrtite nekaj številk na telefonu in potem poslušate klikanje ali tone. Klikanje pomeni, da telefon omogoča pulzno izbiranje. Toni pomenijo, da telefon omogoča tonsko izbiranje.

Način izbiranja za trenutno mesto lahko spremenite takole:

- **1.** Izberite **Start > Nadzorna plošča > Omrežje in internetne povezave**.
- **2.** Na levi plošči kliknite **Možnosti modema in telefona**.
- **3.** Kliknite jeziček **Pravila za klicanje**.
- **4.** Za svoj modem izberite mesto.
- **5.** Kliknite **Urejanje**.
- **6.** Kliknite **Tonsko** ali **Pulzno**.
- **7.** Dvakrat kliknite **V redu**.
- **Preverite telefonsko številko, ki jo kličete, in odziv oddaljenega modema**.

Pokličite telefonsko številko, prepričajte se, ali se oddaljeni modem odziva, nato pa odložite.

#### ● **Nastavite modem, da prezre znak centrale**.

Če modem dobi klicni ton, ki ga ne prepozna, ne bo klical, ampak bo izpisal sporočilo o napaki »No Dial Tone« (Ni znaka centrale).

Če želite modem nastaviti tako, da prezre znak centrale, storite naslednje:

- **1.** Izberite **Start > Nadzorna plošča > Omrežje in internetne povezave**.
- **2.** Na levi plošči kliknite **Možnosti modema in telefona**.
- **3.** Kliknite jeziček **Modemi**.
- **4.** Kliknite modem na seznamu.
- **5.** Kliknite **Lastnosti**.
- **6.** Kliknite **Modem**.
- **7.** Počistite potrditveno polje za **Čakaj na znak centrale**.
- **8.** Dvakrat kliknite **V redu**.

### **Uporaba vnaprej nameščene komunikacijske programske opreme**

Če želite uporabljati vnaprej nameščeno modemsko programsko opremo za emulacijo terminala in prenos podatkov:

- **1.** Izberite **Start > Vsi programi > Pripomočki > Komunikacije**.
- **2.** Kliknite program za emulacijo faksa ali terminala oziroma čarovnika za internetno povezavo.

# **Povezava v brezžično lokalno omrežje (LAN)**

Za priklop na krajevno omrežje (LAN) potrebujete 8-polni omrežni kabel RJ-45 (ni priložen). Če je na omrežnem kablu vezje za dušenje elektromagnetnega šuma **(1)**, ki preprečuje motnje televizijskega in radijskega sprejema, obrnite del kabla z vezjem **(2)** proti računalniku.

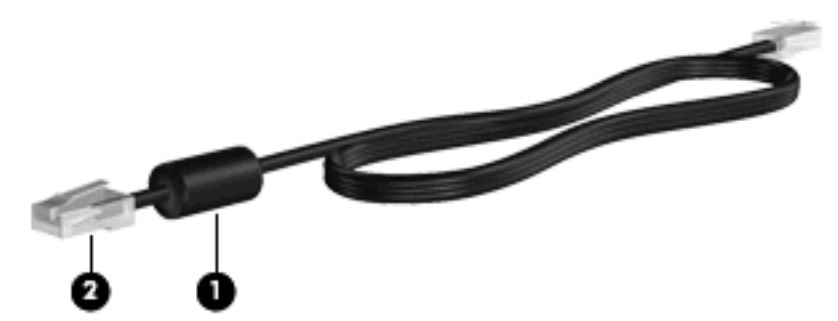

Priklop omrežnega kabla:

- **1.** Priključite omrežni kabel v omrežni priključek **(1)** na računalniku.
- **2.** Priključite drugi konec kabla v omrežno zidno vtičnico **(2)**.

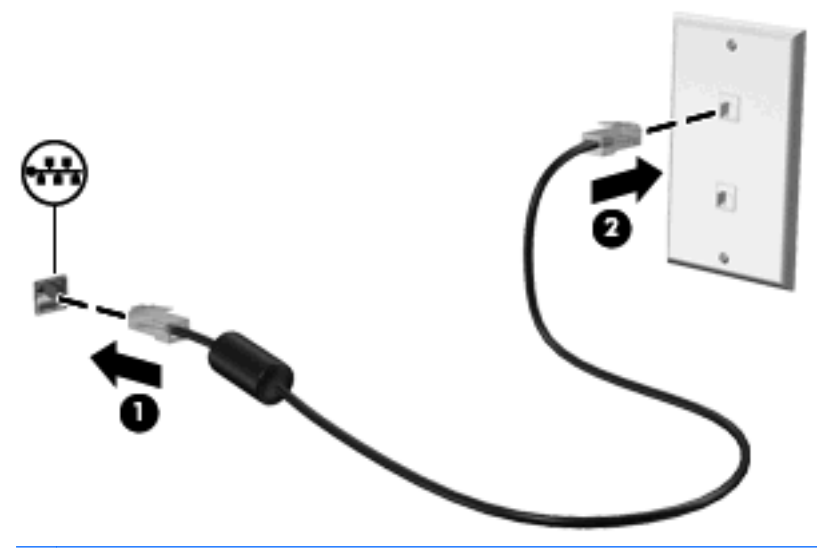

**OPOZORILO!** Da zmanjšate nevarnost električnega udara, požara ali poškodb opreme, modemskega ali telefonskega kabla ne vstavljajte v omrežno vtičnico RJ-45.

# **3 Kazalne naprave in tipkovnica**

# **Uporaba kazalnih naprav**

### **Nastavitev možnosti kazalne naprave**

Če želite prilagoditi lastnosti kazalnih naprav, kot so konfiguracija gumbov, hitrost klika in možnosti kazalca, uporabite možnost »Lastnosti miške« v sistemu Windows.

Da odprete lastnosti miške, izberite **Start > Nadzorna plošča > Tiskalniki in druga strojna oprema > Miška**.

### **Uporaba sledilne ploščice (TouchPad)**

Kazalec premikate z drsenjem prsta po površini sledilne ploščice v smeri, v katero želite premakniti kazalec. Uporabite gumbe sledilne ploščice, kot bi uporabljali potrditvene gumbe na miški. Za drsenje gor in dol z uporabo navpičnega območja sledilne ploščice povlecite s prstom gor ali dol preko črt.

**OPOMBA:** Če uporabljate sledilno ploščico za premikanje kazalca, morate dvigniti prst s površine sledilne ploščice in ga prestaviti na drsno območje. Funkcija drsenja se ne bo aktivirala, če prst samo podrsate od sledilne ploščice do drsnega območja.

### **Priključitev zunanje miške**

Zunanjo miško USB lahko na računalnik priključite prek enih od vrat USB na računalniku. Brezžično miško Bluetooth lahko uporabljate le z računalniki, ki podpirajo Bluetooth (samo izbrani modeli). Sledite navodilom, ki so priložena napravi. Napravo USB lahko dodate tako, da jo priključite na vrata USB na računalniku ali dodatni združitveni napravi (samo nekateri modeli).

# **Uporaba tipkovnice**

### **Uporaba bližnjic**

Bližnjice so kombinacije tipke fn **(1)** in tipke esc **(2)** ali ene od funkcijskih tipk **(3)**.

Ikone na tipkah od f1 do f12 predstavljajo funkcije bližnjic. Funkcije in postopki bližnjic so podrobno predstavljeni v naslednjih razdelkih.

**OPOMBA:** Glejte sliko, ki najbolj ustreza vašemu računalniku.

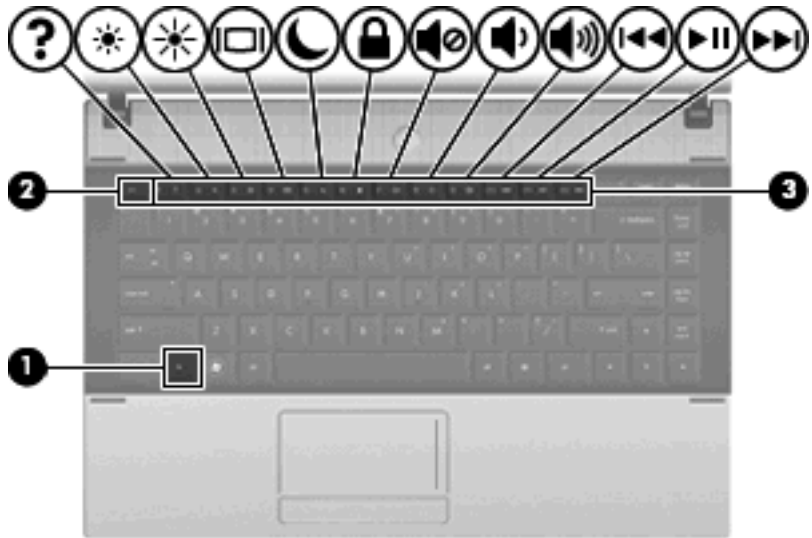

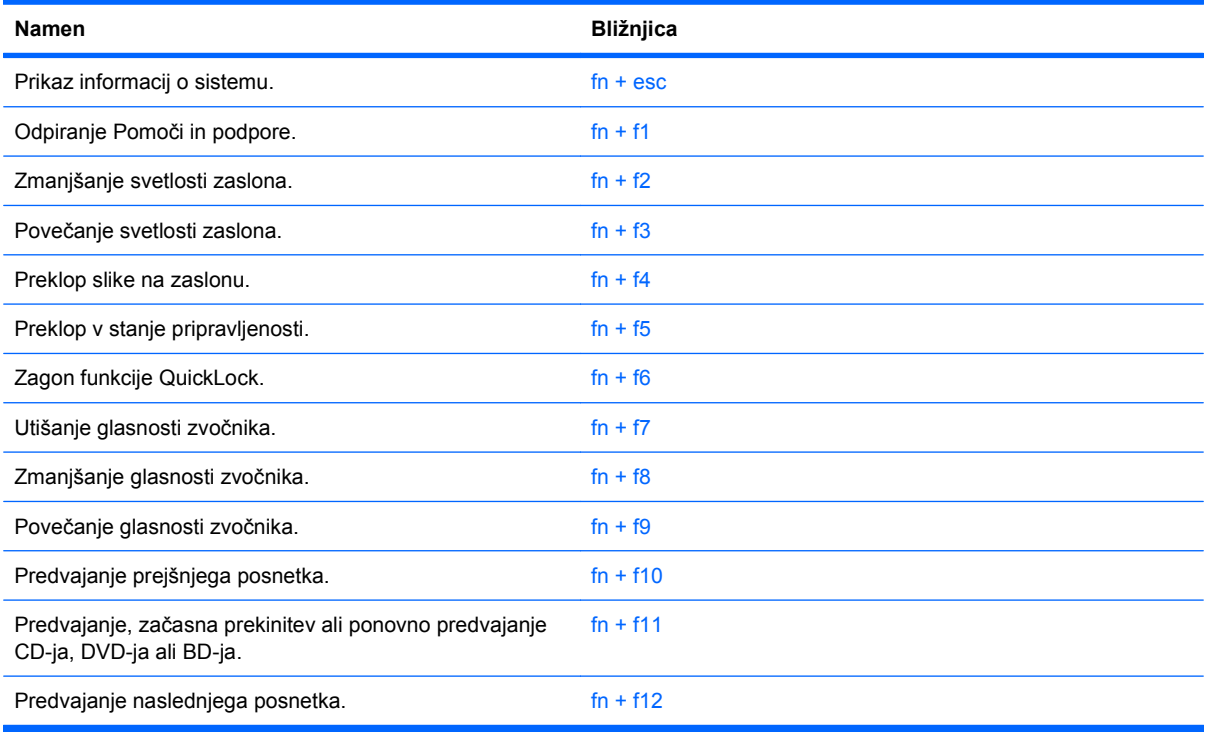

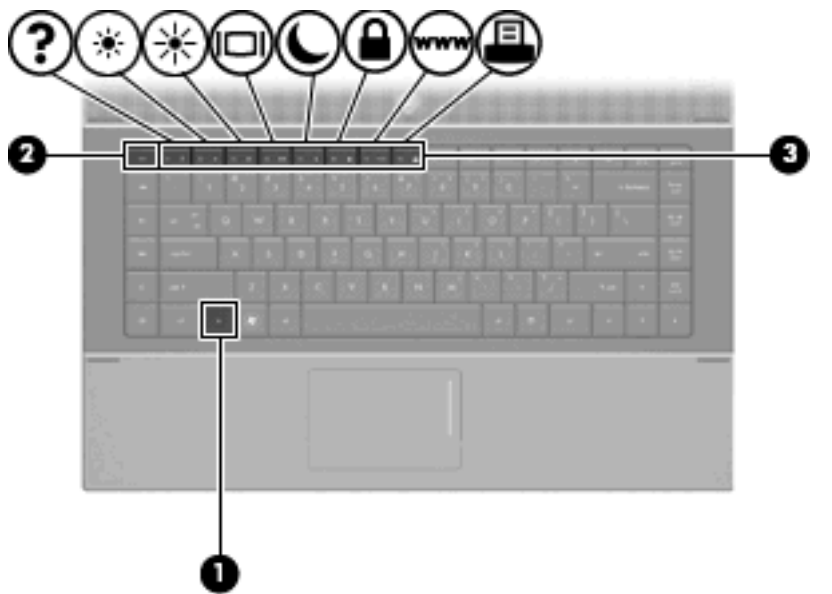

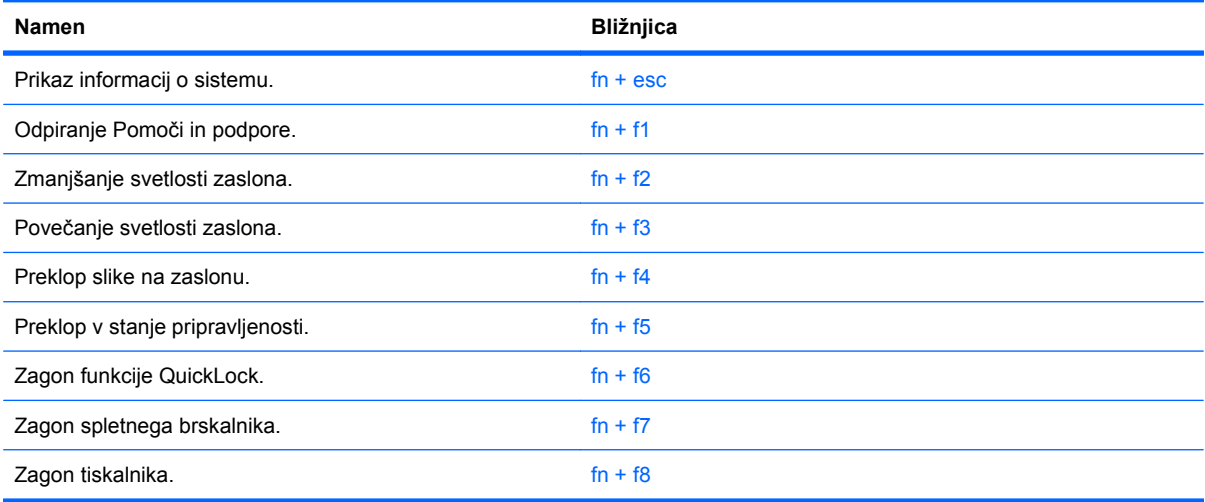

Uporaba bližnjic na tipkovnici računalnika:

● Na kratko pritisnite tipko fn in za tem na kratko pritisnite drugo tipko bližnjice.

– ali –

**•** Pritisnite in zadržite tipko fn in na kratko pritisnite drugo tipko bližnjice ter obe tipki istočasno spustite.

### **Prikaz informacij o sistemu**

Z bližnjico fn + esc lahko prikažete informacije o sistemski strojni opremi in številko različice sistemskega BIOS-a.

Če v sistemu Windows pritisnete tipko za bližnjico fn + esc, se bo prikazala različica sistemskega BIOSa (osnovni vhodno-izhodni sistem) kot datum BIOS-a. Na nekaterih modelih računalnika se datum BIOSa prikaže v decimalnem formatu. Datum sistemskega BIOS-a se včasih imenuje številka različice sistemskega ROM-a.

### **Odpiranje centra za pomoč in podporo**

Za odpiranje centra za pomoč in podporo pritisnite  $fn + f1$ .

Poleg podatkov o vašem operacijskem sistemu Windows vam center za pomoč in podporo ponuja naslednje podatke in orodja:

- podatke o vašem računalniku, kot so številka modela in serijska številka, nameščena programska oprema, deli strojne opreme in specifikacije;
- odgovore na vprašanja o uporabi računalnika;
- praktična navodila za uspešno uporabo vašega računalnika in funkcij Windows;
- posodobitve za operacijski sistem Windows, gonilnike in programsko opremo, ki se nahaja na računalniku;
- orodja za preverjanje funkcionalnosti računalnika;
- avtomatizirano in interaktivno odpravljanje napak, rešitve za popravilo in postopke za sistemsko obnovo;
- povezave do strokovnjakov za podporo

#### **Zmanjšanje svetlosti zaslona**

Pritisnite fn + f2, da zmanjšate svetlost zaslona. Če tipko za bližnjico pritisnete in jo pridržite, se bo svetlost zmanjševala postopoma.

#### **Povečanje svetlosti zaslona**

Pritisnite fn + f3, da povečate svetlost zaslona. Če tipko za bližnjico pritisnete in pridržite, se bo svetlost povečevala postopoma.

#### **Preklapljanje slike na zaslonu**

Pritisnite tipko fn + f4, da preklopite sliko med napravami za zaslonski prikaz, ki so priključene na sistem. Če je na primer na računalnik priključen monitor, z vsakim pritiskom na bližnjico fn + f4 preklopite sliko med zaslonom na računalniku, zaslonom na monitorju in hkratnim prikazom na obeh zaslonih.

Večina zunanjih monitorjev uporablja standardni VGA za sprejem video signala iz računalnika. Bližnjica fn + f4 lahko preklopi sliko tudi med drugimi napravami, ki iz računalnika sprejemajo video signal.

Bližnjica fn + f4 podpira naslednje vrste video signala (s primeri naprav, ki jih uporabljajo):

- LCD (zaslon računalnika)
- zunanji VGA (večina zunanjih monitorjev)
- HDMI (televizije, kamere, DVD-predvajalniki, videorekorderji in kartice za zajem videa z vrati HDMI)
- kompozitni video (televizije, kamere, DVD-predvajalniki, videorekorderji in kartice za zajem videa z vhodnim priključkom za kompozitni video)
- **E** OPOMBA: Sestavljene video naprave lahko priključite na računalnik le z dodatno združitveno napravo ali dodatno razširitveno napravo.

### **Preklop v stanje pripravljenosti (fn + f5)**

**POZOR:** Da zmanjšate možnost izgube podatkov, shranite svoje delo, preden preklopite v stanje pripravljenosti.

Za preklop v stanje pripravljenosti pritisnite fn + f5.

Ko računalnik preklopi v stanje pripravljenosti, se vaši podatki shranijo v pomnilnik sistema, zaslon se izklopi in začne se varčevanje z energijo. Ko je računalnik v stanju pripravljenosti, lučka za vklop utripa.

Preden lahko preklopite v stanje pripravljenosti, mora biti računalnik vklopljen.

**E** OPOMBA: Če se v stanju pripravljenosti akumulator računalnika skoraj izprazni, računalnik samodejno preklopi v stanje mirovanja in informacije, shranjene v pomnilniku, se shranijo na trdi disk. Tovarniško je računalnik nastavljen tako, da ob nizkem stanju akumulatorja preklopi v stanje mirovanja, vendar lahko to nastavitev spremenite pod Možnosti porabe na nadzorni plošči Windows.

Če želite zapustiti stanje pripravljenosti, na kratko pritisnite gumb za vklop.

Funkcijo bližnjice fn + f5 lahko spremenite. Tako lahko na primer bližnjico fn + f5 nastavite za preklop v mirovanje namesto v stanje pripravljenosti.

**OPOMBA:** V vseh oknih operacijskega sistema Windows se vse, kar se imenuje *sleep button* (gumb za prehod v spanje), nanaša na bližnjico fn + f5.

#### **Zagon varnostne funkcije QuickLock (fn + f6) (samo nekateri modeli)**

Pritisnite fn + f6, da vklopite varnostno funkcijo QuickLock.

QuickLock zaščiti vaše informacije tako, da prikaže prijavno okno vašega operacijskega sistema. Ko je prikazano prijavno okno, dostop do računalnika ni mogoč, dokler ne vnesete uporabniškega gesla ali skrbniškega gesla za Windows.

**E OPOMBA:** Preden lahko uporabljate funkcijo QuickLock, morate nastaviti uporabniško ali skrbniško geslo za Windows. Za navodila glejte možnost Pomoč in podpora.

Če želite uporabljati funkcijo QuickLock, pritisnite fn + f6, da se prikaže prijavno okno, in zaklenite računalnik. Nato sledite navodilom na zaslonu in vnesite uporabniško ali skrbniško geslo Windows, da lahko dostopate do računalnika.

#### **Zagon spletnega brskalnika (fn + f7) (samo nekateri modeli)**

Če želite zagnati privzeti spletni brskalnik, pritisnite tipki fn + f6.

#### **Zagon tiskalnika (fn + f8) (samo nekateri modeli)**

Če želite natisniti na zaslonu prikazani element, aktivirajte tiskalnik s pritiskom na tipki fn + f6.

#### **Izklop zvoka zvočnika (fn + f7) (samo nekateri modeli)**

Za izklop zvoka zvočnika pritisnite fn + f7. Za obnovitev zvoka zvočnika znova pritisnite bližnjico.

#### **Zmanjšanje zvoka zvočnika (fn + f8) (samo nekateri modeli)**

Če želite zmanjšati glasnost zvočnika, pritisnite fn + f8. Pritisnite in zadržite bližnjično tipko, če želite zmanjšati glasnost zvočnika.

### **Povečanje zvoka zvočnika (fn + f9) (samo nekateri modeli)**

Če želite povečati glasnost zvočnika, pritisnite fn + f9. Pritisnite in zadržite bližnjično tipko, če želite povečati glasnost zvočnika.

#### **Predvajanje predhodnega posnetka ali odseka avdio CD-ja ali DVD-ja (fn + f10) (samo nekateri modeli)**

Med predvajanjem avdio CD-ja ali DVD-ja pritisnite  $fn + f10$  za predvajanje predhodnega zapisa na CDju ali predhodnega odseka na DVD-ju.

#### **Predvajanje, premor ali ponovno predvajanje avdio CD-ja ali DVD-ja (fn + f11) (samo nekateri modeli)**

Bližnjica fn + f11 deluje le, kadar je avdio CD ali DVD vstavljen.

- $\bullet$  Če se avdio CD ali DVD ne predvaja, pritisnite fn + f11, da začnete ali nadaljujete predvajanje.
- $\bullet$  Če se avdio CD ali DVD predvaja, pritisnite fn + f11, da začasno prekinete predvajanje.

#### **Predvajanje naslednjega posnetka ali odseka avdio CD-ja ali DVD-ja (fn + f12) (samo nekateri modeli)**

Med predvajanjem avdio CD-ja ali DVD-ja pritisnite fn + f12 za predvajanje naslednjega zapisa na CDju ali naslednjega odseka na DVD-ju.

# **Uporaba vgrajene številske tipkovnice**

Vseh 15 tipk vgrajene številske tipkovnice lahko uporabljate tako kot tipke na zunanji tipkovnici. Kadar je vgrajena številska tipkovnica vključena, vsaka tipka na tipkovnici opravlja funkcijo, kot jo označuje ikona v desnem zgornjem kotu tipke.

### **Omogočanje in onemogočanje vgrajene številske tipkovnice**

Vgrajeno številsko tipkovnico omogočite s pritiskom tipk fn + num lk. Za preklop tipk v funkcije standardne tipkovnice znova pritisnite  $fn + num$  lk.

**E OPOMBA:** Vgrajena številska tipkovnica ne bo delovala, če v računalnik priključite zunanjo tipkovnico ali številsko tipkovnico.

### **Preklapljanje funkcij tipk na vgrajeni številski tipkovnici**

S pomočjo tipke fn ali kombinacije tipk fn + shift lahko začasno preklapljate funkcije tipk na vgrajeni številski tipkovnici med funkcijami standardne tipkovnice in njihovimi tipkovničnimi funkcijami.

- Za spremembo funkcije tipke tipkovnice v funkcijo tipkovnice, medtem ko je tipkovnica izključena, med pritiskom tipke tipkovnice pridržite tipko fn.
- Če želite tipkovnične tipke začasno uporabiti kot standardne tipke, medtem ko je tipkovnica vključena:
	- Za tipkanje z malimi tiskanimi črkami pridržite tipko fn.
	- Za tipkanje z velikimi tiskanimi črkami pridržite fn + shift.

# **Uporaba dodatne zunanje številske tipkovnice**

Tipke na večini zunanjih številskih tipkovnic imajo različno funkcijo glede na to, ali je vklopljen način num lock ali ne. (Privzeto je Num lock izklopljen.) Na primer:

- Ko je vklopljen način num lock, večina tipk služi za vnos številk.
- Ko je izklopljen, večina tipk deluje kot puščične in druge smerne tipke.

Ko je na zunanji številski tipkovnici vklopljen način num lock, sveti lučka num lock na računalniku. Ko je na zunanji številski tipkovnici izklopljen način num lock, lučka num lock na računalniku ugasne.

Če želite način num lock vklopiti ali izklopiti na zunanji številski tipkovnici, medtem ko delate:

▲ Pritisnite tipko num lk na zunanji tipkovnici in ne na računalniku.

# **4 Večpredstavnost**

# **Večpredstavnostne funkcije**

V računalniku so večpredstavnostne funkcije, s katerimi lahko poslušate glasbo, gledate filme in si ogledujete fotografije. V vašem računalniku so lahko naslednje večpredstavnostne komponente:

- Optični pogon za predvajanje avdio in video diskov
- Vgrajeni zvočniki za poslušanje glasbe
- Vgrajen mikrofon za snemanje lastnega zvoka
- Vgrajena spletna kamera za snemanje in izmenjavanje videoposnetkov
- Predhodno nameščena večpredstavnostna programska oprema za predvajanje in upravljanje glasbe, filmov in fotografij
- Bližnjice za hitri dostop do večpredstavnostnih opravil
- **OPOMBA:** V računalniku morda ni vseh navedenih komponent.

V naslednjih razdelkih je razloženo, kako prepoznate in uporabljate večpredstavnostne komponente, ki jih vsebuje vaš računalnik.

### **Prepoznavanje večpredstavnostnih komponent**

Na naslednji sliki in v spodnji tabeli so prikazane in opisane večpredstavnostne funkcije računalnika.

**EY OPOMBA:** Računalnik se lahko nekoliko razlikuje od tistega na sliki v tem razdelku.

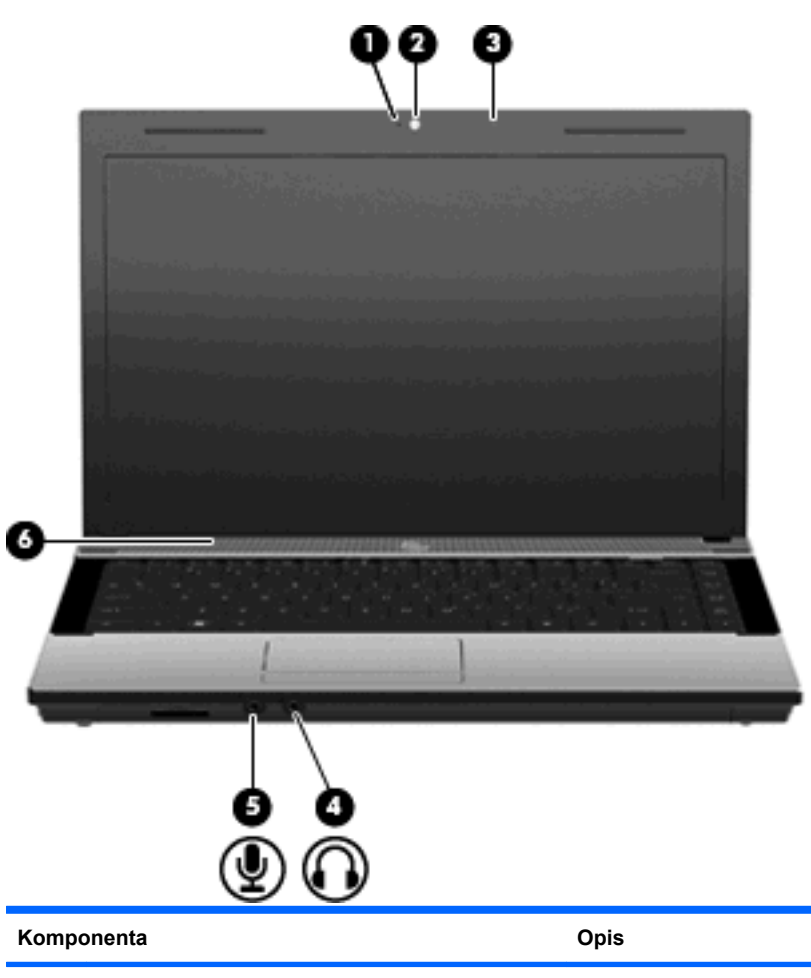

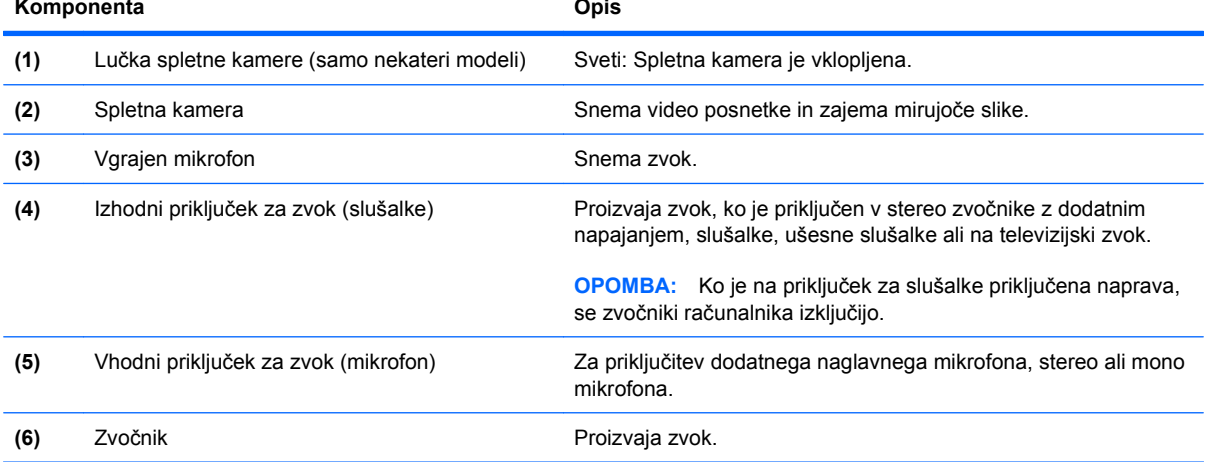

### **Nastavitev glasnosti**

Glasnost zvoka lahko nastavite na naslednje načine:

- Tipke za glasnost računalnika: (samo nekateri modeli)
	- Če želite zvok utišati ali ga povrniti, pritisnite in zadržite tipko fn **(1)** in nato pritisnite tipko za izklop zvoka f7 **(2)**.
	- Če želite znižati glasnost, pritisnite in zadržite tipko fn **(1)** in se nato dotaknite tipke za znižanje glasnosti f8 **(3)**, dokler ni nastavljena želena stopnja glasnosti.
	- Če želite povečati glasnost, pritisnite in zadržite tipko fn **(1)** in se nato dotaknite tipke za zvišanje glasnosti f9 **(4)**, dokler ni nastavljena želena stopnja glasnosti.

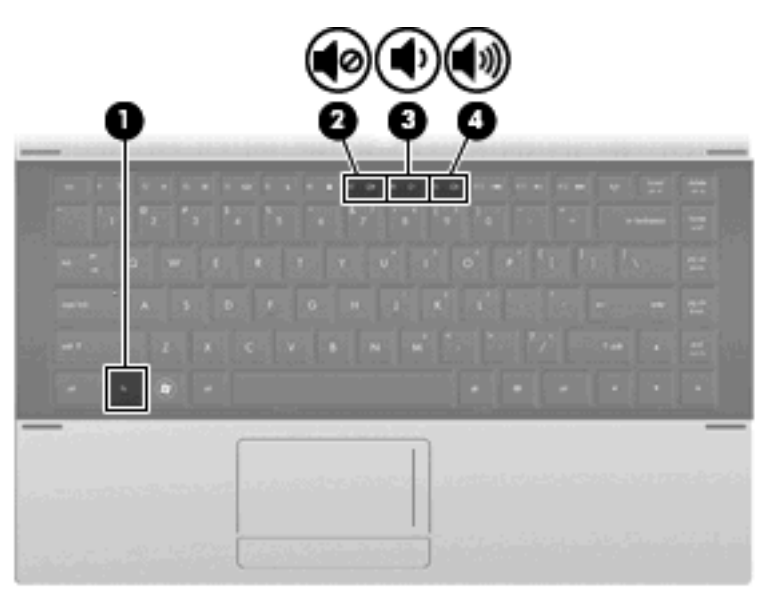

- Nastavitev glasnosti Windows:
	- **a.** Kliknite ikono **Glasnost** v območju za obvestila v spodnjem desnem kotu opravilne vrstice.
	- **b.** Glasnost povečate ali zmanjšate tako, da drsnik premaknete navzgor ali navzdol. Izberite potrditveno polje **Nemo** za izklop zvoka.

– ali –

- **a.** Dvokliknite ikono **Glasnost** v območju za obvestila.
- **b.** V stolpcu Zvočniki povečajte ali zmanjšajte glasnost, tako da drsnik **Glasnost** premaknete navzgor ali navzdol. Prav tako lahko nastavite ravnovesje ali izklopite zvok.

Če ikone za glasnost ni v območju za obvestila, uporabite spodaj opisani postopek, da jo tam prikažete:

- **a.** Izberite **Start > Nadzorna plošča > Zvoki, govor in avdio naprave > Zvoki in avdio naprave >** jeziček **Glasnost**.
- **b.** Izberite potrditveno polje **Postavi ikono za glasnost v opravilno vrstico**.
- **c.** Kliknite **Uporabi**.
- Nastavitev glasnosti programa:

Glasnost lahko nastavite tudi v nekaterih programih.

## **Večpredstavnostna programska oprema**

Računalnik vsebuje vnaprej nameščeno večpredstavnostno programsko opremo. Nekateri modeli računalnika imajo tudi dodatno večpredstavnostno programsko opremo na optičnem disku.

Odvisno od strojne opreme in programske opreme, vsebovane v računalniku, so lahko podprta naslednja večpredstavnostna opravila:

- predvajanje digitalnih medijev, vključno z avdio in video CD-ji, DVD-ji in BD-ji ter internetnim radiem
- ustvarjanje ali kopiranje podatkovnih CD-jev
- ustvarjanje, urejanje in zapisovanje glasbenih CD-jev
- ustvarjanje, urejanje in zapisovanje videa ali filma na DVD ali video CD
- **POZOR:** Da se izognete izgubi podatkov ali poškodbam optičnega diska, upoštevajte naslednja priporočila:

Preden pišete na disk, računalnik povežite na zanesljiv zunanji vir napajanja. Ne pišite na disk, če se računalnik napaja iz akumulatorja.

Preden pišete na disk, zaprite vse odprte programe razen programske opreme za disk, ki jo uporabljate.

Ne kopirajte neposredno z izvirnega diska na ciljnega ali z omrežnega pogona na ciljni disk. Namesto tega kopirajte z izvirnega diska ali omrežnega pogona na trdi disk, nato pa kopirajte s trdega diska na ciljni disk.

Ne uporabljajte tipkovnice računalnika oziroma računalnika ne premikajte, medtem ko zapisuje na disk. Postopek zapisovanja je občutljiv na vibracije.

**E** OPOMBA: Za informacije o uporabi programske opreme, ki je vključena v računalniku, se obrnite na navodila proizvajalca programske opreme, ki so lahko na disku, v spletnih datotekah pomoči, ali na spletni strani proizvajalca programske opreme.

### **Odpiranje vnaprej nameščene večpredstavnostne programske opreme**

- **1.** Izberite **Start > Vsi programi**.
- **2.** Kliknite program, ki ga želite odpreti.

### **Uporaba večpredstavnostne programske opreme**

- **1.** Izberite **Start > Vsi programi** in odprite večpredstavnostni program, ki ga želite uporabiti. Če želite na primer uporabiti Windows Media Player za predvajanje zvočnega CD-ja, kliknite **Windows Media Player**.
- **FOPOMBA:** Nekateri programi so morda v podmapah.
- **2.** V optični pogon vstavite disk, kot je glasbeni CD.
- **3.** Sledite navodilom na zaslonu.

– ali –

**1.** V optični pogon vstavite disk, kot je glasbeni CD.

Odpre se pogovorno okno Samodejno predvajanje.

**2.** Kliknite želeno večpredstavnostno opravilo s seznama opravil.

### **Nameščanje večpredstavnostne programske opreme z diska**

- **1.** Vstavite disk v optični pogon.
- **2.** Ko se odpre čarovnik za nameščanje, sledite navodilom na zaslonu.
- **3.** Ponovno zaženite računalnik, če vas ta pozove, da to storite.

# **Zvok**

Računalnik omogoča uporabo številnih zvočnih funkcij:

- Predvajanje glasbe prek zvočnikov računalnika in/ali priključenih zunanjih zvočnikov
- Snemanje zvoka z notranjim mikrofonom ali priključitev zunanjega mikrofona
- Prenos glasbe iz interneta
- Ustvarjanje večpredstavnostnih predstavitev z zvokom in slikami
- Prenos zvoka in slik s programi za neposredno sporočanje
- Pretok radijskih programov (samo nekateri modeli) ali sprejem radijskih signalov FM
- Ustvarjanje ali »zapis« zvočnih CD-jev (samo nekateri modeli)

### **Priključitev zunanjih zvočnih naprav**

**OPOZORILO!** Da preprečite poškodbe, najprej nastavite glasnost in si šele nato nadenite slušalke ali ušesne slušalke. Dodatne varnostne informacije poiščite v razdelku *Upravna, varnostna in okoljska obvestila*.

Če želite priključiti zunanje zvočne naprave, npr. zunanje zvočnike, slušalke ali mikrofon, glejte dokumentacijo, ki ste jo dobili skupaj z napravo. Za najboljše rezultate si zapomnite naslednje nasvete:

- Preverite, ali je kabel naprave varno priključen v pravi priključek v računalniku. (Priključki kabla so običajno označeni z barvo, ki se ujema z ustreznimi priključki v računalniku.)
- Preverite, ali ste namestili gonilnike, ki so potrebni za zunanjo napravo.
- **For OPOMBA:** Gonilnik je potreben program, ki deluje kot prevajalec med napravo in programi, ki uporabljajo to napravo.

### **Preverjanje zvočnih funkcij**

Če želite preveriti zvok sistema v svojem računalniku, naredite naslednje:

- **1.** Izberite **Start > Nadzorna plošča**.
- **2.** Izberite **Zvoki, govor in zvočne naprave > Zvoki in avdio naprave**.
- **3.** Ko se odpre okno »Lastnosti zvokov in zvočnih naprav«, kliknite zavihek **Zvoki**. Pod možnostjo **Dogodki programa** izberite kateri koli zvok, npr. pisk ali alarm, in nato kliknite gumb s puščico desno poleg navedenega zvoka, da preverite zvok.

Zvok bi moral biti slišen skozi zvočnike ali priključene slušalke.

Če želite preveriti funkcije za snemanje v svojem računalniku, naredite naslednje:

- **1.** Izberite **Start > Vsi programi > Pripomočki > Razvedrilni > Snemalnik zvokov**.
- **2.** Kliknite **Snemaj** in govorite v mikrofon. Datoteko shranite na namizje.
- **3.** Odprite program Windows Media Player in predvajajte zvok.
- **TOPOMBA:** Za boljše rezultate pri snemanju govorite neposredno v mikrofon in posnemite zvok v nastavitvi, kjer ni hrupa v ozadju.
	- ▲ Če želite potrditi ali spremeniti zvočne nastavitve v računalniku, v opravilni vrstici z desno miškino tipko kliknite ikono **Zvok** ali pa izberite **Start > Nadzorna plošča > Zvoki, govor in avdio naprave > Zvoki in avdio naprave**.

# **Videoposnetek**

Računalnik omogoča uporabo številnih video funkcij:

- Ogled filmov
- Igranje iger prek interneta in brez povezave
- Urejanje fotografij in videoposnetkov za izdelavo predstavitev
- Priključitev zunanjih video naprav

### **Priključitev zunanjega monitorja ali projektorja**

Računalnik ima vrata za zunanji monitor, ki omogočajo priključitev zunanjih monitorjev in projektorjev.

### **Uporaba vrat za zunanji monitor**

Prek vrat za zunanji monitor lahko na računalnik priključimo zunanjo prikazovalno napravo, kot sta zunanji monitor ali projektor.

Če želite priključiti napravo za prikazovanje, priključite kabel naprave na vrata zunanjega monitorja.

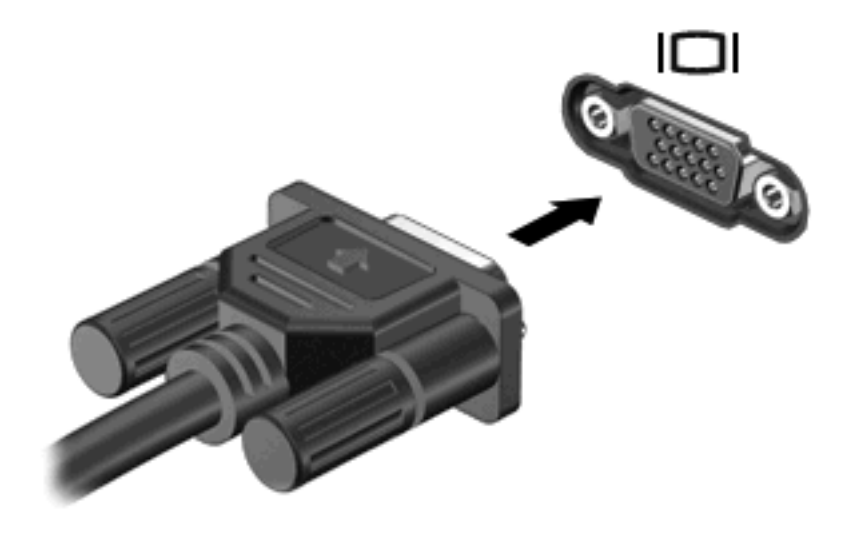

**OPOMBA:** Če se na pravilno priključeni zunanji napravi za prikazovanje ne prikaže slika, pritisnite fn + f4, da preklopite sliko na napravo. Pritiskanje tipke fn + f4 preklaplja sliko med zaslonom računalnika in napravo.

### **Uporaba vrat HDMI**

Nekateri modeli računalnikov imajo izhod HDMI (High Definition Multimedia Interface). Izhod HDMI povezuje računalnik z dodatno video ali avdio napravo, kot je televizija z visoko ločljivostjo ali katerakoli druga združljiva digitalna ali avdio komponenta.

Računalnik lahko podpira eno napravo HDMI, povezano na izhod HDMI, medtem ko istočasno lahko podpira sliko na zaslonu računalnika ali na kateremkoli drugem podprtem zunanjem zaslonu.

**OPOMBA:** Za prenos video signala skozi izhod HDMI potrebujete kabel HDMI (kupite ga posebej), ki je na voljo v večini prodajaln z elektroniko.

Priklop video ali avdio naprave na izhod HDMI:

**1.** Priključite en konec kabla HDMI v izhod HDMI na računalniku.

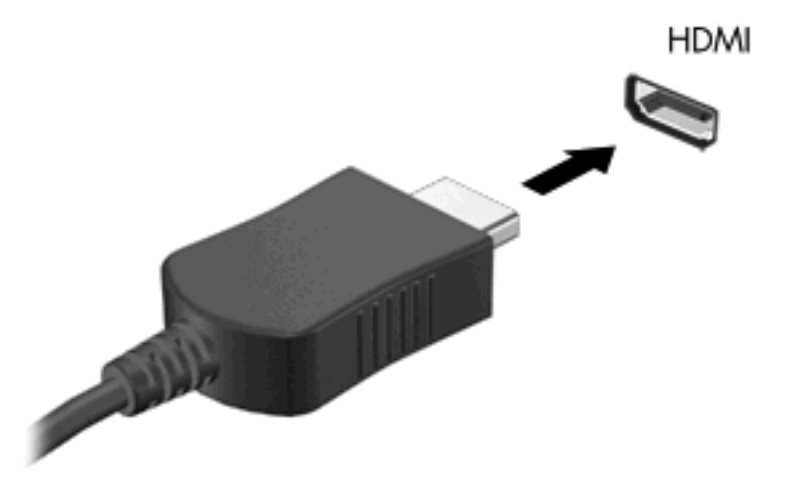

- **2.** Povežite drugi konec kabla na video napravo v skladu z navodili proizvajalca naprav.
- **3.** Pritisnite tipko fn + f4, da preklopite sliko med napravami za zaslonski prikaz, ki so priključene na računalnik.

### **Konfiguriranje zvoka za HDMI**

Če želite konfigurirati zvok HDMI, najprej na vrata HDMI računalnika priključite avdio ali video napravo, kot je televizor z visoko ločljivostjo. Nato konfigurirajte privzeto napravo za predvajanje zvoka, kot sledi:

- **1.** Z desno miškino tipko kliknite ikono **Zvočnik** v območju za obvestila na skrajni desni strani opravilne vrstice in nato kliknite **Predvajalne naprave**.
- **2.** Na kartici **Playback** (Predvajanje) kliknite možnost **Digital Output** (Digitalni izhod) ali **Digital Output Device (HDMI)** (Naprava z digitalnim izhodom (HDMI)).
- **3.** Kliknite **Set Default** (Nastavi privzeto), nato pa **OK** (V redu).

Če želite, da se zvok ponovno predvaja prek zvočnikov v računalniku, sledite naslednjim korakom:

- **1.** Z desno miškino tipko kliknite ikono **Zvočnik** v območju za obvestila na skrajni desni strani opravilne vrstice in nato kliknite **Predvajalne naprave**.
- **2.** Na kartici **Playback** (Predvajanje) kliknite možnost **Speakers** (Zvočniki).
- **3.** Kliknite **Set Default** (Nastavi privzeto), nato pa **OK** (V redu).

# **Optični pogon (samo nekateri modeli)**

Odvisno od vrste optičnega pogona in programske opreme, nameščene na računalnik, optični pogon predvaja, kopira in ustvarja CD-je, DVD-je ali BD-je.

### **Prepoznavanje nameščenega optičnega pogona**

#### ▲ Izberite **Start > Računalnik**.

Videli boste seznam vseh naprav, nameščenih v vašem računalniku, vključno z optičnim pogonom. Morda imate enega od naslednjih vrst pogonov:

- Pogon DVD-ROM
- Pogon DVD±R SuperMulti DL LightScribe
- **FOPOMBA:** Obeh pogonov vaš računalnik morda ne podpira.

### **Uporaba optičnih diskov (CD-jev, DVD-jev in BD-jev)**

Optični pogon, npr. pogon DVD-ROM, podpira optične diske (CD in DVD). Na te diske se shranjujejo informacije, kot so glasba, fotografije in filmi. DVD-ji imajo večjo zmožnost shranjevanja kot CD-ji.

Optični pogon lahko bere standardne CD-je in DVD-je. Če je vaš optični pogon pogon za disk Blu-ray (BD), lahko bere tudi BD-je.

**OPOMBA:** Nekaterih navedenih optičnih pogonov vaš računalnik morda ne podpira. Navedeni optični pogoni niso nujno tudi vsi podprti optični pogoni.

Nekateri optični pogoni lahko tudi zapisujejo na optične diske, kot je opisano v naslednji tabeli.

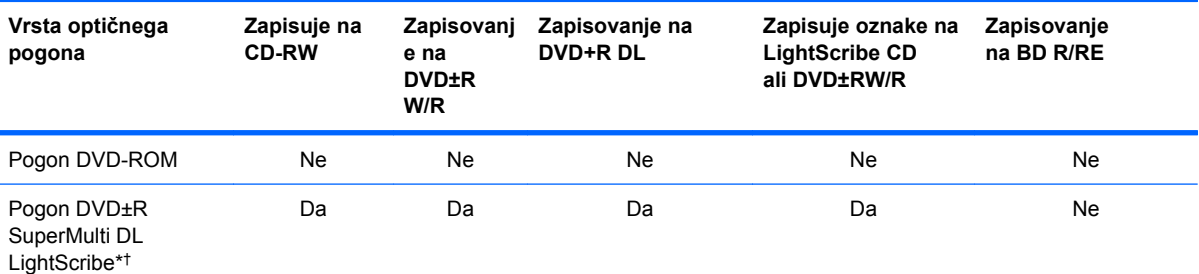

\* Dvoslojni diski lahko hranijo več podatkov kot enoslojni. Vendar pa dvoslojni diski, zapisani s tem pogonom, morda ne bodo združljivi z večino pogonov in predvajalnikov za enoslojne diske DVD.

† Diske LightScribe morate kupiti posebej. LightScribe ustvari sivo sliko, podobno kot pri črno-beli fotografiji.

### **Izbira pravega diska (CD-ji, DVD-ji in BD-ji)**

Optični pogon podpira optične diske (CD-je, DVD-je in BD-je). CD-ji, ki se uporabljajo za shranjevanje digitalnih podatkov, se uporabljajo tudi za komercialne avdio posnetke in so priročni za vaše osebne potrebe. DVD-ji in BD-ji se v glavnem uporabljajo za filme, programsko opremo in izdelavo varnostnih

**POZOR:** Da preprečite morebitno zmanjšanje kakovosti zvoka in videa, izgubo informacij ali izgubo učinkovitosti predvajanja zvoka in videa, ne sprožajte stanja spanja ali mirovanja med branjem CD-ja, DVD-ja ali BD-ja ali zapisovanjem na CD ali DVD.

kopij podatkov. DVD-ji in BD-ji so enake oblike kot CD-ji, vendar imajo veliko večjo zmogljivost shranjevanja.

**FOPOMBA:** Optični pogon v vašem računalniku morda ne podpira vseh vrst optičnih diskov, predstavljenih v tem razdelku.

#### **Diski CD-R**

Če želite ustvariti trajne arhive in datoteke deliti z »vsemi«, uporabite CD-R (enkratni zapis). Običajna uporaba vključuje:

- razdeljevanje večjih predstavitev;
- dajanje optično prebranih in digitalnih fotografij, videoposnetkov ter zapisanih podatkov v skupno rabo;
- ustvarjanje lastnih glasbenih CD-jev;
- ohranjanje trajnih arhivov računalniških datotek in optično prebranih domačih posnetkov;
- prenos datotek s trdega diska za več prostora.

Ko so podatki zabeleženi, jih ne morete izbrisati ali prepisati.

#### **Diski CD-RW**

Če želite shraniti večje projekte, ki jih je treba redno posodabljati, uporabite disk CD-RW (različica CDja, ki jo je mogoče prepisati). Običajna uporaba vključuje:

- ustvarjanje in ohranjanje večjih dokumentov in projektnih datotek;
- **•** prenos delovnih datotek;
- ustvarjanje tedenskih varnostnih kopij datotek na trdem disku;
- nenehno posodabljanje fotografij, videoposnetkov, zvočnih datotek in podatkov.

#### **Diski DVD±R**

Če želite trajno shraniti večjo količino podatkov, uporabite prazne diske DVD±R. Ko so podatki zabeleženi, jih ne morete izbrisati ali prepisati.

#### **Diski DVD±RW**

Uporabite diske DVD±RW, če želite imeti možnost brisanja ali prepisovanja podatkov, ki ste jih predhodno shranili. Tovrstni diski so idealni za preskušanje avdio ali video posnetkov, preden le-te zapišete na CD ali DVD, ki ga ni mogoče spremeniti.

#### **Diski DVD+R s tehnologijo LightScribe**

Uporabite diske LightScribe DVD+R, če želite deliti ali shraniti podatke, domače video posnetke in fotografije. Ti diski so združljivi za branje z večino pogonov DVD-ROM in DVD-predvajalnikov. S pogonom, omogočenim za LightScribe, in programsko opremo LightScribe lahko zapisujete podatke na diske ter nato na zunanjo stran diska nalepite etiketo.

### **Diski Blu-ray (BD)**

BD je oblika optičnega diska z visoko gostoto za shranjevanje digitalnih informacij, vključno z visokoločljivostnimi video posnetki. Enoslojni disk Blu-ray lahko shrani 25 GB, kar je 5-krat več kot enoslojni DVD, ki lahko shrani 4,7 GB podatkov. Dvoslojni disk Blu-ray lahko shrani 50 GB, kar je skoraj 6-krat več kot dvoslojni DVD, ki lahko shrani 8,5 GB podatkov.

Običajna uporaba vključuje:

- shranjevanje velike količine podatkov;
- predvajanje in shranjevanje visokoločljivostnih video posnetkov;
- video igre.
- **E** OPOMBA: Ker je Blu-ray nova oblika diska, ki vsebuje nove tehnologije, lahko nastanejo določene težave v zvezi z diski, digitalno povezavo, združljivostjo in/ali delovanjem ter ne povzročajo okvar v izdelku. Brezhibno predvajanje na vseh sistemih ni zagotovljeno.

### **Predvajanje diska CD, DVD ali BD**

- **1.** Vklopite računalnik.
- **2.** Na pogonski napravi pritisnite gumb za sprostitev **(1)**, da odprete pladenj za disk.
- **3.** Izvlecite pladenj **(2)**.
- **4.** Disk držite na robovih, da se ne dotaknete ploskega dela, in ga namestite na os pladnja tako, da bo oznaka obrnjena navzgor.
	- **ET OPOMBA:** Če je dostop do pladnja otežen, disk previdno nagnite in ga namestite na os.
- **5.** Disk nežno pritisnite **(3)** na os pladnja, da se zaskoči.

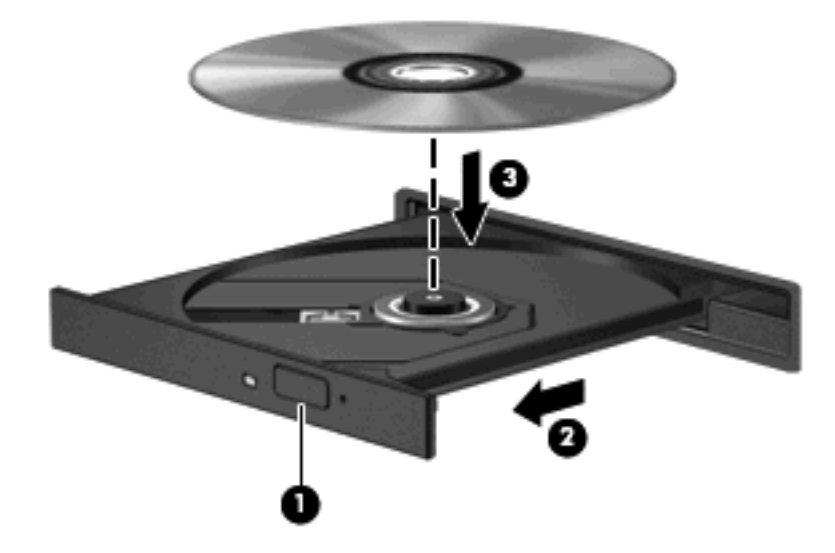

**6.** Zaprite pladenj za disk.

Če možnosti Samodejno predvajanje še niste konfigurirali, kot je opisano v naslednjem razdelku, se odpre pogovorno okno Samodejno predvajanje. V njem morate izbrati način uporabe vsebine medija. **E OPOMBA:** Za boljše rezultate preverite, ali je napajalnik med predvajanjem BD-ja vključen v zunanji vir napajanja.

### **Konfiguracija samodejnega predvajanja**

- **1.** Izberite **Start > Moj računalnik**.
- **2.** Z desno miškino tipko kliknite napravo (na primer pogon CD-ROM) in nato kliknite možnost **Lastnosti**.
- **3.** Kliknite jeziček **Samodejno predvajanje** in nato izberite razpoložljiva dejanja.
- **4.** Kliknite **V redu**.
- **OPOMBA:** Za več informacij o samodejnem predvajanju izberite **Start > Pomoč in podpora**.

### **Spreminjanje nastavitev regije DVD-ja**

Večina DVD-jev, ki vsebujejo avtorsko zaščitene datoteke, prav tako vsebujejo kode regij. Kode regij pomagajo pri mednarodni zaščiti avtorskih pravic.

DVD, ki vsebuje kodo regije, lahko predvajate le, če se koda regije na DVD-ju ujema z regijskimi nastavitvami na vašem pogonu DVD.

**POZOR:** Regijske nastavitve na vašem pogonu DVD lahko spremenite samo petkrat.

Regijska nastavitev, ki jo petič izberete, postane stalna regijska nastavitev na DVD-pogonu.

Število preostalih sprememb regije je prikazano na jezičku Regija DVD.

V operacijskem sistemu spremenite nastavitve, kot sledi:

- **1.** Izberite **Start > Moj računalnik**.
- **2.** Z desno miškino tipko kliknite okno in izberite **Lastnosti >** jeziček **Strojna oprema > Upravitelj naprav**.
- **3.** Kliknite znak plus (+) poleg možnosti **Pogoni DVD/CD-ROM**, z desno miškino tipko kliknite pogon DVD, za katerega želite spremeniti nastavitev za območje, in nato kliknite **Lastnosti**.
- **4.** Želene spremembe naredite na jezičku **Regija DVD**.
- **5.** Kliknite **V redu**.

### **Obvestilo o avtorskih pravicah**

Po veljavnih zakonih je nepooblaščeno kopiranje vsebine, zaščitene z avtorskimi pravicami, vključno z računalniškimi programi, filmi, oddajami in glasbenimi zapisi, kaznivo. Računalnika ne uporabljajte v te namene.

**POMBA:** Podrobnosti o uporabi programske opreme, priložene računalniku, poiščite v navodilih za uporabo, ki jih je priložil proizvajalec. Navodila običajno dobite skupaj s programsko opremo, na CD-ju ali na spletnem mestu proizvajalca naprave.

### **Kopiranje CD-ja ali DVD-ja**

- **1.** Izberite **Start > Vsi programi > Roxio > Creator Business**.
- **E** OPOMBA: Če je to vaša prva uporaba aplikacije Roxio, morate sprejeti licenčno pogodbo, preden lahko zaključite postopek.
- **2.** V desnem podoknu kliknite **Copy Disc** (Kopiraj disk).
- **3.** V optični pogon vstavite disk, ki ga želite kopirati.
- **4.** Kliknite **Kopiraj disk** na spodnji desni strani zaslona.

Programska oprema Creator Business prebere izvorni disk in prekopira podatke v začasno mapo na trdem disku.

**5.** Ko ste pozvani, odstranite izvorni disk iz optičnega pogona in vanj vstavite prazen disk.

Ko se podatki prekopirajo, se disk, ki ste ga ustvarili, samodejno izvrže.

### **Izdelava (zapisovanje) diska CD ali DVD**

**POZOR:** Upoštevajte opozorilo o avtorskih pravicah. Nedovoljeno kopiranje avtorsko zaščitenih gradiv, vključno z računalniškimi programi, filmi, oddajami in zvočnimi zapisi, šteje kot kriminalno dejanje v okviru veljavnih zakonov o zaščiti avtorskih pravic. Tega računalnika ne uporabljajte s takšnim namenom.

Če je vaš optični pogon CD-RW, DVD-RW ali DVD±RW, lahko podatke in zvočne datoteke, vključno z glasbenimi datotekami MP3 in WAV, zapišete s pomočjo programske opreme Windows Media Player.

Pri pečenju CD-ja ali DVD-ja upoštevajte naslednje smernice:

- Pred zapisovanjem na disk shranite ter zaprite vse odprte datoteke in programe.
- CD-R ali DVD-R sta običajno najboljša za zapisovanje zvočnih datotek, saj podatkov, potem ko jih prekopirate, ni mogoče več spreminjati.
- Ker nekatere domače in avtomobilske stereo naprave ne predvajajo CD-RW-jev, za zapisovanje glasbenih CD-jev uporabite CD-R.
- CD-RW ali DVD-RW sta na splošno boljša za zapisovanje podatkovnih datotek ali za preizkusne avdio- oziroma videoposnetke, preden jih zapišete na CD ali DVD, ki ga ne morete več spremeniti.
- Domači predvajalniki DVD običajno ne podpirajo vseh oblik DVD. Seznam podprtih oblik najdete v uporabniškem priročniku, ki je bil priložen vašemu predvajalniku DVD.
- Datoteka MP3 porabi manj prostora kot druge oblike glasbenih datotek, postopek za ustvarjanje diska MP3 pa je enak postopku za ustvarjanje podatkovnih datotek. Datoteke MP3 lahko predvajate samo na predvajalnikih MP3 ali v računalnikih, ki imajo nameščeno programsko opremo za MP3.

Za zapisovanje CD-ja ali DVD-ja sledite naslednjim korakom:

- **1.** Prenesite ali kopirajte izvorne datoteke v mapo na trdem disku.
- **2.** Vstavite prazen disk v optični pogon.
- **3.** Izberite **Start > Vsi programi** in nato ime programske opreme, ki jo želite uporabiti.
- **4.** Izberite vrsto optičnega diska, ki ga želite izdelati podatkovni, avdio ali video.
- **5.** Z desno miškino tipko kliknite **Start**, **Razišči** in se pomaknite do mape, v kateri so shranjene izvorne datoteke.
- **6.** Odprite mapo in nato primite in povlecite datoteke na pogon, ki vsebuje prazen disk.
- **7.** Začnite postopek zapisovanja, ki ga vodi izbrani program.

Za podrobne informacije preberite proizvajalčeva navodila za uporabo programske opreme. Ta navodila so lahko priložena programski opremi, lahko so na CD-ju ali pa jih najdete na spletni strani proizvajalca.

### **Odstranjevanje optičnega diska (CD, DVD ali BD)**

- **1.** Na pogonski napravi pritisnite gumb za sprostitev **(1)**, da odprete pladenj za diske, in nato nežno izvlecite pladenj **(2)** do konca.
- **2.** Odstranite disk **(3)** s pladnja, tako da nežno pritisnete os navzdol, disk pa primete za robove in ga povlečete navzgor. Disk primite za robove in se ne dotikajte ploskega dela.
	- **OPOMBA:** Če pladenj za diske ni popolnoma odprt, disk pri odstranjevanju previdno nagnite.

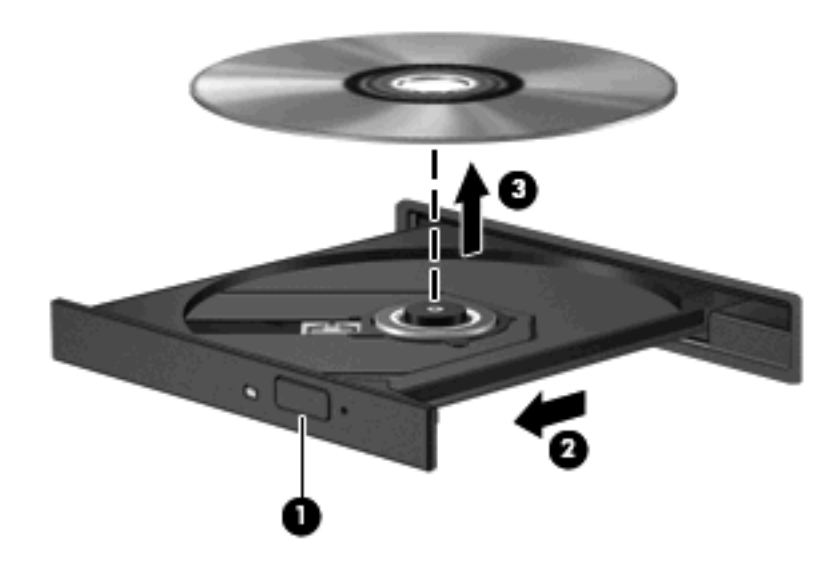

**3.** Zaprite pladenj in shranite disk v zaščitni ovitek.

### **Odpravljanje težav**

V naslednjih razdelkih je opisanih nekaj pogostih težav in rešitev zanje.

### **Pladenj za optični disk se ne odpre, da bi odstranili CD, DVD ali BD**

- **1.** Konec sponke za papir **(1)** potisnite v sprostitveno režo na sprednji strani pogona.
- **2.** Nežno potiskajte sponko za papir v režo, dokler ne sprostite pladnja za disk, in ga nato izvlecite **(2)** do konca.
- **3.** Odstranite disk **(3)** s pladnja, tako da nežno pritisnete os navzdol, disk pa primete za robove in ga povlečete navzgor. Disk primite za robove in se ne dotikajte ploskega dela.
- **FOPOMBA:** Če pladenj za disk ni popolnoma odprt, disk pri odstranjevanju previdno nagnite.

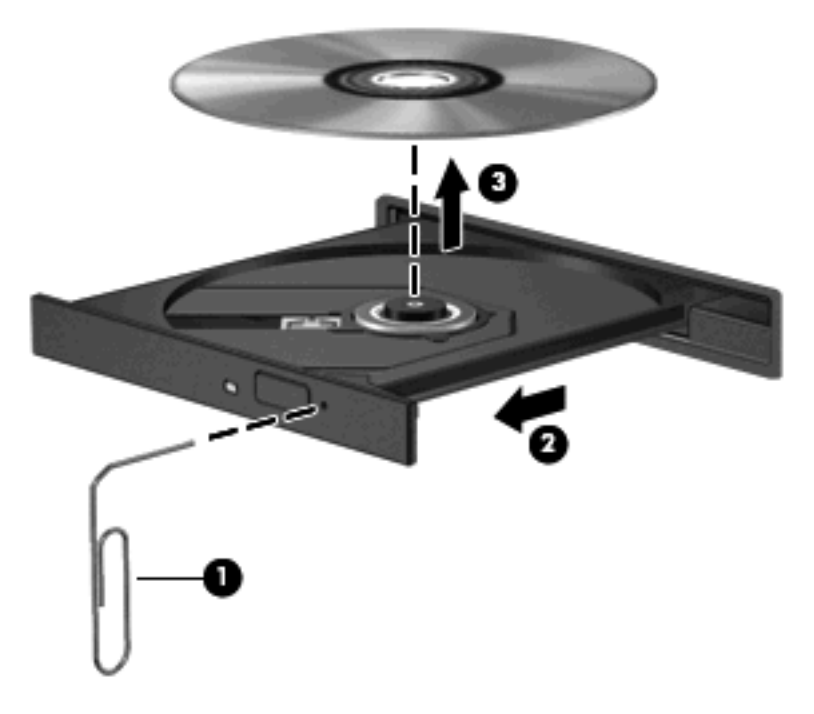

**4.** Zaprite pladenj za disk, disk pa položite v zaščitni ovitek.

#### **Računalnik ne zazna optičnega pogona**

Če sistem Windows ne zazna priključene naprave, morda nimate programske opreme gonilnika naprave ali pa je poškodovana. Če sumite, da program ne zazna pogona DVD/CD-ROM, preverite, ali je optični pogon na seznamu pripomočkov Upravitelja naprav.

- **1.** Odstranite diske iz optičnega pogona.
- **2.** Izberite **Start > Moj računalnik**.
- **3.** V oknu Upravitelj naprav kliknite znak plus (+) poleg možnosti **Diskovni pogoni** ali **Pogoni DVD/ CD-ROM**, razen če je že prikazan znak minus (-). Poiščite seznam optičnih pogonov.
- **4.** Desnokliknite seznam optičnih pogonov, da izvedete naslednja opravila:
	- Posodobitev gonilnika.
	- Odstranitev naprave.
	- Iskanje sprememb strojne opreme. Windows na vašem sistemu poišče nameščeno strojno opremo in namesti morebitne potrebne privzete gonilnike.
	- Kliknite **Lastnosti**, da vidite, ali naprava pravilno deluje.
		- Kliknite **Odpravljanje težav**, da rešite težave.
		- Kliknite zavihek **Gonilnik**, da posodobite, onemogočite ali odstranite gonilnike za to napravo.

### **Preprečevanje prekinitev predvajanja**

Zmanjšanje možnosti prekinitve predvajanja:

- Pred predvajanjem CD-ja, DVD-ja ali BD-ja shranite svoje delo in zaprite vse odprte programe.
- Med predvajanjem diska ne vklapljajte ali izklapljajte strojne opreme.

Med predvajanjem medija ne preklapljajte v stanje pripravljenosti ali spanje. V nasprotnem primeru se lahko prikaže opozorilo, ki vas sprašuje, ali želite nadaljevati. Če se prikaže to sporočilo, kliknite **Ne**. Potem ko ste kliknili Ne, se lahko računalnik obnaša na enega od naslednjih načinov:

• Lahko nadaljujete predvajanje.

– ali –

● Predvajalno okno v večpredstavnostnem programu se lahko zapre. Če želite nadaljevati predvajanje CD-ja, DVD-ja ali BD-ja, v večpredstavnostnem programu kliknite **Predvajaj** in znova zaženite disk. V redkih primerih boste morda morali zapustiti program in ga ponovno zagnati.

#### **Disk se ne predvaja**

- Pred predvajanjem CD-ja, DVD-ja ali BD-ja shranite svoje delo in zaprite vse odprte programe.
- Odjavite se iz interneta, preden predvajate CD, DVD ali BD.
- Disk mora biti pravilno vstavljen.
- Disk mora biti čist. Po potrebi ga očistite s filtrirano vodo in krpo, ki ne pušča nitk. Disk obrišite od sredine navzven.
- Preverite, ali so na disku praske. Če jih najdete, disk popravite s korekcijskim setom za optične diske, na voljo v številnih trgovinah z elektroniko.
- Pred predvajanjem diska onemogočite stanje pripravljenosti.

Med predvajanjem diska ne preklapljajte v stanje pripravljenosti ali mirovanja. Drugače se vam pojavi opozorilo, ki vas sprašuje, ali želite nadaljevati. Če se prikaže to sporočilo, kliknite **Ne**. Potem ko ste kliknili Ne, se lahko računalnik obnaša na enega od naslednjih načinov:

◦ Lahko nadaljujete s predvajanjem.

– ali –

- Predvajalno okno v večpredstavnostnem programu se lahko zapre. Če želite nadaljevati predvajanje diska, kliknite **Predvajaj** v večpredstavnostnem programu in ponovno zaženite disk. V redkih primerih boste morda morali zapreti program in ga znova zagnati.
- Povečajte sistemske vire:

Izključite zunanje naprave, kot so tiskalniki in optični bralniki. Če odklopite te naprave, boste sprostili dragocene sistemske vire, posledica česar bo boljša predvajalna zmogljivost.

Zamenjajte lastnosti barve namizja. Ker človeško oko ne more preprosto razlikovati med barvami z več kot 16 biti, ne boste zaznali nobene razlike v barvi, ko boste gledali film, če boste zmanjšali lastnosti sistemske barve na 16-bitno barvo na naslednji način:

- **1.** Z desno miškino tipko kliknite prazen prostor namizja računalnika in nato izberite **Lastnosti > Nastavitve**.
- **2.** Nastavite **Kakovost barv** na **Srednja (16-bitna)**.

#### **Disk se ne predvaja samodejno**

- **1.** Kliknite **Start > Moj računalnik**.
- **2.** Z desno miškino tipko kliknite napravo (na primer pogon CD-ROM) in nato kliknite možnost **Lastnosti**.
- **3.** Kliknite jeziček **Samodejno predvajanje** in nato izberite eno od dejanj, ki so na voljo.
- **4.** Kliknite **V redu**.

CD, DVD ali BD bi se moral začeti predvajati samodejno, ko ga vstavite v optični pogon.

### **Film se zaustavi, preskakuje ali predvaja s prekinitvami**

- Očistite disk.
- Ohranite vire sistema z naslednjimi ukrepi:
	- Odjavite se iz interneta.
	- Zamenjajte lastnosti barve namizja:

1. Z desno miškino tipko kliknite prazen prostor na namizju in nato izberite **Lastnosti > Nastavitve**.

2. Nastavite **Kakovost barv** na **Srednja (16-bitna)**, če nastavitev še ni izbrana.

◦ Izključite zunanje naprave, npr. tiskalnik, optični bralnik, kamero ali dlančnik.

#### **Film ni viden na zunanjem zaslonu**

- **1.** Če sta hkrati vključena zaslon računalnika in zunanji zaslon, enkrat ali večkrat pritisnite fn + f4, da preklopite med zaslonoma.
- **2.** Konfigurirajte nastavitve monitorja, da bo zunanji zaslon primarni:
	- **a.** Z desno miškino tipko kliknite prazen prostor na namizju in nato izberite **Lastnosti > Nastavitve**.
	- **b.** Določite primarni in sekundarni zaslon.
- **TOPOMBA:** Pri uporabi obeh zaslonov se slika DVD ne bo pojavila na zaslonu, ki ste ga določili za sekundarnega.

Za več informacij o vprašanjih večpredstavnosti, ki tu niso omenjena, izberite **Start > Pomoč in podpora**.

### **Postopek zapisovanja na disk se ne začne oziroma se predčasno konča**

- Preverite, ali so vsi drugi programi zaprti.
- Izključite stanje spanja in mirovanja.
- Preverite, ali uporabljate pravilen disk za svoj pogon. Več informacij o vrstah diskov najdete v uporabniških priročnikih.
- **•** Preverite, ali je disk pravilno vstavljen.
- Izberite nižjo hitrost zapisovanja in poskusite znova.
- Če disk kopirate, shranite podatke z izvornega diska na trdi disk, preden poskušate vsebino zapisati na nov disk, in nato zapišite podatke s trdega diska.
- Ponovno namestite gonilnik naprave za zapisovanje na disk, ki je v kategoriji pogoni DVD/CD-ROM v Upravitelju naprav.

### **Ponovno je treba namestiti gonilnik naprave**

#### **Pridobivanje najnovejših gonilnikov naprav HP**

Sledite kateremu koli od naslednjih postopkov, da pridobite gonilnike za naprave HP.

Kako uporabljati pripomoček za posodabljanje HP:

- **1.** Izberite **Start > Vsi programi > HP > Posodobitev HP**.
- **2.** Na HP-jevem pozdravnem zaslonu kliknite **Nastavitve** in izberite čas, ko naj pripomoček preveri posodobitve programske opreme v spletu.
- **3.** Kliknite **Naprej**, da nemudoma preverite HP-jeve posodobitve programske opreme.

Za uporabo spletne strani HP za pridobivanje gonilnikov naprav HP:

- **1.** Odprite spletni brskalnik in pojdite na spletni naslov [http://www.hp.com/support,](http://www.hp.com/support) nato pa izberite svojo državo ali regijo.
- **2.** Kliknite možnost za prenos programske opreme in gonilnikov in nato v polje za izdelek vnesite številko modela svojega računalnika.
- **3.** Pritisnite enter in sledite navodilom na zaslonu.

#### **Pridobivanje gonilnikov naprave Microsoft**

Najnovejše gonilnike za naprave Windows lahko pridobite s funkcijo Microsoft® Update. To funkcijo lahko nastavite tako, da bo samodejno preverjala in namestila posodobitve za gonilnike strojne opreme, operacijskega sistema Windows® in drugih Microsoftovih izdelkov.

Uporaba funkcije Microsoft Update:

- **1.** Odprite internetni brskalnik in pojdite na spletni naslov <http://www.microsoft.com>, nato kliknite **Varnost in posodobitve**.
- **2.** Kliknite **Microsoft Update**, da si priskrbite posodobitve za operacijski sistem, programe in strojno opremo.
- **3.** Če želite namestiti program Microsoft Update, sledite navodilom na zaslonu.
- **4.** Kliknite **Spremeni nastavitve** in izberite čas, ko želite, da Microsoft Update preveri, ali so na voljo posodobitve za operacijski sistem Windows in druge izdelke Microsoft.
- **5.** Po potrebi znova zaženite računalnik.

# **Spletna kamera**

**FOPOMBA:** Ta razdelek opisuje funkcije, ki so skupne večini modelov. Nekatere funkcije morda niso na voljo v vašem računalniku.

Računalnik ima vgrajeno spletno kamero, ki je na vrhu zaslona. S predhodno nameščeno programsko opremo lahko spletno kamero uporabite za fotografiranje, snemanje videoposnetkov ali ustvarjanje zvočnih posnetkov. Fotografije, video- ali zvočne posnetke si lahko ogledate in jih shranite na trdi disk v računalniku.

Za dostop do spletne kamere in programske opreme HP WebCam izberite **Start > Vsi programi > HP > HP Webcam**.

Programska oprema za spletno kamero omogoča preizkušanje naslednjih funkcij:

- Videoposnetek Posnemite in predvajajte videoposnetek, posnet s spletno kamero.
- Zvočni posnetek Posnemite in predvajajte zvok.
- Pretakanje videoposnetkov Uporabite skupaj z rešitvami programske opreme za neposredna sporočila, ki podpira kamere UVC (Universal Video Class).
- Posnetki Posnemite fotografije.

### **Nasveti za spletno kamero**

Za optimalno delovanje spletne kamere upoštevajte naslednja navodila:

- Preverite, ali imate najnovejšo različico programa za neposredna sporočila, preden začnete video pogovor.
- Spletna kamera morda ne bo delovala pravilno prek določenih požarnih zidov omrežja.
- **OPOMBA:** Če imate težave pri gledanju ali pošiljanju večpredstavnostnih datotek osebi, ki uporablja drugačno brezžično omrežje LAN ali je zunaj vašega požarnega zidu omrežja, začasno onemogočite požarni zid, izvedite želeno opravilo in nato požarni zid ponovno omogočite. Če želite težavo trajno odpraviti, po potrebi ponovno konfigurirajte požarni zid ter prilagodite pravilnike in nastavitve drugih sistemov za zaznavanje vdorov. Za dodatne informacije se obrnite na omrežnega skrbnika ali oddelek za informacijsko tehnologijo.
- Vire močne svetlobe postavite za spletno kamero in zunaj območja slike, kadar koli je to mogoče.
- **OPOMBA:** Če želite izvedeti podrobnosti o uporabi spletne kamere, v pomoči za programsko opremo kliknite meni **Help** (Pomoč).

### **Prilagajanje lastnosti spletne kamere**

Lastnosti kamere prilagodite v pogovornem oknu Lastnosti, ki je dostopno v različnih programih, ki uporabljajo vgrajeno spletno kamero; navadno ga najdete v menijih za konfiguracijo, nastavitve ali lastnosti:

- **Svetlost** Nadzira količino svetlobe, ki je vključena v sliko. Nastavitev večje svetlosti ustvari svetlejšo sliko, nastavitev manjše svetlosti pa temnejšo sliko.
- **Kontrast** nadzoruje razlikovanje med svetlejšimi in temnejšimi območji slike. Višja nastavitev kontrasta poveča kontrast slike, nižja nastavitev pa v večji meri ohranja izvirni dinamični obseg podatkov, vendar zmanjša kontrast slike.
- **Odtenek** Nadzira ton barve, ki barvo loči od drugih barv (zaradi česar je barva rdeča, zelena ali modra). Odtenek je drugačen od nasičenosti, ki meri intenzivnost odtenka.
- **Nasičenost** Nadzira moč barve na končni sliki. Nastavitev večje nasičenosti ustvari drznejšo sliko, nastavitev manjše nasičenosti pa nežnejšo sliko.
- Ostrina Nadzira definicijo robov na sliki. Nastavitev večje ostrine ustvari jasnejšo sliko, nastavitev manjše ostrine pa manj jasno sliko.
- **Gama** Nadzira kontrast, ki vpliva na srednje odtenke sive barve ali srednje tone slike. S prilagajanjem game slike lahko spremenite vrednosti svetlosti srednjega obsega sivih tonov brez močnega spreminjanja senc in svetlih tonov. Pri nižji nastavitvi game so sive barve videti črne, temne barve pa še temnejše.

Za več informacij o uporabi spletne kamere izberite **Start > Pomoč in podpora**.

# **5 Upravljanje porabe**

# **Nastavljanje možnosti porabe**

### **Uporaba stanj za varčevanje z energijo**

Računalnik ima dve prednastavljeni stanji za varčevanje s porabo energije: stanje pripravljenosti in mirovanje.

V stanju pripravljenosti lučki za delovanje utripata, zaslon pa je prazen. Vaše delo se shrani v pomnilnik. Izhod iz stanja pripravljenosti je hitrejši od izhoda iz stanja mirovanja. Če je računalnik v stanju pripravljenosti dlje časa ali če se, medtem ko je v stanju pripravljenosti, pojavi stopnja kritičnega stanja akumulatorja, računalnik zažene stanje mirovanja.

Če se sproži mirovanje, se vaše delo shrani v datoteko mirovanja na trdem disku, računalnik pa se zaustavi.

- **POZOR:** Za preprečitev možnih avdio in video nepravilnosti, izgube avdio ali video funkcionalnosti predvajanja ali izgube podatkov ne zaganjajte stanja pripravljenosti ali mirovanja, medtem ko berete z diska ali pa pišete nanj ali zunanjo pomnilniško kartico.
- **E OPOMBA:** Medtem ko je računalnik v stanju pripravljenosti ali mirovanja, ne morete zagnati nobene vrste omrežne povezave ali izvajati računalniških funkcij.

**OPOMBA:** Če je HP 3D DriveGuard parkiral pogon, računalnik ne bo zagnal stanja pripravljenosti ali mirovanja, zaslon pa bo izklopljen.

### **Vklop in izklop stanja pripravljenosti**

Privzeto je sistem nastavljen tako, da se stanje pripravljenosti vključi po 10 nedejavnosti, če se računalnik napaja iz akumulatorja, in 25 minutah nedejavnosti, če se napaja iz električnega napajanja.

Nastavitve porabe energije in časovnih omejitev lahko spremenite s pomočjo »Možnosti porabe« na nadzorni plošči operacijskega sistema Windows®.

Ko je računalnik vklopljen, lahko vklopite stanje pripravljenosti na naslednje načine:

- Pritisnite f<sub>5</sub>.
- Kliknite **Start > Izklopi računalnik > Stanje pripravljenosti**.
Če se ne prikaže stanje pripravljenosti, sledite naslednjim korakom:

- **a.** Kliknite puščico navzdol.
- **b.** S seznama izberite **Stanje pripravljenosti**.
- **c.** Kliknite **V redu**.

Izhod iz stanja pripravljenosti:

▲ Na kratko pritisnite gumb za vklop.

Ko se računalnik vrne iz stanja pripravljenosti, zasvetijo lučke za vklop in vaše delo se vrne na zaslon na tisto mesto, kjer ste z njim prenehali.

**FOPOMBA:** Če ste nastavili zahtevanje gesla, ko se računalnik vrača iz stanja pripravljenosti, morate vnesti svoje geslo za Windows, preden se vaše delo vrne na zaslon.

### **Vklop in izklop stanja mirovanja**

Privzeto je sistem nastavljen tako, da se mirovanje vklopi po 30 minutah nedejavnosti, če se napaja iz akumulatorja ali če akumulator doseže stopnjo kritičnega stanja.

**E OPOMBA:** Sistem ne bo preklopil v mirovanje, če se napaja iz električnega napajanja.

Nastavitve porabe energije in časovnih omejitev lahko spremenite z uporabo Možnosti porabe na nadzorni plošči operacijskega sistema Windows.

Za preklop v stanje mirovanja:

- **1.** Izberite **Start > Izklop računalnika**.
- **2.** Držite tipko shift in izberite **Mirovanje**.

Če se ne prikaže mirovanje, sledite naslednjim korakom:

- **a.** Kliknite puščico navzdol.
- **b.** Izberite **Mirovanje** s seznama.
- **c.** Kliknite **V redu**.

Izhod iz mirovanja:

▲ Na kratko pritisnite gumb za vklop.

Zasvetijo lučke za vklop in vaš izdelek se vrne na zaslon na tisto mesto, kjer ste prenehali z delom.

**OPOMBA:** Če ste nastavili zahtevanje gesla, ko se računalnik vrača iz mirovanja, morate vnesti vaše geslo za Windows, preden se vaše delo vrne na zaslon.

## **Uporaba merilnika stanja napajanja**

Merilnik stanja napajanja se nahaja v področju za obvestila na skrajni desni strani opravilne vrstice. Merilnik stanja napajanja omogoča hiter dostop do nastavitev napajanja in pogled na preostalo zmogljivost akumulatorja.

- Za dostop do možnosti napajanja kliknite z desno miškino tipko na ikono **Merilnik stanja napajanja** in izberite **Nastavitev napajalnih lastnosti**.
- Za prikaz odstotka preostale zmogljivosti akumulatorja dvokliknite ikono **Merilnik stanja napajanja**.

Različne ikone merilnika akumulatorja označujejo, če računalnik deluje na akumulator ali zunanje napajanje.

Za odstranitev ikone merilnika stanja napajanja iz področja za obvestila sledite naslednjim korakom:

- **1.** Z desno miškino tipko kliknite ikono **Merilnik stanja napajanja** v področju za obvestila, nato pa kliknite **Nastavitev napajalnih lastnosti**.
- **2.** Kliknite jeziček **Dodatno**.
- **3.** Odkljukajte potrditveno polje **V opravilni vrstici vedno pokaži ikono**.
- **4.** Kliknite **Uporabi** in nato kliknite **V redu**.

Za prikaz ikone merilnika stanja napajanja v področju za obvestila sledite naslednjim korakom:

- **1.** Izberite **Start > Nadzorna plošča > Učinkovitost delovanja in vzdrževanje > Možnosti porabe**.
- **2.** Kliknite jeziček **Dodatno**.
- **3.** Izberite potrditveno polje **V opravilni vrstici vedno pokaži ikono**.
- **4.** Kliknite **Uporabi** in nato kliknite **V redu**.
- **OPOMBA:** Če ne morete videti ikon, ki ste jih postavili v področje za obvestila, kliknite **Prikaži skrite ikone** (**<** ali **<<**).

### **Uporaba shem porabe**

Shema porabe je zbirka nastavitev sistema, ki nadzira, kako računalnik uporablja napajanje. Sheme porabe lahko pomagajo pri varčevanju z električno energijo in povečanju učinkovitosti delovanja računalnika.

Na voljo so naslednje sheme porabe:

- Portable/Laptop (Prenosnik) (priporočeno)
- Home/Office Desk (Doma/pisalna miza)
- Presentation (Predstavitev)
- Always On (Vedno vklopljen)
- Minimal Power Management (Minimalno upravljanje porabe)
- Max Battery (Maksimalna uporaba akumulatoria)

Nastavitve teh načrtov porabe lahko spremenite s pomočjo Možnosti porabe.

### **Pregled trenutne sheme**

▲ Kliknite ikono **Merilnik stanja napajanja** v področju za obvestila v spodnjem desnem kotu opravilne vrstice.

– ali –

Izberite **Start > Nadzorna plošča > Učinkovitost delovanja in vzdrževanje > Možnosti porabe**.

### **Izbiranje druge sheme porabe**

▲ Kliknite ikono **Merilnik stanja napajanja** v področju za obvestila v spodnjem desnem kotu opravilne vrstice, nato pa na seznamu izberite shemo porabe.

 $-$  ali  $-$ 

- **a.** Izberite **Start > Nadzorna plošča > Učinkovitost delovanja in vzdrževanje > Možnosti porabe**.
- **b.** Izberite shemo porabe s seznama **Napajalne sheme**.
- **c.** Kliknite **V redu**.

### **Prilagajanje shem porabe**

- **1.** Izberite **Start > Nadzorna plošča > Učinkovitost delovanja in vzdrževanje > Možnosti porabe**.
- **2.** Izberite shemo porabe s seznama **Napajalne sheme**.
- **3.** Po potrebi spremenite nastavitve **iz omrežja** in **iz akumulatorja**.
- **4.** Kliknite **V redu**.

### **Nastavitev zaščite z geslom pri izhodu iz stanja pripravljenosti**

Da nastavite računalnik, da zahteva geslo, ko zapušča stanje pripravljenosti, sledite naslednjim korakom:

- **1.** Z desno miškino tipko kliknite ikono merilnika stanja napajanja **Merilnik stanja napajanja** v območju za obvestila in izberite **Nastavitev napajalnih lastnosti**.
- **2.** Kliknite jeziček **Dodatno**.
- **3.** Izberite možnost **Ob prehodu iz stanja pripravljenosti zahtevaj geslo**.
- **4.** Kliknite **Uporabi**.

## **Uporaba zunanjega napajanja**

Zunanje napajanje je pridobljeno iz ene od naslednjih naprav:

- **OPOZORILO!** Z računalnikom uporabljajte samo napajalnik, ki ste ga dobili z njim, nadomestni napajalnik, ki ga priskrbi HP ali združljivi napajalnik, kupljen pri HP, da se izognete morebitnim varnostnim težavam.
	- odobren napajalnik;
	- dodatni razširitveni izdelek ali združitveno napravo.

Računalnik priključite na zunanji napajalnik v naslednjih primerih:

- **OPOZORILO!** Ne polnite akumulatorja računalnika, ko ste na letalu.
	- Če polnite ali umerjate akumulator.
	- Če nameščate ali spreminjate sistemsko programsko opremo.
	- Če pišete podatke na CD ali DVD.

Ko priključite računalnik na zunanji napajalnik, se zgodi naslednje:

- Akumulator se začne polniti.
- Če je računalnik vklopljen, se spremeni prikaz ikone merilnika napajanja v območju za obvestila.

Ko odklopite zunanji napajalnik, se zgodi naslednje:

- Računalnik preklopi na napajanje z akumulatorja.
- Svetlost zaslona se samodejno zmanjša, da se ohranja življenjska doba akumulatorja. Če želite povečati svetlost zaslona, pritisnite tipko f4 ali ponovno priklopite napajalnik.

### **Priklop napajalnika**

**OPOZORILO!** Možnost električnega udara ali poškodbe opreme zmanjšate tako:

Napajalni kabel priključite v električno vtičnico, ki je vedno dostopna.

Napajanje računalnika prekinete tako, da iztaknete napajalni vtič iz vtičnice z izmeničnim tokom (nikoli tako, da bi najprej iztaknili vtič iz računalnika).

Če je izdelku priložen napajalni kabel s tripolnim priključkom, ga priključite na ozemljeno tripolno vtičnico (z zaščitnim vodnikom). Ne onemogočite ozemljitvenega priključka na napajalnem kablu tako, da na primer uporabite dvopolni prilagojevalnik. Ozemljitveni priključek je pomemben za varnost.

Če želite računalnik povezati na zunanji napajalnik, sledite tem korakom:

- **1.** Priklopite napajalnik v priključek za napajanje **(1)** na računalniku.
- **2.** Priključite napajalni kabel v napajalnik **(2)**.

**3.** Priključite drugi konec napajalnega kabla v električno vtičnico z izmeničnim tokom **(3)**.

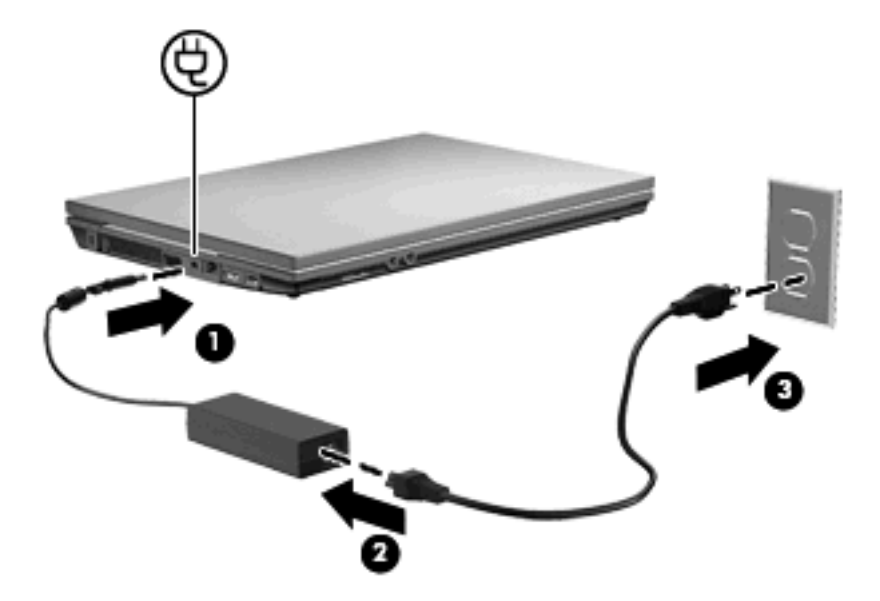

## **Uporaba napajanja iz akumulatorja**

Ko je napolnjen akumulator v računalniku in računalnik ni priključen na zunanje napajanje, deluje računalnik na napajanje iz akumulatorja. Ko je računalnik priključen na zunanji napajalnik, deluje na napajanje iz napajalnika.

Če ima računalnik napolnjen akumulator in deluje na zunanje napajanje prek napajalnika, se računalnik preklopi na napajanje iz akumulatorja, če napajalnik odklopite iz računalnika.

**OPOMBA:** Ko odklopite napajanje iz omrežja, se svetlost zaslona zmanjša, podaljša življenjska doba akumulatorja. Za povečanje svetlosti zaslona uporabite tipko f3 ali ponovno priključite napajalnik.

Akumulator lahko imate v računalniku ali shranjenega, odvisno od vašega dela. Če je akumulator v računalniku, medtem ko je ta priključen na napajanje iz omrežja, se akumulator polni, hkrati pa je s tem zaščiteno vaše delo, če bi prišlo do izpada napajanja. Vendar pa se akumulator v računalniku počasi izprazni, ko je računalnik izključen in izklopljen iz zunanjega napajanja.

**OPOZORILO!** Z računalnikom uporabljajte samo priložen akumulator, nadomestni akumulator, ki ga priskrbi HP, ali združljivi akumulator, kupljen pri HP, da se izognete morebitnim varnostnim težavam.

Življenjska doba akumulatorja računalnika se lahko razlikuje glede na nastavitve za upravljanje porabe, programe, ki se izvajajo na računalniku, svetlost zaslona, zunanje naprave, povezane na računalnik, in druge dejavnike.

## **Prikaz preostale napolnjenosti akumulatorja**

▲ Dvokliknite ikono **Merilnik stanja napajanja** v področju za obvestila v spodnjem desnem kotu opravilne vrstice.

– ali –

Izberite **Start > Nadzorna plošča > Učinkovitost delovanja in vzdrževanje > Možnosti porabe energije >** jeziček **Merilnik stanja napajanja**.

Večina prikazovalnikov napolnjenosti prikazuje stanje akumulatorja z odstotki in kot število minut preostale napolnjenosti akumulatorja:

- Odstotek prikazuje približno količino preostale napolnjenosti akumulatorja.
- Čas prikazuje približni preostali čas delovanja akumulatorja, *če bo akumulator nadaljeval napajanje na trenutni stopnji.* Preostali čas se bo na primer zmanjšal, če se predvaja DVD, in se bo povečal, če se DVD preneha predvajati.

Ko se akumulator polni, se lahko na zaslonu merilnika stanja napajanja nad ikono za akumulator prikaže ikona strele.

### **Vstavljanje ali odstranjevanje akumulatorja**

**POZOR:** Odstranjevanje akumulatorja, ki je edini vir napajanja, lahko povzroči izgubo podatkov. Da preprečite izgubo podatkov, sprožite mirovanje ali zaustavite računalnik prek programa Windows, preden odstranite akumulator.

Da vstavite akumulator, storite naslednje:

- **1.** Na ravni površini obrnite računalnik okrog, tako da je akumulator obrnjen proti vam.
- **2.** Vstavite akumulator v ležišče za akumulator **(1)** in ga potisnite navzdol, da se zaskoči.

Zaklepa za sprostitev akumulatorja **(2)** samodejno zakleneta akumulator v pravilen položaj.

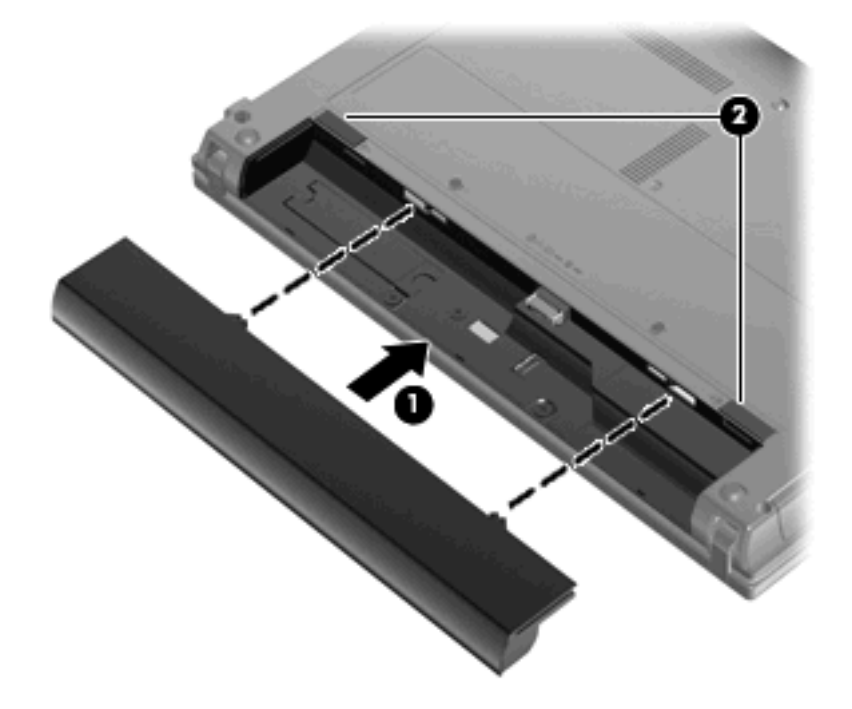

Da odstranite akumulator, storite naslednje:

- **1.** Na ravni površini obrnite računalnik okrog, tako da je akumulator obrnjen proti vam.
- **2.** Potisnite zaklepa za sprostitev akumulatorja **(1)**, da sprostite akumulator.

**3.** Odstranite akumulator iz računalnika **(2)**.

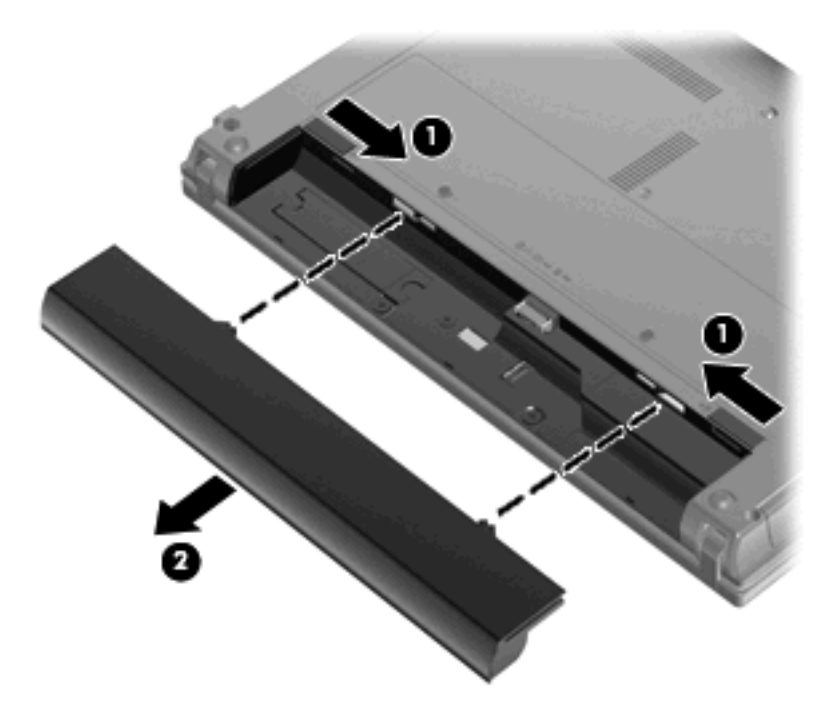

## **Polnjenje akumulatorja**

**OPOZORILO!** Ne polnite akumulatorja računalnika, ko ste na letalu.

Akumulator se polni, ko je računalnik priključen na zunanje napajanje preko napajalnika, dodatnega napajalnika, dodatne razširitvene naprave ali dodatne združitvene naprave.

Akumulator se polni, če je računalnik izklopljen ali če se uporablja, toda hitreje se polni, če je izklopljen.

Polnjenje lahko traja dalj časa, če je akumulator nov, če ni bil v uporabi 2 tedna ali več ali če je mnogo topleje ali hladneje od sobne temperature.

Za podaljšanje življenjske dobe akumulatorja in optimizacijo natančnosti prikaza napolnjenosti akumulatorja sledite naslednjim priporočilom:

- Če polnite nov akumulator, ga popolnoma napolnite, preden vklopite računalnik.
- Polnite akumulator, dokler ne neha svetiti lučka za akumulator.
- **FOPOMBA:** Če je računalnik vklopljen, medtem ko polnite akumulator, lahko merilnik akumulatorja v področju za obvestila kaže 100-odstotno napolnjenost, preden je akumulator popolnoma napolnjen.
- Pustite akumulator, da se izprazni pod 5 odstotki polne napolnjenosti pri običajni uporabi, preden ga ponovno napolnite.
- Če akumulatorja niste uporabljali en mesec ali več, ga umerite, ne le napolnite.

Lučka za akumulator prikazuje stanje napolnjenosti:

- Sveti: akumulator se polni.
- Utripa: akumulator je dosegel stopnjo praznega akumulatorja ali stopnjo kritičnega stanja akumulatorja in se ne polni.
- Ne sveti: akumulator je popolnoma napolnjen, je v uporabi ali ni nameščen.

### **Maksimiranje časa praznjenja akumulatorja**

Hitrost praznjenja akumulatorja je odvisna od funkcij, ki jih uporabljate pri delu ob uporabi akumulatorja. Čas izpraznjenja je vedno krajši in akumulator postopoma izgublja svojo kapaciteto.

Nasveti za podaljšanje delovanja akumulatorja:

- Zmanjšajte osvetljenost zaslona.
- Odstranite akumulator iz računalnika, ko ga ne uporabljate ali polnite.
- Akumulator hranite v hladnem in suhem prostoru.

### **Upravljanje stopenj praznega akumulatorja**

Podatki v tem odseku opisujejo opozorila in prednastavljene odzive sistema. Nekatera opozorila o praznem akumulatorju in odzivi sistema se lahko spremenijo z uporabo »Možnosti porabe« na nadzorni plošči Windows. Nastavitve s pomočjo »Možnosti porabe« ne zadevajo lučk.

### **Prepoznavanje stopenj praznega akumulatorja**

Ko se akumulator, ki je edini napajalni vir računalnika, izprazni, utripa lučka za akumulator.

Če ostaja akumulator še naprej prazen, računalnik doseže stopnjo kritičnega stanja akumulatorja in lučka utripa hitro.

Računalnik ukrepa na naslednje načine, ko se pojavi stopnja kritičnega stanja akumulatorja:

- Če je omogočeno mirovanje in je računalnik vklopljen ali v stanju pripravljenosti, računalnik sproži stanje mirovanja.
- Če je mirovanje onemogočeno in je računalnik vklopljen ali v stanju pripravljenosti, računalnik za kratek čas ostane v tem stanju, nato pa se zaustavi, pri čemer se izgubijo vsi neshranjeni podatki.

### **Razreševanje stopnje praznega akumulatorja**

**POZOR:** Za zmanjšanje nevarnosti izgube podatkov, ko računalnik doseže stopnjo kritičnega stanja akumulatorja in ko sproži stanje mirovanja, ne obnavljajte napajanja, dokler se lučke napajanja ne izklopijo.

**Razreševanje stopenj praznega akumulatorja, ko je na voljo zunanji vir napajanja**

- ▲ Povežite eno od naslednjih naprav:
	- napajalnik na izmenični tok
	- dodatni razširitveni izdelek ali združitveno napravo
	- dodatni napajalnik

#### **Razreševanje stopenj praznega akumulatorja, ko je na voljo napolnjeni akumulator**

- **1.** Izklopite računalnik ali zaženite stanje mirovanja.
- **2.** Odstranite prazen akumulator in nato vstavite napolnjeni akumulator.
- **3.** Vklopite računalnik.

### **Razreševanje stopenj praznega akumulatorja, ko ni na voljo noben vir napajanja**

**A** Preklopite v stanje mirovanja.

 $-$  ali  $-$ 

Shranite svoje delo in izklopite računalnik.

### **Razreševanje stopnje praznega akumulatorja, ko se računalnik ne more preklopiti iz stanja mirovanja**

Ko računalniku primanjkuje dovolj energije, da preklopi iz stanja mirovanja, sledite naslednjim korakom:

- **1.** Vstavite napolnjen akumulator ali priklopite računalnik v zunanji vir napajanja.
- **2.** Za izhod iz stanja mirovanja na kratko pritisnite gumb za vklop.

### **Umerjanje akumulatorja**

Akumulator umerite v naslednjih primerih:

- Ko se zdi prikaz napajanja akumulatorja nenatančen.
- Ko opazite precejšnjo spremembo pri času delovanja akumulatorja.

Tudi če akumulator veliko uporabljate, ga ni treba umerjati več kot enkrat mesečno. Prav tako ni potrebno umerjati novega akumulatorja.

### **1. korak: Popolnoma napolnite akumulator**

- **OPOZORILO!** Ne polnite akumulatorja računalnika, ko ste na letalu.
- **E OPOMBA:** Akumulator se polni, če je računalnik izklopljen ali če se uporablja, toda hitreje se polni, ko je izklopljen.

Za popolno napolnjenje akumulatorja:

- **1.** Vstavite akumulator v računalnik.
- **2.** Povežite računalnik na napajalnik, dodatni napajalnik, dodatno razširitveno napravo ali dodatno združitveno napravo, nato pa vključite napajalnik ali napravo v zunanje napajanje.

Lučka za akumulator na računalniku se vklopi.

**3.** Pustite računalnik vključen v zunanje napajanje, dokler akumulator ni popolnoma napolnjen.

Lučka za akumulator na računalniku se izklopi.

### **2. korak: Onemogočite mirovanje in stanje pripravljenosti**

**1.** Z desno miškino tipko kliknite ikono merilnika napajanja **Merilnik stanja napajanja** v področju za obvestila - skrajno desno na opravilni vrstici, nato kliknite **Nastavitev lastnosti napajanja**.

– ali –

Izberite **Start > Nadzorna plošča > Učinkovitost delovanja in vzdrževanje > Možnosti porabe energije**.

- **2.** Zapišite si štiri nastavitve v stolpcih **Delovanje z akumulatorjem** in **Vključeno**, da jih po umerjanju lahko ponovno nastavite.
- **3.** Štiri možnosti nastavite na **Nikoli**.
- **4.** Kliknite **V redu**.

### **3. korak: Izpraznite akumulator**

Računalnik mora ostati vklopljen, medtem ko praznite akumulator. Akumulator se sprazni, če uporabljate ali če ne uporabljate računalnika, toda spraznil se bo hitreje, če ga uporabljate.

- Če nameravate pustiti računalnik med praznjenjem brez nadzora, shranite svoje podatke, preden začnete postopek praznjenja.
- Če občasno uporabljate računalnik med postopkom praznjenja in ste nastavili časovne omejitve za ohranjanje energije, pričakujte sledeče delovanje sistema med postopkom praznjenja:
	- Zaslon se ne bo samodejno izklopil.
	- Hitrost trdega diska se ne bo samodejno zmanjšala, ko bo računalnik miroval.
	- Sistem ne bo sprožil stanja mirovanja.

Izpraznitev akumulatorja:

- **1.** Izključite računalnik iz zunanjega vira napajanja, toda *ne* izklopite računalnika.
- **2.** Naj računalnik deluje na napajanje iz akumulatorja, dokler se ta ne izprazni. Lučka za akumulator začne utripati, ko se akumulator izprazni do stopnje praznega akumulatorja. Ko je akumulator izpraznjen, se izklopi lučka za akumulator, računalnik pa se izklopi.

### **4. korak: Znova popolnoma napolnite akumulator**

Za ponovno popolno napolnjenje akumulatorja:

**1.** Računalnik vključite v zunanje napajanje in ga pustite priključenega, dokler se popolnoma ne napolni. Ko je akumulator ponovno napolnjen, se na računalniku izklopi lučka za akumulator.

Računalnik lahko uporabljate, medtem ko se akumulator ponovno polni, toda akumulator se bo hitreje polnil, če je računalnik izklopljen.

**2.** Če je računalnik izklopljen, ga vklopite, ko se akumulator popolnoma napolni in ko se izklopi lučka za akumulator.

### **5. korak: Ponovno omogočite mirovanje in stanje pripravljenosti**

- **POZOR:** Neuspešno ponovno omogočanje stanja mirovanja po umerjanju lahko povzroči popolno izpraznitev akumulatorja in izgubo podatkov, če računalnik doseže stopnjo kritičnega stanja akumulatorja.
	- **1.** Izberite **Start > Nadzorna plošča > Učinkovitost delovanja in vzdrževanje > Možnosti porabe energije**.
	- **2.** Ponovno vnesite zabeležene nastavitve v stolpec **Vključeno** in stolpec **Napajanje iz akumulatorja**.
	- **3.** Kliknite **V redu**.

## **Ohranjanje zmogljivosti akumulatorja**

- Izberite nastavitve za majhno porabo zmogljivosti s pomočjo »Možnosti uporabe« na nadzorni plošči Windows.
- Izključite povezave brezžičnega in krajevnega omrežja (LAN) in izklopite modemske aplikacije, če jih ne uporabljate.
- Izključite zunanje naprave, ki niso priključene na zunanji vir napajanja, če jih ne uporabljate.
- Ustavite, onemogočite ali odstranite katerokoli pomnilniško kartico, ki je ne uporabljate.
- Uporabljajte tipki f2 in f3, da po potrebi zmanjšate svetlost zaslona.
- Če prenehate delati, preklopite v način pripravljenosti ali mirovanja ali pa računalnik zaustavite.

## **Shranjevanje akumulatorja**

**POZOR:** Okvare akumulatorja preprečite tako, da ga ne izpostavljate visoki temperaturi za dalj časa.

Če računalnika ne boste uporabljali več kot dva tedna in ga boste izklopili iz električnega napajanja, akumulator odstranite in ga hranite posebej.

Da podaljšate življenjsko dobo shranjenega akumulatorja, ga hranite v hladnem in suhem prostoru.

**Formal Communistic Shranjeno baterijo je treba preveriti vsakih 6 mesecev. Če je njena kapaciteta manj kot 50** odstotkov, jo napolnite, preden jo vrnete v skladišče.

Preden začnete uporabljati akumulator, ki je bil shranjen več kot en mesec, ga umerite.

## **Odlaganje izrabljenega akumulatorja**

**OPOZORILO!** Da se izognete tveganju požara ali opeklinam, akumulatorja ne razstavljajte, stiskajte, luknjajte, ne krajšajte kontaktov na zunanji strani akumulatorja in ne mečite ga v ogenj ali vodo.

Informacije o odlaganju akumulatorjev najdete v *Upravna, varnostna in okoljska obvestila*.

### **Zamenjava akumulatorja**

Življenjska doba akumulatorja računalnika se lahko razlikuje glede na nastavitve za upravljanje porabe, programe, ki se izvajajo v računalniku, svetlost zaslona, zunanje naprave, povezane z računalnikom, in druge dejavnike.

**OPOMBA:** Da ne boste v pomembnih trenutkih nikoli ostali brez napajanja, HP priporoča, da kupite nov akumulator, ko začne indikator kapacitete svetiti zeleno-rumeno.

# **Preizkušanje napajalnika**

Preizkusite napajalnik, če računalnik pokaže katerega od naslednjih simptomov:

- Računalnik se ne vklopi, ko je priključen na napajalnik.
- Ko je računalnik priključen na napajalnik, se zaslon ne vključi.
- Lučka napajanja ne sveti, ko je računalnik priključen na napajalnik.

Kako preizkusiti napajalnik:

- **1.** Odstranite akumulator iz računalnika.
- **2.** Priklopite napajalnik.
- **3.** Vklopite računalnik.
	- Če lučka za napajanje **zasveti**, to pomeni, da napajalnik normalno deluje.
	- Če lučka za napajanje **ne zasveti**, to pomeni, da napajalnik ne deluje in ga je treba zamenjati.

Obrnite se na tehnično podporo, kjer vam bodo dali informacije o tem, kako dobite nov napajalnik: izberite **Start > Pomoč in podpora**.

# **Zaustavljanje računalnika**

**POZOR:** Neshranjeni podatki bodo pri zaustavitvi računalnika izgubljeni.

Ukaz za zaustavitev računalnika zapre vse odprte programe, vključno z operacijskim sistemom, nato pa izklopi zaslon in računalnik.

Računalnik izklopite v naslednjih primerih:

- Če morate zamenjati akumulator ali dostopati do komponent v računalniku.
- Ko povezujete zunanjo strojno opremo, ki se ne poveže na vrata USB
- Če računalnika dalj časa ne boste uporabljali in ga boste izključili iz električnega napajanja.

Za izklop računalnika storite naslednje:

- **Ether OPOMBA:** Če je računalnik v stanju pripravljenosti ali v stanju mirovanja, morate najprej prekiniti to stanje, preden ga je mogoče zaustaviti.
	- **1.** Shranite svoje delo in zaprite vse odprte programe.
	- **2.** Izberite **Start > Izklapljanje računalnika > Izklopi**.

Če se računalnik ne odziva in ne morete uporabiti prej omenjenih postopkov za zaustavitev, poskusite uporabiti naslednje postopke za zaustavitev v sili v naslednjem vrstnem redu:

- Pritisnite ctrl + alt + delete. Nato izberite **Zaustavi sistem > Izklopi**.
- Pridržite gumb za napajanje za vsaj pet sekund.
- Računalnik odklopite iz električnega napajanja in odstranite baterijo.

# **6 Pogoni**

# **Prepoznavanje nameščenih gonilnikov**

Če si želite ogledati pogone, nameščene na računalniku, izberite **Start > Moj računalnik**.

Pri modelih s sekundarnim trdim diskom (pogonom D) optični pogon postane pogon E. Naslednji pogon, ki se doda v sistem, npr. nov pogon USB, dobi naslednjo prosto črko pogona.

# **Ravnanje s pogoni**

Pogoni so občutljive računalniške komponente, s katerimi je treba ravnati previdno. Preden začnete delati s pogoni, si preberite naslednja opozorila. Dodatna opozorila za posamezne postopke so navedena pri opisih postopkov.

**POZOR:** Za zmanjšanje nevarnosti poškodbe računalnika, poškodbe pogona ali izgube podatkov upoštevajte naslednja opozorila:

Preden premaknete računalnik, ki je povezan z zunanjim trdim diskom, preklopite v stanje pripravljenosti in počakajte, da se zaslon izklopi, ali pravilno izključite zunanji trdi disk.

Preden začnete delati s pogonom, se razelektrite, tako da se dotaknete nepobarvane kovinske površine pogona.

Ne dotikajte se kontaktnih nožic na zamenljivem pogonu ali na računalniku.

S pogonom ravnajte previdno. Pazite, da vam ne pade na tla, in nanj ne polagajte predmetov.

Preden odstranite ali vstavite pogon, zaustavite računalnik. Če niste prepričani, ali je računalnik izklopljen oziroma v stanju pripravljenosti ali mirovanja, ga najprej vklopite in nato zaustavite prek operacijskega sistema.

Pri vstavljanju diska v ležišče ne uporabljajte prekomerne sile.

Medtem ko izbirni optični pogon zapisuje na disk, ne tipkajte po tipkovnici in ne premikajte računalnika. Postopek zapisovanja je občutljiv na vibracije.

Če je akumulator edini vir napajanja, se pred zapisovanjem na nosilec podatkov prepričajte, ali je akumulator dovolj napolnjen.

Pogona ne izpostavljajte skrajnim temperaturam ali vlagi.

Pogona ne izpostavljajte skrajnim temperaturam ali vlagi. Pogona ne izpostavljajte tekočinam in ga ne pršite s čistili.

Preden pogon odstranite iz ležišča in tudi pred potovanjem ali pred pošiljanjem ali shranjevanjem pogona, iz njega najprej odstranite nosilec podatkov.

Če morate pogon poslati po pošti, uporabite folijsko ali drugo ustrezno zaščitno embalažo, ki jo označite z napisom »LOMLJIVO«.

Pogona ne izpostavljajte magnetnim poljem. Varnostne naprave, ki uporabljajo magnetno polje, so na primer detektorji kovin, skozi katere morate na letališčih, in ročni detektorji kovin. Letališke varnostne naprave za preverjanje ročne prtljage, kot so na primer tekoči trakovi, ne uporabljajo magnetnih polj, temveč rentgenske žarke, in za pogone niso nevarne.

# **Izboljšanje delovanja trdega diska**

## **Uporaba programa za defragmentiranje diska**

Med uporabo računalnika se datoteke na trdem disku razdrobijo. Program za defragmentiranje diska združi razdrobljene datoteke in mape na trdem disku, tako da lahko sistem deluje učinkoviteje.

Zagon programa za defragmentiranje diska:

- **1.** Izberite **Start > Vsi programi > Pripomočki > Sistemska orodja > Program za defragmentiranje diska**.
- **2.** Pod **Nosilec** kliknite seznam za trdi disk, običajno naveden kot (C:), nato pa kliknite **Defragmentiraj**.

Dodatne informacije najdete v spletni pomoči programa za defragmentiranje diska.

## **Uporaba programa za čiščenje diska**

Program za čiščenje diska pregleda, če so na trdem disku nepotrebne datoteke, ki jih lahko varno izbrišete, s čimer sprostite prostor na disku in omogočite učinkovitejše delovanje računalnika.

Zagon programa za čiščenje diska:

- **1.** Izberite **Start > Vsi programi > Pripomočki > Sistemska orodja > Čiščenje diska**.
- **2.** Upoštevajte navodila na zaslonu.

# **Uporaba zunanjih pogonov**

Z izmenljivimi zunanjimi pogoni razširite možnosti za shranjevanje in dostop do informacij. Napravo USB lahko dodate tako, da jo priključite na vrata USB na računalniku ali dodatni združitveni napravi (samo nekateri modeli).

Pogoni USB so lahko naslednji:

- 1,44-megabajtni disketni pogon
- Modul trdega diska (trdi disk s priloženim prilagojevalnikom)
- Pogon DVD-ROM
- Pogon DVD+/-RW SuperMulti Double-Layer LightScribe
- Pogon Blu-ray ROM DVD+/-RW SuperMulti Double-Layer LightScribe

### **Uporaba dodatnih zunanjih naprav**

**TOPOMBA:** Za več informacij o potrebni programski opremi, gonilnikih in o tem, katera vrata v računalniku je treba uporabiti, glejte navodila proizvajalca.

Če želite na računalnik priključiti zunanjo napravo:

- **POZOR:** Za zmanjšanje tveganja okvare opreme pri priklopu naprave z lastnim napajanjem se prepričajte, da je naprava izključena in električni kabel izklopljen.
	- **1.** Napravo priključite na računalnik.
	- **2.** Če priključujete napravo z lastnim napajanjem, njen napajalni kabel vtaknite v ozemljeno električno vtičnico.
	- **3.** Napravo vklopite.

Če želite odklopiti zunanjo napravo brez lastnega napajanja, jo ugasnite in odklopite iz računalnika. Če želite odklopiti zunanjo napravo z lastnim napajanjem, jo ugasnite, odklopite iz računalnika in izvlecite napajalni kabel.

# **Menjava trdega diska**

**POZOR:** Da preprečite izgubo podatkov ali težave s sistemom, storite naslednje:

Preden odstranite pogon iz ležišča, zaustavite računalnik. Trdega diska ne odstranjujte, medtem ko je računalnik vklopljen, v stanju pripravljenosti ali mirovanja.

Če niste prepričani, ali je računalnik izklopljen ali v načinu mirovanja, računalnik vklopite, tako da pritisnete gumb za vklop. Nato računalnik zaustavite prek operacijskega sistema.

Odstranitev trdega diska:

- **1.** Shranite svoje delo.
- **2.** Zaustavite računalnik in zaprite zaslon.
- **3.** Odklopite vse zunanje naprave strojne opreme, ki so priključene v računalnik.
- **4.** Izključite napajalni kabel iz električne vtičnice.
- **5.** Na ravni površini obrnite računalnik okrog, tako da je ležišče za trdi disk obrnjeno proti vam.
- **6.** Odstranite akumulator iz računalnika.
- **7.** Odvijte vijake spodnjih vratc **(1)**.
- **8.** Potisnite spodnja vratca naprej **(2)** in jih dvignite z računalnika **(3)**.
- **OPOMBA:** Glejte sliko, ki najbolj ustreza vašemu računalniku.

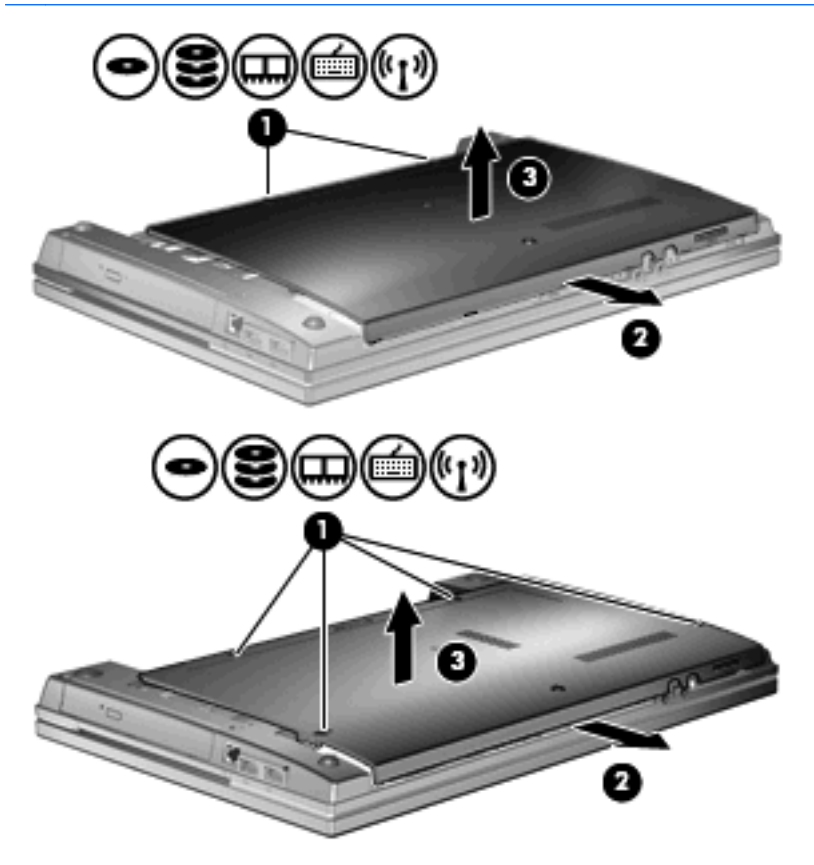

**9.** Odstranite dva vijaka, ki pritrjujeta trdi disk **(1)**.

- **10.** Odvijte vijak trdega diska **(2)**.
- **11.** Povlecite jeziček trdega diska **(3)** v levo, da disk odklopite.
- **12.** Dvignite trdi disk **(4)** iz ležišča trdega diska.

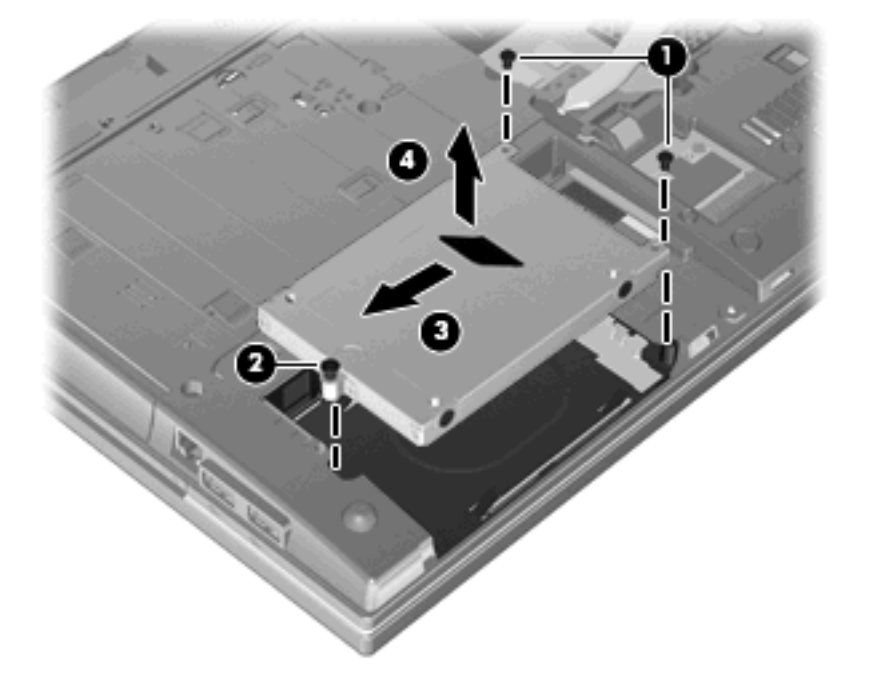

Namestitev trdega diska:

- **1.** Trdi disk vstavite v ustrezno ležišče **(1)**.
- **2.** Povlecite jeziček trdega diska v desno **(2)**, da trdi disk priklopite.
- **3.** Privijte vijak trdega diska **(3)**.

**4.** Privijte oba vijaka na zadnji strani trdega diska.

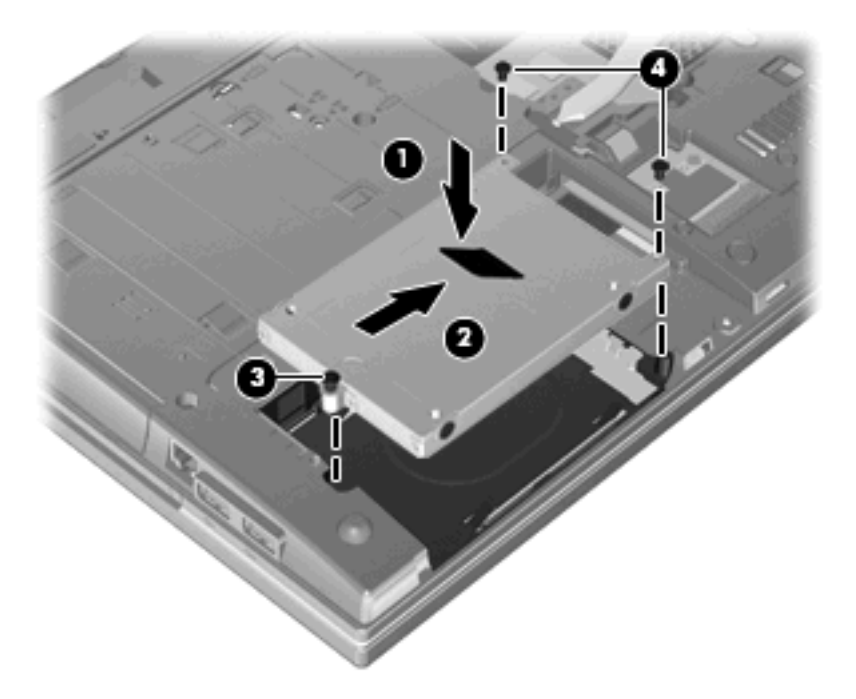

**5.** Potisnite spodnja vratca **(1)** nazaj na svoje mesto **(2)**.

- **6.** Privijte vijake spodnjih vratc **(3)**.
- **TOPOMBA:** Glejte sliko, ki najbolj ustreza vašemu računalniku.

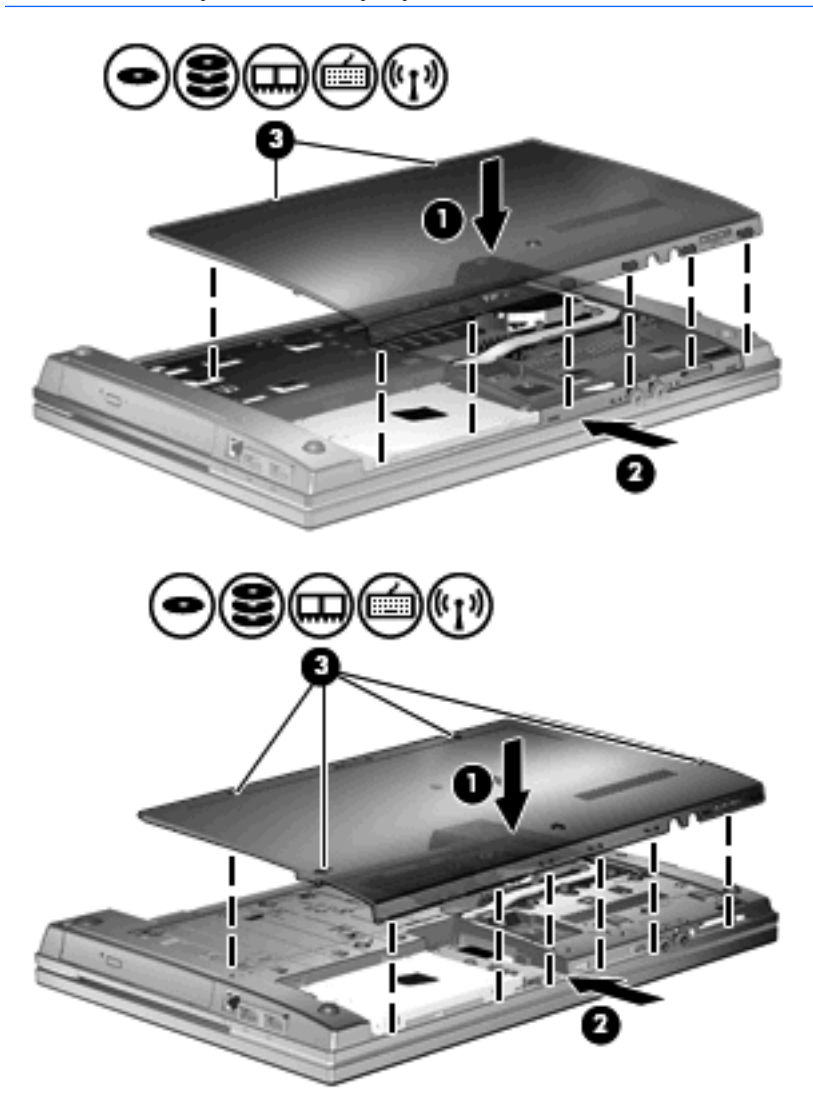

# **7 Zunanje naprave**

# **Uporaba naprave USB**

USB (Universal Serial Bus) je vmesnik strojne opreme, s katerim je mogoče priključiti dodatno zunanjo napravo, npr. tipkovnico, miško, pogon, tiskalnik, optični bralnik ali zvezdišče USB.

Pri nekaterih napravah USB utegne biti potrebna dodatna podporna programska oprema, ki je običajno priložena napravi. Dodatne informacije o programski opremi, specifični za napravo, najdete v navodilih proizvajalca.

Vaš model računalnika ima 4 vrata USB, ki podpirajo naprave USB 1.0, USB 1.1, in USB 2.0. Zvezdišče USB ima dodatna vrata USB, ki se lahko uporabljajo z računalnikom.

## **Priključitev naprave USB**

- **POZOR:** Da ne pride do poškodbe priključka USB, pri priključevanju naprave USB ne uporabljajte sile.
	- Če želite priključiti napravo USB v računalnik, priključite kabel USB za napravo v vrata USB.

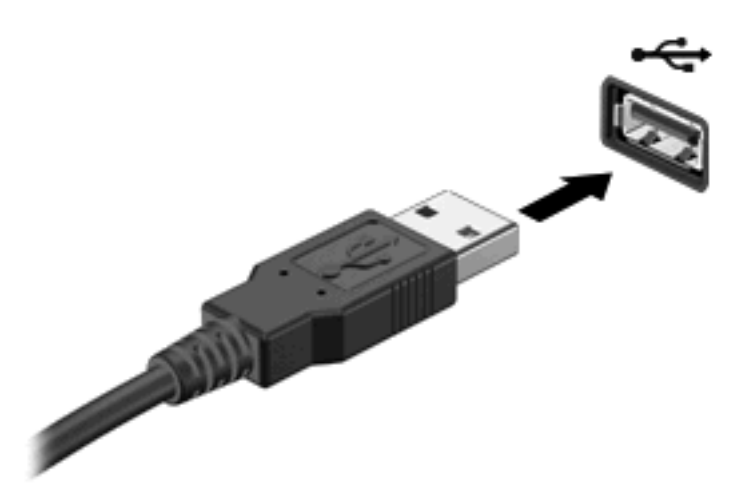

Ko bo naprava prepoznana, boste zaslišali zvok.

**OPOMBA:** Pri prvi priključitvi naprave USB se v področju za obvestila prikaže sporočilo, da je računalnik prepoznal napravo.

## **Zaustavitev in odstranitev naprave USB**

**POZOR:** Preden napravo USB odstranite, jo zaustavite, da tako preprečite izgubo podatkov ali neodzivnost sistema.

#### **POZOR:** Da preprečite poškodbe priključka USB, ob odstranitvi naprave USB ne vlecite za kabel.

Zaustavitev in odstranitev naprave USB:

- **1.** Dvokliknite ikono **Varno odstranjevanje strojne opreme** v področju za obvestila na desni strani opravilne vrstice.
- **OPOMBA:** Ikono Varno odstranjevanje strojne opreme prikažete tako, da v področju za obvestila kliknete ikono **Pokaži skrite ikone** (**<** ali **<<**).
- **2.** Kliknite ime naprave na seznamu.
- **E** OPOMBA: Če naprave USB ni na seznamu, vam je pred odstranitvijo ni treba zaustaviti.
- **3.** Kliknite **Ustavi** in nato še **V redu**.
- **4.** Odstranite napravo.

### **Uporaba podpore za podedovane naprave USB**

Podpora za podedovane naprave USB (tovarniško omogočeno) omogoča naslednje:

- Uporaba tipkovnice, miške ali zvezdišča USB, povezanega na vrata USB na računalniku med zagonom ali v programu ali orodju MS-DOS.
- Zagon ali ponovni zagon iz dodatnega zunanjega diska MultiBay ali dodatne zagonske naprave USB.

Podpora za podedovane naprave USB je tovarniško nastavljena. Omogočite oziroma onemogočite jo takole:

- **1.** Program Computer Setup zaženete tako, da vklopite ali znova zaženete računalnik, in ko se v levem spodnjem kotu zaslona prikaže sporočilo »F10 = ROM Based Setup«, pritisnete tipko f10.
- **2.** S puščičnimi tipkami izberite **Konfiguracija sistema > Konfiguracije naprave** in nato pritisnite enter.
- **3.** S puščičnimi tipkami omogočite oziroma onemogočite podporo za podedovane naprave USB in nato pritisnite f10.
- **4.** Če želite shraniti nastavitve in zapustiti program Computer Setup, s puščičnimi tipkami izberite **File** (Datoteka) **> Save changes and exit** (Shrani spremembe in končaj). Nato sledite navodilom na zaslonu.

Nastavitve bodo začele veljati ob ponovnem zagonu računalnika.

# **Uporaba zunanjih pogonov**

Z izmenljivimi zunanjimi pogoni razširite možnosti za shranjevanje in dostop do informacij. Pogon USB je mogoče dodati, tako da priključite pogon na vrata USB v računalniku.

Pogoni USB so lahko naslednji:

- 1,44-megabajtni disketni pogon
- Modul trdega diska (trdi disk s priloženim prilagojevalnikom)
- Pogon DVD-ROM
- Pogon DVD+/-RW SuperMulti DL LightScribe
- Pogon Blu-ray ROM DVD+/-RW SuperMulti DL LightScribe

### **Uporaba dodatnih zunanjih naprav**

**EX OPOMBA:** Za več informacij o potrebni programski opremi, gonilnikih in o tem, katera vrata v računalniku je treba uporabiti, glejte navodila proizvajalca.

Če želite na računalnik priključiti zunanjo napravo:

- **POZOR:** Za zmanjšanje tveganja okvare opreme pri priklopu naprave z lastnim napajanjem se prepričajte, da je naprava izključena in električni kabel izklopljen.
	- **1.** Napravo priključite na računalnik.
	- **2.** Če priključujete napravo z lastnim napajanjem, njen napajalni kabel vtaknite v ozemljeno električno vtičnico.
	- **3.** Napravo vklopite.

Če želite odklopiti zunanjo napravo brez lastnega napajanja, jo ugasnite in odklopite iz računalnika. Če želite odklopiti zunanjo napravo z lastnim napajanjem, jo ugasnite, odklopite iz računalnika in izvlecite napajalni kabel.

# **8 Zunanje pomnilniške kartice**

# **Uporaba kartic za bralnik pomnilniških kartic**

Dodatne digitalne kartice omogočajo varno shranjevanje podatkov in priročno souporabo podatkov. Te kartice se pogosto uporabljajo z digitalnimi fotoaparati in dlančniki, opremljenimi z nosilci podatkov, ter tudi z drugimi računalniki.

Reža za digitalne medije podpira naslednje formate digitalnih kartic:

- Kartica MMC (MultiMediaCard)
- Kartica MultiMedia 4.2
- **Kartica Secure Digital**
- Pomnilniška kartica Secure Digital High Capacity (SDHC)
- Hitra pomnilniška kartica Secure Digital (SDHS)

### **Vstavljanje digitalne kartice**

**POZOR:** Da ne poškodujete digitalne kartice ali računalnika, v bralnik kartic SD ne vstavljajte nikakršnih prilagojevalnikov.

**POZOR:** Da ne pride do poškodbe priključkov digitalne kartice, pri vstavljanju slednje ne uporabljajte sile.

**1.** Digitalno kartico držite tako, da bo nalepka obrnjena navzgor, priključek pa proti računalniku.

**2.** Vstavite kartico v bralnik pomnilniških kartic in jo potisnite navznoter, da se zaskoči.

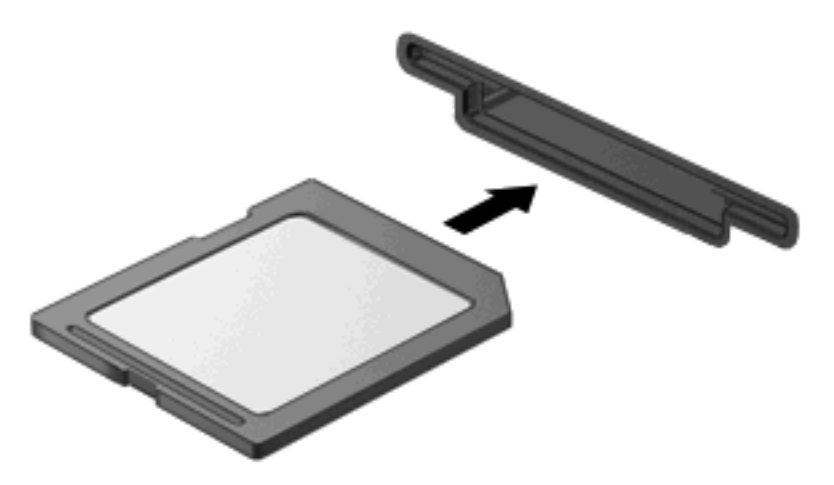

Zaslišali boste zvok, ki naznanja, da je naprava zaznana, in prikazal se bo meni z možnostmi, ki so na voljo.

## **Odstranjevanje digitalne kartice**

**POZOR:** Da preprečite izgubo podatkov ali neodzivnost sistema, uporabite naslednji postopek, da varno odstranite digitalno kartico.

Shranite podatke in zaprite vse programe, povezane z digitalno kartico.

**OPOMBA:** Prenos podatkov prekinete tako, da kliknete gumb **Prekliči** v oknu Kopiranje operacijskega sistema.

Če želite odstraniti digitalno kartico, storite tole:

▲ Za izmet digitalno kartico potisnite navznoter **(1)** in jo nato odstranite iz reže **(2)**.

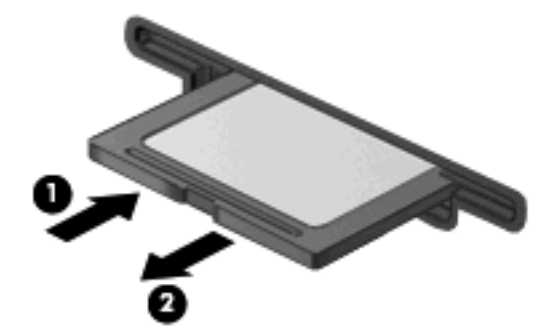

# **Uporaba kartic ExpressCard (samo nekateri modeli)**

Kartica ExpressCard je visokozmogljivostna računalniška kartica, ki se vstavi v režo ExpressCard.

Kartice ExpressCard, tako kot standardne kartice PC Card, so zasnovane tako, da so v skladu s standardnimi specifikacijami združenja PCMCIA (Personal Computer Memory Card International Association).

## **Nastavitev kartice ExpressCard**

Namestite samo programsko opremo, potrebno za vašo napravo. Če je proizvajalec kartic ExpressCard dal navodila za namestitev gonilnikov naprave:

- Namestite samo gonilnike za operacijski sistem, ki ga uporabljate.
- Ne nameščajte druge programske opreme, kot so storitve za kartice, storitve za razširitvena mesta ali »aktivatorji«, ki ste jih dobili od proizvajalca kartice ExpressCard.

### **Vstavljanje kartice ExpressCard**

**POZOR:** Da se izognete poškodbam računalnika in zunanjih pomnilniških kartic, ne vstavljajte kartice PC v režo za kartico ExpressCard.

**POZOR:** Da ne pride do poškodbe priključkov:

Pri vstavljanju kartice ExpressCard ne uporabljajte sile.

Kadar je kartica ExpressCard v uporabi, računalnika ne premikajte in ne prenašajte.

Reža za kartico ExpressCard ima lahko zaščitni vložek. Odstranitev vložka:

- **1.** Pritisnite na vložek **(1)** in ga odpnite.
- **2.** Vložek izvlecite iz reže **(2)**.

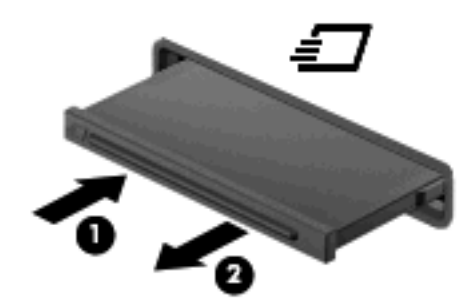

Vstavljanje kartice ExpressCard:

**1.** Kartico držite tako, da je nalepka obrnjena navzgor, priključek pa proti računalniku.

**2.** Vstavite kartico v režo za kartico ExpressCard, nato pa jo potisnite, da se popolnoma zaskoči.

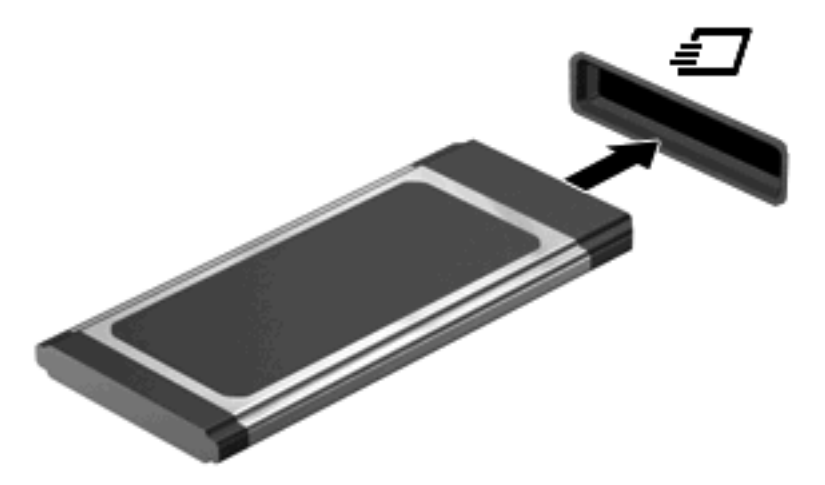

Zaslišali boste zvok, ki naznanja, da je naprava zaznana, in prikazal se bo meni z možnostmi, ki so na voljo.

- **TOPOMBA:** Ko prvič vstavite kartico ExpressCard, se v področju za obvestila prikaže sporočilo, da je računalnik prepoznal napravo.
- **ForoMBA:** Vstavljena kartica ExpressCard uporablja električno energijo tudi, kadar ne deluje. Električno energijo prihranite tako, da ko kartice ExpressCard ne uporabljate, jo zaustavite ali odstranite.

### **Zaustavitev in odstranitev kartice ExpressCard**

- **POZOR:** Preden kartico ExpressCard odstranite, jo zaustavite, da tako preprečite izgubo podatkov ali neodzivnost sistema.
	- **1.** Shranite podatke in zaprite vse programe, povezane s kartico ExpressCard.
	- **OPOMBA:** Prenos podatkov prekinete tako, da kliknete gumb **Prekliči** v oknu Kopiranje operacijskega sistema.
	- **2.** Zaustavitev kartice ExpressCard:
		- **a.** Dvokliknite ikono **Varno odstranjevanje strojne opreme** v področju za obvestila na desni strani opravilne vrstice.
			- **OPOMBA:** Ikono Varno odstranjevanje strojne opreme prikažete tako, da v področju za obvestila opravilne vrstice kliknete ikono **Prikaži skrite ikone** (**<** ali **<<**).
		- **b.** Kliknite ime kartice ExpressCard na seznamu.
		- **c.** Kliknite **Ustavi** in nato še **V redu**.
		- **FOPOMBA:** Če kartice ExpressCard ni na seznamu, je pred odstranjevanjem ni treba zaustaviti.
	- **3.** Kartico ExpressCard sprostite in odstranite tako:
		- **a.** Blago pritisnite na kartico ExpressCard **(1)** in jo odklenite.
		- **b.** Izvlecite kartico ExpressCard iz reže **(2)**.

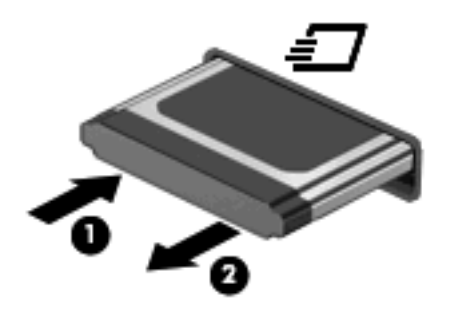

# **9 Pomnilniški moduli**

Računalnik vsebuje en prostor za pomnilniški modul na dnu računalnika.

Pomnilniško zmogljivost računalnika lahko nadgradite z dodajanjem pomnilniških modulov v nezasedene reže oziroma z nadgradnjo obstoječega modula, nameščenega v primarni reži za pomnilniške module.

Vsi pomnilniški moduli, ki so nameščeni v računalniku, morajo biti iste vrste. Ko nadgrajujete pomnilniško zmogljivost, preverite, ali so moduli za nadgradnjo enake vrste kot tisti, ki so nameščeni v računalniku.

- **OPOZORILO!** Možnost električnega udara, požara ali poškodbe opreme zmanjšate tako, da pred nameščanjem pomnilniškega modula odklopite napajalni kabel in odstranite vse akumulatorje.
- **POZOR:** Elektrostatični naboj (ESD) lahko poškoduje elektronske komponente. Preden začnete s katerim koli postopkom, se dotaknite ozemljenega kovinskega predmeta, da se razelektrite statične elektrike.

# **Vstavljanje pomnilniškega modula v režo za razširitev pomnilniškega modula ali njegova menjava:**

Reža modula za razširitev pomnilnika je nad primarno režo pomnilniškega modula. Če želite dodati ali zamenjati pomnilniški modul v reži modula za razširitev pomnilnika, storite naslednje:

- **1.** Shranite svoje delo.
- **2.** Zaustavite računalnik in zaprite zaslon.

Če niste prepričani, ali je računalnik izklopljen ali v načinu mirovanja, računalnik vklopite, tako da pritisnete gumb za vklop. Nato računalnik zaustavite prek operacijskega sistema.

- **3.** Odklopite vse zunanje naprave, ki so priklopljene na računalnik.
- **4.** Izključite napajalni kabel iz električne vtičnice.
- **5.** Na ravni površini obrnite računalnik okrog.
- **6.** Odstranite akumulator iz računalnika.
- **7.** Odvijte vijake spodnjih vratc **(1)**.
- **8.** Potisnite spodnja vratca naprej **(2)** in jih dvignite z računalnika **(3)**.
- **Topomba:** Glejte sliko, ki najbolj ustreza vašemu računalniku.

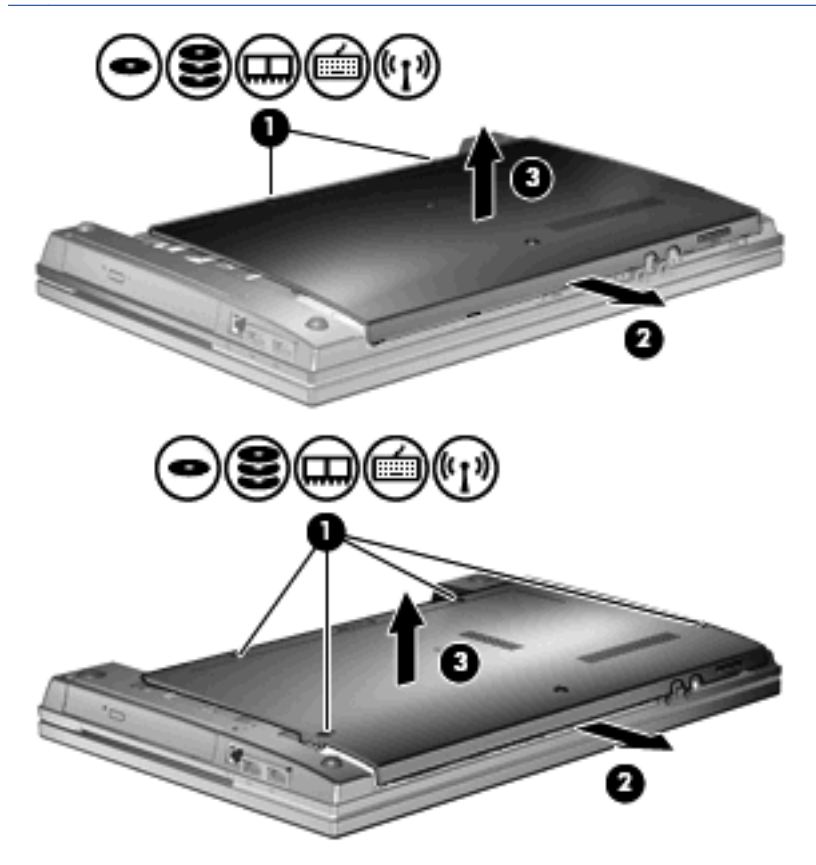

- **9.** Iz reže za razširitev pomnilnika odstranite pomnilniški modul:
	- **a.** Izvlecite zatikača nosilca **(1)** na obeh straneh pomnilniškega modula.

Pomnilniški modul se privzdigne.

- **POZOR:** Da preprečite poškodbe pomnilniškega modula, ga držite le za robove. Ne dotikajte se komponent na pomnilniškem modulu.
- **b.** Primite rob pomnilniškega modula **(2)** in ga nežno izvlecite iz reže za pomnilniški modul.

Ko odstranite pomnilniški modul, ga zaradi zaščite shranite v embalažo brez elektrostatičnega naboja.

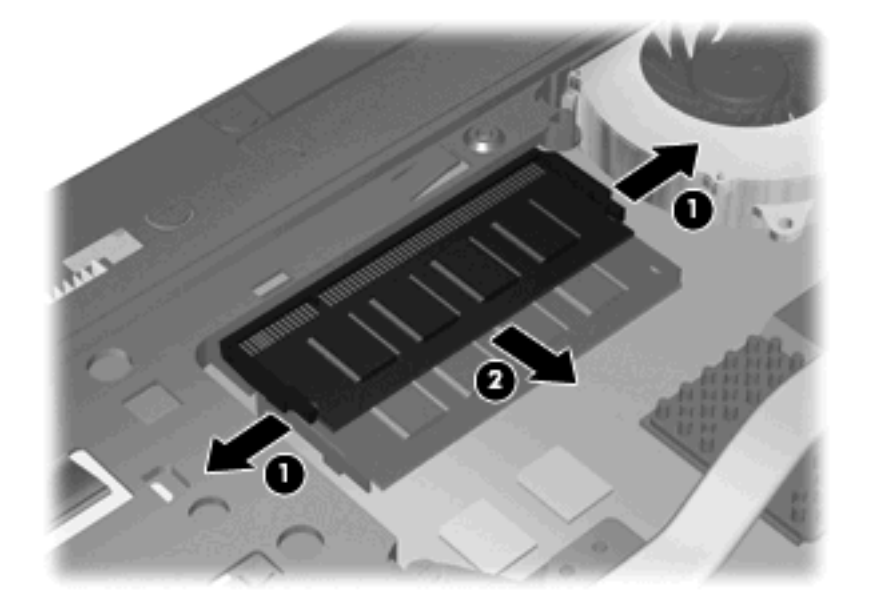

- **10.** Vstavite pomnilniški modul v režo za razširitev pomnilnika:
	- **a.** Rob pomnilniškega modula z utori **(1)** poravnajte z jezičkom v reži za pomnilniški modul.
		- **POZOR:** Da preprečite poškodbe pomnilniškega modula, ga držite le za robove. Ne dotikajte se komponent na pomnilniškem modulu in ga ne upogibajte.
	- **b.** Ko je pomnilniški modul pod kotom 45 stopinj glede na površino prostora za pomnilniški modul, ga potisnite **(2)** v režo, da se zaskoči.

**c.** Pomnilniški modul nežno potisnite **(3)** navzdol, pri čemer pritisnite na desni in levi rob pomnilniškega modula, da se zatikača nosilca zaskočita.

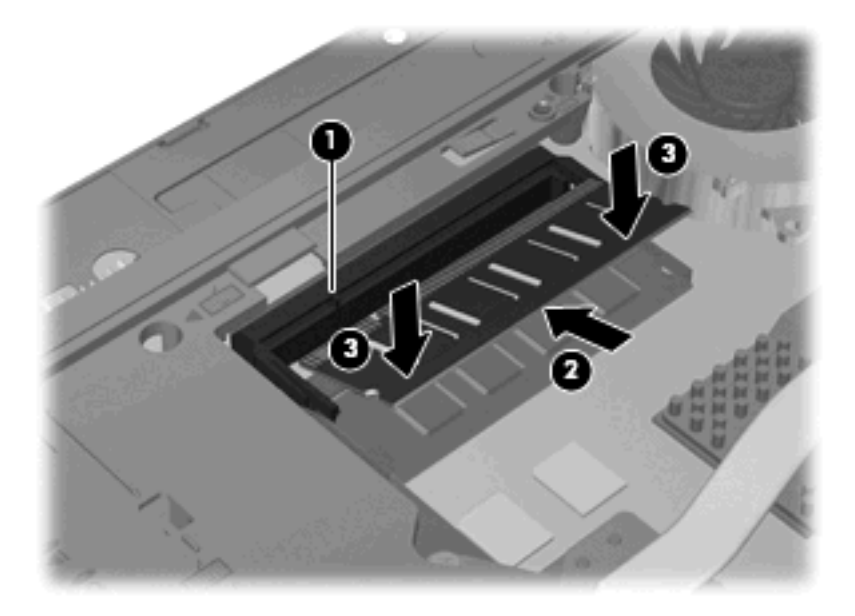

**11.** Potisnite spodnja vratca **(1)** nazaj na svoje mesto **(2)**.

- **12.** Privijte vijake spodnjih vratc **(3)**.
	- **POMBA:** Glejte sliko, ki najbolj ustreza vašemu računalniku.

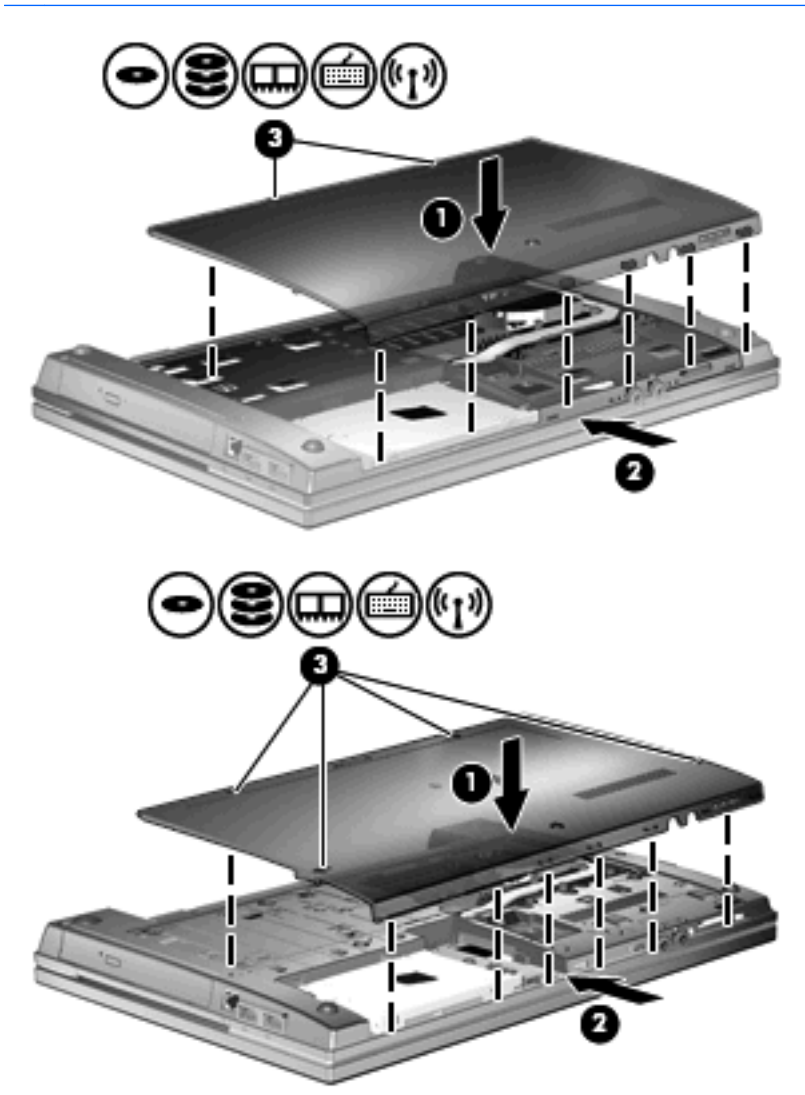

- **13.** Vstavite akumulator.
- **14.** Računalnik obrnite tako, da bo z desno stranjo usmerjen navzgor, in ponovno priključite zunanje napajanje in zunanje naprave.
- **15.** Vklopite računalnik.

# **Nadgradnja pomnilniškega modula v reži primarnega pomnilniškega modula**

Reža modula za razširitev pomnilnika je nad primarno režo pomnilniškega modula. Če želite nadgraditi pomnilniški modul v primarni reži pomnilniškega modula, storite naslednje:

- **1.** Shranite svoje delo.
- **2.** Zaustavite računalnik in zaprite zaslon.

Če niste prepričani, ali je računalnik izklopljen ali v načinu mirovanja, računalnik vklopite, tako da pritisnete gumb za vklop. Nato računalnik zaustavite prek operacijskega sistema.

- **3.** Odklopite vse zunanje naprave, ki so priklopljene na računalnik.
- **4.** Izključite napajalni kabel iz električne vtičnice.
- **5.** Na ravni površini obrnite računalnik okrog.
- **6.** Odstranite akumulator iz računalnika.
- **7.** Odvijte vijake spodnjih vratc **(1)**.
- **8.** Potisnite spodnja vratca naprej **(2)** in jih dvignite z računalnika **(3)**.
- **Topomba:** Glejte sliko, ki najbolj ustreza vašemu računalniku.

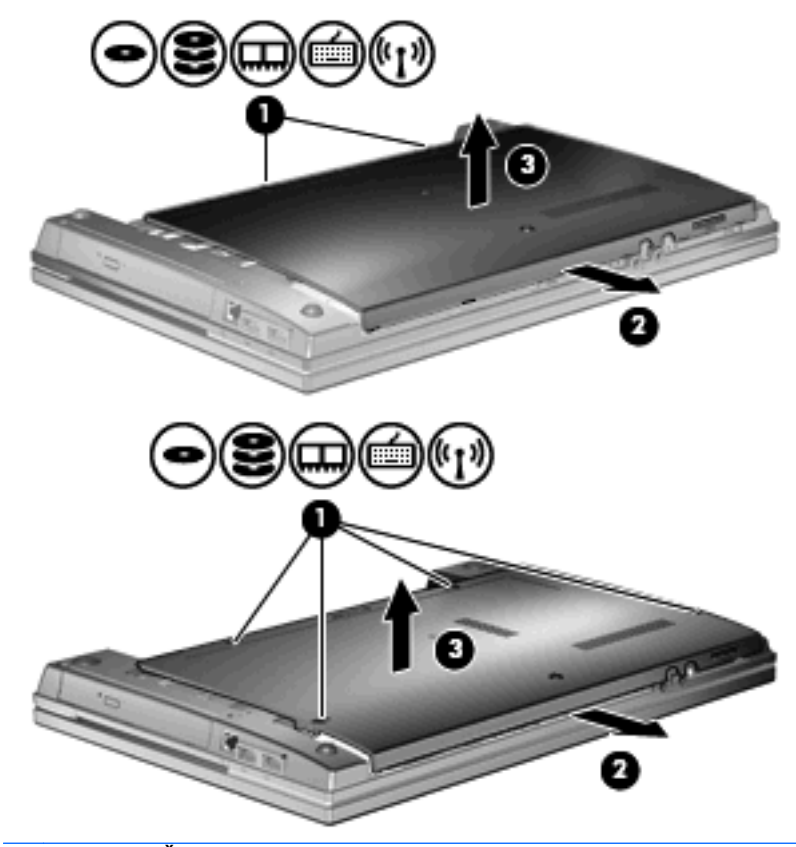

**CPOMBA:** Če je pomnilniški modul vstavljen v režo za razširitev pomnilnika, ga najprej odstranite.

- **9.** Iz reže primarnega pomnilnika odstranite pomnilniški modul:
	- **a.** Izvlecite zatikača nosilca **(1)** na obeh straneh pomnilniškega modula.

Pomnilniški modul se privzdigne.

- **POZOR:** Da preprečite poškodbe pomnilniškega modula, ga držite le za robove. Ne dotikajte se komponent na pomnilniškem modulu.
- **b.** Primite rob pomnilniškega modula **(2)** in ga nežno izvlecite iz reže za pomnilniški modul.

Ko odstranite pomnilniški modul, ga zaradi zaščite shranite v embalažo brez elektrostatičnega naboja.

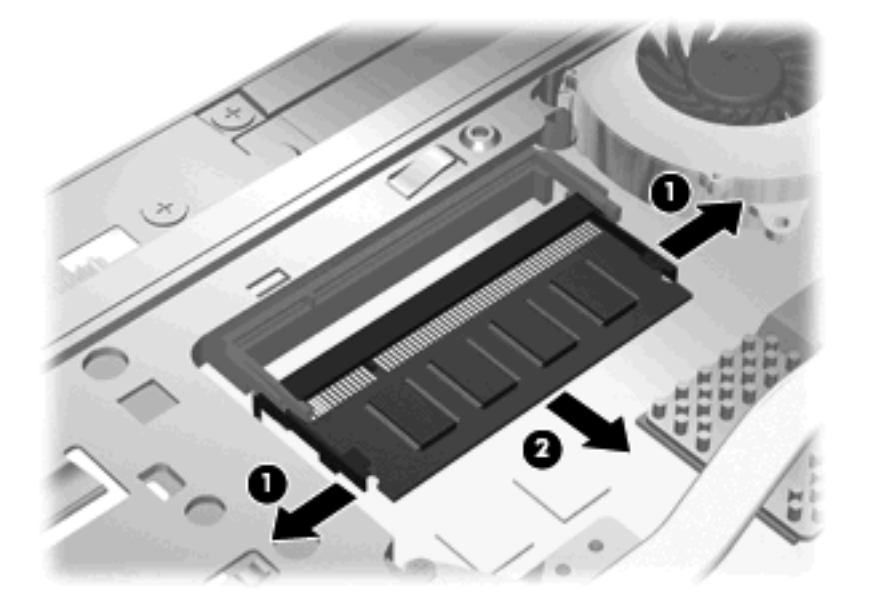

- **10.** Vstavite pomnilniški modul v režo primarnega pomnilniškega modula:
	- **a.** Rob pomnilniškega modula z utori **(1)** poravnajte z jezičkom v reži za pomnilniški modul.
		- **POZOR:** Da preprečite poškodbe pomnilniškega modula, ga držite le za robove. Ne dotikajte se komponent na pomnilniškem modulu in ga ne upogibajte.
	- **b.** Ko je pomnilniški modul pod kotom 45 stopinj glede na površino prostora za pomnilniški modul, ga potisnite **(2)** v režo, da se zaskoči.
**c.** Pomnilniški modul nežno potisnite **(3)** navzdol, pri čemer pritisnite na desni in levi rob pomnilniškega modula, da se zatikača nosilca zaskočita.

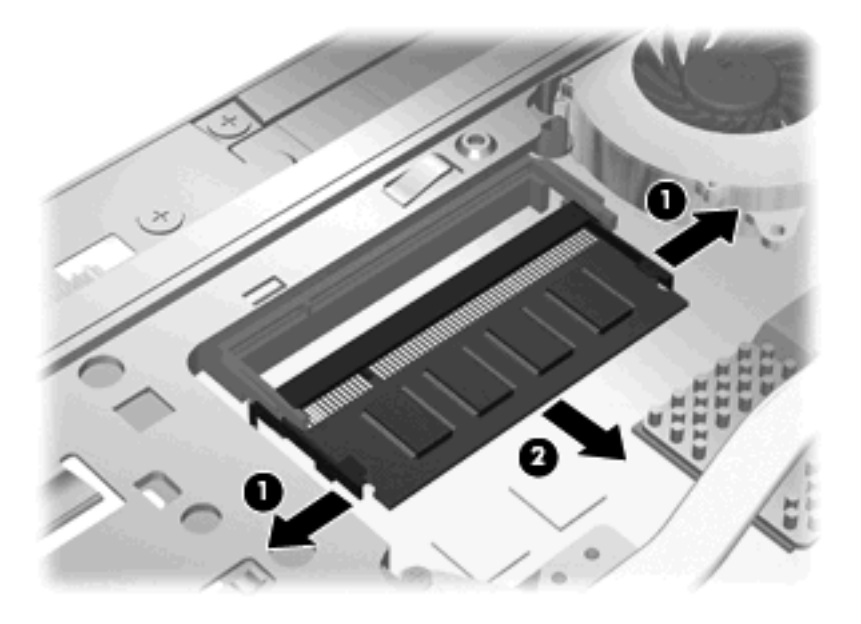

- **OPOMBA:** Če ste iz reže za razširitev pomnilnika odstranili pomnilniški modul prej, kot ste odstranili primarni pomnilniški modul, ponovno vstavite pomnilniški modul v režo za razširitev pomnilnika.
- **11.** Potisnite spodnja vratca **(1)** nazaj na svoje mesto **(2)**.
- **12.** Privijte vijake spodnjih vratc. **(3)**.
	- **POMBA:** Glejte sliko, ki najbolj ustreza vašemu računalniku.

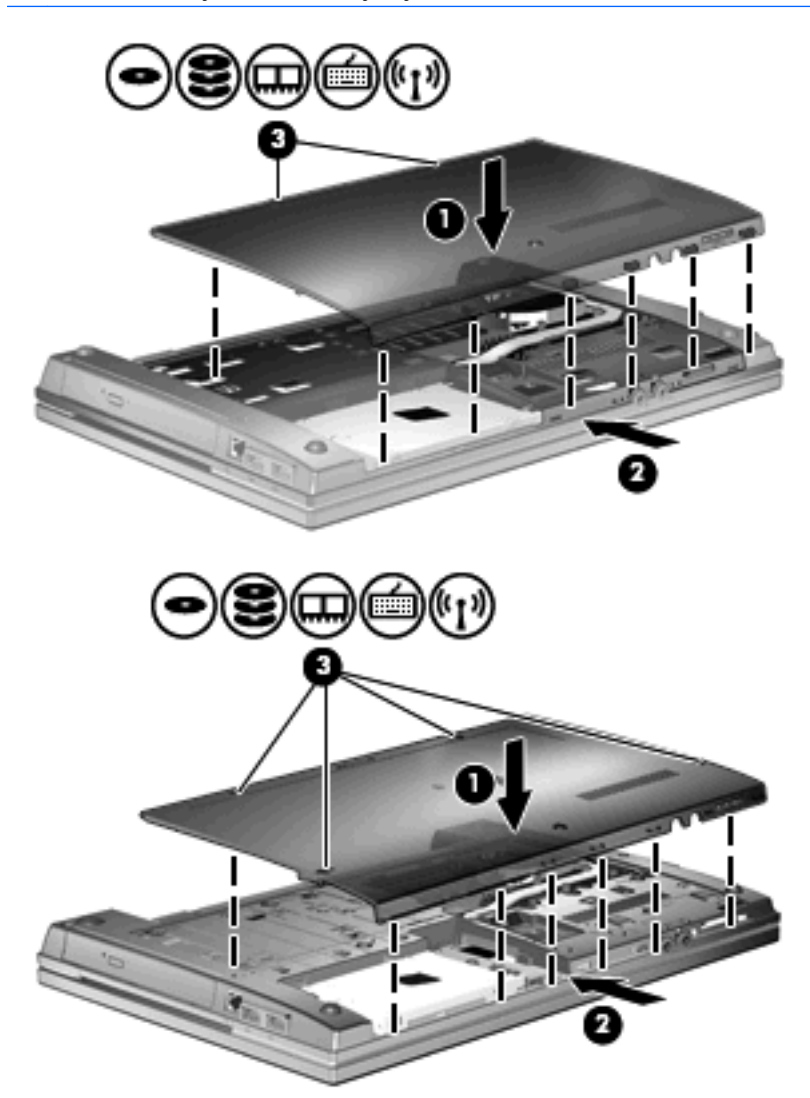

- **13.** Vstavite akumulator.
- **14.** Računalnik obrnite tako, da bo z desno stranjo usmerjen navzgor, in ponovno priključite zunanje napajanje in zunanje naprave.
- **15.** Vklopite računalnik.

# **10 Varnost**

# **Zaščita računalnika**

**TOPOMBA:** Varnostne rešitve so namenjene zaščiti, ne morejo pa vedno preprečiti kraje prenosnega računalnika ali napačnega ravnanja z njim.

**OPOMBA:** Računalnik podpira elektronsko varnostno storitev za spremljanje in obnovo CompuTrace, ki je na voljo v nekaterih regijah. Ukradeni računalnik lahko s storitvijo CompuTrace najdete, če se nepooblaščeni uporabnik poveže v internet. Če želite uporabljati CompuTrace, morate kupiti programsko opremo in se naročiti na to storitev. Za informacije o naročanju programske opreme CompuTrace obiščite spletno mesto podjetja HP na naslovu [http://www.hpshopping.com.](http://www.hpshopping.com)

Varnostne funkcije računalnika varujejo računalnik, osebne informacije in podatke pred številnimi tveganji. Varnostne funkcije, ki so vam potrebne, so odvisne od načina uporabe računalnika.

Operacijski sistem Windows ponuja nekatere varnostne funkcije. Dodatne varnostne funkcije so navedene v tej tabeli. Večino dodatnih varnostnih storitev lahko konfigurirate s programom Computer Setup (v nadaljnjem besedilu Computer Setup).

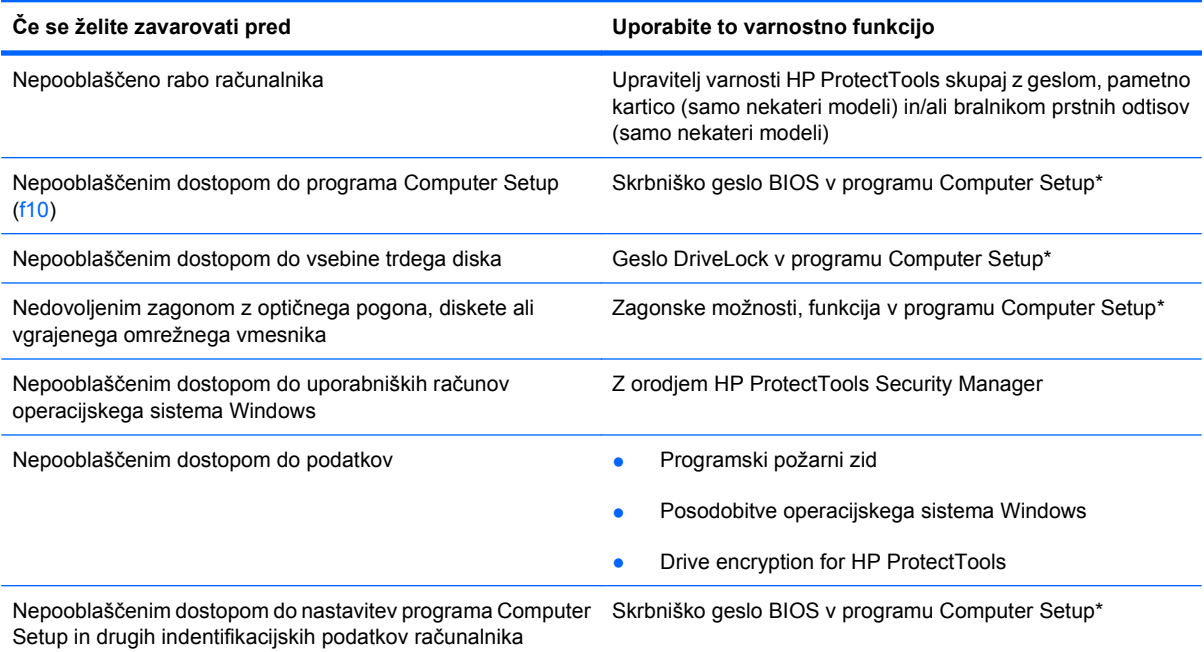

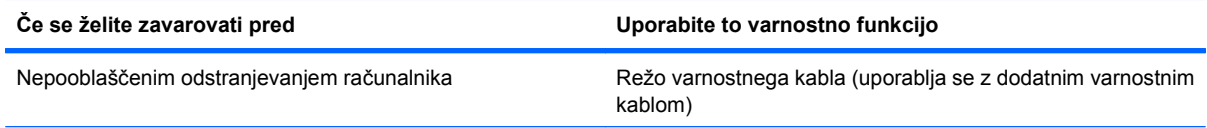

\* Computer Setup je vnaprej nameščen program v pomnilniku ROM, ki ga lahko uporabite tudi takrat, ko operacijski sistem ne deluje ali pa ga ni mogoče naložiti. Za krmarjenje in izbiranje v programu Computer Setup lahko uporabljate kazalno napravo (sledilno ploščico, kazalno palico ali USB-miško) ali tipkovnico.

# **Uporaba gesel**

Večina varnostnih funkcij uporablja gesla. Vedno ko nastavite geslo, si ga zapišite in shranite na varnem mestu proč od računalnika. Upoštevajte naslednja dejstva o geslih:

- Gesla za nastavitev, vklop in geslo DriveLock se nameščajo v programu Computer Setup in jih lahko urejate v sistemu BIOS.
- Vgrajeno varnostno geslo, ki je pravzaprav geslo programa HP ProtectTools Security Manager, v programu Computer Setup ponujata zaščito gesla sistema BIOS kot dodatno funkcijo poleg običajnih funkcij orodja HP ProtectTools. Vgrajeno varnostno geslo se uporablja z dodatnim varnostnim čipom.
- Gesla operacijskega sistema Windows se nameščajo samo v operacijskem sistemu Windows.
- Če pozabite skrbniško geslo BIOS-a, nastavljeno v programu Computer Setup, lahko za dostop do te funkcije uporabite HP SpareKey.
- Če pozabite tako uporabniško geslo za DriveLock kot tudi glavno geslo za DriveLock, nastavljeno v programu Computer Setup, bo trdi disk, ki je zavarovan z gesli, trajno zaklenjen in ga ne boste mogli več uporabljati.

Za program Computer Setup in za varnostno funkcijo sistema Windows lahko uporabljate isto geslo. Isto geslo lahko uporabljate tudi za več funkcij programa Computer Setup.

Uporabite naslednje nasvete za sestavljanje in shranjevanje gesel:

- Pri sestavljanju gesel upoštevajte programske zahteve.
- Zapišite gesla in jih shranite na varnem mestu proč od računalnika.
- Ne shranjujte gesel v datoteki v računalniku.

V naslednjih tabelah so najpogosteje uporabljena skrbniška gesla sistema Windows in BIOS-a kot tudi opis njihovih funkcij.

## **Nastavitev gesel za Windows**

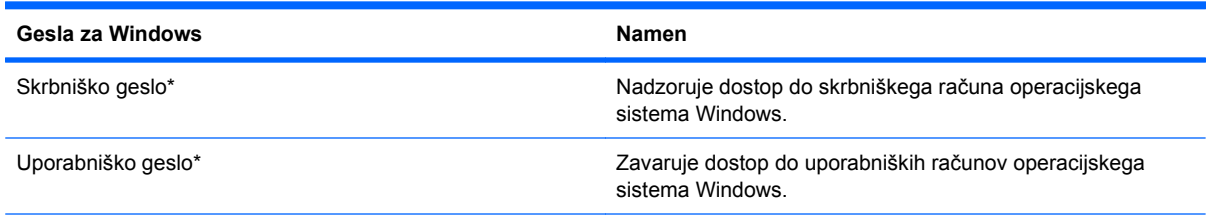

\* Za informacije o nastavitvah skrbniškega gesla za Windows ali uporabniškega gesla za Windows izberite **Start** Zaženi **> Pomoč in podpora**.

## **Nastavitev gesel v programu Computer Setup**

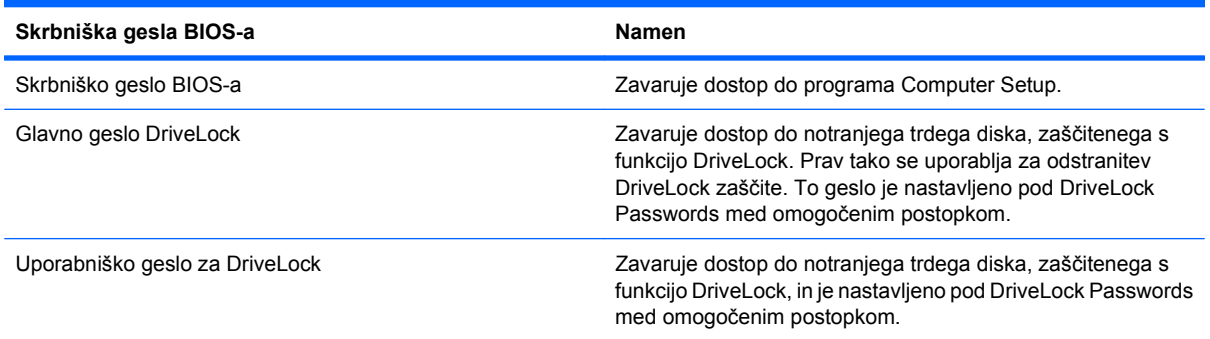

## **Skrbniško geslo BIOS-a**

Nastavitveno skrbniško geslo BIOS-a za program Computer Setup varuje konfiguracijske nastavitve in podatke o identifikaciji sistema v programu Computer Setup. Ko nastavite to geslo, ga boste morali vnesti ob vsakem zagonu programa Computer Setup in spremembah, ki jih boste uvedli s pomočjo tega programa.

Upoštevajte naslednje lastnosti skrbniškega gesla BIOS-a ob zagonu:

- Ni izmenljivo s skrbniškim geslom za Windows, čeprav sta lahko enaki.
- Ne bo prikazano pri nastavitvi, vnosu, spreminjanju ali brisanju.
- Nastavljeno in vneseno mora biti z istimi tipkami. Računalnik na primer ne bo prepoznal skrbniškega gesla BIOS-a, nastavljenega z vgrajeno številsko tipkovnico in pozneje vnesenega s številskimi tipkami na zgornjem delu tipkovnice.
- Če skrbnik ne določi drugače, ima lahko največ 32 črk in številk ter ni občutljivo na male ali velike črke.

### **Upravljanje skrbniškega gesla BIOS-a**

Skrbniško geslo BIOS-a lahko nastavite, spremenite in izbrišete s programom Computer Setup.

Za nastavitev ali spreminjanje tega gesla v programu Computer Setup storite naslednje:

- **1.** Vklopite ali znova zaženite računalnik in nato pritisnite esc, medtem ko je na dnu zaslona prikazano sporočilo »Press the ESC key for Startup Menu« (Pritisnite tipko ESC za prikaz začetnega menija).
- **2.** Pritisnite f10, da vstopite v nastavitve BIOS-a.
- **3.** S kazalno napravo ali puščičnimi tipkami izberite **Security** (Varnost) **> Change Password** (Sprememba gesla) in pritisnite tipko enter.
- **4.** Ko vas program pozove, vpišite svoje trenutno geslo.
- **5.** Ko vas program pozove, vpišite svoje novo geslo.
- **6.** Ko vas program pozove, znova vpišite svoje novo geslo, da ga potrdite.
- **7.** Da shranite spremembe in zapustite program Computer Setup, kliknite ikono **Shrani** v spodnjem levem kotu zaslona, nato pa sledite navodilom, ki se prikažejo na zaslonu.

– ali –

S puščičnimi tipkami izberite **File** (Datoteka) **> Save Changes and Exit** (Shrani spremembe in končaj) in nato pritisnite tipko enter.

Spremembe bodo začele veljati ob ponovnem zagonu računalnika.

Če želite izbrisati to geslo v programu Computer Setup, storite naslednje:

- **1.** Vklopite ali znova zaženite računalnik in nato pritisnite esc, medtem ko je na dnu zaslona prikazano sporočilo »Press the ESC key for Startup Menu« (Pritisnite tipko ESC za prikaz začetnega menija).
- **2.** Pritisnite f10, da vstopite v nastavitve BIOS-a.
- **3.** S kazalno napravo ali puščičnimi tipkami izberite **Security** (Varnost) **> Change Password** (Sprememba gesla) in pritisnite tipko enter.
- **4.** Ko vas program pozove, vpišite svoje trenutno geslo.
- **5.** Ko vas program pozove, da vpišete novo geslo, pustite polje prazno in pritisnite tipko enter.
- **6.** Preberite opozorilo. Za nadaljevanje kliknite **YES** (DA).
- **7.** Ko vas program pozove, da znova vpišete svoje novo geslo, pustite polje prazno in pritisnite tipko enter.
- **8.** Da shranite spremembe in zapustite program Computer Setup, kliknite ikono **Shrani** v spodnjem levem kotu zaslona, nato pa sledite navodilom, ki se prikažejo na zaslonu.

– ali –

S puščičnimi tipkami izberite **File** (Datoteka) **> Save Changes and Exit** (Shrani spremembe in končaj) in nato pritisnite tipko enter.

Spremembe bodo začele veljati ob ponovnem zagonu računalnika.

#### **Vpisovanje skrbniškega gesla BIOS-a**

Ko se prikaže sporočilo, da vnesite **BIOS administrator password** (Skrbniško geslo za BIOS), vtipkajte svoje geslo (z isto vrsto tipk, s katerimi ste ga nastavili) in pritisnite enter. Po treh neuspešnih poskusih vnosa skrbniškega gesla za BIOS morate znova zagnati računalnik in poskusiti še enkrat.

### **Uporaba programa Computer Setup DriveLock**

**POZOR:** Če želite zavarovati trdi disk, zaščiten s funkcijo DriveLock, pred trajno neuporabnostjo, shranite uporabniško in glavno geslo funkcije DriveLock na varno proč od računalnika. Če pozabite obe gesli za DriveLock, bo trdi disk trajno zaklenjen in ga ne boste mogli več uporabljati.

Varnostna funkcija DriveLock preprečuje nepooblaščen dostop do vsebine trdega diska. Funkcijo DriveLock lahko omogočite samo za notranji(e) trdi(e) disk(e) računalnika. Ko za pogon omogočite funkcijo DriveLock, je dostop do njega mogoč samo, če najprej vnesete geslo. Pogon mora biti vstavljen v računalnik ali pa mora biti vstavljen dodatni replikator vrat, sicer dostop ne bo mogoč z gesli funkcije DriveLock

Če želite omogočiti varnostno funkcijo DriveLock za notranji trdi disk, morate v programu Computer Setup namestiti uporabniško in skrbniško geslo. Upoštevajte naslednje pri uporabi varnostne funkcije DriveLock:

- Dostop do trdega diska, zaščitenega s funkcijo Drive Lock, je mogoč z uporabniškim ali glavnim geslom.
- Priporočamo, da je lastnik uporabniškega gesla uporabnik, ki vsakodnevno uporablja zaščiten trdi disk. Glavno geslo je lahko geslo skrbnika sistema ali geslo uporabnika, ki vsakodnevno uporablja trdi disk.
- Uporabniško in glavno geslo sta lahko enaki.
- Uporabniško ali glavno geslo izbrišete samo tako, da onemogočite zaščito DriveLock za trdi disk. To lahko storite samo, če poznate glavno geslo.

### **Nastavitev gesla za DriveLock**

Za nastavitev gesla funkcije DriveLock v programu Computer Setup storite naslednje:

- **1.** Vklopite računalnik in nato pritisnite esc, medtem ko je na dnu zaslona prikazano sporočilo »Press the ESC key for Startup Menu« (Pritisnite tipko ESC za prikaz začetnega menija).
- **2.** Pritisnite f10, da vstopite v nastavitve BIOS-a.
- **3.** S kazalno napravo ali s puščičnimi tipkami izberite **Security** (Varnost) **> DriveLock Password** (Geslo za DriveLock) in pritisnite enter.
- **4.** S kazalno napravo kliknite trdi disk, ki ga želite zaščititi.

– ali –

S puščičnimi tipkami izberite trdi disk, ki ga želite zaščititi, in pritisnite enter.

- **5.** Preberite opozorilo. Za nadaljevanje kliknite **YES** (DA).
- **6.** Vnesite glavno geslo v polji **New password** (Novo geslo) in **Verify new password** (Preveri novo geslo) ter pritisnite enter.
- **7.** Vnesite uporabniško geslo v polji **New password** (Novo geslo) in **Verify new password** (Preveri novo geslo) ter pritisnite enter.
- 8. V potrditvenem polju potrdite uporabo zaščite DriveLock za pogon, ki ste ga izbrali, in pritisnite enter.
- **TOPOMBA:** Potrditev gesla DriveLock je občutljiva na velike in male črke.
- **9.** Da shranite spremembe in zapustite program Computer Setup, kliknite ikono **Shrani** v spodnjem levem kotu zaslona, nato pa sledite navodilom, ki se prikažejo na zaslonu.

– ali –

S puščičnimi tipkami izberite **File** (Datoteka) **> Save Changes and Exit** (Shrani spremembe in končaj) in nato pritisnite tipko enter.

Spremembe bodo začele veljati ob ponovnem zagonu računalnika.

### **Vnos gesla za DriveLock**

Prepričajte se, da je trdi disk vstavljen v računalnik (ne v dodatno priključno postajo ali zunanje ležišče MultiBay).

Ob pozivu **DriveLock Password** (Geslo DriveLock) vtipkajte uporabniško ali glavno geslo (uporabite enake tipke, kot ste jih uporabili za nastavitev gesla) in pritisnite enter.

Po dveh neuspešnih poizkusih vnosa skrbniškega gesla morate zaustaviti delovanje računalnika in poskusiti znova.

#### **Spreminjanje gesla za DriveLock**

Za spremembo gesla funkcije DriveLock v programu Computer Setup storite naslednje:

- **1.** Vklopite računalnik in nato pritisnite esc, medtem ko je na dnu zaslona prikazano sporočilo »Press the ESC key for Startup Menu« (Pritisnite tipko ESC za prikaz začetnega menija).
- **2.** Pritisnite f10, da vstopite v nastavitve BIOS-a.
- **3.** S kazalno napravo ali s puščičnimi tipkami izberite **Security** (Varnost) **> DriveLock Password** (Geslo za DriveLock) in pritisnite enter.
- **4.** S kazalno napravo izberite notranji trdi disk.

– ali –

S puščičnimi tipkami izberite notranji trdi disk in pritisnite enter.

- **5.** S kazalno napravo ali puščičnimi tipkami izberite geslo, ki ga želite spremeniti.
- **6.** Trenutno geslo vnesite v polje **Old password** (Staro geslo), v polji **New password** (Novo geslo) in **Verify new password** (Preveri novo geslo) pa novo geslo, nato pa pritisnite tipko enter.
- **7.** Da shranite spremembe in zapustite program Computer Setup, kliknite ikono **Shrani** v spodnjem levem kotu zaslona, nato pa sledite navodilom, ki se prikažejo na zaslonu.

– ali –

S puščičnimi tipkami izberite **File** (Datoteka) **> Save Changes and Exit** (Shrani spremembe in končaj) in nato pritisnite tipko enter.

Spremembe bodo začele veljati ob ponovnem zagonu računalnika.

#### **Odstranjevanje zaščite DriveLock**

Za odstranitev zaščite funkcije DriveLock v programu Computer Setup storite naslednje:

- **1.** Vklopite računalnik in nato pritisnite esc, medtem ko je na dnu zaslona prikazano sporočilo »Press the ESC key for Startup Menu« (Pritisnite tipko ESC za prikaz začetnega menija).
- **2.** Pritisnite f10, da vstopite v nastavitve BIOS-a.
- **3.** S kazalno napravo ali s puščičnimi tipkami izberite **Security** (Varnost) **> DriveLock Password** (Geslo za DriveLock) in pritisnite enter.
- **4.** S kazalno napravo ali puščičnimi tipkami izberite notranji trdi disk in pritisnite tipko enter.
- **5.** S kazalno napravo ali puščičnimi tipkami izberite **Disable protection** (Onemogoči zaščito).
- **6.** Vpišite glavno geslo in pritisnite tipko enter.
- **7.** Da shranite spremembe in zapustite program Computer Setup, kliknite ikono **Shrani** v spodnjem levem kotu zaslona, nato pa sledite navodilom, ki se prikažejo na zaslonu.

– ali –

S puščičnimi tipkami izberite **File** (Datoteka) **> Save Changes and Exit** (Shrani spremembe in končaj) in nato pritisnite tipko enter.

Spremembe bodo začele veljati ob ponovnem zagonu računalnika.

### **Uporaba funkcije Computer Setup Auto DriveLock**

V okolju z več uporabniki lahko nastavite geslo funkcije Automatic DriveLock. Ko je geslo funkcije Automatic DriveLock omogočeno, se bosta ustvarila naključno uporabniško geslo in glavno geslo za DriveLock. Ko katerikoli uporabnik preda svoje uporabniško geslo, lahko z istim naključnim geslom in glavnim geslom DriveLock odklenete pogon.

**E** OPOMBA: Preden lahko dostopate do funkcij Automatic DriveLock, potrebujete skrbniško geslo BIOS-a.

### **Vnos gesla za Automatic DriveLock**

Če želite omogočiti geslo funkcije Automatic DriveLock v programu Computer Setup, storite naslednje:

- **1.** Vklopite ali znova zaženite računalnik in nato pritisnite esc, medtem ko je na dnu zaslona prikazano sporočilo »Press the ESC key for Startup Menu« (Pritisnite tipko ESC za prikaz začetnega menija).
- **2.** Pritisnite f10, da vstopite v nastavitve BIOS-a.
- **3.** S kazalno napravo ali puščičnimi tipkami izberite **Security** (Varnost) **> Automatic DriveLock** in pritisnite enter.
- **4.** S kazalno napravo ali puščičnimi tipkami izberite notranji trdi disk in pritisnite tipko enter.
- **5.** Preberite opozorilo. Za nadaljevanje kliknite **YES** (DA).
- **6.** Da shranite spremembe in zapustite program Computer Setup, kliknite ikono **Shrani** v spodnjem levem kotu zaslona, nato pa sledite navodilom, ki se prikažejo na zaslonu.

– ali –

S puščičnimi tipkami izberite **File** (Datoteka) **> Save Changes and Exit** (Shrani spremembe in končaj) in nato pritisnite tipko enter.

#### **Odstranjevanje zaščite Automatic DriveLock**

Za odstranitev zaščite funkcije DriveLock v programu Computer Setup storite naslednje:

- **1.** Vklopite ali znova zaženite računalnik in nato pritisnite esc, medtem ko je na dnu zaslona prikazano sporočilo »Press the ESC key for Startup Menu« (Pritisnite tipko ESC za prikaz začetnega menija).
- **2.** Pritisnite f10, da vstopite v nastavitve BIOS-a.
- **3.** S kazalno napravo ali puščičnimi tipkami izberite **Security** (Varnost) **> Automatic DriveLock** in pritisnite enter.
- **4.** S kazalno napravo ali puščičnimi tipkami izberite notranji trdi disk in pritisnite tipko enter.
- **5.** S kazalno napravo ali puščičnimi tipkami izberite **Disable protection** (Onemogoči zaščito).
- **6.** Da shranite spremembe in zapustite program Computer Setup, kliknite ikono **Shrani** v spodnjem levem kotu zaslona, nato pa sledite navodilom, ki se prikažejo na zaslonu.

– ali –

S puščičnimi tipkami izberite **File** (Datoteka) **> Save Changes and Exit** (Shrani spremembe in končaj) in nato pritisnite tipko enter.

# **Uporaba varnostnih funkcij programa Computer Setup**

## **Varovanje sistemskih naprav**

Sistemske naprave lahko onemogočite ali omogočite v naslednjih menijih programa Computer Setup:

- Možnosti zagona
- Konfiguracije naprav
- Možnosti vgrajenih naprav
- Možnosti vrat

Če želite onemogočiti ali znova omogočiti sistemske naprave v programu Computer Setup, storite naslednje:

- **1.** Vklopite ali znova zaženite računalnik in nato pritisnite esc, medtem ko je na dnu zaslona prikazano sporočilo »Press the ESC key for Startup Menu« (Pritisnite tipko ESC za prikaz začetnega menija).
- **2.** Pritisnite f10, da vstopite v nastavitve BIOS-a.
- **3.** S kazalno napravo ali puščičnimi tipkami izberite **System Configuration** (Konfiguracija sistema) **> Boot Options** (Možnosti zagona) ali **System Configuration** (Konfiguracija sistema) **> Device Configurations** (Konfiguracije naprave) ali **System Configuration** (Konfiguracija sistema) **> Built-In Device Options** (Možnosti vgrajene naprave) ali **System Configuration** (Konfiguracija sistema) **> Port Options** (Možnosti vrat).
- **4.** Pritisnite enter.
- **5.** Če želite določeno možnost onemogočiti, uporabite kazalno napravo, da izbrišete potrditveno polje poleg možnosti.

 $-$  ali  $-$ 

S puščičnimi tipkami izberite želeno možnost in pritisnite enter.

**6.** Če želite znova omogočiti želeno možnost, s kazalno napravo potrdite ustrezno polje.

 $-$  ali  $-$ 

S puščičnimi tipkami izberite želeno možnost in pritisnite enter.

**7.** Da shranite spremembe in zapustite program Computer Setup, kliknite ikono **Shrani** v spodnjem levem kotu zaslona, nato pa sledite navodilom, ki se prikažejo na zaslonu.

– ali –

S puščičnimi tipkami izberite **File** (Datoteka) **> Save Changes and Exit** (Shrani spremembe in končaj) in nato pritisnite tipko enter.

Spremembe bodo začele veljati ob ponovnem zagonu računalnika.

## **Pregled funkcije System Information v programu Computer Setup**

Funkcija System Information v programu Computer Setup zagotavlja dve vrsti informacij o sistemu:

- Identifikacijske podatke o modelu računalnika in akumulatorju
- Tehnične podatke o procesorju, predpomnilniku, pomnilniku, ROM-u, video različici in različici upravljalnika tipkovnice

Za ogled teh splošnih sistemskih informacij v programu Computer Setup storite naslednje:

- **1.** Vklopite ali znova zaženite računalnik in nato pritisnite esc, medtem ko je na dnu zaslona prikazano sporočilo »Press the ESC key for Startup Menu« (Pritisnite tipko ESC za prikaz začetnega menija).
- **2.** Pritisnite f10, da vstopite v nastavitve BIOS-a.
- **3.** S kazalno napravo ali puščičnimi tipkami izberite **File** (Datoteka) **> System Information** (Sistemske informacije) in pritisnite enter.
- **E** OPOMBA: Če želite preprečiti nepooblaščen dostop do teh informacij, morate v programu Computer Setup ustvariti skrbniško geslo BIOS-a.

### **Uporaba funkcije System IDs programa Computer Setup**

Funkcija System IDs v programu Computer Setup vam omogoča prikaz ali vnos oznake sredstva in oznake o lastništvu računalnika.

**E** OPOMBA: Če želite preprečiti nepooblaščen dostop do teh informacij, morate v programu Computer Setup ustvariti skrbniško geslo BIOS-a.

Za upravljanje te funkcije v programu Computer Setup storite naslednje:

- **1.** Vklopite ali znova zaženite računalnik in nato pritisnite esc, medtem ko je na dnu zaslona prikazano sporočilo »Press the ESC key for Startup Menu« (Pritisnite tipko ESC za prikaz začetnega menija).
- **2.** Pritisnite f10, da vstopite v nastavitev BIOS-a.
- **3.** S kazalno napravo ali puščičnimi tipkami izberite **Security** (Varnost) **> System IDs** (ID-ji sistema) in pritisnite enter.
- **4.** S kazalno napravo ali puščičnimi tipkami izberite **Notebook Asset Tag** (Oznaka sredstva prenosnika) ali **Notebook Ownership Tag** (Oznaka lastnika prenosnika) in vpišite ustrezne podatke.
- **5.** Ko končate, pritisnite tipko enter.
- **6.** Da shranite spremembe in zapustite program Computer Setup, kliknite ikono **Shrani** v spodnjem levem kotu zaslona, nato pa sledite navodilom, ki se prikažejo na zaslonu.

– ali –

S puščičnimi tipkami izberite **File** (Datoteka) **> Save Changes and Exit** (Shrani spremembe in končaj) in nato pritisnite tipko enter.

Spremembe bodo začele veljati ob ponovnem zagonu računalnika.

## **Uporaba protivirusne programske opreme**

Ko računalnik uporabljate za dostop do elektronske pošte, omrežja ali interneta, ga izpostavljate nevarnosti okužbe z računalniškim virusom. Računalniški virusi lahko onemogočijo operacijski sistem, programe ali programska orodja in povzročijo njihovo nepravilno delovanje.

Protivirusna programska oprema zazna večino virusov, jih uniči in v večini primerov popravi vsako škodo, ki so jo povzročili. Če želite, da bo računalnik neprekinjeno zaščiten pred najnovejšimi virusi, morate protivirusno programsko opremo redno posodabljati.

Antivirusna programska oprema McAfee Total Protection je vnaprej nameščena v računalniku ali pa je pripravljena za namestitev.

Če je antivirusna programska oprema nameščena vnaprej, izberite **Start > Vsi programi > McAfee > Managed Services > Total Protection**.

Če je programska oprema pripravljena na namestitev, izberite **Start > Vsi programi > HP Software Setup** in sledite navodilom, da naložite programsko opremo **McAfee Total Protection**.

Za več informacij o računalniških virusih v iskalno polje odseka pomoči in podpore vnesite virusi.

# **Uporaba programske opreme požarnega zidu**

Ko računalnik uporabljate za dostop do e-pošte, omrežja ali interneta, se lahko zgodi, da nepooblaščene osebe zbirajo informacije o vas, vašem računalniku in vaših osebnih datotekah. Če želite zaščititi svojo zasebnost, uporabite programski požarni zid, ki je že nameščen v računalniku. Antivirusna programska oprema McAfee Total Protection je vnaprej nameščena v računalniku. Za dostop do programske opreme izberite **Start > Vsi programi > McAfee > Managed Services > Total Protection**.

Funkcije požarnega zidu vključujejo pisanje dnevniških datotek in poročanje o omrežni aktivnosti ter samodejno nadziranje dohodnega in odhodnega prometa. Za več informacij si preberite proizvajalčeva navodila za uporabo programske opreme. Ta navodila so lahko priložena programski opremi, lahko so na plošči ali pa jih najdete na spletni strani proizvajalca.

**E OPOMBA:** V nekaterih primerih lahko požarni zid prepreči dostop do internetnih iger, moti skupno rabo tiskalnikov in datotek v omrežju ter blokira nepooblaščene e-poštne priloge. Težavo začasno odpravite tako, da onemogočite požarni zid, izvedete želeno opravilo in požarni zid znova omogočite. Težavo za vedno odpravite tako, da ponovno konfigurirate požarni zid in prilagodite politike in nastavitve drugih sistemov za zaznavanje škodljivih programov. Za dodatne informacije se obrnite na skrbnika omrežja ali vaš oddelek za informacijsko tehnologijo.

# **Nameščanje pomembnih posodobitev**

**POZOR:** Microsoft pošilja opozorila glede kritičnih posodobitev. Če želite zaščititi računalnik pred varnostnimi napakami in računalniškimi virusi, namestite vse nujne posodobitve proizvajalca Microsoft takoj po prejemu opozorila.

Posodobitve operacijskega sistema in druge programske opreme so lahko na voljo *po* dostavi računalnika. Če želite poskrbeti, da so vse posodobitve, ki so na voljo, nameščene v računalniku, upoštevajte te napotke:

- Uporabite funkcijo za posodabljanje Windows Update vsaj enkrat na mesec in namestite najnovejše Microsoftove posodobitve.
- Naložite posodobitve takoj po njihovi izdaji s spletne strani proizvajalca Microsoft in prek povezave za posodobitev v odseku pomoči in podpore.

## **Uporaba upravitelja varnosti HP ProtectTools Security Manager (samo nekateri modeli)**

Programska oprema HP ProtectTools Security Manager je v nekaterih modelih nameščena že vnaprej. Program lahko odprete na nadzorni plošči operacijskega sistema Windows. Ponuja varnostne funkcije, ki preprečijo nepooblaščen dostop do računalnika, omrežij in ključnih podatkov. Več informacij poiščite v elektronski pomoči orodja HP ProtectTools.

# **Nameščanje varnostnega kabla**

- **OPOMBA:** Varnostni kabel služi za to, da odganja morebitne tatove, ne more pa vedno preprečiti kraje računalnika ali napačnega ravnanja z njim.
	- **1.** S kablom naredite zanko okoli trdno pritrjenega predmeta.
	- **2.** Vstavite ključ **(1)** v ključavnico kabla za priklepanje **(2)**.
	- **3.** Kabel za priklepanje vstavite v režo na računalniku **(3)** in ga zaklenite s ključem.

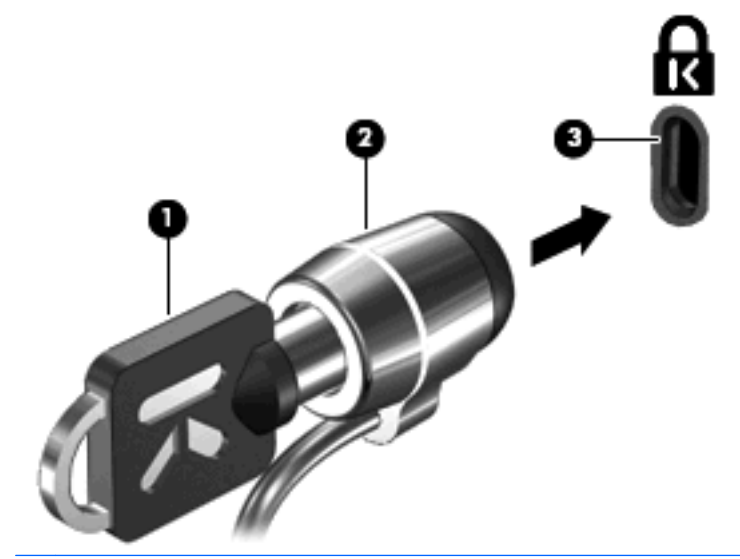

**ForoMBA:** Položaj reže varnostnega kabla se lahko razlikuje glede na model računalnika.

# **11 Posodobitve programske opreme**

## **Posodabljanje programske opreme**

Posodobljene različice programske opreme, ki ste jih dobili ob nakupu računalnika, so na voljo v orodju HP Software Update ali na spletnem mestu HP.

Orodje za posodobitev programske opreme samodejno preverja posodobitve programske opreme pri HP-ju. Orodje se zažene vsakih 30 dni in ponudi seznam podpornih opozoril, kot so varnostne funkcije in dodatne posodobitve programske opreme ter gonilnikov.

Kadar koli lahko ročno preverite, ali so na voljo nove posodobitve, tako da izberete **Start > Pomoč in podpora > Posodobitev programske opreme in gonilnikov** in upoštevate navodila na zaslonu.

Večina programske opreme na spletnem mestu HP je zapakirana v stisnjene datoteke, imenovane *SoftPaqs*. Nekatere posodobitve orodja BIOS so zapakirane v stisnjene datoteke, imenovane *ROMPaqs*.

Nekateri prenosni paketi vsebujejo datoteko, imenovano Readme.txt, ki vsebuje podatke o namestitvi in odpravljanju težav datoteke. (Datoteke Readme.txt v ROMPaqs so na voljo samo v angleškem jeziku.)

Prav tako lahko dostopate do posodobitev programske opreme z nakupom diska *Support Software* (kupite posebej). Ta vsebuje gonilnike naprav, posodobitve orodja BIOS in orodja.

- **1.** Odprite spletni brskalnik in pojdite na spletni naslov [http://www.hp.com/support.](http://www.hp.com/support)
- **2.** Izberite svojo državo ali regijo.
- **3.** Kliknite možnost za prenos programske opreme in gonilnika ter v polje vpišite številko modela svojega računalnika.
- **4.** Pritisnite enter.
- **5.** Sledite navodilom na zaslonu.

Če želite posodobiti programsko opremo z diskom *Support Software*, sledite tem korakom:

- **1.** V optični pogon vstavite disk *Support Software*.
- **2.** Sledite navodilom na zaslonu.

Če želite posodobiti programsko opremo prek HP-jeve spletne strani, sledite tem korakom:

**1.** Ugotovite model svojega računalnika, kategorijo izdelka in serijo oziroma družino izdelkov. Pripravite se na posodobitev sistema BIOS z identifikacijo različice BIOS-a, trenutno nameščene v računalnik. Za podrobnosti glejte odsek »Ugotavljanje različice BIOS-a«.

Če je vaš računalnik povezan v omrežje, se posvetujte s skrbnikom omrežja, preden namestite katero od posodobitev programske opreme, kar velja še posebej za posodobitve sistema BIOS.

- **TOPOMBA:** Sistem BIOS računalnika je shranjen na sistemskem ROM-u. BIOS inicializira operacijski sistem, določi, kako bo računalnik deloval v povezavi s strojno opremo, ter poskrbi za prenos podatkov med strojno opremo, vključno s časom in datumom.
- **2.** Odprite spletni brskalnik in pojdite na spletni naslov [http://www.hp.com/support.](http://www.hp.com/support)
- **3.** Izberite svojo državo ali regijo.
- **4.** Kliknite možnost za prenos programske opreme in gonilnika ter v polje vpišite številko modela vašega računalnika.
- **5.** Pritisnite enter.
- **6.** Sledite navodilom na zaslonu.

# **Posodabljanje BIOS-a**

Da posodobite BIOS, najprej ugotovite, katero različico BIOS-a trenutno imate, nato pa prenesite in namestite novi BIOS.

## **Ugotavljanje različice BIOS-a**

Podatke o različici BIOS-a (znane tudi kot *datum pomnilnika ROM* in *sistemski BIOS*) lahko prikažete, če pritisnete fn + esc (če ste v sistemu Windows) ali prek programa Computer Setup.

Če želite podatke o BIOS-u prikazati v programu Computer Setup, storite naslednje:

- **1.** Vklopite ali znova zaženite računalnik in nato pritisnite esc, medtem ko je na dnu zaslona prikazano sporočilo »Press the ESC key for Startup Menu« (Pritisnite tipko ESC za prikaz začetnega menija).
- **2.** Pritisnite f10, da vstopite v nastavitev BIOS-a.
- **3.** S kazalno napravo ali puščičnimi tipkami izberite **File** (Datoteka) **> System Information** (Sistemske informacije).
- **4.** Pritisnite esc, da se vrnete na meni **File** (Datoteka).
- **5.** Kliknite možnost **Exit** (Izhod) v spodjem levem kotu zaslona in sledite navodilom na zaslonu.

– ali –

S puščičnimi tipkami izberite **File** (Datoteka) **> Ignore changes and exit** (Prezri spremembe in končaj) in pritisnite tipko enter.

## **Prenos posodobitve BIOS-a**

**POZOR:** Da bi preprečili poškodbe računalnika in se izognili neuspešni namestitvi, posodobitev BIOSa prenašajte in nameščajte samo, ko je računalnik z napajalnikom priključen na zanesljiv zunanji vir napajanja. Posodobitve za BIOS ne prenašajte ali nameščajte, ko se računalnik napaja prek akumulatorja, je priključen na dodatno združitveno napravo ali povezan z dodatnim virom napajanja. Med prenosom in namestitvijo upoštevajte te smernice:

Ne prekinjajte napajanja računalnika tako, da iztaknete napajalni vtič iz električne vtičnice.

Ne zaustavljajte računalnika oziroma ga ne preklopite v stanje pripravljenosti ali mirovanja.

Ne vstavljajte, odstranjujte, vklapljajte ali izklapljajte naprave ali kabla.

Da prenesete posodobitve BIOS-a:

- **CPOMBA:** Posodobitve za BIOS so poslane po potrebi. Noveiša posodobitev BOIS-a morda ni na voljo za vaš računalnik. Priporočljivo je, da občasno preverjate spletno mesto HP, ali ima objavljene posodobitve BIOS-a.
	- **1.** Odprite spletni brskalnik in pojdite na spletni naslov [http://www.hp.com/support,](http://www.hp.com/support) nato pa izberite svojo državo ali regijo.
	- **2.** Kliknite možnost za prenos programske opreme in gonilnika, v polje vpišite številko modela računalnika in pritisnite enter.
	- **3.** Na seznamu modelov kliknite model specifičnega izdelka.
	- **4.** Kliknite svoj operacijski sistem.
	- **5.** Sledite navodilom na zaslonu, da poiščite posodobitev BIOS-a, ki jo želite prenesti. Zabeležite si datum prenosa, ime prenosa ali druge identifikatorje. Morda boste kasneje potrebovali te podatke, da boste našli posodobitev, ko bo že prenesena na trdi disk.
	- **6.** Na območju za prenos naredite naslednje korake:
		- **a.** Poiščite posodobitev BIOS-a, ki je novejša od različice BIOS-a, ki je trenutno nameščena v vašem računalniku.
		- **b.** Sledite navodilom na zaslonu, da prenesete svoj izbor na trdi disk.

Zabeležite si pot do mesta na svojem trdem disku, kamor bo prenesena posodobitev BIOSa. Potrebovali boste dostop do poti, ko boste pripravljeni za nameščanje posodobitve.

**ForoMBA:** Če povežete svoj računalnik v omrežje, se posvetujte s skrbnikom omrežja, preden namestite katero od posodobitev programske opreme. To še posebej velja za posodobitve sistemskega BIOS-a.

Postopki za nameščanje BIOS-a so različni. Sledite navodilom, prikazanim na zaslonu, ko se zaključi prenos. Če se ne prikažejo nobena navodila, naredite naslednje korake:

- **1.** Odprite Windows Raziskovalec tako, da izberete **Start > Moj računalnik**.
- **2.** Dvokliknite ime svojega trdega diska. Ime trdega diska je ponavadi Local Disk (C:).
- **3.** Z uporabo poti na trdem disku, ki ste jo predhodno zabeležili, odprite mapo na svojem trdem disku, ki vsebuje posodobitev.
- **4.** Dvokliknite datoteko s končnico .exe (na primer *imedatoteke*.exe).

Začne se nameščanje BIOS-a.

**5.** Sledite navodilom na zaslonu, če želite dokončati namestitev.

**FOPOMBA:** Ko prejmete sporočilo o uspešno zaključeni namestitvi, lahko z diska izbrišete preneseno datoteko.

# **Posodabljanje programov in gonilnikov**

- **1.** Odprite spletni brskalnik in pojdite na spletni naslov [http://www.hp.com/support,](http://www.hp.com/support) nato pa izberite svojo državo ali regijo.
- **2.** Kliknite možnost za prenos programske opreme in pogonov, v polje za iskanje vnesite številko modela računalnika in pritisnite enter.

– ali –

Če želite točno določen dodatek SoftPaq, v polje Search (Iskanje) v zgornjem desnem kotu zaslona vnesite številko dodatka SoftPaq. Pritisnite tipko enter in upoštevajte navodila. Nadaljujte s 6. korakom.

- **3.** Kliknite svoj izdelek na seznamu modelov.
- **4.** Kliknite operacijski sistem.
- **5.** Ko se prikaže seznam posodobitev, kliknite posodobitev, da se odpre okno z dodatnimi informacijami.
- **6.** Kliknite možnost **Download** (Prenos).
- **7.** Če želite namestiti posodobljen gonilnik, ne da bi prenesli datoteko, kliknite **Run** (Zaženi).

– ali –

Če želite datoteko shraniti na računalnik, kliknite **Save** (Shrani). Ob pozivu izberite položaj na pomnilniku vašega trdega diska.

Ko prenesete datoteko, se pomaknite do mape, kamor ste datoteko shranili, in dvokliknite datoteko, da namestite posodobitev.

**8.** Če ste pozvani, po koncu namestitve ponovno zaženite računalnik.

# **Uporaba orodja SoftPaq Download Manager**

HP SoftPaq Download Manager (SDM) je orodje za hiter dostop do informacij SoftPaq za HP-jeve poslovne računalnike, ki ne zahteva številke SoftPaq. S tem pripomočkom lahko hitro poiščete SoftPaq in si ga nato prenesete in razširite.

SoftPaq Download Manager deluje tako, da s HP-jeve FTP-strani prebere in prenese objavljeno datoteko s podatkovno bazo, ki vsebuje informacije o modelu računalnika in SoftPaq-u. S tem orodjem lahko specificirate enega ali več modelov računalnika in ugotovite, kateri SoftPaq-i so na voljo za prenos.

SoftPaq Download Manager preveri, ali so na HP-jevi FTP-strani na voljo posodobitve za podatkovno bazo in programsko opremo. Če najde posodobitve, jih prenese in samodejno uporabi.

**OPOMBA:** SoftPaq Download Manager je vnaprej nameščen samo v nekaterih modelih računalnikov. Če želite prenesti orodje SoftPaq Download Manager ali si ogledati več informacij o njegovi uporabi, obiščite HP-jevo spletno mesto na naslovu<http://www.hp.com/go/sdm>.

Prenašanje Softpaq-ov:

- **1.** Izberite **Start > Vsi programi > HP Software Setup > HP SoftPaq Download Manager**.
- **2.** Ko se SoftPaq Download Manager prvič odpre, se prikaže okno, ki vas vpraša, ali želite prikazati samo programsko opremo za računalnik, na katerem deluje, ali programsko opremo za vse podprte modele. Izberite **Prikaži programsko opremo za vse podprte modele**. Če ste orodje HP SoftPaq Download Manager že uporabljali, pojdite na korak 3.
	- **a.** V oknu za možnosti konfiguracije izberite filter za svoj operacijski sistem in jezik. Filtri omejijo število možnosti, ki so prikazane v podoknu kataloga izdelkov. Če v filtru za operacijski sistem izberete na primer samo Windows XP Professional, bo v katalogu izdelkov prikazan samo operacijski sistem Windows XP Professional.
	- **b.** Če želite dodati druge operacijske sisteme, v oknu za možnosti konfiguracije spremenite nastavitve filtra. Za več informacij glejte Pomoč za programsko opremo HP SoftPaq Download Manager.
- **3.** V levem podoknu kliknite znak (+), da razširite seznam modelov, nato pa izberite tisti model ali modele izdelkov, ki ga (jih) želite posodobiti.
- **4.** Kliknite **Poišči razpoložljive SoftPaq-e**, da si prenesete seznam razpoložljivih SoftPaq-ov za izbran računalnik.
- **5.** S seznama izberite razpoložljiv SoftPaq in kliknite **Samo prenos**, če želite prenesti več SoftPaqov, kajti izbor SoftPaq-a in hitrost internetne povezave določata, kako dolgo bo prenos trajal.

Če želite prenesti samo enega ali dva dodatka SoftPaq in imate hitro internetno povezavo, kliknite **Download & Unpack** (Prenos in razširitev).

**6.** V programski opremi SoftPaq Download Manager z desno miškino tipko kliknite **Install SoftPaq** (Namesti SoftPaq), da namestite izbrane dodatke SoftPaq v računalnik.

# **12 Varnostno kopiranje in obnovitev**

Če želite zavarovati svoje podatke, uporabite pripomoček za varnostno kopiranje sistema Windows (samo nekateri modeli), da ustvarite varnostne kopije posameznih datotek in map ali obnovitvene točke. V primeru okvare sistema lahko varnostne kopije datotek uporabite za obnovitev računalnika.

Operacijski sistem Windows ponuja naslednje možnosti:

- Varnostno kopiranje posameznih datotek in map
- Varnostno kopiranje vseh datotek in map
- Urnik samodejnega varnostnega kopiranja
- Ustvarjanje obnovitvenih točk
- **•** Obnavljanje informacij

**Formalist OPOMBA:** Za podrobne informacije poiščite te teme v pomoči in podpori.

**OPOMBA:** V primeru nestabilnosti sistema vam HP priporoča, da natisnete postopke obnovitve in jih shranite za poznejšo uporabo.

# **Ustvarjanje varnostnih kopij podatkov**

Obnovitev po razpadu sistema je enakovredna zadnji varnostni kopiji, ki ste jo naredili. Prvo varnostno kopijo morate narediti takoj, ko namestite programsko opremo. Ko dodajate novo programsko opremo in podatkovne datoteke, morate redno izdelovati varnostne kopije sistema, če želite zagotoviti kolikor toliko uporabno varnostno kopijo.

Varnostne kopije posameznih datotek ali map lahko shranite na zunanji trdi disk ali na omrežni pogon.

Pri izdelovanju varnostnih kopij upoštevajte naslednje:

- Shranite osebne datoteke v mapo Moji dokumenti in občasno ustvarjajte varnostne kopije teh datotek.
- Ustvarite varnostne kopije predlogov, ki so shranjeni v njihovih ustreznih programih.
- S posnetkom zaslona nastavitev shranite prilagojene nastavitve v oknu, orodni vrstici ali menijski vrstici. Če se odločite za ponovno nastavitev možnosti, boste s posnetkom zaslona prihranili čas.

Zaslon kopirate in ga prilepite v dokument za obdelavo besedila na naslednji način:

- **a.** Prikažite zaslon, ki ga želite shraniti.
- **b.** Kopirajte sliko zaslona:

Če želite kopirati le aktivno okno, pritisnite  $alt + fn + pt$  sc.

Če želite kopirati celoten zaslon, pritisnite fn + prt sc.

**c.** Odprite dokument za obdelavo besedila in kliknite **Uredi > Prilepi**.

Slika zaslona je dodana v dokument.

**d.** Shranite dokument.

Če želite ustvariti varnostno kopijo s pripomočkom Windows Backup (samo nekateri modeli), sledite naslednjim korakom:

**ForoMBA:** Računalnik mora biti pred varnostnim kopiranjem priključen na napajanje z izmeničnim tokom.

**OPOMBA:** Postopek ustvarjanja varnostne kopije lahko traja več kot eno uro, odvisno od velikosti dokumenta in hitrosti računalnika.

- **1.** Izberite **Start > Vsi programi > Pripomočki > Sistemska orodja > Varnostno kopiranje**.
- **2.** Sledite navodilom na zaslonu.

## **Izvedba obnove**

V primeru sistemske napake ali nestabilnosti računalnik zagotovi naslednja orodja za obnovitev datotek:

- Orodja za obnovitev Windows (samo nekateri modeli): pripomoček Windows Backup lahko uporabite za obnavljanje informacij, za katere ste prej naredili varnostno kopijo.
- Diski *Operating sistem (za obnovitev operacijskega sistema)* in *Driver Recovery (za obnovitev gonilnikov)* (vključene v vaš računalnik): diske lahko uporabite za obnovitev svojega operacijskega sistema in programov, nameščenih v tovarni.

### **Obnavljanje informacij**

Za obnovitev informacij, za katere ste prej ustvarili varnostno kopijo, upoštevajte naslednja navodila:

- **1.** Če je mogoče, ustvarite varnostne kopije vseh osebnih datotek.
- **2.** Izberite **Start > Vsi programi > Pripomočki > Sistemska orodja > Varnostno kopiranje**.

Odpre se čarovnik za varnostne kopije ali obnavljanje.

- **3.** Kliknite **Obnovi datoteke in nastavitve**, nato pa kliknite **Next** (Naprej).
- **4.** Sledite navodilom na zaslonu.
- **E OPOMBA:** Za dodatne informacije o začenjanju obnove v operacijskem sistemu Windows poiščite to temo v pomoči in podpori.

### **Obnavljanje operacijskega sistema in programov**

**POZOR:** Pri postopku obnavljanja se bo trdi disk popolnoma formatiral in v celoti izbrisal. Vse datoteke, ki ste jih ustvarili, in katera koli nameščena programska oprema bodo trajno odstranjene. S postopkom obnavljanja boste ponovno namestili prvotni operacijski sistem, programsko opremo in gonilnike. Programsko opremo, gonilnike in posodobitve, ki jih HP ni namestil, morate ponovno ročno namestiti.

Če želite obnoviti operacijski sistem in programe, sledite naslednjim korakom:

- **1.** Če je mogoče, ustvarite varnostne kopije vseh osebnih datotek.
- **2.** Vstavite disk *Operating System (Operacijski sistem)* v optični pogon.
- **3.** Računalnik zaustavite.
- **4.** Vklopite računalnik.
- **5.** Po navodilih na zaslonu namestite operacijski sistem.
- **6.** Ko je operacijski sistem nameščen, odstranite disk *Operating System (Operacijski sistem)* in vstavite disk *Driver Recovery (Obnovitev gonilnikov)*.
- **7.** Po navodilih na zaslonu namestite gonilnike in programe.

# **13 Program Computer Setup**

# **Zagon programa Computer Setup**

Computer Setup je program, vnaprej nameščen v pomnilniku ROM, ki ga lahko uporabljate tudi takrat, ko operacijski sistem ne deluje ali ga ni mogoče naložiti.

**E OPOMBA:** Nekaterih elementov menija programa Computer Setup, ki so navedeni v tem priročniku, vaš računalnik morda ne podpira.

**OPOMBA:** V programu Computer Setup lahko uporabljate zunanjo tipkovnico ali miško, priključeno na vrata USB, samo če je omogočena podpora USB za podedovane naprave.

Da zaženete program Computer Setup, storite naslednje:

- **1.** Vklopite ali znova zaženite računalnik in nato pritisnite esc, medtem ko je na dnu zaslona prikazano sporočilo »Press the ESC key for Startup Menu« (Pritisnite tipko ESC za prikaz začetnega menija).
- **2.** Pritisnite f10, da vstopite v nastavitve BIOS-a.

## **Uporaba programa Computer Setup**

### **Krmarjenje in izbiranje v programu Computer Setup**

Do informacij in nastavitev programa Computer Setup lahko dostopate z meniji File (Datoteka), Security (Varnost) in System Configuration (Konfiguracija sistema).

Če želite krmariti in izbirati v programu Computer Setup, storite naslednje:

- **1.** Vklopite ali znova zaženite računalnik in nato pritisnite esc, medtem ko je na dnu zaslona prikazano sporočilo »Press the ESC key for Startup Menu« (Pritisnite tipko ESC za prikaz začetnega menija).
	- Če želite izbrati meni ali element menija, uporabite tabulatorsko tipko in puščične tipke tipkovnice ter pritisnite enter, ali pa element kliknite s kazalno napravo.
	- Za pomikanje navzgor in navzdol kliknite puščico navzgor ali navzdol v zgornjem desnem kotu zaslona ali uporabite smerno tipko s puščico navzgor ali navzdol.
	- Če želite zapreti odprta pogovorna okna in se vrniti na glavni zaslon programa Computer Setup, pritisnite tipko esc in sledite navodilom na zaslonu.
- **E** OPOMBA: Za krmarjenje in izbiranje v programu Computer Setup lahko uporabljate kazalno napravo (sledilno ploščico, kazalno palico ali USB-miško) ali tipkovnico.
- **2.** Pritisnite f10, da vstopite v nastavitev BIOS-a.
- **3.** Izberite možnost **File** (Datoteka) **Security** (Varnost) ali meni **System Configuration** (Konfiguracija sistema).

Za izhod iz menijev programa Computer Setup izberite eno od teh metod:

● Za izhod iz menija programa Computer Setup ne da shranite spremembe, kliknite ikono **Exit** (Izhod) v spodnjem levem kotu zaslona ter sledite navodilom na zaslonu.

– ali –

S tabulatorsko tipko in puščičnimi tipkami tipkovnice izberite **File** (Datoteka) **> Ignore Changes and Exit** (Prezri spremembe in končaj) in nato pritisnite enter.

– ali –

Če želite shraniti svoje spremembe in zapustiti menije programa Computer Setup, kliknite ikono **Save** (Shrani) v spodnjem levem kotu zaslona ter sledite navodilom na zaslonu.

– ali –

S tabulatorsko tipko in puščičnimi tipkami tipkovnice izberite **File** (Datoteka) **> Save Changes and Exit** (Shrani spremembe in končaj) in nato pritisnite enter.

Spremembe bodo začele veljati ob ponovnem zagonu računalnika.

### **Obnovitev privzetih nastavitev v programu Computer Setup**

**CPOMBA:** Ponastavitev privzetih nastavitev ne bo spremenila načina trdega diska.

Če želite vse nastavitve v programu Computer Setup vrniti na privzete vrednosti, storite naslednje:

- **1.** Vklopite ali znova zaženite računalnik in nato pritisnite esc, medtem ko je na dnu zaslona prikazano sporočilo »Press the ESC key for Startup Menu« (Pritisnite tipko ESC za prikaz začetnega menija).
- **2.** Pritisnite f10, da vstopite v nastavitve BIOS-a.
- **3.** S kazalno napravo ali puščičnimi tipkami izberite **File** (Datoteka) **> Restore Defaults** (Obnovi privzete nastavitve).
- **4.** Sledite navodilom na zaslonu.
- **5.** Če želite shraniti spremembe in zapustiti program, v spodnjem levem kotu zaslona kliknite **Save** (Shrani) in nato sledite navodilom na zaslonu.

– ali –

S puščičnimi tipkami izberite **File** (Datoteka) **> Save Changes and Exit** (Shrani spremembe in končaj) in nato pritisnite tipko enter.

Spremembe bodo začele veljati ob ponovnem zagonu računalnika.

**E** OPOMBA: Če obnovite privzete nastavitve, vaše nastavitve za geslo in varnostne nastavitve ne bodo spremenjene.

# **Meniji programa Computer Setup**

V tabelah v tem poglavju najdete pregled možnosti programa Computer Setup.

**ForoMBA:** Nekaterih menijskih ukazov programa Computer Setup, ki so navedeni v tem poglavju, vaš računalnik morda ne podpira.

## **Meni File (Datoteka)**

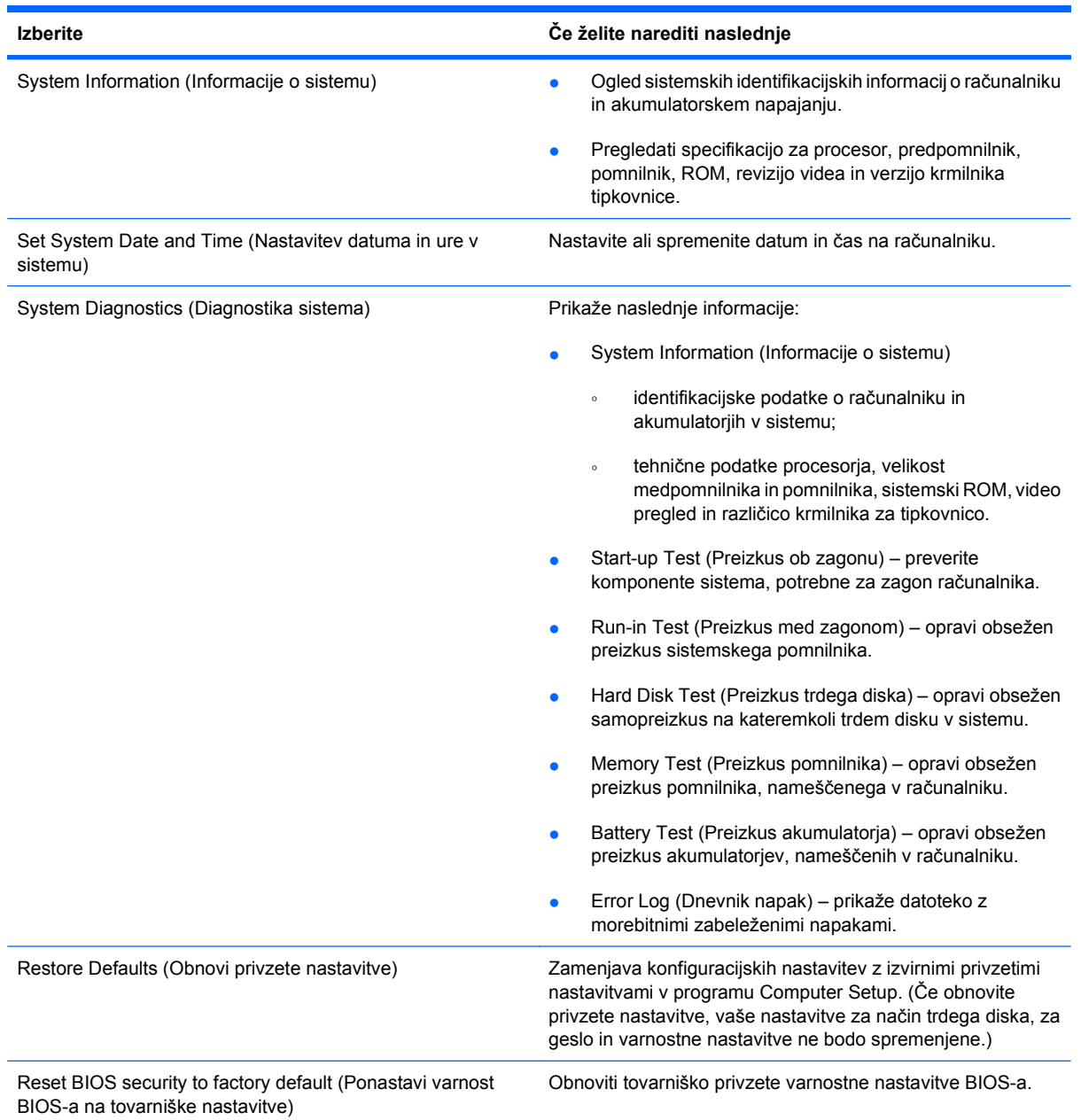

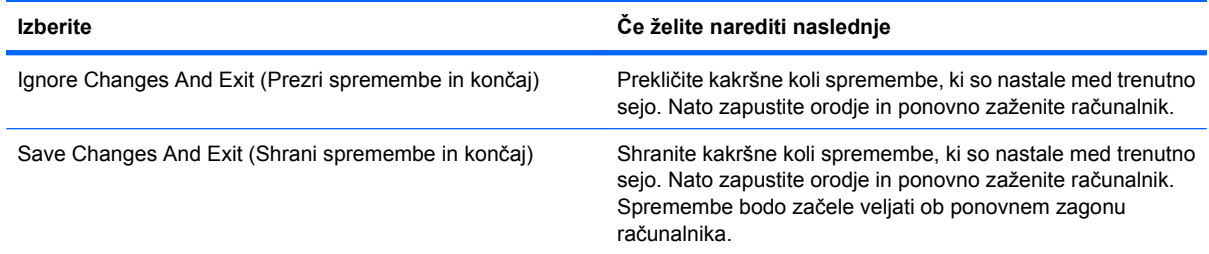

## **Meni Security (Varnost)**

### **CPOMBA:** Vaš računalnik morda ne podpira nekaterih elementov, ki so navedeni v tem razdelku.

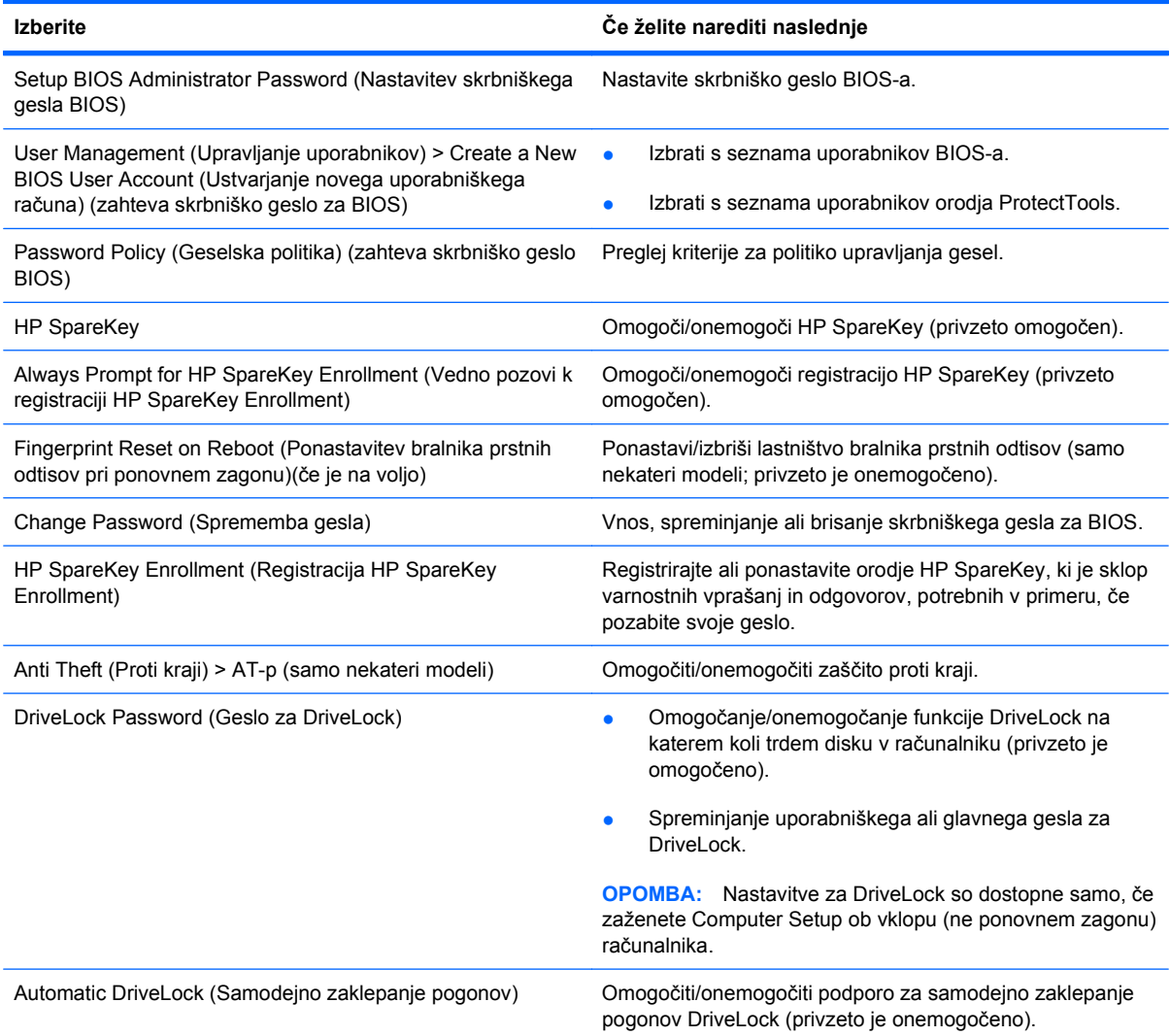

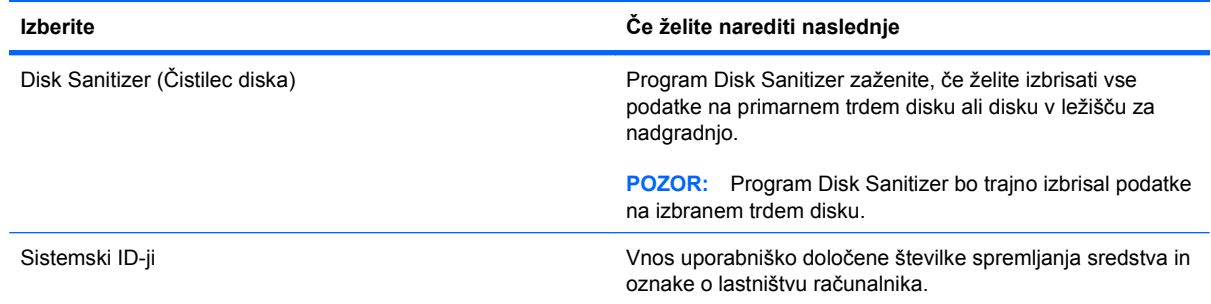

## **Meni System Configuration (Konfiguracija sistema)**

**TOPOMBA:** Nekaterih navedenih možnosti sistemske konfiguracije vaš računalnik morda ne podpira.

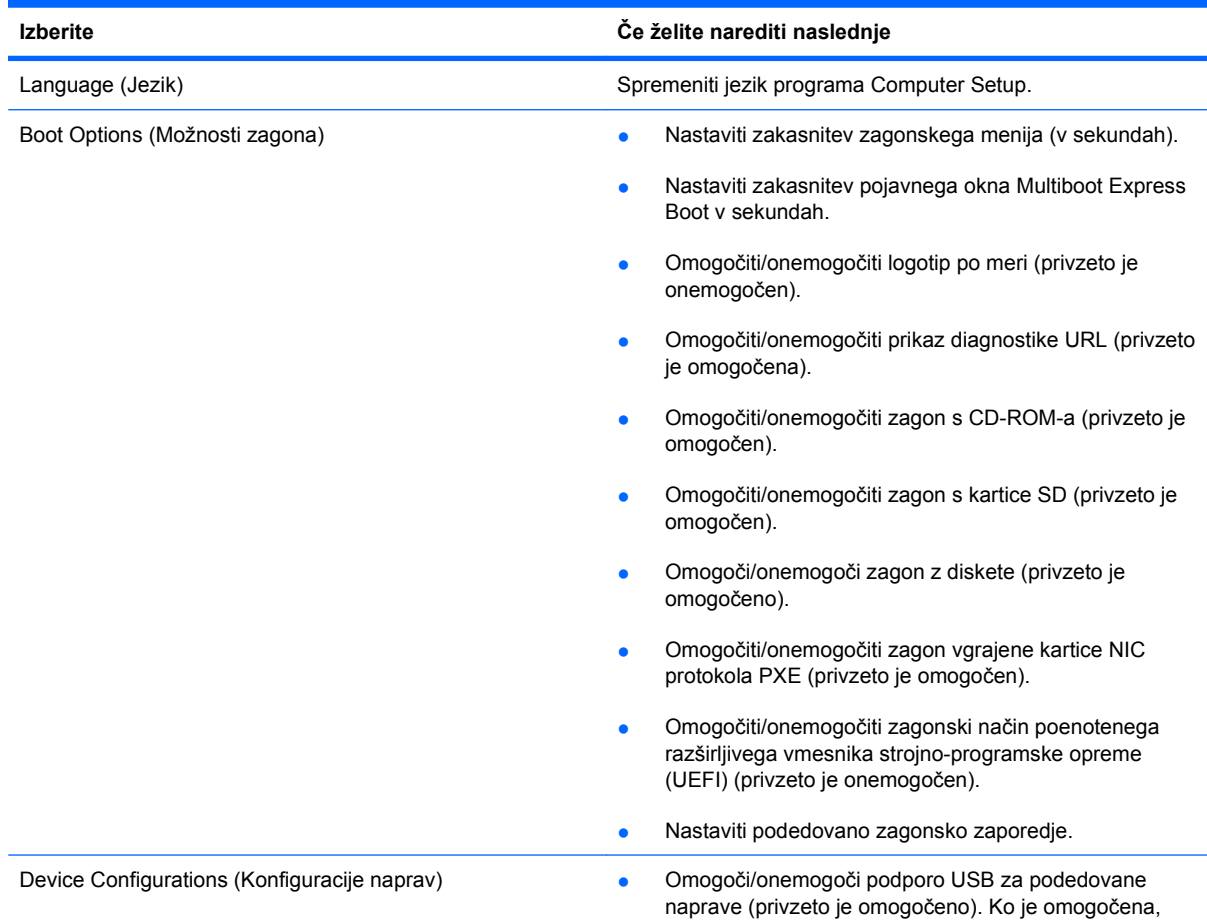

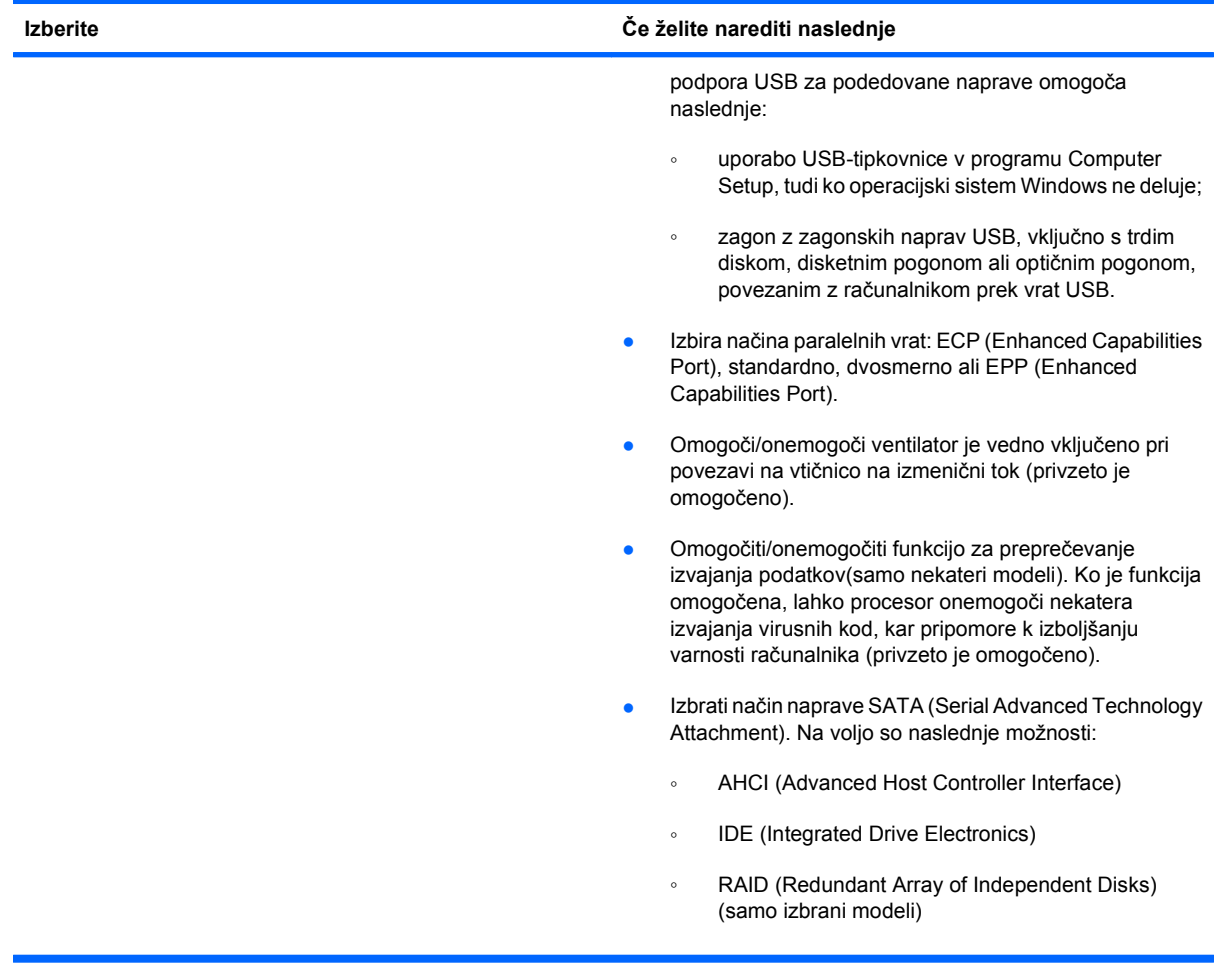

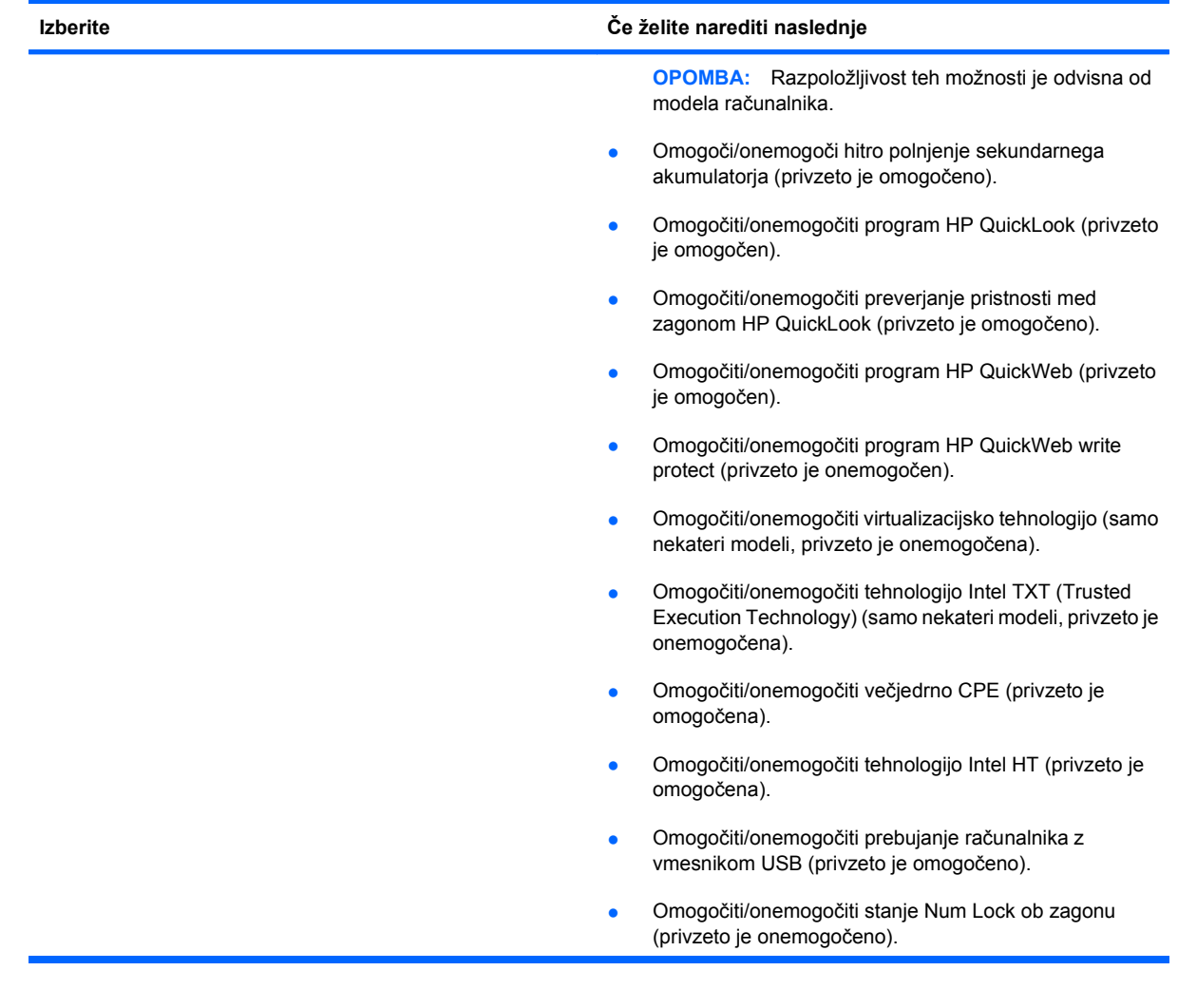

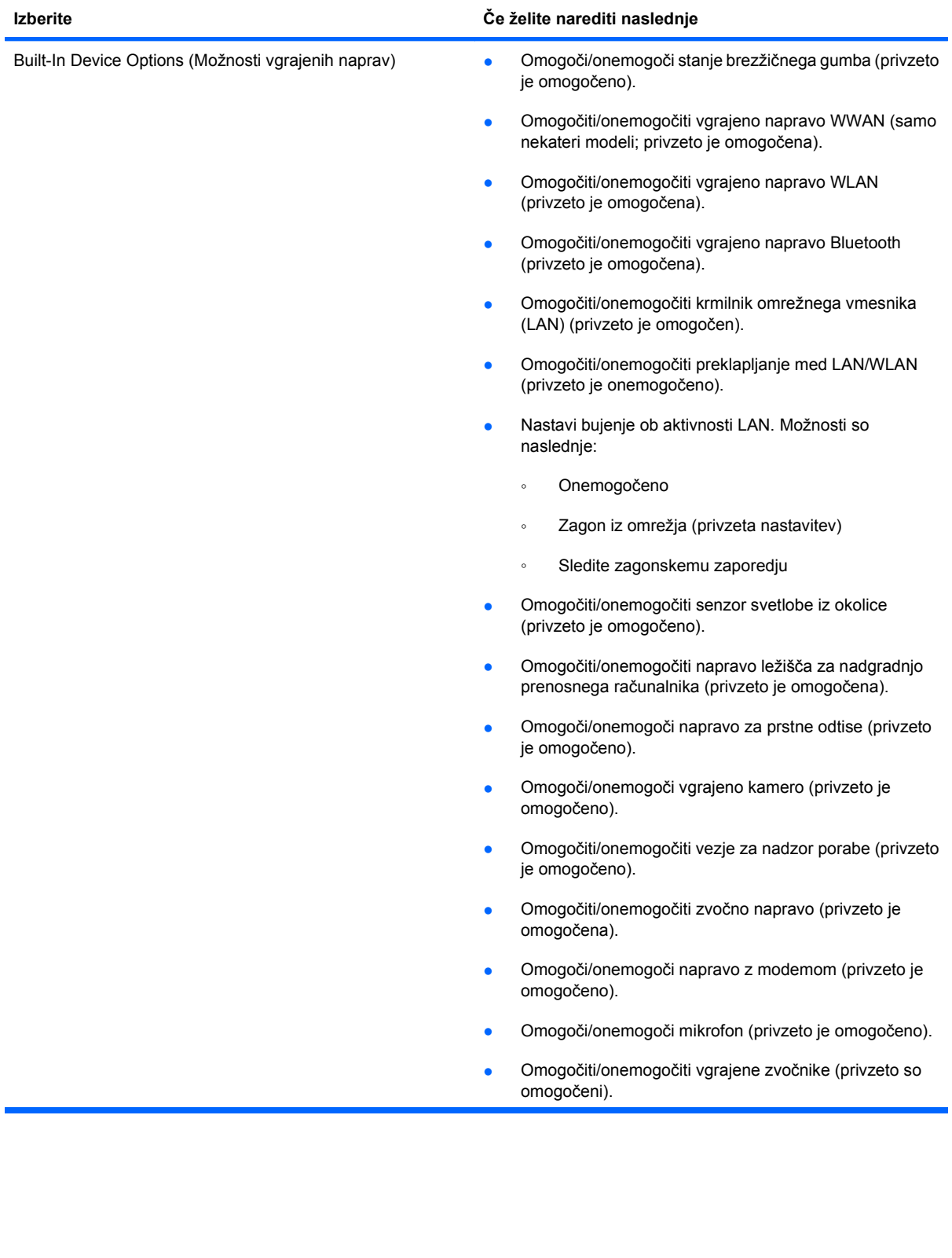

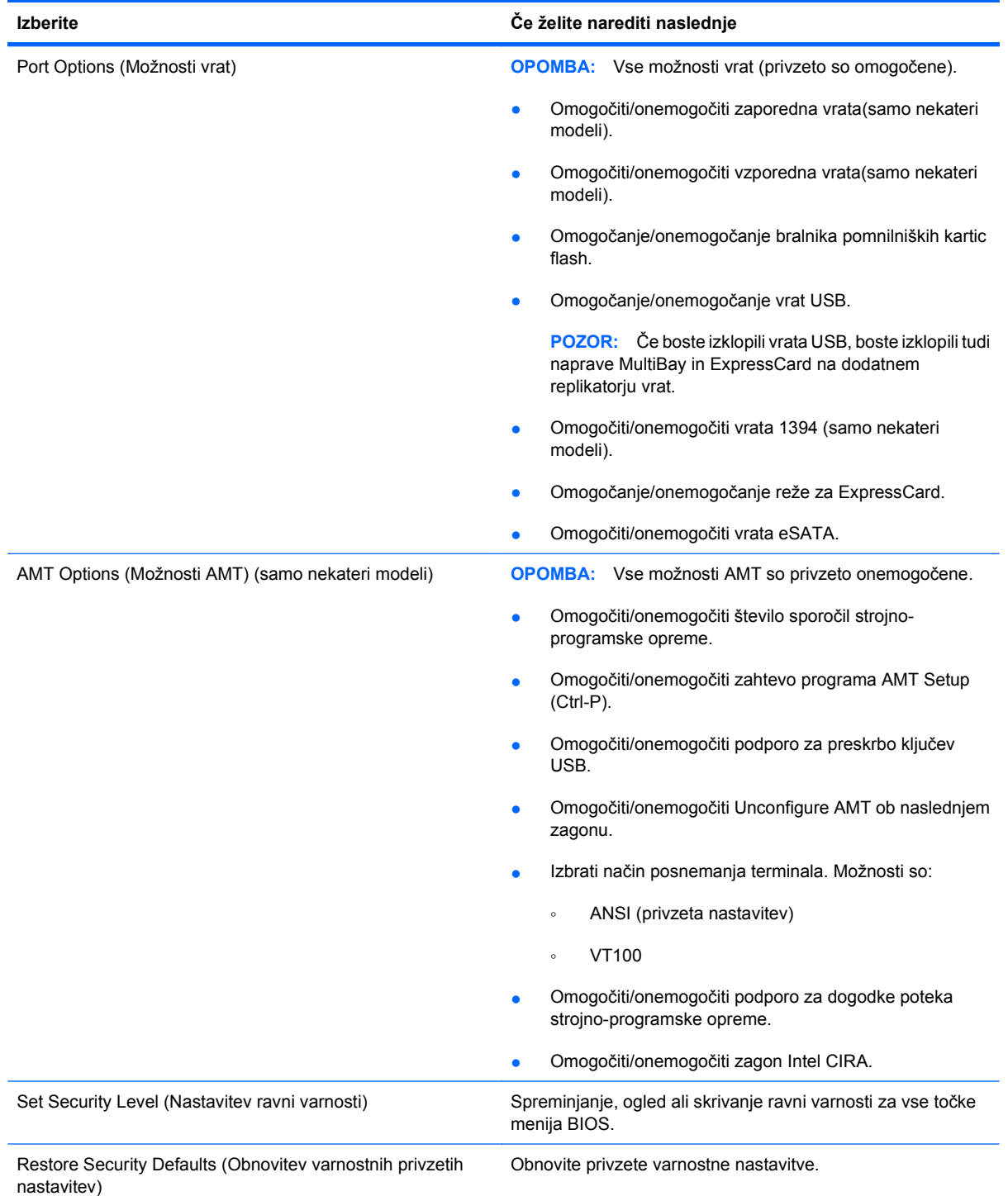
# <span id="page-144-0"></span>**14 MultiBoot**

# **O zaporedju zagonskih naprav**

Ko se računalnik zažene, se poskuša sistem zagnati z ene od naprav, ki so na voljo. MultiBoot je pomožni program, ki je omogočen že v tovarni in ki nadzoruje vrstni red, po katerem sistem izbira zagonsko napravo. Zagonske naprave so lahko optični pogoni, disketni pogoni, omrežna kartica (NIC), trdi diski in naprave USB. Zagonske naprave vsebujejo zagonski medij ali datoteke, ki jih računalnik potrebuje za pravilen zagon in delovanje.

**E** OPOMBA: Nekatere zagonske naprave morate omogočiti v programu Computer Setup, preden jih lahko vključite v zagonsko zaporedje.

Tovarniška nastavitev je, da računalnik izbere zagonsko napravo z iskanjem omogočenih zagonskih naprav in zunanjih pogonov v naslednjem zaporedju:

**E** OPOMBA: Nekaterih zagonskih naprav in zunanjih pogonov vaš računalnik morda ne podpira.

- Ležišče za nadgradnjo prenosnega računalnika
- Notranji trdi disk
- Disketna enota na USB
- Pogon CD-ROM USB
- Trdi disk na USB
- Ethernet prenosnega računalnika
- **Kartica Secure Digital**
- Ležišče za nadgradnjo za združitveno postajo
- Zunanji SATA pogon

Vrstni red, po katerem računalnik išče zagonske naprave, lahko spremenite, tako da v programu Computer Setup spremenite zaporedje zagonskih naprav. Pritisnite esc, medtem ko je na dnu zaslona prikazano sporočilo »Press the ESC key for Startup Menu«, in nato pritisnite f9. Če pritisnete tipko f9, se prikaže meni s trenutnimi zagonskimi napravami, ki jih lahko izberete. S funkcijo MultiBoot Express pa lahko nastavite, da vas računalnik pri vsakem vklopu ali ponovnem zagonu računalnika pozove o izbiri zagonskega mesta.

Če je MultiBoot onemogočen, računalnik uporabi vnaprej določeno zagonsko zaporedje, po katerem najprej išče pogon A. Če ga ne najde, računalnik išče kot zagonsko napravo pogon C. Naprave pogona A so optični pogoni in disketne enote. Naprave pogona C so optični pogoni in trdi diski.

Omrežna kartica (NIC) nima dodeljene oznake pogona.

#### **FOPOMBA:** Optični pogon (npr. CD-ROM) se lahko zažene bodisi kot pogon A bodisi kot pogon C, odvisno od oblike zapisa CD-ja.

Na spodnjem seznamu je opisana tovarniška nastavitev zagonskega zaporedja pogonov A in C, ko je MultiBoot onemogočen. (Dejansko zaporedje se razlikuje glede na konfiguracijo.)

- Zagonsko zaporedje za zagonske naprave, ki so označene kot pogon A:
	- **1.** Optični pogon v dodatni priklopni napravi ali v dodatnem zunanjem ležišču MultiBay, v katerem je disk formatiran kot pogon A.
	- **2.** Optični pogon v notranjem ležišču MultiBay (samo nekateri modeli), v katerem je disk formatiran kot pogon A.
	- **3.** Disketni pogon v dodatni priklopni napravi ali v dodatnem zunanjem ležišču MultiBay.
- Zagonsko zaporedje za zagonske naprave, ki so označene kot pogon C:
	- **1.** Optični pogon v dodatni priklopni napravi ali v dodatnem zunanjem ležišču MultiBay, v katerem je disk formatiran kot pogon C.
	- **2.** Optični pogon v notranjem ležišču MultiBay (samo nekateri modeli), v katerem je disk formatiran kot pogon C.
	- **3.** Trdi disk v ležišču za trdi disk v računalniku.
	- **4.** Trdi disk v dodatni priklopni napravi ali v dodatnem zunanjem ležišču MultiBay.

**OPOMBA:** Ker omrežni kartici ni dodeljena črka pogona, spreminjanje njenega zagonskega zaporedja ne vpliva na črke pogonov drugih naprav.

# <span id="page-146-0"></span>**Omogočanje zagonskih naprav v orodju Computer Setup**

Računalnik se lahko zažene z naprave USB ali omrežne kartice samo, če je bila ta najprej omogočena v programu Computer Setup.

Če želite zagnati Compute Setup (Nastavitev računalnika) in kot zagonsko napravo omogočiti napravo USB ali omrežno kartico (NIC), storite naslednje:

- **1.** Vklopite ali ponovno zaženite računalnik, nato pa pritisnite esc, medtem ko se prikaže sporočilo "Press the ESC key for Startup Menu" (Pritisnite tipko ESC za meni Startup) na dnu zaslona.
- **2.** Pritisnite f10, da zaženete namestitev BIOS-a.
- **3.** Če želite omogočiti zagonske medije v pogonih USB ali pogonih, vstavljenih v dodatno priklopno napravo (samo nekateri modeli), s kazalno napravo ali puščičnimi tipkami izberite **System Configuration** (Konfiguracija sistema) **> Device Configurations** (Konfiguracije naprave). Preverite, da je izbrana podpora za podedovane naprave USB.
- **E** OPOMBA: Če želite uporabljati podporo za podedovane naprave USB, mora biti možnost za vrata USB omogočena. Ta je tovarniško omogočena. Če postanejo vrata onemogočena, jih ponovno omogočite tako, da izberete **System Configuration** (Konfiguracija sistema) **> Port Options** (Možnosti vrat) in nato **USB Port** (Vrata USB).

– ali –

Če želite omogočiti napravo NIC, izberite **System Configuration** (Konfiguracija sistema) **> Boot Options** (Možnosti zagona) in nato **PXE Internal NIC boot** (Zagon vgrajene kartice NIC protokola PXE).

**4.** Da shranite spremembe in zapustite program Computer Setup, kliknite ikono **Shrani** v spodnjem levem kotu zaslona, nato pa sledite navodilom, ki se prikažejo na zaslonu.

– ali –

S puščičnimi tipkami izberite **File** (Datoteka) **> Save Changes and Exit** (Shrani spremembe in končaj) in nato pritisnite tipko enter.

Spremembe bodo začele veljati po ponovnem zagonu računalnika.

**EY OPOMBA:** Če želite omrežno kartico (NIC) povezati s strežnikom Preboot eXecution Environment (PXE) ali Remote Program Load (RPL), ne da bi uporabili funkcijo MultiBoot, pritisnite esc, medtem ko je prikazano obvestilo "Press the ESC key for Startup Menu" (Pritisnite tipko ESC za meni Startup) na dnu zaslona in nato hitro pritisnite f12.

# <span id="page-147-0"></span>**Upoštevanje sprememb zaporedja zagonskih naprav**

Preden začnete spreminjati zagonsko zaporedje, razmislite o naslednjem:

- Ko računalnik po spreminjanju zagonskega zaporedja ponovno zaženete, se bo ta zagnal po novem zagonskem zaporedju.
- Če je v računalniku več vrst zagonskih naprav, se bo računalnik poskusil zagnati s prve zagonske naprave vsake vrste (razen optičnih naprav). Če je na primer računalnik priključen na dodatno priklopno napravo (samo nekateri modeli), v kateri je trdi disk, bo ta trdi disk v zagonskem zaporedju prikazan kot trdi disk USB. Če se bo sistem poskušal zagnati s tega trdega diska USB in pri tem ne bo uspel, se ne bo poskušal zagnati s trdega diska v ležišču za trdi disk. Namesto tega se bo skušal zagnati z naprave naslednje vrste v zagonskem zaporedju. Če sta v sistemu dve optični napravi in se prva ne zažene (ker v njej ni medija ali pa ta ni zagonski disk), se bo sistem skušal zagnati z druge optične naprave.
- Sprememba zagonskega zaporedja spremeni tudi logična imena pogonov. Če se računalnik na primer zažene s pogona CD-ROM z diskom, formatiranim kot enota C, bo ta CD-ROM postal disk C, trdi disk v ležišču za trdi disk pa bo postal disk D.
- Računalnik se lahko zažene z omrežne kartice (NIC) samo, če je bila ta omogočena v meniju Built-In Device Options (Možnosti vgrajenih naprav) programa Computer Setup in če je bil zagon z nje omogočen v meniju Boot Options (Možnosti zagona) programa Computer Setup. Ker omrežni kartici (NIC) ni dodeljena nobena črka pogona, zagon z nje ne spremeni logičnih imen diskov.
- Diski v dodatni priklopni napravi (samo nekateri modeli) se v zagonskem zaporedju predstavljajo kot zunanje naprave na vratih USB.

# <span id="page-148-0"></span>**Izbira možnosti za MultiBoot**

MultiBoot lahko uporabljate na naslednje načine:

- Za nastavitev novega zagonskega zaporedja, ki ga bo računalnik uporabil vsakič, ko ga boste zagnali, tako da ga nastavite v programu Computer Setup.
- Za dinamično izbiranje zagonske naprave pritisnete tipko esc, medtem ko je na dnu zaslona prikazano sporočilo "Press the ESC key for Startup Menu" (Pritisni tipko ESC za meni Startup), nato pa pritisnete f9, da vstopite v meni Boot Device Options (Možnosti zagonske naprave).
- S programom MultiBoot Expres nastavite različna zagonska zaporedja. Ta funkcija omogoča, da pri vsakem zagonu ali vnovičnem zagonu računalnika izberete zagonsko napravo.

### **Nastavitev novega zagonskega zaporedja v programu Computer Setup**

Da zaženete program Computer Setup (Nastavitev računalnika) in nastavite zagonsko zaporedje, ki ga računalnik uporabi vsakič ob vklopu ali ponovnem zagonu, storite naslednje:

- **1.** Vklopite ali ponovno zaženite računalnik, nato pa pritisnite esc, medtem ko se prikaže sporočilo "Press the ESC key for Startup Menu" (Pritisnite tipko ESC za meni Startup) na dnu zaslona.
- **2.** Pritisnite f10, da zaženete namestitev BIOS-a.
- **3.** S kazalno napravo ali s puščičnimi tipkami izberite seznam podedovanega zagonskega zaporedja in nato pritisnite enter.
- **4.** Če želite napravo v zagonskem zaporedju premakniti na višje mesto, s kazalno napravo kliknite puščično tipko navzgor in pritisnite tipko +.

 $-$  ali  $-$ 

Če želite napravo v zagonskem zaporedju premakniti na nižje mesto, kliknite puščično tipko navzdol ali pritisnite tipko -.

**5.** Da shranite spremembe in zapustite program Computer Setup, kliknite ikono **Shrani** v spodnjem levem kotu zaslona, nato pa sledite navodilom, ki se prikažejo na zaslonu.

– ali –

S puščičnimi tipkami izberite **File** (Datoteka) **> Save Changes and Exit** (Shrani spremembe in končaj) in nato pritisnite tipko enter.

Spremembe bodo začele veljati po ponovnem zagonu računalnika.

### **Dinamično izbiranje zagonske naprave z uporabo tipke F9**

Če hočete dinamično izbrati zagonsko napravo za trenutno zagonsko zaporedje, storite naslednje:

- **1.** Ko je na dnu zaslona prikazano sporočilo »Press the ESC key for Startup Menu«, vklopite ali ponovno zaženite računalnik in pritisnite esc.
- **2.** Odprite meni Boot Device Options (Možnosti zagonske naprave), tako da pritisnete f9.
- **3.** S kazalnimi napravami ali puščičnimi tipkami izberite zagonsko napravo in pritisnite enter.

Spremembe bodo začele veljati takoj.

### <span id="page-149-0"></span>**Nastavitev pozivnika za MultiBoot Express**

Da zaženete program Computer Setup (Nastavitev računalnika) in da nastavite računalnik, da ob vsakem vklopu ali vnovičnem zagonu prikaže zagonske lokacije za MultiBoot, storite naslednje:

- **1.** Vklopite ali ponovno zaženite računalnik, nato pa pritisnite esc, medtem ko se prikaže sporočilo "Press the ESC key for Startup Menu" (Pritisnite tipko ESC za meni Startup) na dnu zaslona.
- **2.** Pritisnite f10, da zaženete namestitev BIOS-a.
- **3.** Uporabite kazalne naprave ali puščične tipke, da izberete **System Configuration** (Konfiguracija sistema) **> Boot Options** (Možnosti zagona), nato pa pritisnite enter.
- **4.** V polju **Express Boot Popup Delay (Sec)** (Zakasnitev pojavnega okna Express Boot [sek]) določite čas v sekundah, ko bo računalnik izpisal zagonske lokacije, preden izbere privzeto lokacijo iz nastavitev MultiBoot. (Če je izbrana 0, se meni zagonskih lokacij Express Boot ne izpiše.)
- **5.** Da shranite spremembe in zapustite program Computer Setup, kliknite ikono **Shrani** v spodnjem levem kotu zaslona, nato pa sledite navodilom, ki se prikažejo na zaslonu.

– ali –

S puščičnimi tipkami izberite **File** (Datoteka) **> Save Changes and Exit** (Shrani spremembe in končaj) in nato pritisnite tipko enter.

Spremembe bodo začele veljati po ponovnem zagonu računalnika.

### **Vnos izbranih nastavitev za MultiBoot Express**

Ko se pri zagonu prikaže meni Express Boot, imate naslednje možnosti:

- Če želite v meniju Express Boot določiti zagonsko napravo, jo izberite pred iztekom časovne omejitve in pritisnite enter.
- Če želite preprečiti, da bi računalnik izbral trenutno nastavitev MultiBoot, pred iztekom časovne omejitve pritisnite katerokoli tipko. Računalnik se ne bo zagnal, dokler ne izberete zagonske naprave in pritisnete enter.
- Če želite uporabiti privzeto nastavitev v MultiBoot, počakajte, da se izteče časovna omejitev.

# <span id="page-150-0"></span>**15 Upravljanje in tiskanje**

# **Uporaba rešitev za upravljanje odjemalcev**

Programska oprema Client Management Solutions ponuja standardne rešitve za upravljanje odjemalcev (uporabnikov) namiznih računalnikov, delovnih postaj, prenosnih računalnikov in tabličnih računalnikov v omrežnem okolju.

Upravljanje odjemalcev vključuje naslednje ključne zmožnosti in funkcije:

- Uvajanje začetne programske slike
- Namestitev programske opreme oddaljenega sistema
- Upravljanje in posodabljanje programske opreme
- Posodobitve ROM-a
- Sledenje in varnost sredstev računalnika (strojne in programske opreme, ki je nameščena v računalniku)
- Obveščanje o napakah in obnova določenih sistemskih komponent programske in strojne opreme
- **E** OPOMBA: Podpora določenih funkcij, ki so opisane v tem poglavju, se lahko razlikuje glede na model računalnika in/ali različico programske opreme za upravljanje, ki je nameščena v računalniku.

### **Konfiguriranje in uvajanje programske slike**

Računalniku je priložena vnaprej nameščena sistemska programska slika. Začetna programska slika se konfigurira med prvo namestitvijo računalnika. Po kratkem nameščanju programske opreme je računalnik pripravljen za uporabo.

Prilagojeno programsko sliko lahko uvedete (porazdelite) na enega od naslednjih načinov:

- Namestite dodatne programske aplikacije, potem ko pripravite vnaprej nameščeno programsko sliko
- Z orodji za uvajanje programske opreme, kot je npr. Altiris Deployment Solutions, vnaprej nameščeno programsko opremo zamenjate s prilagojeno programsko sliko
- S postopkom kloniranja diska prekopirate vsebino z enega trdega diska na drugega

Način uvajanja, ki ga uporabite, je odvisen od tehnološkega okolja in postopkov v vaši organizaciji.

**E OPOMBA:** Orodje Computer Setup in druge sistemske funkcije vam bodo v pomoč pri upravljanju konfiguracij, odpravljanju težav, upravljanju porabe in obnovi sistemske programske opreme.

## <span id="page-151-0"></span>**Upravljanje in posodabljanje programske opreme**

HP ima več orodij za upravljanje in posodabljanje programske opreme v odjemalskih računalnikih:

- Program HP Client Manager for Altiris (samo izbrani modeli)
- **CPOMBA:** Za prenos programa HP Client Manager for Altiris ali če želite prejeti več informacij o programu HP Client Manager for Altiris obiščite spletno mesto HP na<http://www.hp.com>.
- Uporaba programske opreme HP Client Configuration Manager (CCM) (samo nekateri modeli)
- HP System Software Manager (SSM)

#### **Program HP Client Manager for Altiris (samo izbrani modeli)**

Program HP Client Manager for Altiris vgrajuje tehnologijo Intelligent Manageability v programsko opremo Altiris. Program HP Client Manager for Altiris ponuja izboljšane možnosti upravljanja strojne opreme v napravah HP:

- Podrobni pregledi zalog strojne opreme za upravljanje sredstev
- Spremljanje in diagnostika System Checkup
- V spletu dostopno poročanje o pomembnih podrobnostih, kot so opozorila o pregrevanju in opozorila o pomnilniku
- Posodabljanje sistemske programske opreme na daljavo, kot so gonilniki naprav in sistem BIOS
- **OPOMBA:** Dodatne funkcije lahko dodate, če program HP Client Manager for Altiris uporabljate z dodatno programsko opremo družbe Altiris Solutions (na voljo ločeno).

Če program HP Client Manager for Altiris (nameščen na računalniku odjemalca) uporabljate s programsko opremo Altiris Solutions (nameščeno na računalniku skrbnika), vam bo program HP Client Manager for Altiris omogočal boljše upravljalne funkcije in centralizirano upravljanje strojne opreme odjemalskih naprav za naslednja območja življenjskih ciklov IT:

- Upravljanje zalog in sredstev
	- Skladnost licenc programske opreme
	- Beleženje računalnikov in poročanje o njih
	- Informacije o zakupni pogodbi računalnika in beleženje osnovnih sredstev
- Uvajanje in migracija sistemske programske opreme
	- Selitev v sistemu Windows
	- Uvajanje sistema
	- Migracija osebnosti (osebnih nastavitev uporabnika)
- <span id="page-152-0"></span>Služba za pomoč uporabnikom in reševanje težav
	- Upravljanje obrazcev službe za pomoč uporabnikom
	- Oddaljeno odpravljanje težav
	- Oddaljeno reševanje težav
	- Obnova po nesreči odjemalcev
- Upravljanje programske opreme in operacij
	- Tekoče upravljanje odjemalcev
	- Uvajanje sistemske programske opreme HP
	- Samodejno odpravljanje napak v aplikacijah (zmožnost prepoznavanja in popravila določenih težav z aplikacijami)

Programska oprema družbe Altiris Solutions ponuja preproste funkcije za distribucijo programske opreme. Program HP Client Manager for Altiris omogoča komunikacijo s programsko opremo družbe Altiris Solutions, ki jo lahko uporabljate za dokončanje uvedbe nove strojne opreme ali prenos oseb na nov operacijski sistem s preprostimi čarovniki. Program HP Client Manager for Altiris je za prenos na voljo na spletnem mestu HP.

Če uporabljate programsko opremo družbe Altiris Solutions v kombinaciji s programom HP System Software Manager ali HP Client Manager for Altiris, lahko skrbniki s centralno nadzorno ploščo upravljajo tudi sistemske nastavitve BIOS in gonilnike.

#### **Uporaba programske opreme HP Client Configuration Manager (CCM) (samo nekateri modeli)**

Z orodjem CCM lahko avtomatizirate upravljanje programske opreme, kot so operacijski sistemi, programi, posodobitve programske opreme ter nastavitve vsebine in konfiguracij in tako vzdržujete pravilno konfiguracijo na vsakem računalniku. S temi avtomatiziranimi rešitvami upravljanja lahko upravljate programsko opremo skozi vso življenjsko dobo računalnika.

Program CCM omogoča naslednja opravila:

- Zbiranje zalog strojne in programske opreme z več platform
- Priprava paketa programske opreme in analiza vpliva pred distribucijo
- Upravljanje in vzdrževanje programske opreme in vsebine v posameznih računalnikih, delovnih skupinah ali celotni populaciji računalnikov v skladu s pravilniki
- Oskrba in upravljanje operacijskih sistemov, aplikacij in vsebine v distribuiranih računalnikih s katere koli lokacije
- Program CCM lahko vgradite v službe za pomoč uporabnikom in druga orodja za upravljanje sistema, da je mogoče nemoteno delo
- Izkoriščanje splošne infrastrukture za upravljanje programske opreme in vsebine na standardnih računalniških napravah po vseh omrežjih za vse poslovne uporabnike
- Prilagajanje željam podjetij

#### <span id="page-153-0"></span>**HP System Software Manager (SSM)**

Orodje SSM omogoča posodabljanje programske opreme na daljavo na več sistemih hkrati. Ob uporabi na računalniku odjemalca orodje SSM zazna različice strojne in programske opreme ter posodobi določeno programsko opremo iz osrednjega skladišča, znanega kot datotečna shramba. Različice gonilnikov, ki jih podpira orodje SSM, so označene s posebno ikono na spletnem mestu za prenos gonilnikov HP in na CD-ju s podporno programsko opremo *Support Software*. Če želite prenesti orodje SSM ali pridobiti več informacij njem, obiščite HP-jevo spletno mesto na naslovu [http://www.hp.com/go/](http://www.hp.com/go/ssm) [ssm](http://www.hp.com/go/ssm) (samo v angleškem jeziku).

# <span id="page-154-0"></span>**16 Navodila za čiščenje**

V tem poglavju so navedeni najboljši načini in priporočila za varno čiščenje in dezinfekcijo vašega prenosnega ali tabličnega računalnika.

# **Izdelki za čiščenje**

Če želite varno očistiti in dezinficirati svoj prenosni ali tablični računalnik, uporabljajte naslednje izdelke.

- Dimetil benzil amonijev klorid, največ 0,3 odstotna koncentracija. (Na primer razkuževalne krpe za enkratno uporabo. Na voljo je veliko različnih znamk takšnih krp.)
- **•** Brezalkoholna tekočina za čiščenje stekla
- Voda z blago milno raztopino
- Suha čistilna krpa iz mikrovlaken ali irhovina (krpa brez statične elektrike ali olj)
- Krpe iz tkanine brez statične elektrike
- **POZOR:** Izogibajte se tem izdelkom za čiščenje:

Močna aromatizirana raztopila, na primer aceton, amonijev klorid, metilen klorid in ogljikov vodik, ki lahko trajno poškodujejo površino prenosnega ali tabličnega računalnika.

Materiali z vlakni, na primer papirnate brisače, ki lahko opraskajo prenosni ali tablični računalnik. Čez čas se lahko delci umazanije ali čistilnih sredstev naberejo v praskah.

# <span id="page-155-0"></span>**Postopki čiščenja**

Če želite varno očistiti svoj prenosni ali tablični računalnik, sledite postopkom v tem razdelku.

- **OPOZORILO!** Da ne pride do električnega udara in da ne poškodujete komponent, prenosnega ali tabličnega računalnika ne čistite, ko je vklopljen. Preden začnete čistiti svoj prenosni ali tablični računalnik, izklopite napajanje v računalniku, odklopite zunanji kabel in odklopite vse zunanje naprave.
- **POZOR:** Čistilnih sredstev ali tekočin ne pršite neposredno na površino prenosnega ali tabličnega računalnika. Tekočine, ki kapljajo na površino, lahko trajno poškodujejo notranje komponente.

### **Čiščenje zaslona**

Zaslon previdno obrišite z mehko krpo brez nitk, ki ste jo navlažili z blagim čistilom za steklo, ki *ne vsebuje alkohola*. Preden zaprete pokrov zaslona, preverite, ali je zaslon suh.

## **Čiščenje stranic in pokrova**

Če želite očistiti in dezinficirati stranice in pokrov, uporabite mehko krpo iz mikrovlaken ali irhovino, ki ste jo navlažili z eno od omenjenih čistilnih raztopin, ali pa uporabite ustrezne razkuževalne krpe za enkratno uporabo.

**E** OPOMBA: Pokrov prenosnega računalnika čistite s krožnimi gibi, da boste odstranili čim več umazanije.

## **Čiščenje sledilne ploščice in tipkovnice**

- **POZOR:** Ko čistite sledilno ploščico in tipkovnico, pazite, da se tekočina ne razlije med tipkami. Razlita tekočina lahko trajno poškoduje notranje komponente.
	- Če želite očistiti in dezinficirati sledilno ploščico in tipkovnico, uporabite mehko krpo iz mikrovlaken ali irhovino, ki ste jo navlažili z eno od omenjenih čistilnih raztopin, ali pa uporabite ustrezne razkuževalne krpe za enkratno uporabo.
	- Da se tipke ne bodo lepile in da boste lahko odstranili prah, vlakna in delce pod tipkami, uporabite pločevinko stisnjenega zraka z dolgim cevastim nastavkom.
	- **OPOZORILO!** Tipkovnice ne čistite s sesalnikom, da preprečite možnost električnega šoka ali poškodbe notranjih delov. Sesalnik lahko na tipkovnici pusti hišni prah in umazanijo.

## **Čiščenje peresa in držala za pero na tabličnem računalniku**

Ko uporabljate eno od omenjenih čistilnih sredstev, navlažite mehko krpo iz mikrovlaken ali irhovino, lahko pa uporabite tudi ustrezno razkuževalno krpo za enkratno uporabo:

- Pero očistite z gibi navzgor in navzdol, da temeljito odstranite vso umazanijo.
- Držalo za pero očistite s krožnimi gibi okrog odprtine držala za pero.

**POZOR:** V držalo ne smete naliti tekočine niti vstaviti nobenega drugega predmeta razen peresa. Držalo za pero ni povsem ločeno od nekaterih elementov notranje elektronike.

# **Stvarno kazalo**

#### **A**

Akumulator odlaganje [71](#page-82-0) odstranjevanje [66](#page-77-0) ohranjanje zmogljivosti [71](#page-82-0) polnjenje [67](#page-78-0), [69](#page-80-0) ponovno polnjenje [70](#page-81-0) shranjevanje [71](#page-82-0) stopnje praznega akumulatorja [68](#page-79-0) umerjanje [69](#page-80-0) vstavljanje [66](#page-77-0) zamenjava [71](#page-82-0) Akumulator, popolno polnjenje [68](#page-79-0) akumulator, prepoznavanje [13](#page-24-0) Altiris Deployment Solutions [139](#page-150-0) AMT, možnosti AMT Setup, zahteva (Ctrl-P) [132](#page-143-0) Intel CIRA, zagon [132](#page-143-0) podpora za dogodke poteka strojno-programske opreme [132](#page-143-0) posnemanje terminala, način [132](#page-143-0) strojno-programska oprema, število sporočil [132](#page-143-0) unconfigure AMT ob naslednjem zagonu [132](#page-143-0) USB, podpora za preskrbo ključev [132](#page-143-0) Antene za brezžične povezave [12](#page-23-0) Anteni [12](#page-23-0) Anti Theft (Proti kraji) [127](#page-138-0)

### **B**

BD odstranjevanje [52](#page-63-0) predvajanje [49,](#page-60-0) [54](#page-65-0) Berljiv medij [60](#page-71-0) Bližnjica centra za pomoč in podporo [33](#page-44-0) Bližnjica QuickLock [34](#page-45-0) Bližnjica za preklop v stanje pripravljenosti [34](#page-45-0) Bližnjice izklop zvoka zvočnika [34](#page-45-0) nadzor avdio CD-ja ali DVDja [35](#page-46-0) odpiranje centra za pomoč in podporo [33](#page-44-0) opis [30](#page-41-0) povečanje svetlosti zaslona [33](#page-44-0) povečanje zvoka zvočnika [35](#page-46-0) preklop slike na zaslonu [33](#page-44-0) prikaz informacij o sistemu [32](#page-43-0) uporaba [32](#page-43-0) zmanjšanje glasnosti zvočnika [34](#page-45-0) zmanjšanje svetlosti zaslona [33](#page-44-0) Bližnjice tipkovnice, prepoznavanje [30](#page-41-0) Bližnjice za uravnavanje svetlosti zaslona [33](#page-44-0) Bližnjična tipka za izklop zvoka [40](#page-51-0) Bluetooth nalepka [14](#page-25-0) naprava [15](#page-26-0) bralnik kartic SD, prepoznavanje [8](#page-19-0)

Brezžično omrežje (WLAN) delovni doseg [19](#page-30-0) Podjetje, povezava WLAN [19](#page-30-0) potrebna oprema [17](#page-28-0) Povezava javnega omrežja WLAN [19](#page-30-0) priključitev [19](#page-30-0) varnost [17](#page-28-0)

#### **C**

Caps lock, prepoznavanje [3](#page-14-0) CD kopiranje [51](#page-62-0) odstranjevanje [52](#page-63-0) predvajanje [49,](#page-60-0) [54](#page-65-0) zapisovanje [41](#page-52-0) zaščita [41](#page-52-0) Computer Setup geslo za DriveLock [102](#page-113-0) krmarjenje in izbiranje [124](#page-135-0) meni File (Datoteka) [126](#page-137-0) meni Security (Varnost) [127](#page-138-0) meni System Configuration (Konfiguracija sistema) [128](#page-139-0) nastavitev pozivnika za MultiBoot Express [138](#page-149-0) nastavljanje zagonskega zaporedja [137](#page-148-0) obnovitev privzetih nastavitev [125](#page-136-0) omogočanje zagonskih naprav [135](#page-146-0) skrbniško geslo BIOS-a [101](#page-112-0) varnost naprav [107](#page-118-0)

#### Č

Čistilec diska [128](#page-139-0) Čiščenje držalo za pero [144](#page-155-0) pero tabličnega računalnika [144](#page-155-0) sledilna ploščica [144](#page-155-0) tipkovnica [144](#page-155-0) zaslon [144](#page-155-0)

#### **D**

Delovanje diska [76](#page-87-0) Digitalna kartica odstranjevanje [86](#page-97-0) vstavljanje [85](#page-96-0) zaustavitev [86](#page-97-0) Disk za obnovitev gonilnikov [123](#page-134-0) Disk za operacijski sistem [123](#page-134-0) Disketni pogon [77](#page-88-0), [84](#page-95-0) Diski obnovitev gonilnikov [123](#page-134-0) operacijski sistem [123](#page-134-0) trdi [78](#page-89-0) DriveLock, samodejno [127](#page-138-0) Drsno območje sledilne ploščice, prepoznavanje [2](#page-13-0) Drsno območje, sledilna ploščica [2](#page-13-0) DVD kopiranje [51](#page-62-0) odstranjevanje [52](#page-63-0) predvajanje [49,](#page-60-0) [54](#page-65-0) spreminjanje nastavitev regije [50](#page-61-0) zapisovanje [41](#page-52-0) zaščita [41](#page-52-0)

#### **F**

Fn, tipka [30](#page-41-0) Funkcijske tipke, prepoznavanje [6](#page-17-0), [30](#page-41-0) funkcijske tipke, prepoznavanje [7](#page-18-0)

#### **G**

Gesla Funkcija DriveLock [102](#page-113-0) skrbnik [100](#page-111-0) skrbnik BIOS-a [101](#page-112-0) uporabnik [100](#page-111-0) Geslo Automatic DriveLock odstranitev [105](#page-116-0) vnos [105](#page-116-0) Geslo za DriveLock nastavitev [103](#page-114-0) odstranjevanje [104](#page-115-0)

opis [102](#page-113-0) spreminjanje [104](#page-115-0) vnos [104](#page-115-0) Glasnost bližnjice [40](#page-51-0) Bližnjična tipka za izklop zvoka [40](#page-51-0) Glasnost, nastavitev [40](#page-51-0) Gonilniki naprav gonilniki HP [56](#page-67-0) gonilniki Microsoft [56](#page-67-0) ponovna namestitev [56](#page-67-0) Gumb za napajanje, prepoznavanje [5](#page-16-0) Gumbi sledilna ploščica [1](#page-12-0) vklop [5](#page-16-0)

#### **H**

Hitro polnjenje sekundarnega akumulatorja [130](#page-141-0) HP Client Configuration Manager [140](#page-151-0), [141](#page-152-0) HP Client Manager for Altiris [140](#page-151-0) HP QuickLook [130](#page-141-0) HP System Software Manager [140](#page-151-0), [142](#page-153-0)

#### **I**

Ikona brezžične povezave [15](#page-26-0) Ikona Connection Manager [15](#page-26-0) Ikone brezžična povezava [15](#page-26-0) Connection Manager [15](#page-26-0) omrežje [22](#page-33-0) stanje omrežja [15](#page-26-0) Ime in številka izdelka, računalnik [13](#page-24-0) Intel HT, tehnologija [130](#page-141-0) Izdelki za čiščenje [143](#page-154-0) Izhodni priključek za zvok (slušalke), prepoznavanje [12](#page-23-0), [39](#page-50-0) Izklop računalnika [73](#page-84-0)

#### **J**

Jezik, spreminjanje v programu Computer Setup [128](#page-139-0)

#### **K**

Kabel krajevno omrežje (LAN) [29](#page-40-0) modem [24](#page-35-0) Kabel USB, priključitev [82](#page-93-0) kabel, napajalni [13](#page-24-0) Kabli USB [82](#page-93-0) Kartica ExpressCard nastavitev [87](#page-98-0) odstranitev vložka [87](#page-98-0) odstranjevanje [88](#page-99-0) vstavljanje [87](#page-98-0) zaustavitev [88](#page-99-0) Kazalne naprave nastavitev možnosti [30](#page-41-0) ključ izdelka [14](#page-25-0) Kode regij, DVD [50](#page-61-0) Kode za varnost omrežja omrežni ključ [22](#page-33-0) SSID [22](#page-33-0) Komponente Antene za brezžične povezave [12](#page-23-0) večpredstavnost [11](#page-22-0) zgoraj [1](#page-12-0) komponente desna stran [8](#page-19-0) dodatna strojna oprema [13](#page-24-0) leva stran [9](#page-20-0) spodaj [9](#page-20-0) spredaj [7](#page-18-0) Kompozitni video [33](#page-44-0) Konfiguracije naprav [128](#page-139-0) Krajevno omrežje (LAN) priključitev kabla [29](#page-40-0) zahtevani kabel [29](#page-40-0)

#### **L**

LAN, vzpostavljanje povezave [29](#page-40-0) Letališke varnostne naprave [75](#page-86-0) Ležišča Akumulator [10](#page-21-0) Trdi disk [11](#page-22-0) ležišča akumulator [14](#page-25-0) Ležišče trdega diska, prepoznavanje [11](#page-22-0) Ležišče za akumulator [10](#page-21-0) ležišče za akumulator [14](#page-25-0)

Logična imena pogonov [136](#page-147-0) Lučka akumulatorja, prepoznavanje [9](#page-20-0) Lučka brezžične povezave [16](#page-27-0) Lučka brezžične povezave, prepoznavanje [4](#page-15-0) Lučka spletne kamere, prepoznavanje [11](#page-22-0) Lučka za akumulator [67](#page-78-0), [68](#page-79-0) Lučka za vklop, prepoznavanje [4](#page-15-0) Lučke Akumulator [9](#page-20-0) brezžična povezava [4](#page-15-0) caps lock [3](#page-14-0) vklop [4](#page-15-0)

#### **M**

McAfee Total Protection [109](#page-120-0), [110](#page-121-0) Meni File (Datoteka) [126](#page-137-0) Meni Security (Varnost) HP Sparekey [127](#page-138-0) nastavitev skrbniškega gesla BIOS [127](#page-138-0) politika upravljanja gesel [127](#page-138-0) registracija HP Sparekey [127](#page-138-0) sprememba gesla [127](#page-138-0) vedno pozovi k registraciji HP SpareKey Enrollment [127](#page-138-0) Meni System Configuration (Konfiguracija sistema) [128](#page-139-0) Mikrofon, prepoznavanje [12,](#page-23-0) [39](#page-50-0) mikrofon, priključek za (vhod zvoka) [8](#page-19-0) Mirovanje izklop [61](#page-72-0) sproži se med stopnjo kritičnega stanja akumulatorja [68](#page-79-0) vklop [61](#page-72-0) Miška, zunanja nastavitev možnosti [30](#page-41-0) priključitev [30](#page-41-0) Modemski kabel kabelski prilagojevalnik za različne države [25](#page-36-0) priključitev [24](#page-35-0) vezje za izločevanje šumov [24](#page-35-0) Monitor, priključevanje [45](#page-56-0) Motnje, zmanjševanje [23](#page-34-0)

Možnosti vgrajenih naprav [131](#page-142-0) Možnosti vrat bralnik pomnilniških kartic [132](#page-143-0) eSATA, vrata [132](#page-143-0) reža za ExpressCard [132](#page-143-0) vrata 1394 [132](#page-143-0) vrata USB [132](#page-143-0) vzporedna vrata [132](#page-143-0) zaporedna vrata [132](#page-143-0) Možnosti zagona [128](#page-139-0) MultiBoot Express [133](#page-144-0), [138](#page-149-0)

#### **N**

Način paralelnih vrat [129](#page-140-0) Način poenotenega razširljivega vmesnika strojno-programske opreme (UEFI) [128](#page-139-0) Nalepka s potrdilom za uporabo v brezžičnem omrežju [14](#page-25-0) Nalepka WLAN [14](#page-25-0) nalepka z Microsoftovim potrdilom o pristnosti [14](#page-25-0) nalepka z odobritvami modema [14](#page-25-0) Nalepke Bluetooth [14](#page-25-0) potrdilo za uporabo v brezžičnem omrežju [14](#page-25-0) Servisna oznaka [13](#page-24-0) WLAN [14](#page-25-0) nalepke Microsoftovo potrdilo o pristnosti [14](#page-25-0) odobritev modema [14](#page-25-0) upravna [14](#page-25-0) Namestitev, računalnik [1](#page-12-0) napajalni kabel, prepoznavanje [13](#page-24-0) Napajalnik na izmenični tok priključitev [64](#page-75-0) napajalnik, prepoznavanje [13](#page-24-0) Napajanje iz akumulatorja [65](#page-76-0) Naprave SATA (Serial Advanced Technology Attachment) AHCI (Advanced Host Controller Interface) [129](#page-140-0) IDE (Integrated Drive Electronics) [129](#page-140-0) Naprave USB odstranitev [82](#page-93-0)

opis [82](#page-93-0) priključitev [82](#page-93-0) zaustavitev [82](#page-93-0) Nastavitev internetne povezave [17](#page-28-0) Nastavitev kartice ExpressCard [87](#page-98-0) Nastavitev naprave WLAN [17](#page-28-0) Nastavitev ravni varnosti [132](#page-143-0) Nastavitve regije DVD-ja [50](#page-61-0) Nastavitve za brezžične povezave gumb [16](#page-27-0) operacijski sistem [16](#page-27-0) Nasveti, spletna kamera [58](#page-69-0) Navodila za čiščenje [143](#page-154-0) Neodziven sistem [73](#page-84-0) Network Service Boot (Servisni zagon iz omrežia) [135](#page-146-0) Num lock, zunanja tipkovnica [37](#page-48-0)

#### **O**

**Obnovitev** tovarniške nastavitve [126](#page-137-0) varnostne privzete nastavitve [132](#page-143-0) Obnovitev operacijskega sistema Windows [123](#page-134-0) Obvestilo o avtorskih pravicah [50](#page-61-0) Odpravljanje težav disk se ne predvaja [54](#page-65-0) Gonilniki naprav [56](#page-67-0) gonilniki naprav HP [56](#page-67-0) gonilniki za naprave Microsoft [56](#page-67-0) modem [27](#page-38-0) pladenj optičnega diska [52](#page-63-0) predvajanje filma [55](#page-66-0) samodejno predvajanje [55](#page-66-0) težave z brezžičnim omrežjem [21](#page-32-0) zapisovanje na disk [56](#page-67-0) zaznavanje optičnega pogona [53](#page-64-0) zunanji zaslon [55](#page-66-0) Ohranjanje, zmogljivost [71](#page-82-0) Omogočeno izvajanje [129](#page-140-0) Omrežje, ikona za stanje [22](#page-33-0) Omrežna kartica (NIC) kot zagonska naprava [133,](#page-144-0) [135](#page-146-0)

Omrežni kabel priključevanje [29](#page-40-0) vezje za dušenje elektromagnetnega šuma [29](#page-40-0) Omrežni ključ [22](#page-33-0) Operacijski sistem [73](#page-84-0) operacijski sistem ključ izdelka [14](#page-25-0) nalepka z Microsoftovim potrdilom o pristnosti [14](#page-25-0) Optični disk odstranjevanje [52](#page-63-0) uporaba [47](#page-58-0) zapisovanje [41](#page-52-0) Optični pogon predvajanje [54](#page-65-0) zaščita [41](#page-52-0) optični pogon, prepoznavanje [8](#page-19-0)

#### **P**

Podatki o računalniku [116](#page-127-0) Podjetje, povezava WLAN [19](#page-30-0) Podpora za podedovane naprave USB [83,](#page-94-0) [124,](#page-135-0) [129](#page-140-0) Podpora za podedovane naprave, USB [124](#page-135-0), [129](#page-140-0) Pogon CD [77](#page-88-0), [84](#page-95-0) Pogon DVD [77,](#page-88-0) [84](#page-95-0) Pogon medija [60](#page-71-0) Pogon trdega diska zamenjava [78](#page-89-0) Pogoni disketa [77,](#page-88-0) [84](#page-95-0) DVD-ROM [47](#page-58-0) DVD±R SuperMulti DL LightScribe Drive [47](#page-58-0) optični [77](#page-88-0), [84](#page-95-0) trdi [77](#page-88-0), [79,](#page-90-0) [84](#page-95-0) zagonsko zaporedje [128](#page-139-0), [133](#page-144-0) zunanji [77,](#page-88-0) [84](#page-95-0) Polnjenje akumulatorjev [67](#page-78-0), [69](#page-80-0) Pomnilnik, zamenjava pomnilniških modulov [95](#page-106-0) pomnilnik, zamenjava pomnilniških modulov [91](#page-102-0) Pomnilniški modul dodajanje [91](#page-102-0) nadgradnja primarnega [95](#page-106-0) odstranjevanje [92](#page-103-0), [96](#page-107-0)

vstavljanje [96](#page-107-0) zamenjava [91,](#page-102-0) [95](#page-106-0) Posodobitev BIOS-a nameščanje [117](#page-128-0) prenos [117](#page-128-0) Posodobitve, programska oprema [140](#page-151-0) Postopki čiščenja [144](#page-155-0) Potovanje z računalnikom [14,](#page-25-0) [71](#page-82-0) potovanje z računalnikom nalepka z odobritvami modema [14](#page-25-0) potrdilo o pristnosti, nalepka [14](#page-25-0) Povezava javnega omrežja WLAN [19](#page-30-0) Povezava v omrežje WLAN [19,](#page-30-0) [29](#page-40-0) Povezava, zunanje napajanje [64](#page-75-0) Požarni zid [18](#page-29-0) Preverjanje zvočnih funkcij [43](#page-54-0) priključek za izhod zvoka (slušalke), prepoznavanje [8](#page-19-0) Priključek za napajanje, prepoznavanje [9](#page-20-0) Priključek za slušalke (izhod zvoka) [12,](#page-23-0) [39](#page-50-0) priključek za vhod zvoka (mikrofon), prepoznavanje [8](#page-19-0) Priključek, napajanje [9](#page-20-0) Priključki izhodni priključek za zvok (slušalke) [39](#page-50-0) omrežni priključek RJ-45 [9](#page-20-0) RJ-11 (modemski) [8](#page-19-0) vhod zvoka (mikrofon) [39](#page-50-0) priključki izhod zvoka (slušalke) [8](#page-19-0) vhod zvoka (mikrofon) [8](#page-19-0) Prilagojevalnik za modemski kabel za različne države [25](#page-36-0) Pripomoček za varnostno kopiranje sistema Windows [121](#page-132-0) Programi uporaba večpredstavnosti [42](#page-53-0) Programska oprema čiščenje diska [76](#page-87-0) defragmentiranje diska [76](#page-87-0) obnovitev [139](#page-150-0) posodabljanje programov in gonilnikov [119](#page-130-0)

posodobitev BIOS-a [117](#page-128-0) posodobitve [140](#page-151-0) uporaba [42](#page-53-0) uvajanje [139](#page-150-0) Programska oprema za defragmentiranje diska [76](#page-87-0) Programska oprema za modem nastavljanje/dodajanje mesta [25](#page-36-0) težave s povezavo med potovanjem [27](#page-38-0) Projektor, priključevanje [45](#page-56-0) Projektor, priključitev [45](#page-56-0) Prostor za modul WLAN, prepoznavanje [11](#page-22-0) Prostor za pomnilniški modul, prepoznavanje [11](#page-22-0) Prostori pomnilniški modul [11](#page-22-0)

#### **R**

Registracija HP SpareKey Enrollment [127](#page-138-0) Reža varnostnega kabla, prepoznavanje [9](#page-20-0) Reža za kartico ExpressCard, prepoznavanje [9](#page-20-0) Reže Kartica ExpressCard [9](#page-20-0) pomnilnik [90](#page-101-0) pomnilniški modul [11](#page-22-0) varnostni kabel [9](#page-20-0) WLAN [11](#page-22-0) RJ-11 (modemski) priključek, prepoznavanje [8](#page-19-0) RJ-45, (omrežni) priključek, prepoznavanje [9](#page-20-0)

#### **S**

Samodejno predvajanje [50](#page-61-0) SATA (Serial Advanced Technology Attachment), naprave [129](#page-140-0) Security, meni Automatic DriveLock (Samodejno zaklepanje pogonov) [127](#page-138-0) DriveLock [127](#page-138-0)

ponastavitev bralnika prstnih odtisov [127](#page-138-0) sistemski ID-ii [128](#page-139-0) Serijska številka, računalnik [13](#page-24-0) Servisna oznaka [13](#page-24-0) Shranjevanje akumulatorja [71](#page-82-0) Sistem datum in ura [126](#page-137-0) diagnostika [126](#page-137-0) ID-ji [128](#page-139-0) informacije [126](#page-137-0) ventilator [129](#page-140-0) Sistemske informacije tipka za bližnjico [32](#page-43-0) Skrbniško geslo [100](#page-111-0) Skrbniško geslo BIOS-a [127](#page-138-0) Sledilna ploščica čiščenje [144](#page-155-0) uporaba [30](#page-41-0) Sledilna ploščica, gumb, prepoznavanje [1](#page-12-0) Sledilna ploščica, prepoznavanje [1](#page-12-0) Slika na zaslonu, preklop [33](#page-44-0) Slika, računalnik [139](#page-150-0) Slušalke [39](#page-50-0) slušalke [12](#page-23-0) slušalke, priključek za (izhod zvoka) [8](#page-19-0) SoftPaq, prenos [119](#page-130-0), [120](#page-131-0) Spletna kamera nasveti [58](#page-69-0) prepoznavanje [39](#page-50-0) uporaba [58](#page-69-0) spletna kamera, prepoznavanje [11](#page-22-0) Spletna kamera, prilagajanje lastnosti [58](#page-69-0) Spletna mesta HP System Software Manager [142](#page-153-0) Spodnja vratca zamenjava [93,](#page-104-0) [97](#page-108-0) spodnja vratca odstranjevanje [91](#page-102-0) Spreminjanje zagonskega zaporedja [137](#page-148-0) Stanje omrežja, ikona [15](#page-26-0)

Stanje pripravljenosti izklop [60](#page-71-0) vklop [60](#page-71-0) Stikalo brezžičnega načina [16](#page-27-0) Stikalo notranjega zaslona, prepoznavanje [5](#page-16-0) Stopnja kritičnega stanja akumulatorja [68](#page-79-0) Stopnja praznega akumulatorja [68](#page-79-0) Strežnik PXE [135](#page-146-0) Strojna oprema, prepoznavanje [1](#page-12-0)

#### **Š**

Šifriranje [18](#page-29-0) Številska tipkovnica [6,](#page-17-0) [7](#page-18-0)

#### **T**

Temperatura [71](#page-82-0) Temperatura akumulatorja [71](#page-82-0) Težave z brezžičnim omrežjem, odpravljanje težav [21](#page-32-0) Tipka brezžičnega vmesnika, prepoznavanje [6](#page-17-0), [7](#page-18-0) Tipka esc, prepoznavanje [6,](#page-17-0) [7](#page-18-0) Tipka fn, prepoznavanje [6](#page-17-0), [7](#page-18-0) Tipka Windows, prepoznavanje [7](#page-18-0) Tipka za programe Windows, prepoznavanje [7](#page-18-0) Tipka za programe, Windows [6](#page-17-0), [7](#page-18-0) Tipke brezžična povezava [6,](#page-17-0) [7](#page-18-0) esc [6](#page-17-0), [7](#page-18-0) fn [6,](#page-17-0) [7](#page-18-0) funkcija [6,](#page-17-0) [7](#page-18-0) Logotip Windows [7](#page-18-0) logotip Windows [6](#page-17-0) programi Windows [7](#page-18-0) vgrajena tipkovnica [6](#page-17-0), [7](#page-18-0) Windows, programi [6](#page-17-0) Tipke vgrajene tipkovnice, prepoznavanje [6](#page-17-0), [7](#page-18-0) Tipke za bližnjico aktiviranje funkcije QuickLock [34](#page-45-0) izklop zvoka [40](#page-51-0) preklop v stanje pripravljenosti [34](#page-45-0) Tipkovnica, čiščenje [144](#page-155-0)

Tipkovnica, vgrajena omogočanje in onemogočanje [36](#page-47-0) preklapljanje funkcij tipk [36](#page-47-0) uporaba [36](#page-47-0) Trdi disk nameščanje [79](#page-90-0) zamenjava [78](#page-89-0) zunanji [77,](#page-88-0) [84](#page-95-0) TXT (Trusted Execution Technology) [130](#page-141-0)

#### **U**

Umerjanje akumulatorja [69](#page-80-0) Uporaba programa za čiščenje diska [76](#page-87-0) Uporaba spletne kamere [58](#page-69-0) Uporabniško geslo [100](#page-111-0) upravne informacije nalepka z odobritvami modema [14](#page-25-0) nalepka z upravnimi informacijami [14](#page-25-0) Ušesne slušalke [39](#page-50-0) ušesne slušalke [12](#page-23-0) Uvajanje, programska oprema [139](#page-150-0)

#### **V**

Varnost naprav [107](#page-118-0) Varnost, brezžično omrežje [17](#page-28-0) Večjedrna CPE [130](#page-141-0) Večpredstavnostna programska oprema uporaba [42](#page-53-0) Večpredstavnostne komponente, prepoznavanje [38](#page-49-0) Večpredstavnostni nadzor, bližnjice [35](#page-46-0) Ventilatorji, prepoznavanje [9,](#page-20-0) [11](#page-22-0) Vezje za dušenje elektromagnetnega šuma omrežni kabel [29](#page-40-0) Vezje za izločevanje šumov Modemski kabel [24](#page-35-0) Vgrajena naprava Bluetooth, naprava [131](#page-142-0) bralnik prstnih odtisov [131](#page-142-0) bujenje ob aktivnosti LAN [131](#page-142-0)

gumb za vklop in izklop brezžične naprave [131](#page-142-0) krmilnik omrežnega vmesnika (LAN) [131](#page-142-0) LAN/WLAN, preklapljanje [131](#page-142-0) mikrofon [131](#page-142-0) modem [131](#page-142-0) senzor okoliške svetlobe [131](#page-142-0) vezje za nadzor porabe [131](#page-142-0) vgrajena kamera [131](#page-142-0) vgrajeni zvočniki [131](#page-142-0) WLAN, naprava [131](#page-142-0) WWAN, naprava [131](#page-142-0) zvočna naprava [131](#page-142-0) Vhodni priključek za zvok (mikrofon), prepoznavanje [12](#page-23-0), [39](#page-50-0) Virtualizacijska tehnologija [130](#page-141-0) Vklop ohranjanje [71](#page-82-0) priključitev [64](#page-75-0) Vrata HDMI [9](#page-20-0), [45](#page-56-0) USB [8](#page-19-0), [9,](#page-20-0) [82](#page-93-0) zunanji monitor [9](#page-20-0), [45](#page-56-0) Vrata HDMI [33](#page-44-0), [45](#page-56-0) Vrata USB, prepoznavanje [8,](#page-19-0) [9,](#page-20-0) [82](#page-93-0) Vrata za monitor, zunanji [9](#page-20-0) Vrata za zunanii monitor [45](#page-56-0) Vrata za zunanji monitor, prepoznavanje [9](#page-20-0) Vrste prenosa video signala [33](#page-44-0) Vzdrževanje čiščenje diska [76](#page-87-0) defragmentiranje diska [76](#page-87-0)

#### Zaklepi za sprostitev akumulatorja [66](#page-77-0) zaklepi za sprostitev akumulatorja, prepoznavanje [10](#page-21-0) zaklepi za sprostitev, akumulator [10](#page-21-0) zaklepi, sprostitev akumulatorja [10](#page-21-0) Zakonske informacije nalepke s potrdilom za uporabo v brezžičnem omrežju [14](#page-25-0) Zapisljiv medij [60](#page-71-0) Zaslon bližnjice za uravnavanje svetlosti zaslona [33](#page-44-0) čiščenje [144](#page-155-0) slika, preklop [33](#page-44-0) Zaščita predvajanja [54](#page-65-0) Zaustavitev [73](#page-84-0) Zmanjševanje motenj [23](#page-34-0) Zunanja številska tipkovnica Num Lock [37](#page-48-0) uporaba [37](#page-48-0) Zunanje zvočne naprave, priključitev [43](#page-54-0) Zunanji pogon [77,](#page-88-0) [84](#page-95-0) Zvezdišča [82](#page-93-0) Zvezdišča USB [82](#page-93-0) Zvočne funkcije, preverjanje [43](#page-54-0) Zvočne naprave, priključitev, zunanje [43](#page-54-0) Zvočnik, prepoznavanje [4](#page-15-0), [12,](#page-23-0) [39](#page-50-0) Zvok, konfiguriranje [46](#page-57-0)

#### **W**

Windows Backup, pripomoček [122](#page-133-0), [123](#page-134-0) Windows, tipka z logotipom, prepoznavanje [6](#page-17-0) Windows, tipka za programe, prepoznavanje [6](#page-17-0) WLAN, naprava [14,](#page-25-0) [15](#page-26-0), [17](#page-28-0)

#### **Z**

Zagonske naprave, omogočanje [135](#page-146-0) Zagonsko zaporedje [128](#page-139-0)

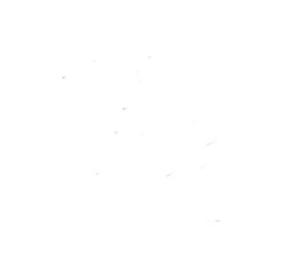